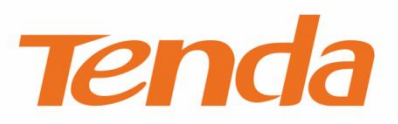

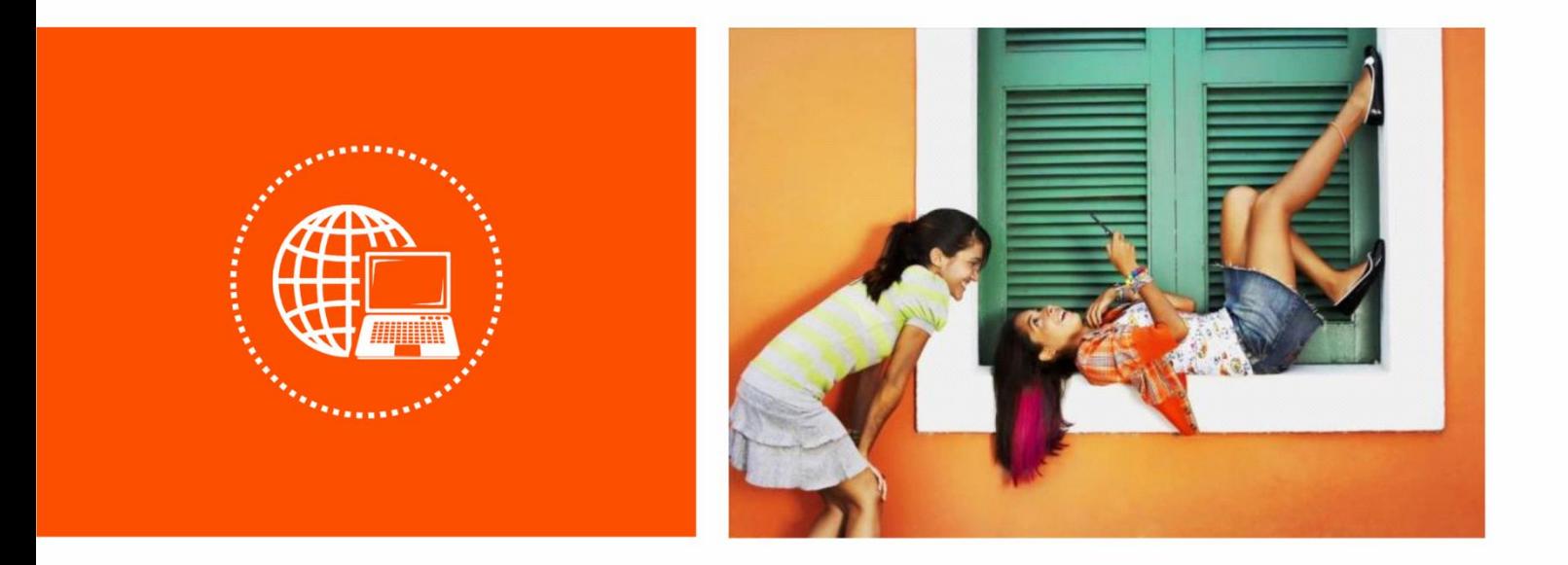

# **WiFi6 双频无线路由器**

# **Web 配置指南**

## **声明**

版权所有©2020 深圳市吉祥腾达科技有限公司。保留一切权利。

未经本公司书面许可,任何单位或个人不得擅自复制、摘抄及翻译本文档部分或全部内容,且不得以任何 形式传播。

Tenda 是深圳市吉祥腾达科技有限公司在中国和(或)其它国家与地区的注册商标。文中提及的其它 品牌和产品名称均为其相应持有人的商标或注册商标。

由于产品版本升级或其它原因,本文档内容会不定期更新。除非另有约定,本文档仅作为产品使用指导, 文中的所有陈述、信息和建议均不构成任何形式的担保。

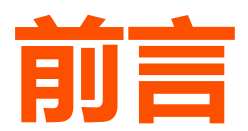

感谢选择腾达产品。开始使用本产品前,请先阅读本配置指南。

## **适用型号**

本说明书适用于 Tenda WiFi6 双频无线路由器,具体产品图和软件功能以实际为准。文中如无特别说明, 均以 AX1806 为例。

### **约定**

本文可能用到的格式说明如下。

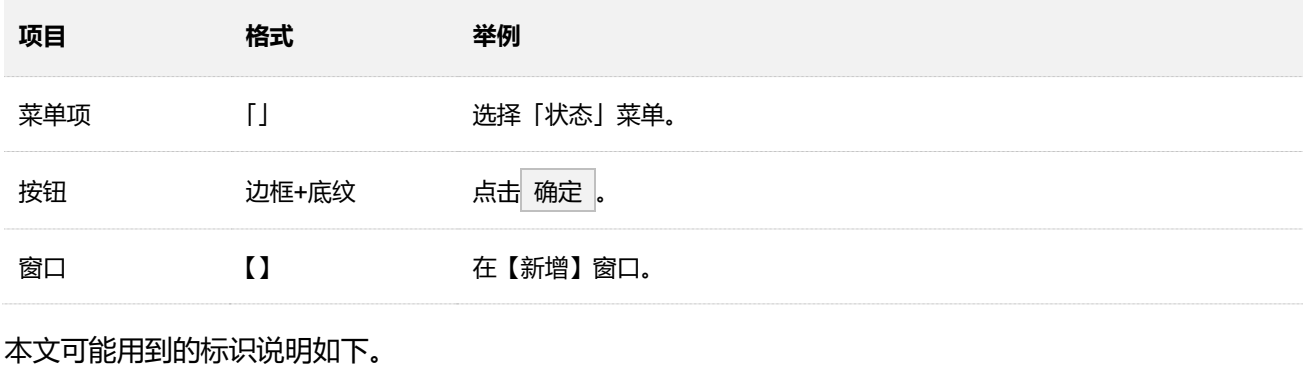

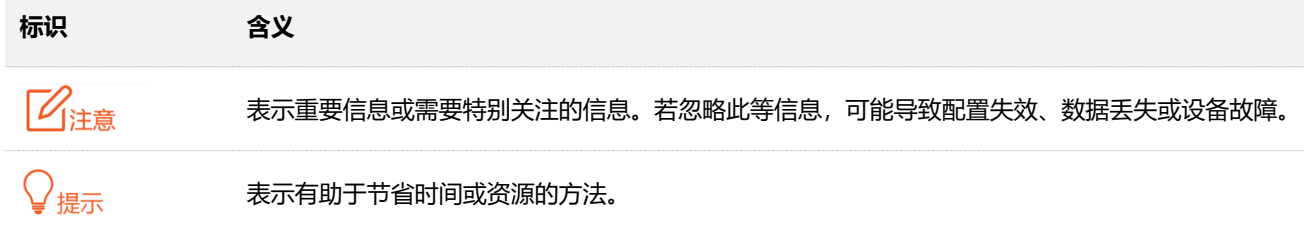

**技术支持**

如需了解更多信息,请通过以下方式与我们联系。

腾达官方网站: [www.tenda.com.cn](http://www.tenda.com.cn/)

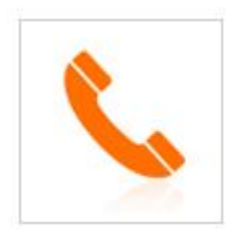

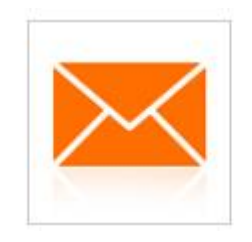

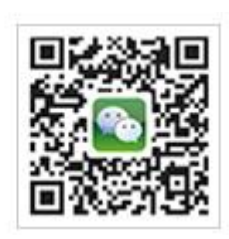

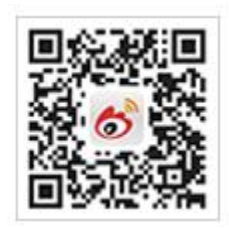

热线:400-6622-666 邮箱:tenda@tenda.com.cn 腾达微信公众号 腾达官方微博

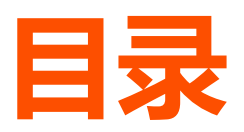

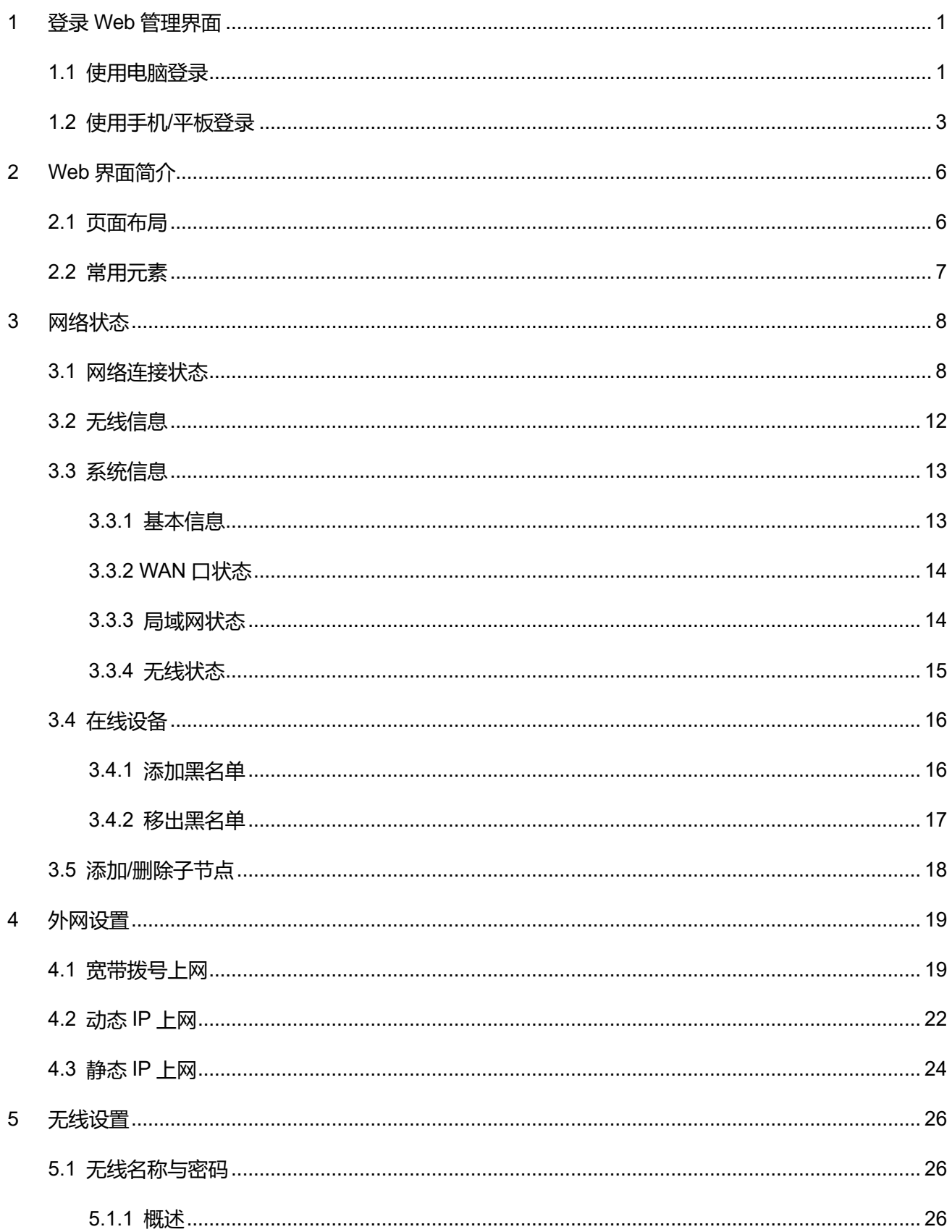

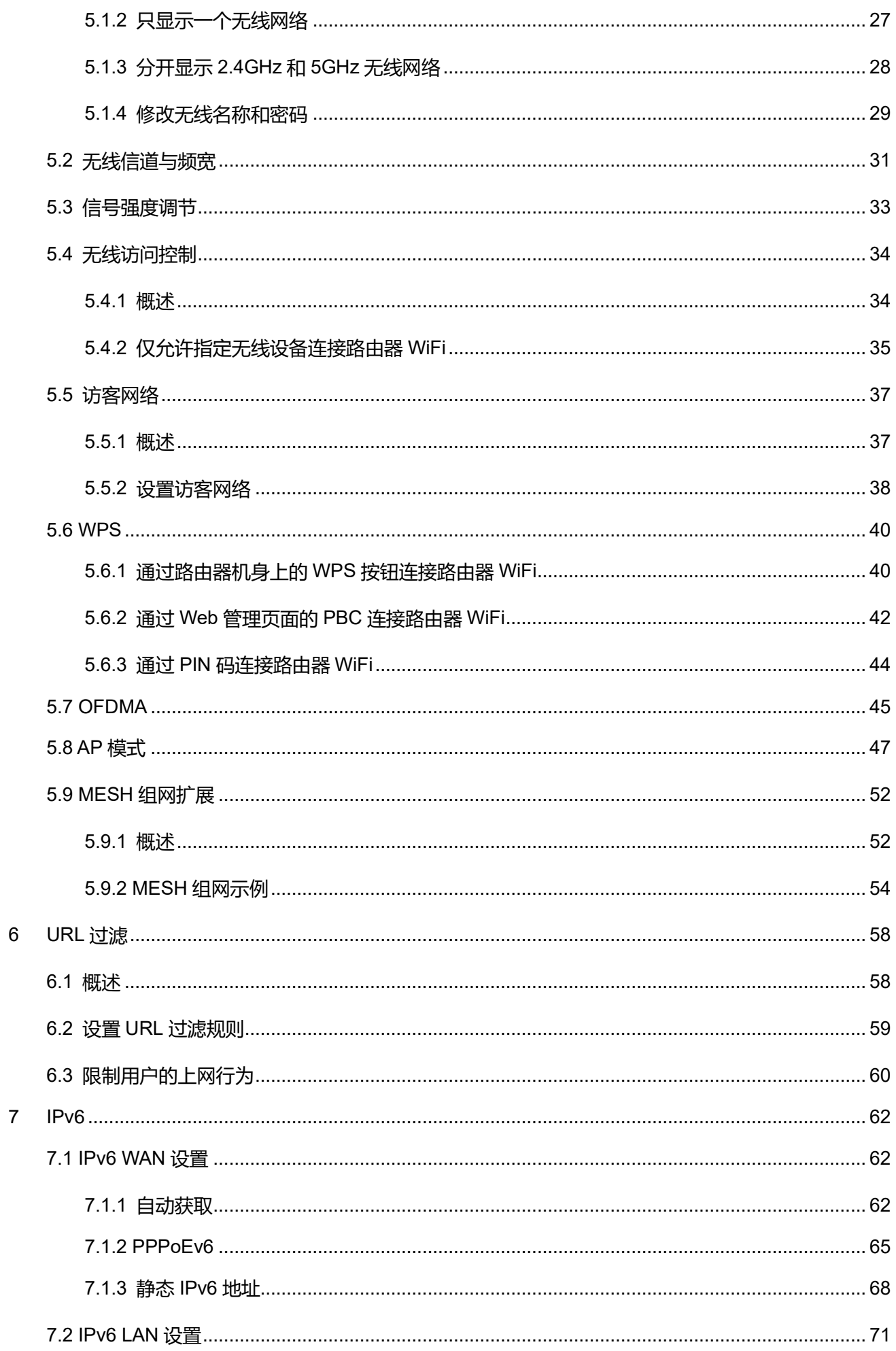

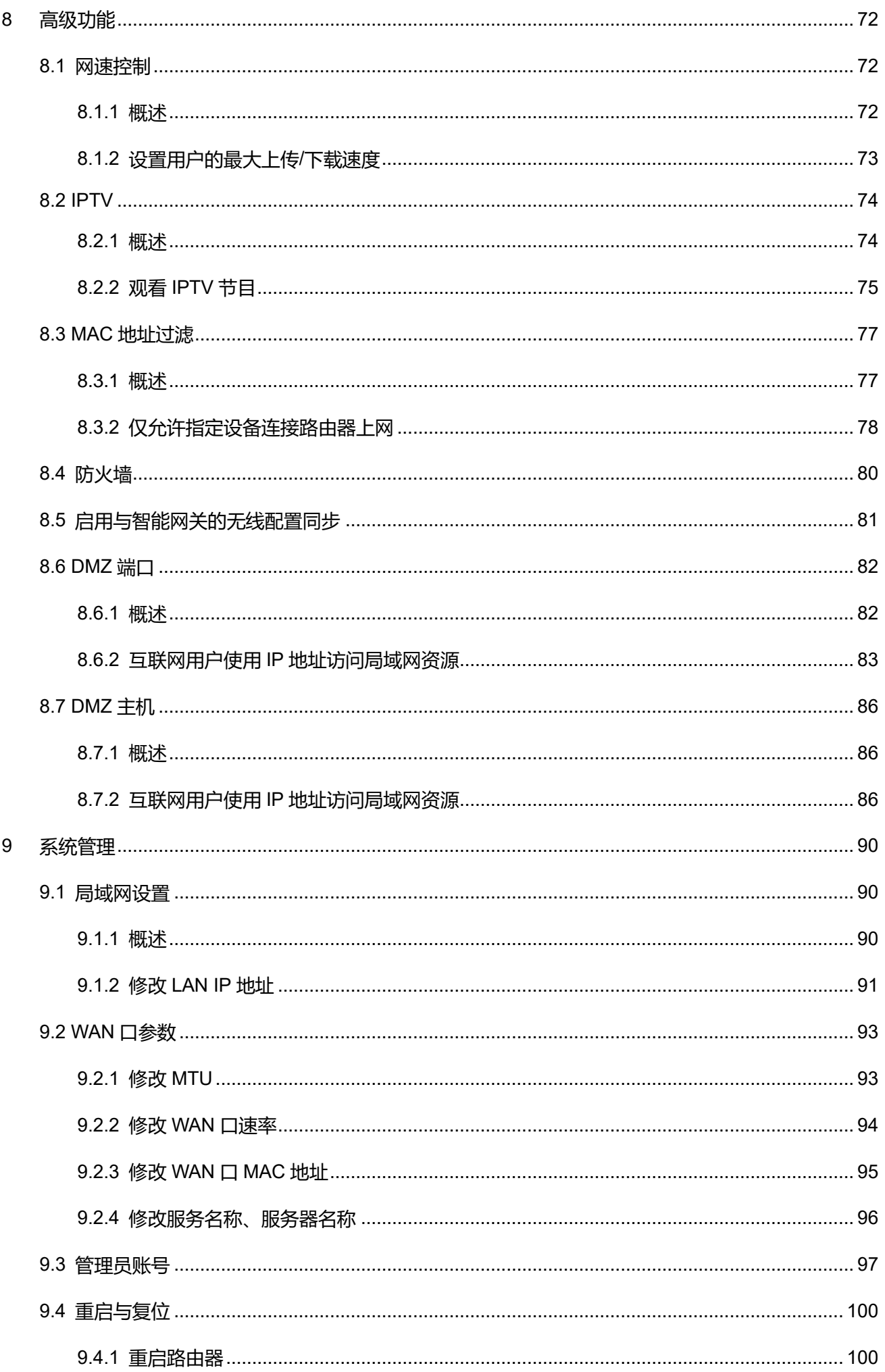

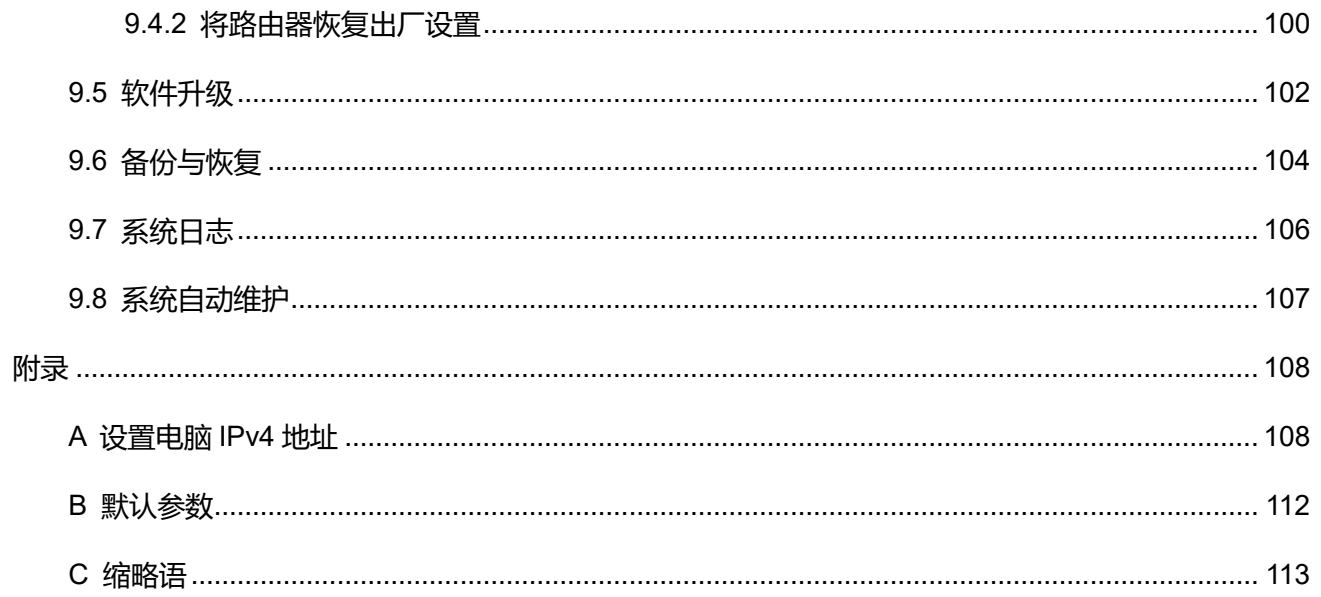

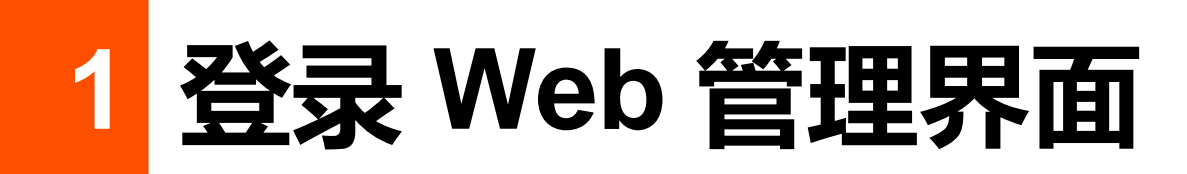

<span id="page-8-0"></span>如果您是首次使用路由器或已将路由器恢复出厂设置,请参考相应型号路由器的快速安装指南或根据页面 设置。之后,如果要登录路由器 Web 管理界面,可参考下文。

# <span id="page-8-1"></span>**1.1 使用电脑登录**

**步骤 1** 用网线将电脑接到路由器的 LAN1、LAN2、LAN3/IPTV 任一接口。

## $\mathcal{Q}_{\text{max}}$

LAN3/IPTV 接口默认为 LAN 口。路由器启用 IPTV 功能后, 仅作为 IPTV 口连接机顶盒。

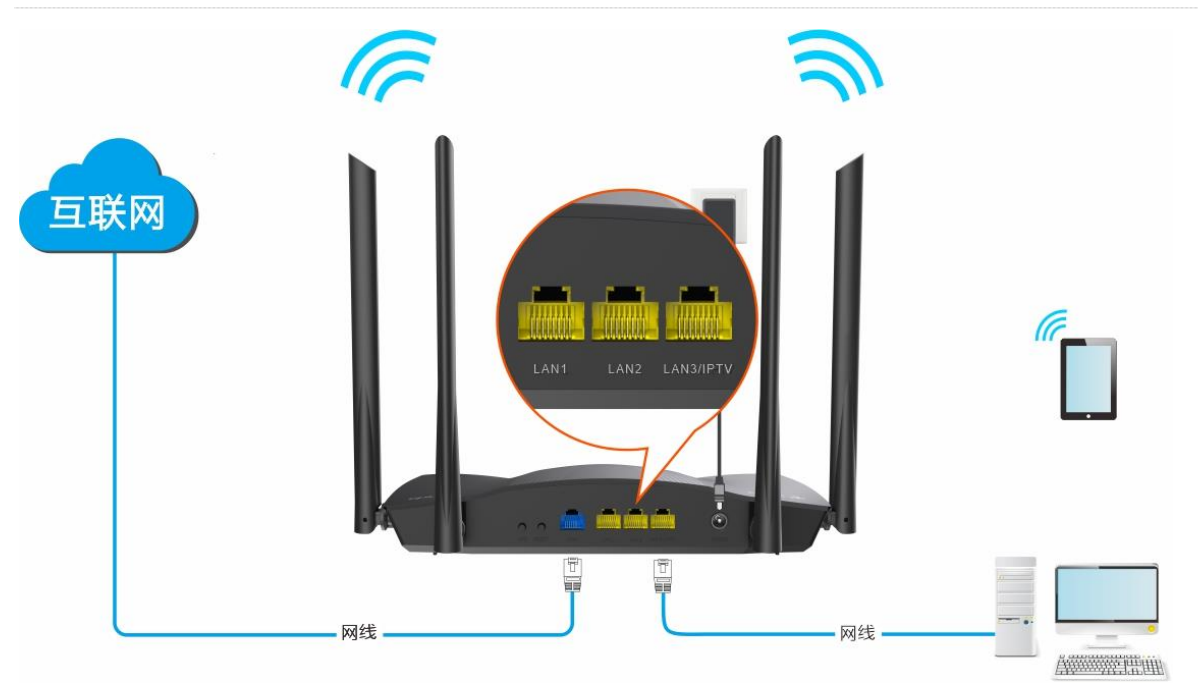

**步骤 2** 打开电脑上的浏览器,在地址栏(非搜索栏)访问路由器的管理地址 **router.ctc/**或 **192.168.2.1**。

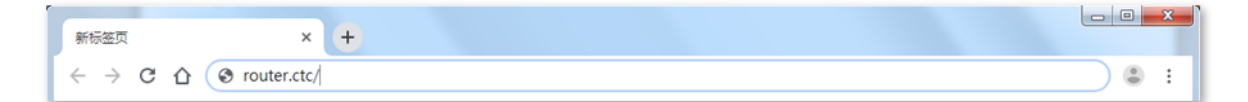

<mark>步骤 3</mark> 输入登录用户名和密码, 点击<mark>接录。</mark>

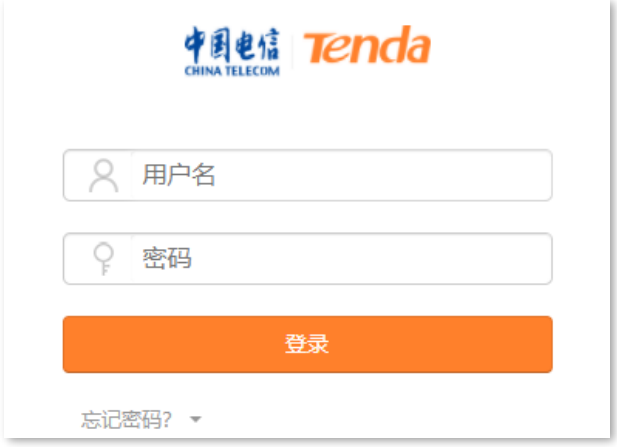

#### **----完成**

### $\mathcal{Q}_{\texttt{H\!E}}$

若未出现上述页面,请尝试使用以下方法解决:

- − 确保路由器通电正常。
- <sup>−</sup> 确保电脑连接的是路由器 LAN1、LAN2、LAN3/IPTV 任一接口,且电脑已设为自动获得 IP [地址,自动获得](#page-115-1) [DNS](#page-115-1) [服务器地址。](#page-115-1)
- − 将路由器恢复到出厂设置,然后重新登录。恢复出厂设置方法:路由器启动完成状态下,按住复位按钮(丝印 可能是 RESET、RST、WPS/RST、WiFi/RST、WPS/Reset 或 RST/WPS) 约 8 秒, 当指示灯红色快闪时松 开,路由器将会恢复出厂设置。

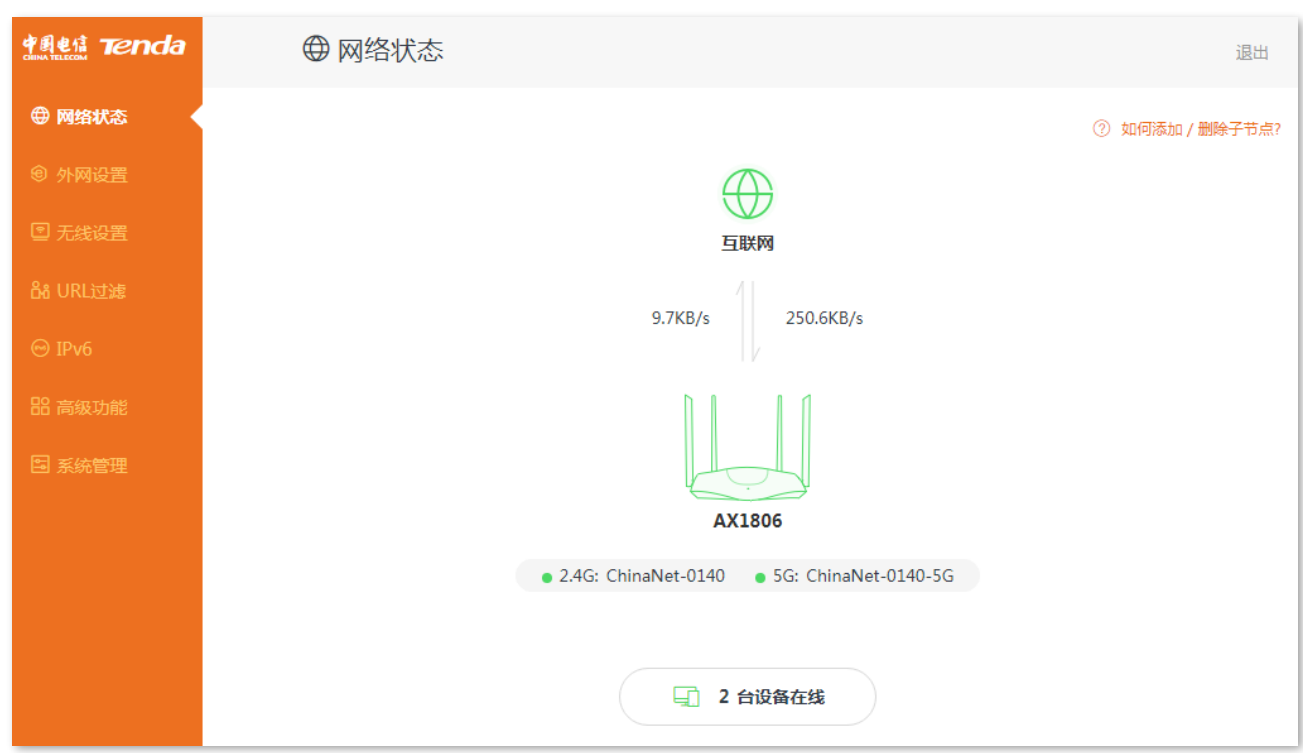

#### 成功登录路由器管理页面。

# <span id="page-10-0"></span>**1.2 使用手机/平板登录**

此处以手机为例,平板类似。

**步骤 1** 手机连接到路由器的无线网络,此处以"ChinaNet-0140"为例。

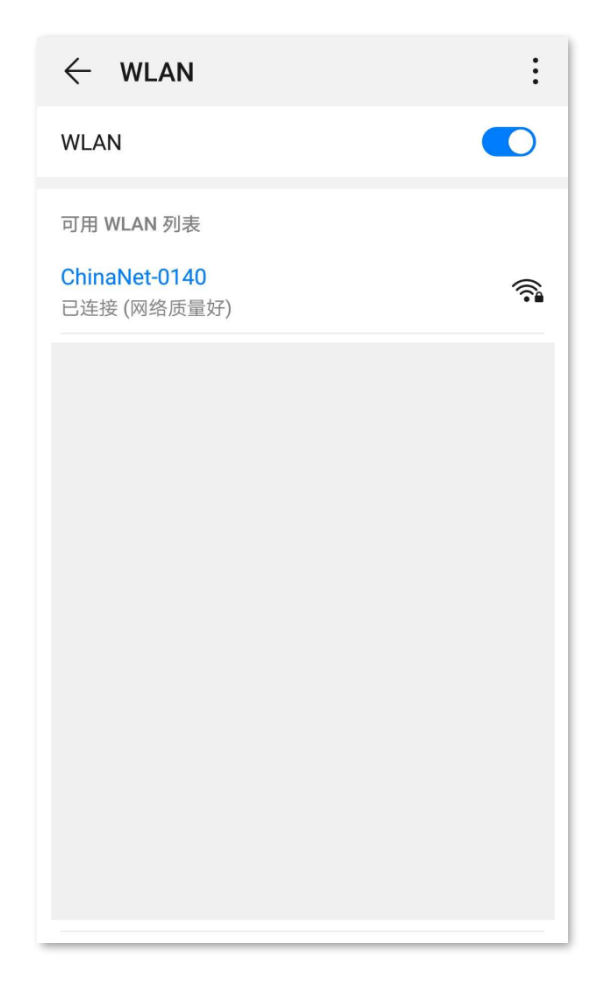

**步骤 2** 打开手机上的浏览器,在地址栏(非搜索栏)访问路由器的管理地址 **router.ctc/**或 **192.168.2.1**, 进入路由器管理页面。如果弹出安全提示,继续访问即可。

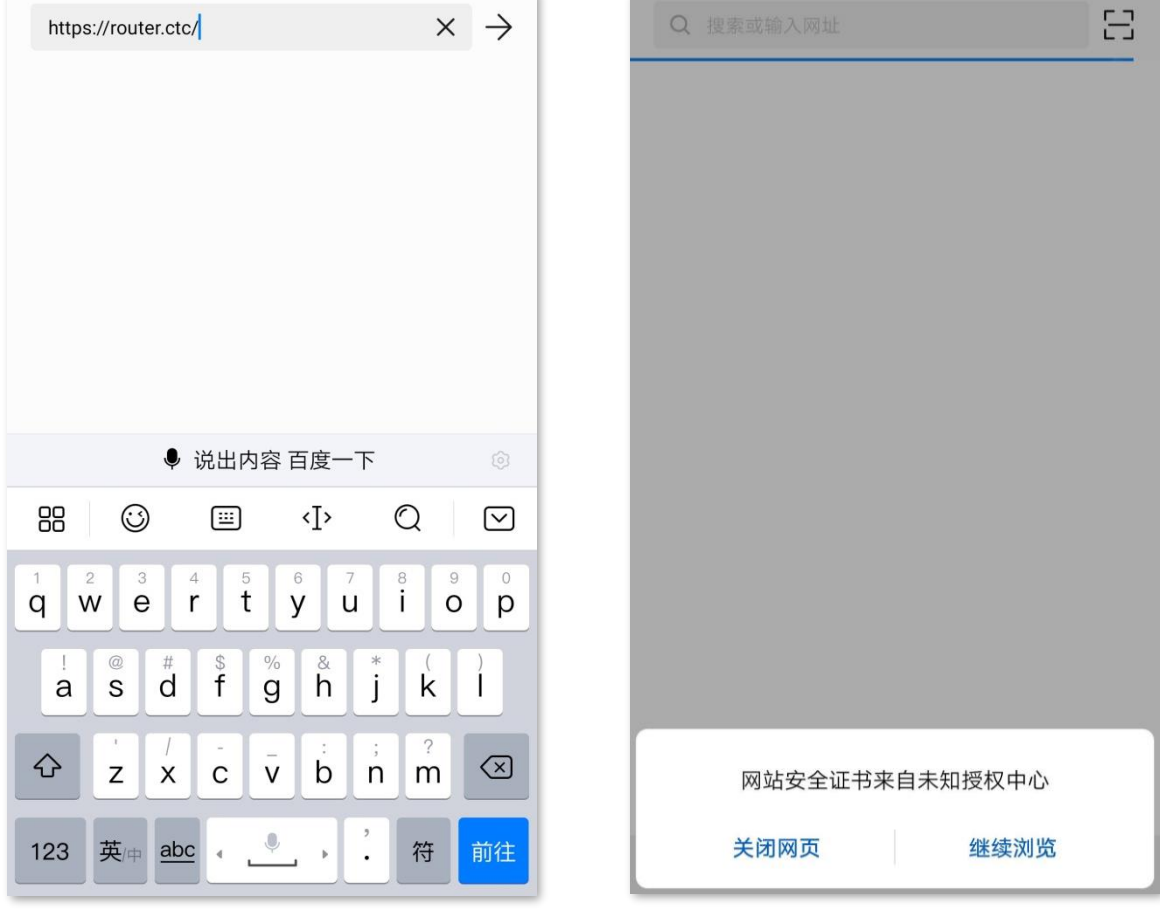

## **步骤 3** 输入登录用户名和密码,点击 登录 。

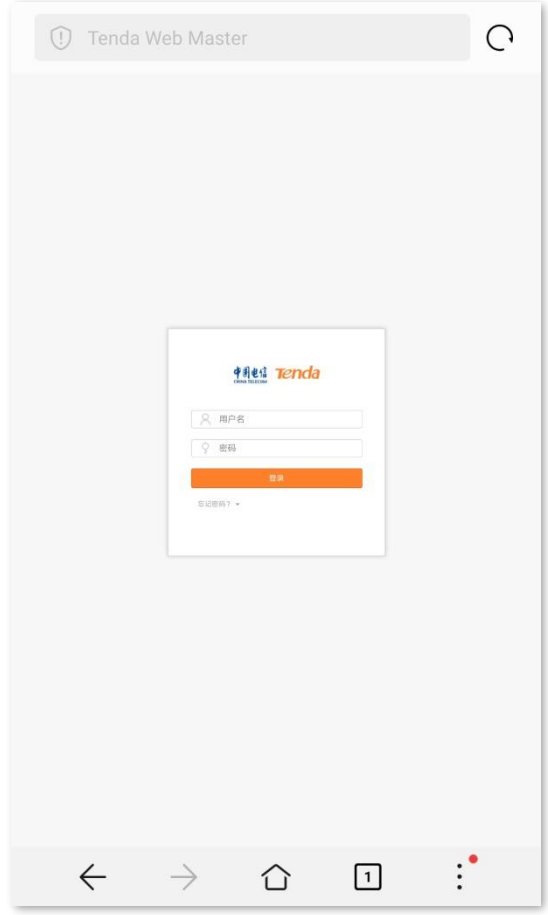

**----完成**

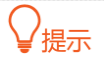

若未出现上述页面,请尝试使用以下方法解决:

- <sup>−</sup> 确保手机已成功连接路由器的 WiFi。
- − 确保已关闭手机数据流量。
- − 将路由器恢复到出厂设置,然后重新登录。恢复出厂设置方法:路由器启动完成状态下,按住复位按钮(丝印 可能是 RESET、RST、WPS/RST、WiFi/RST、WPS/Reset 或 RST/WPS)约 8 秒,当指示灯红色快闪时松 开,路由器将会恢复出厂设置。

#### 登录成功。

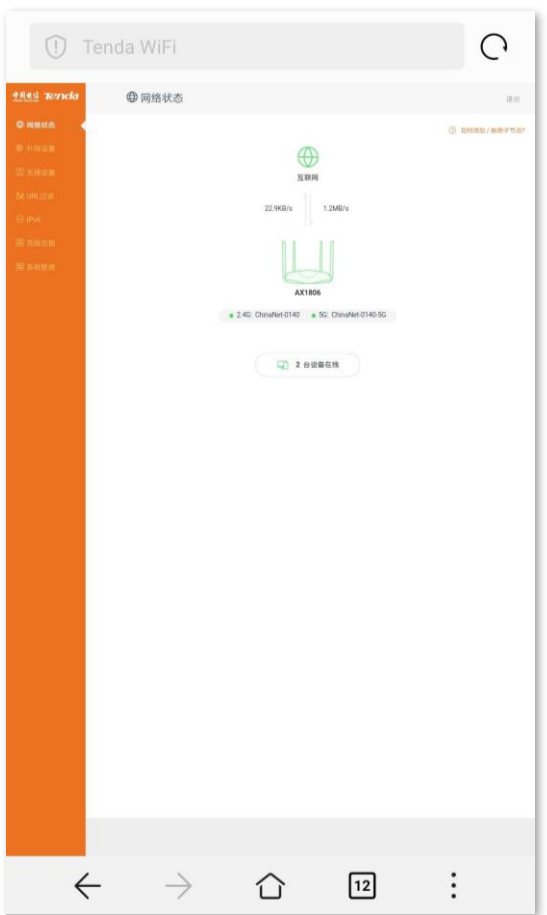

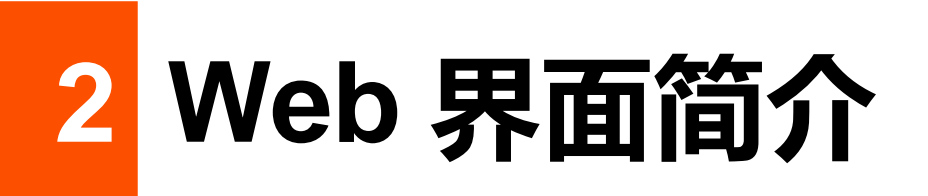

# <span id="page-13-0"></span>**2.1 页面布局**

路由器的管理页面共分为:导航栏和配置区。如下图所示。

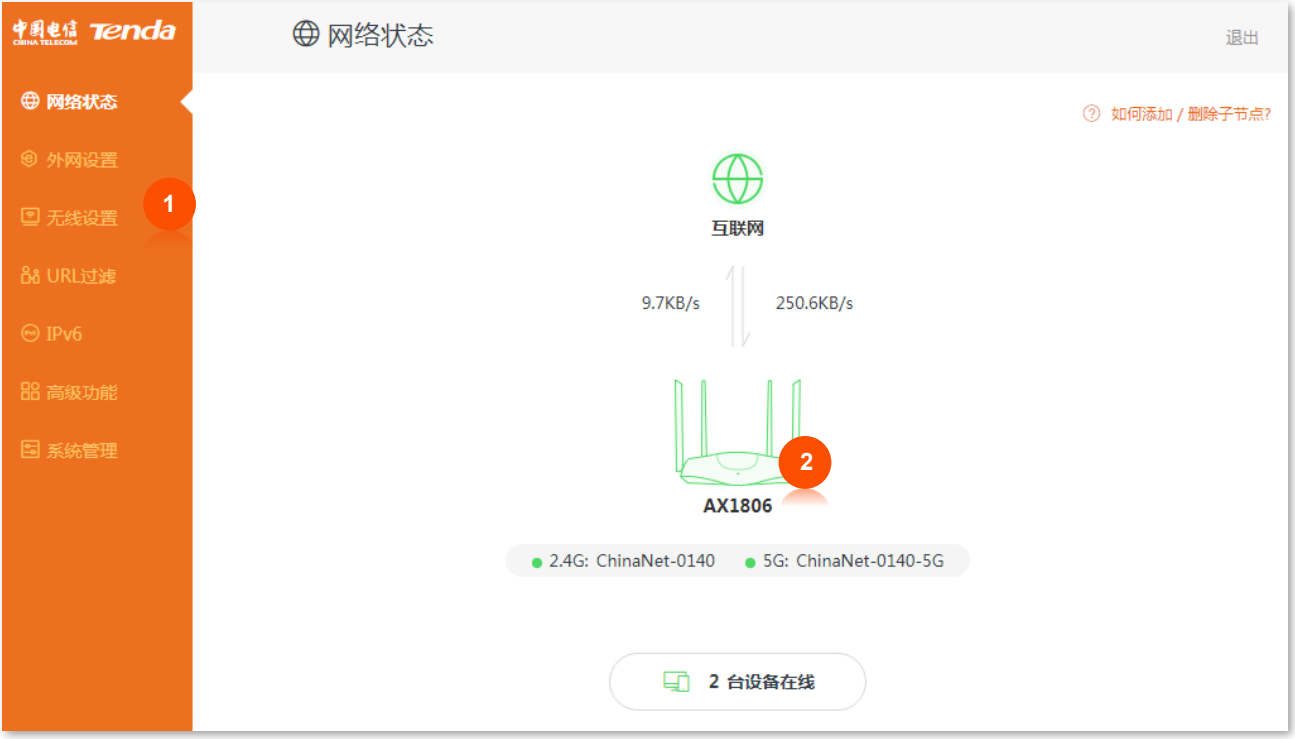

### $\bigcirc$ <sub>提示</sub>

管理页面上显示为灰色的功能或参数,表示路由器不支持或在当前配置下不可修改。

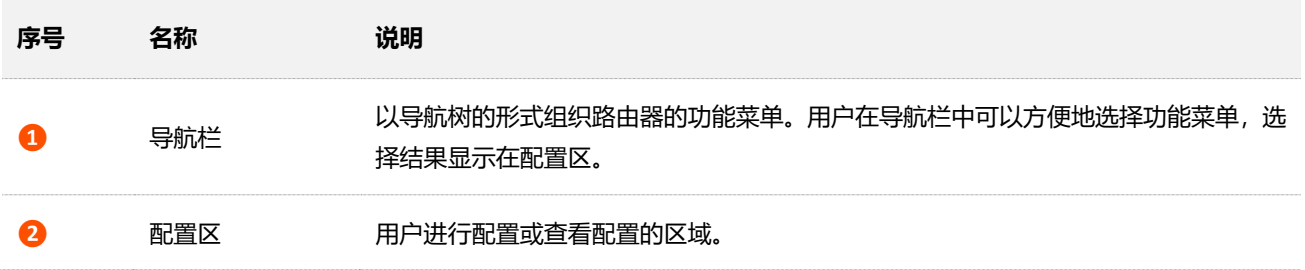

# <span id="page-14-0"></span>**2.2 常用元素**

#### 路由器管理页面中常用元素的功能介绍如下表。

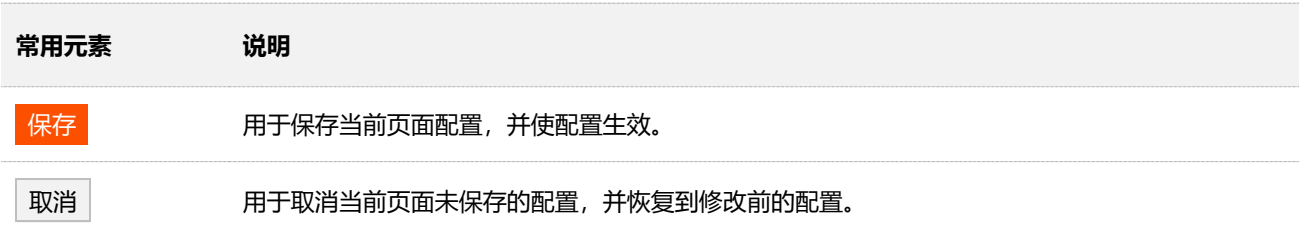

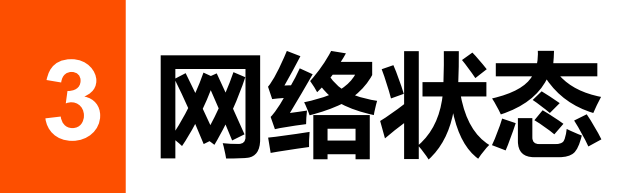

<span id="page-15-0"></span>在路由器的「网络状态」模块,您可以查看:

- − [查看网络连接状态](#page-15-2)
- − [查看无线信息](#page-19-0)
- − [查看系统信息](#page-20-0)
- − [查看在线设备](#page-23-0)
- <span id="page-15-2"></span><span id="page-15-1"></span>− 添加/[删除子节点](#page-25-0)

# **3.1 网络连接状态**

- 在这里,您可以查看路由器的网络连接状态。
- **进入页面:**
- **步骤 1** 在已连接到路由器的手机或电脑上,打开浏览器访问 **router.ctc/**或 **192.168.2.1** 进入路由器的管 理页面。
- **步骤 2** 点击「网络状态」。

#### **----完成**

当"互联网"与"路由器"之间线路正常,如下图示,表示路由器联网成功。用户可以连接到路由器上网。

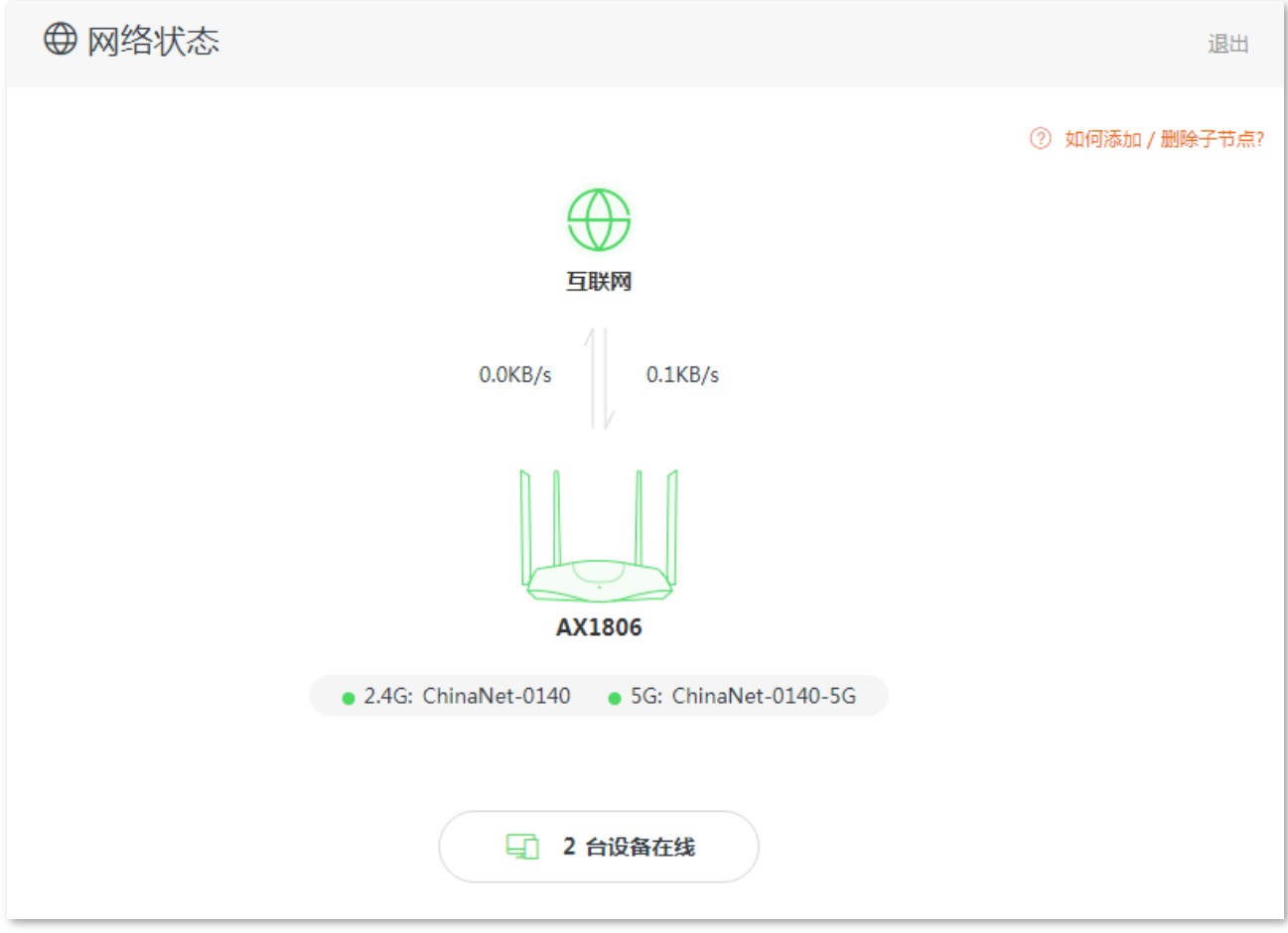

当"互联网"与"路由器"之间显示"联网失败",如下图示,表示联网异常。点击"联网失败",可以查 看具体失败原因并根据提示解决。

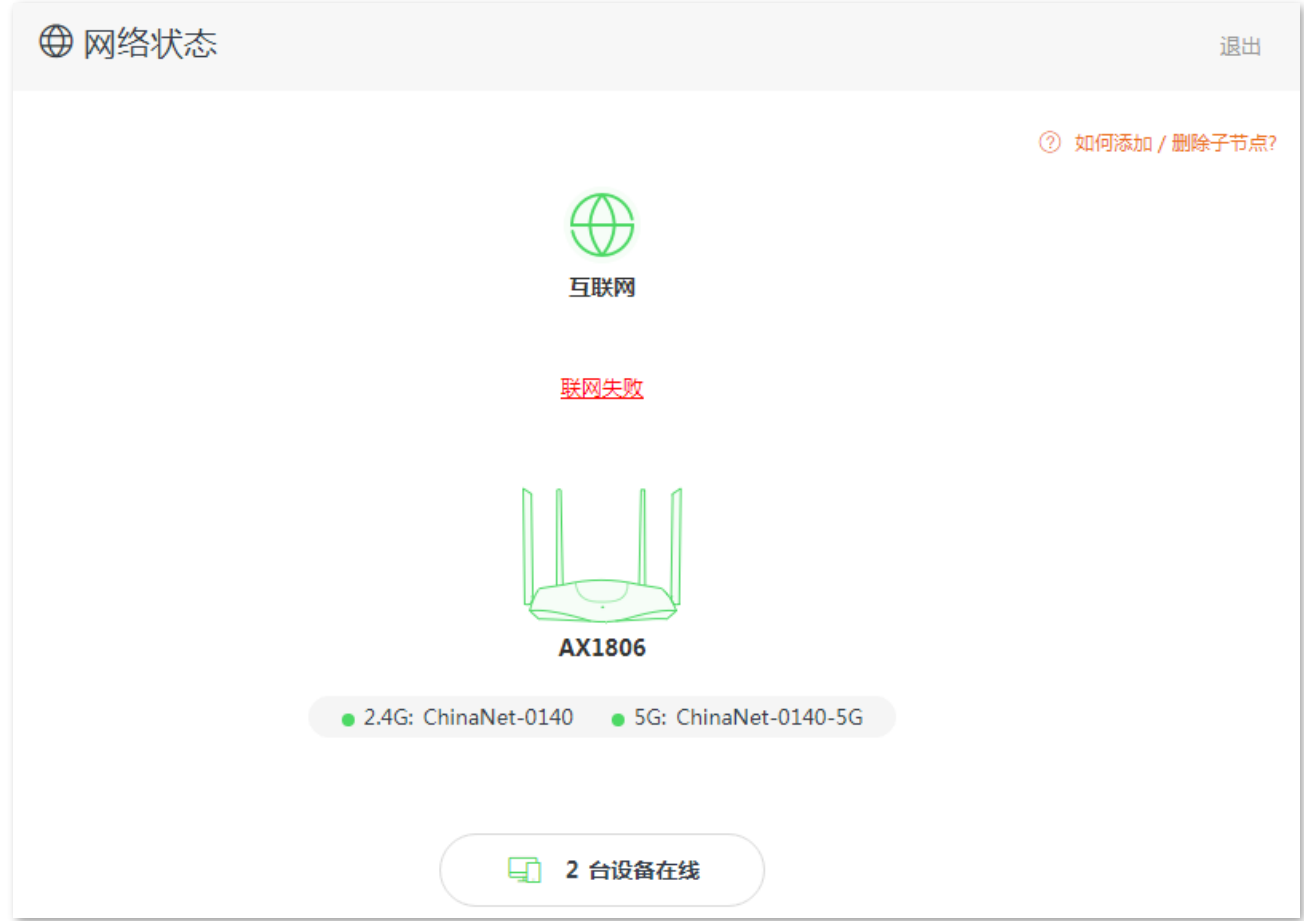

当"联网状态"显示"WAN 口未插网线,请检查并连接好 WAN 口网线", 如下图示, 表示 WAN 口网线连 接异常。请检查 WAN 口网线的两端是否插紧,如果网线已插紧,但仍然显示异常,请联系 Tenda 技术支 持(热线:400-6622-666)。

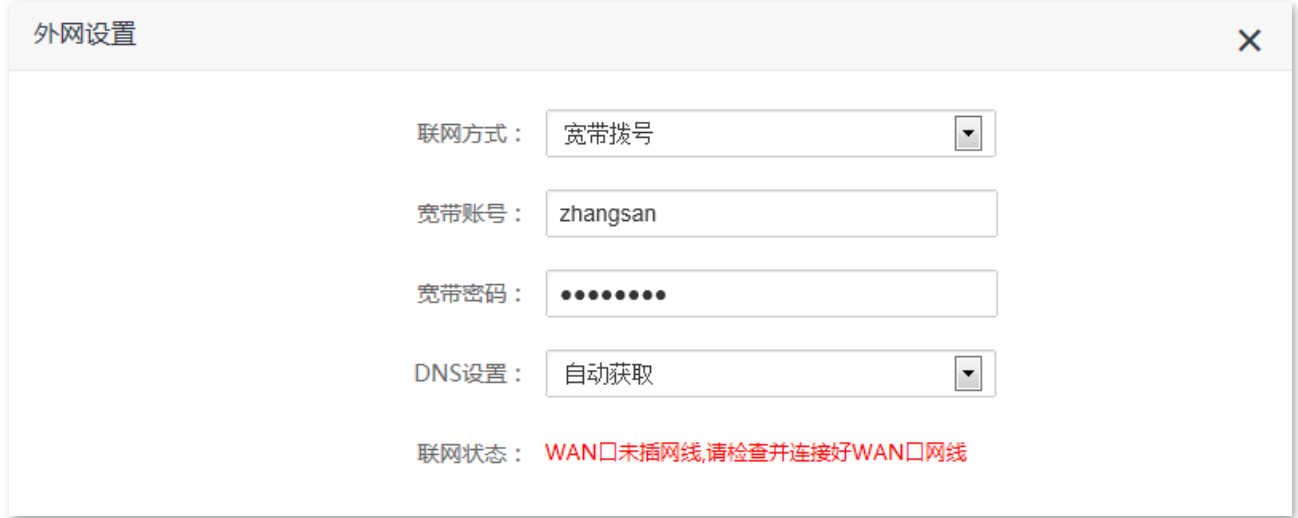

当"联网状态"显示"宽带账号/密码验证失败,请确认并重新输入",如下图示,表示您输入的宽带账号或 密码有误。请重新输入正确的宽带账号和宽带密码拨号上网。

### 注音

- 输入宽带账号和宽带密码时注意以下内容:
	- 注意区分大小写, 如 "Z"和 "z"。
- 注意区分相似的字母和数字,如字母"l"和数字"1"。
- 注意宽带账号填写完整,如"0755000513@163.gd",不能只写"0755000513"。
- − 如果宽带账号和宽带密码已经正确输入,但仍然显示异常,请联系您的网络运营商。

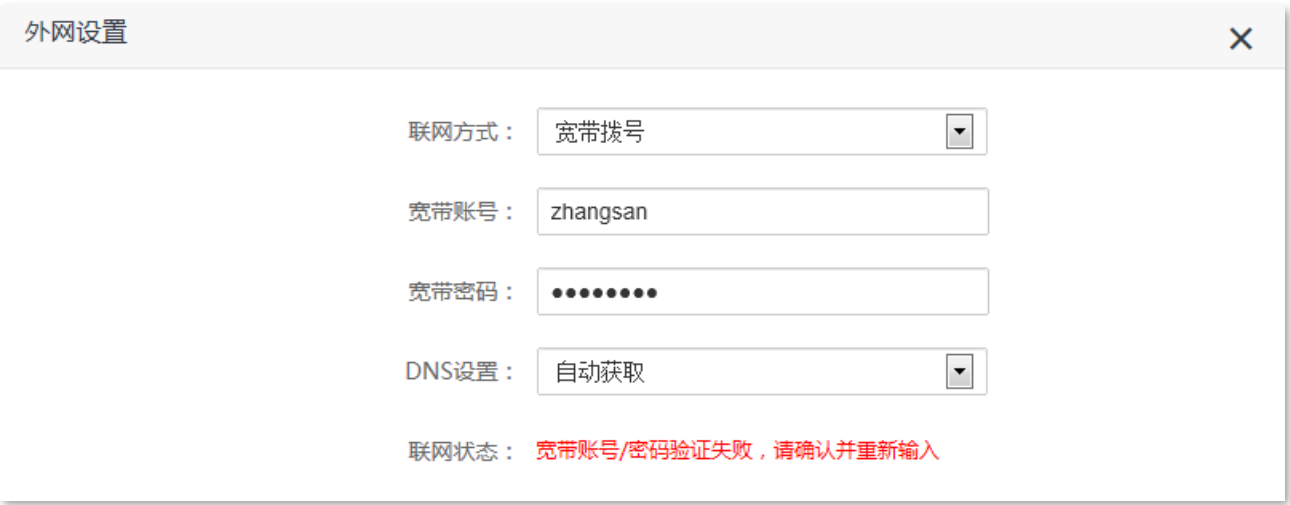

当"联网状态"显示"远端服务器无响应!请检查您的电脑直接连接到 Modem (猫)时, 是否可以正常拨 号上网;若无法正常上网,请联系您的网络运营商",如下图示。请先根据页面提示的方法尝试解决,如果 问题仍然存在,可尝试以下方法解决:

- − 确保宽带网线连接正确。
- − 如果宽带网线连接正确,请确保"联网方式"正确。如果不清楚联网方式,请联系您的网络运营商。
- − 如果"联网方式"正确,仍然无法联网,请将路由器断电几分钟后再重新设置。
- − 如果以上方法都无法解决问题,请联系您的网络运营商。

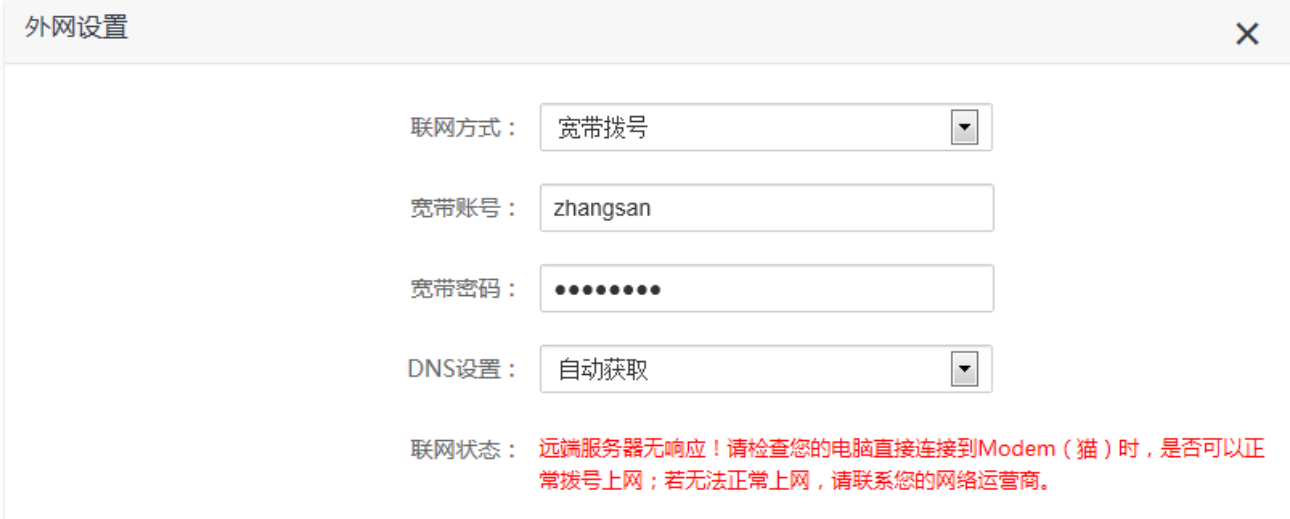

当"联网状态"显示"未联网,请联系您的宽带运营商!",如下图示。请尝试以下方法解决:

- − 修改 WAN 口 MAC 地址,参考修改 [WAN](#page-102-0) 口 MAC 地址。
- − 更换配置终端,重新设置路由器。
- − 确保您的网络服务在仍在有效期内,如果不确定,请联系您的网络运营商。
- − 如果仍然显示异常,请联系 Tenda 技术支持(热线:400-6622-666)。

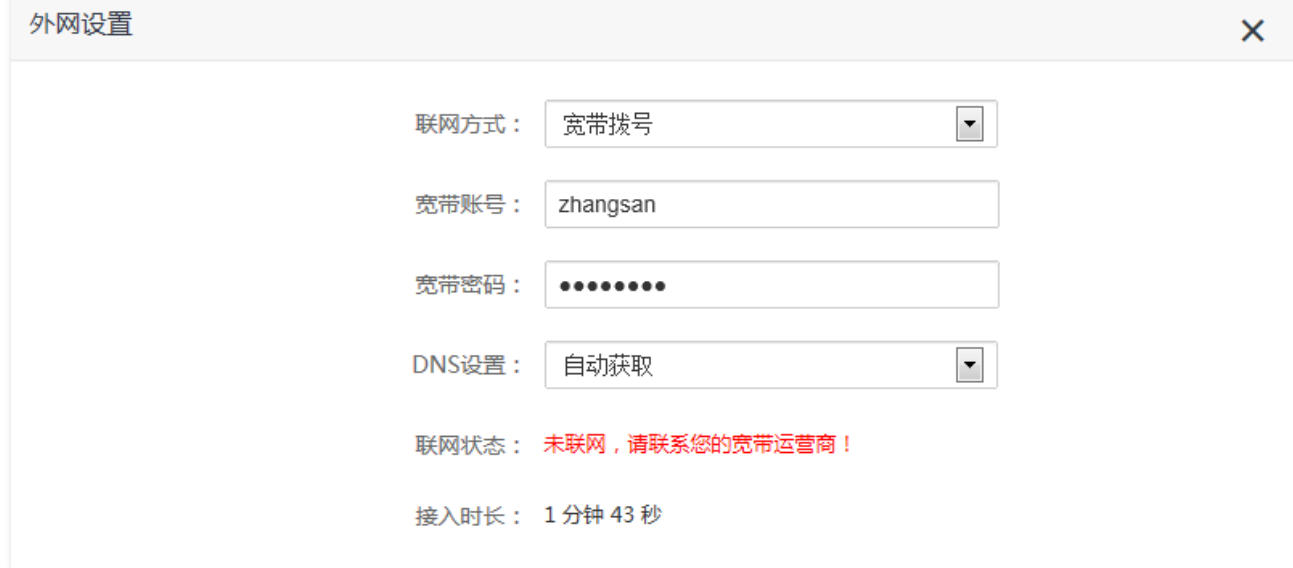

# <span id="page-19-0"></span>**3.2 无线信息**

在这里,您可以查看路由器的无线名称。如果您要查看或设置更多无线信息,请参考无线设置。

在已连接到路由器的手机或电脑上,打开浏览器访问 **router.ctc/**或 **192.168.2.1** 进入路由器的管理页面。在 "网络状态"页面即可查看无线名称。

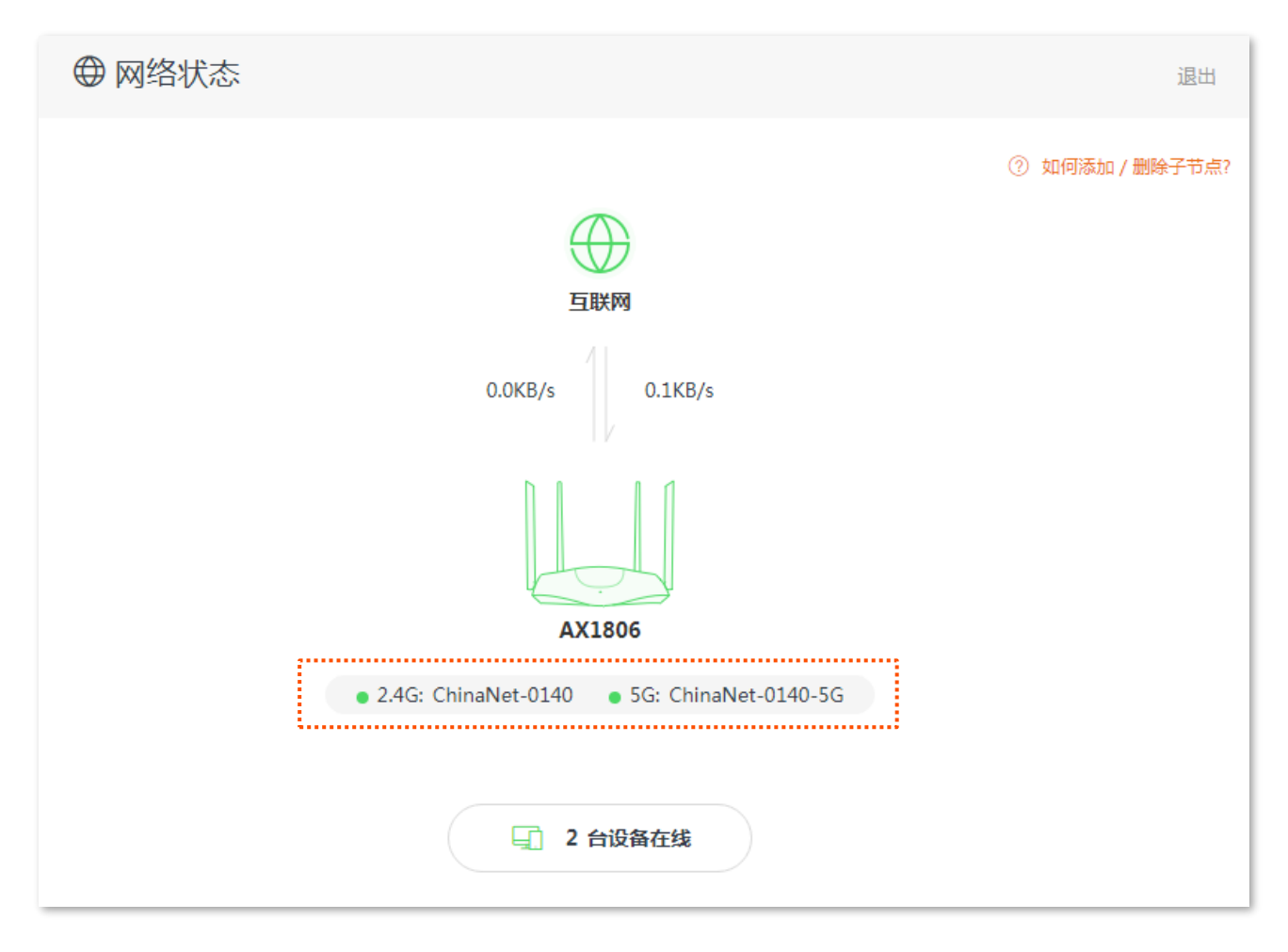

# <span id="page-20-0"></span>**3.3 系统信息**

在这里,您可以查看路由器的基本信息、WAN 口状态、局域网状态、无线状态。

**进入页面:**

- **步骤 1** 在已连接到路由器的手机或电脑上,打开浏览器访问 **router.ctc/**或 **192.168.2.1** 进入路由器的管 理页面。
- **步骤2** 点击「网络状态」,点击路由器图标。

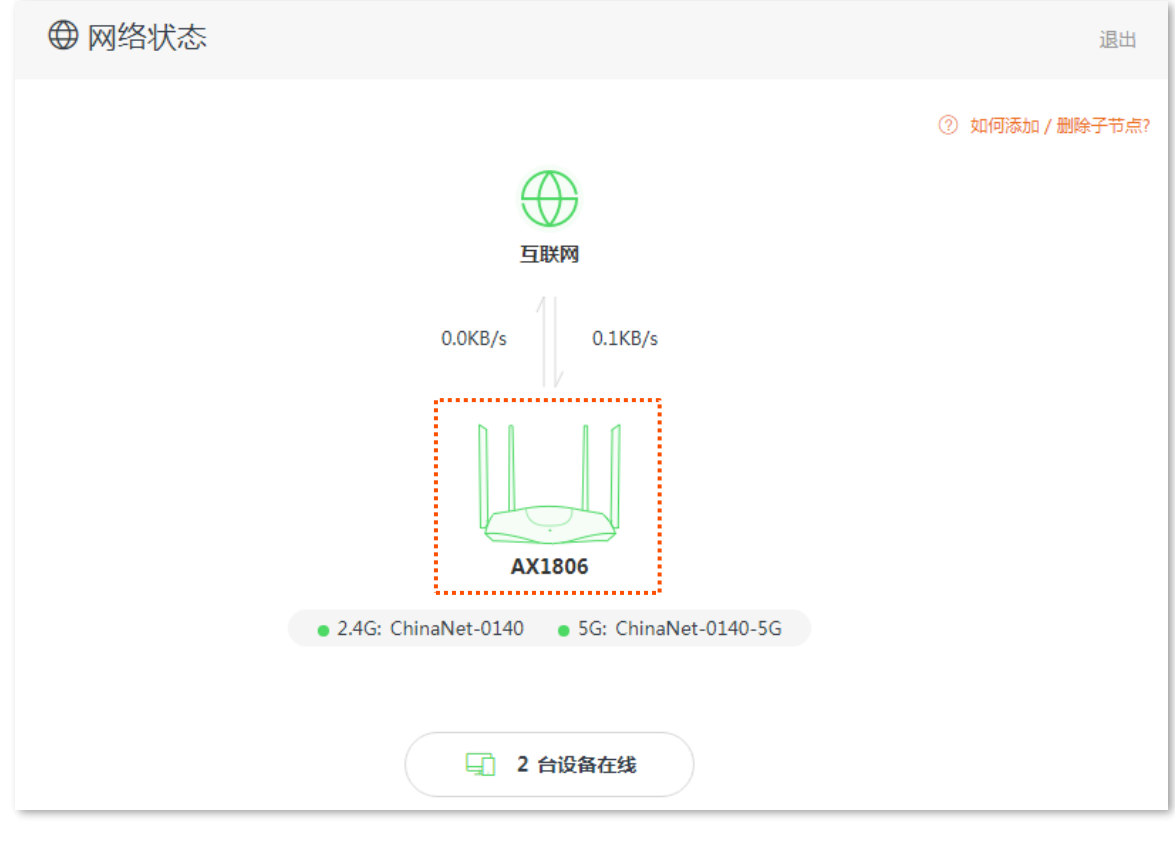

**----完成**

## <span id="page-20-1"></span>**3.3.1 基本信息**

在"基本信息"模块,您可以查看路由器的系统时间、运行时间、软件版本,硬件版本等信息。

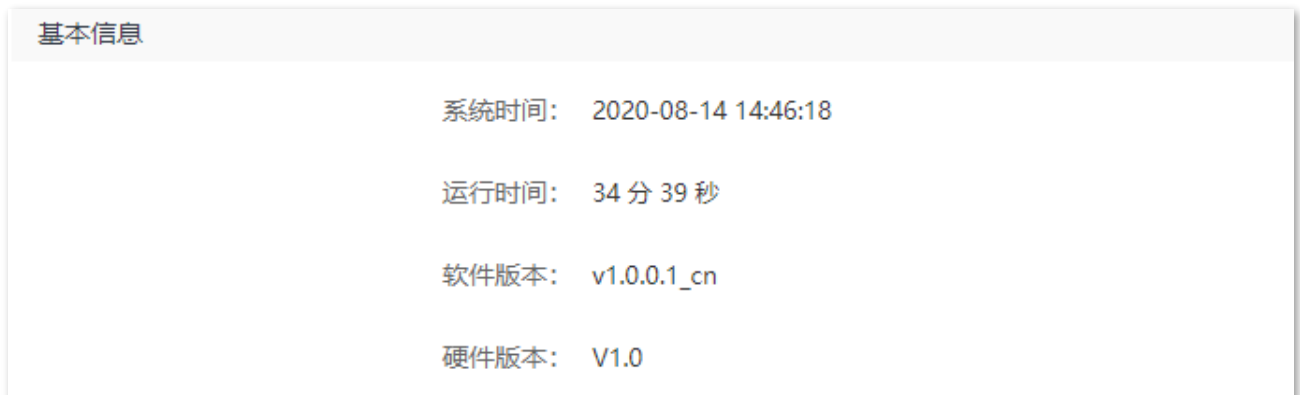

## <span id="page-21-0"></span>**3.3.2 WAN 口状态**

在"WAN 口状态"模块,您可以查看路由器当前 WAN 口 IPv4 的联网方式、接口连接状态、IP 地址等信 息。

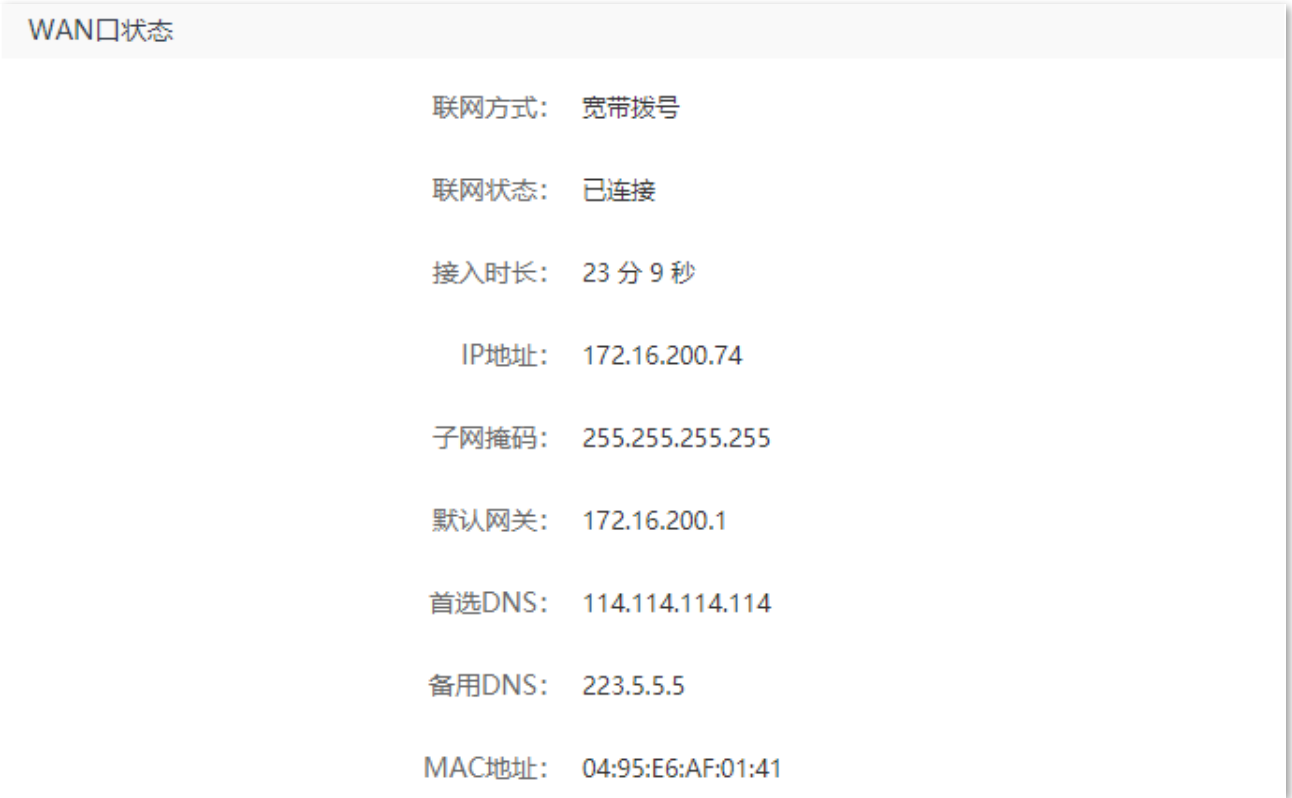

## <span id="page-21-1"></span>**3.3.3 局域网状态**

在"局域网状态"模块,您可以查看路由器的 LAN 口 IPv4 地址、子网掩码和 MAC 地址。

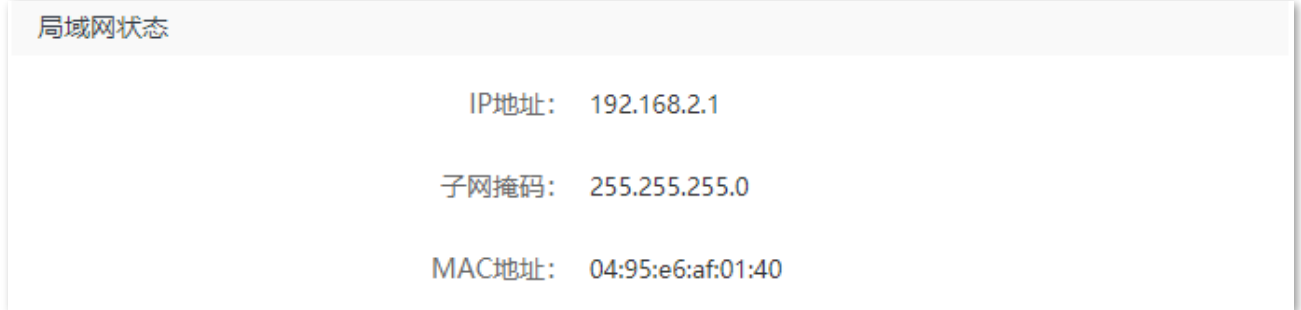

## <span id="page-22-0"></span>**3.3.4 无线状态**

在"无线状态"模块,您可以查看路由器 2.4GHz 网络和 5GHz 无线网络的基本信息,包括无线网络启用 状态、无线名称(热点名称)、加密方式等。

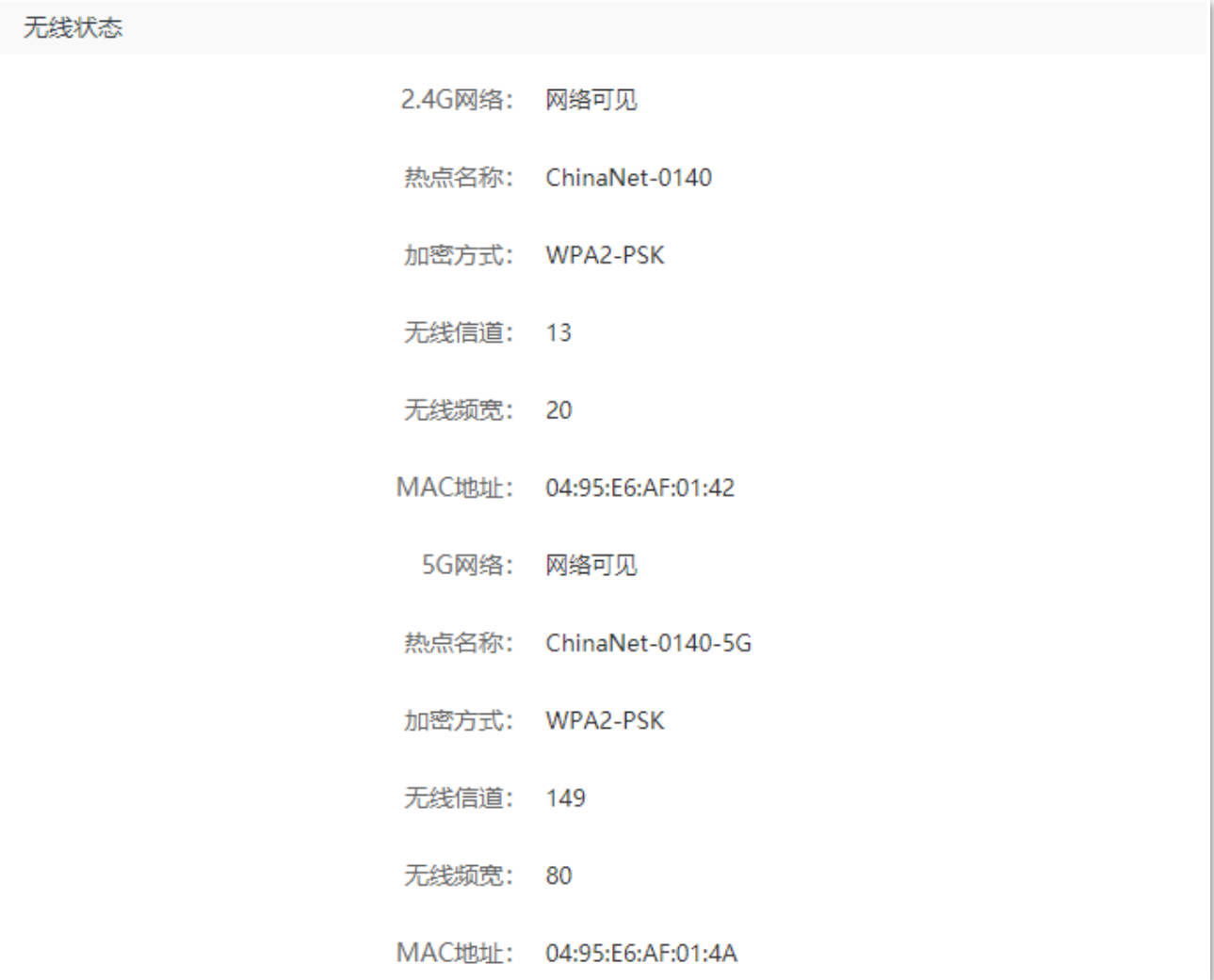

# <span id="page-23-0"></span>**3.4 在线设备**

在这里,您可以查看当前连接到路由器的客户端情况,黑名单列表,还可以添加黑名单。

**进入页面:**

- **步骤 1** 在已连接到路由器的手机或电脑上,打开浏览器访问 **router.ctc/或 192.168.2.1** 进入路由器的管 理页面。
- **步骤 2** 点击「网络状态」,点击 **X 台设备在线**。

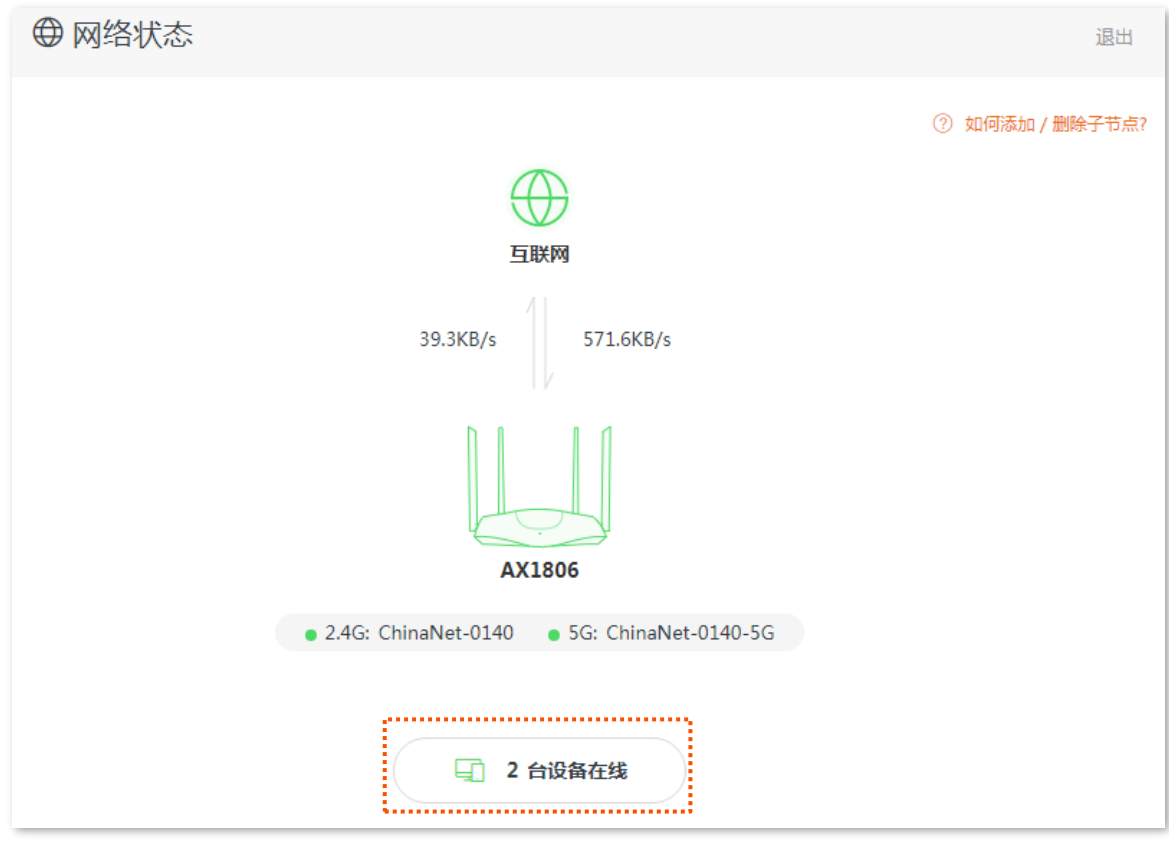

**----完成**

## <span id="page-23-1"></span>**3.4.1 添加黑名单**

加入黑名单的设备,不能通过路由器上网。

**步骤 1** 在"设备管理"页面,点击"在线设备"找到要加入黑名单的设备。

**步骤 2** 点击 新增 。

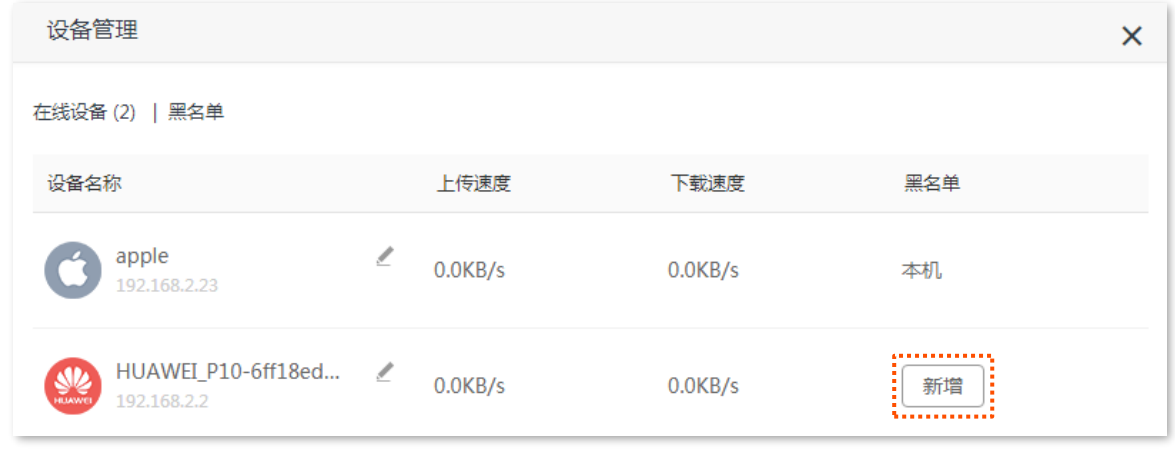

**----完成**

在"网络状态"页面点击 X 台设备在线, 然后点击黑名单, 进入"黑名单"列表, 可以查看黑名单设备。

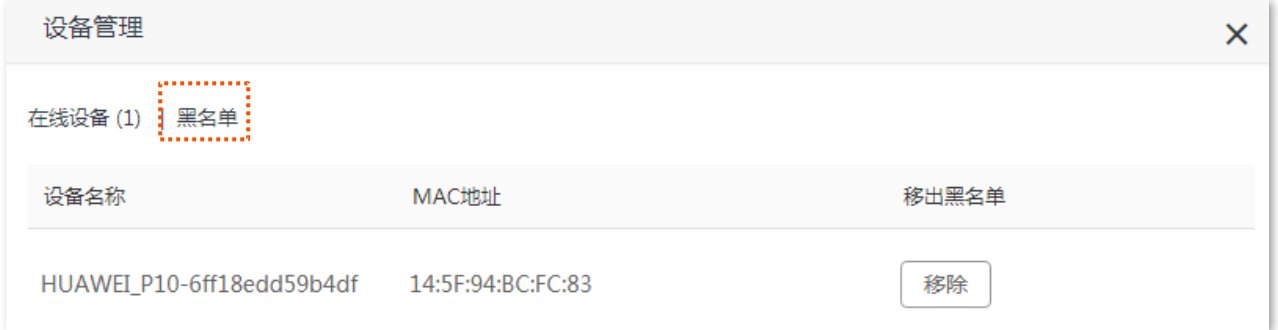

## <span id="page-24-0"></span>**3.4.2 移出黑名单**

如果需要将设备从黑名单中移出,可在"黑名单"页面设置。

#### **设置步骤:**

- **步骤 1** 点击"黑名单"页签,进入"黑名单"列表。
- **步骤 2** 找到要移出黑名单的设备,点击 移除 。

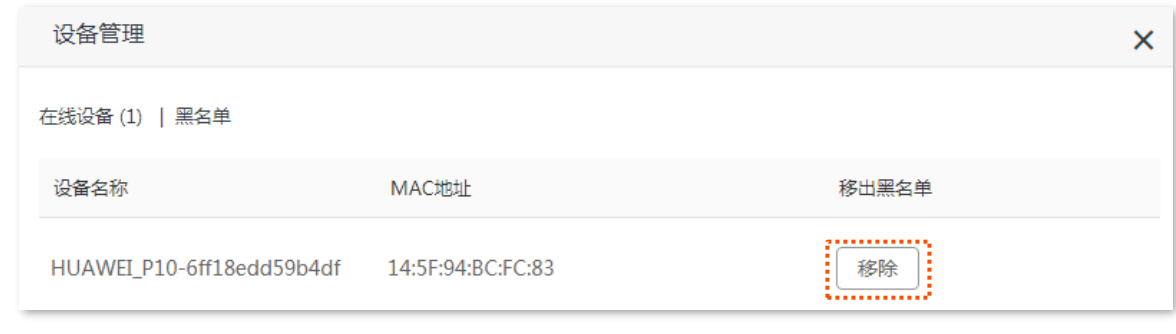

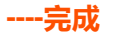

# <span id="page-25-0"></span>**3.5 添加/删除子节点**

本路由器支持 EasyMesh 组网,组网成功后,您可以在这里查看添加/删除子节点的方法。如果您要进行 Mesh 组网,可参考 [MESH](#page-61-0) [组网示例。](#page-61-0)

#### **进入页面:**

- **步骤 1** 在已连接到路由器的手机或电脑上,打开浏览器访问 **router.ctc/或 192.168.2.1** 进入路由器的管 理页面。
- **步骤 2** 点击「网络状态」,点击右上角的如何添加/删除子节点?,然后根据提示操作。

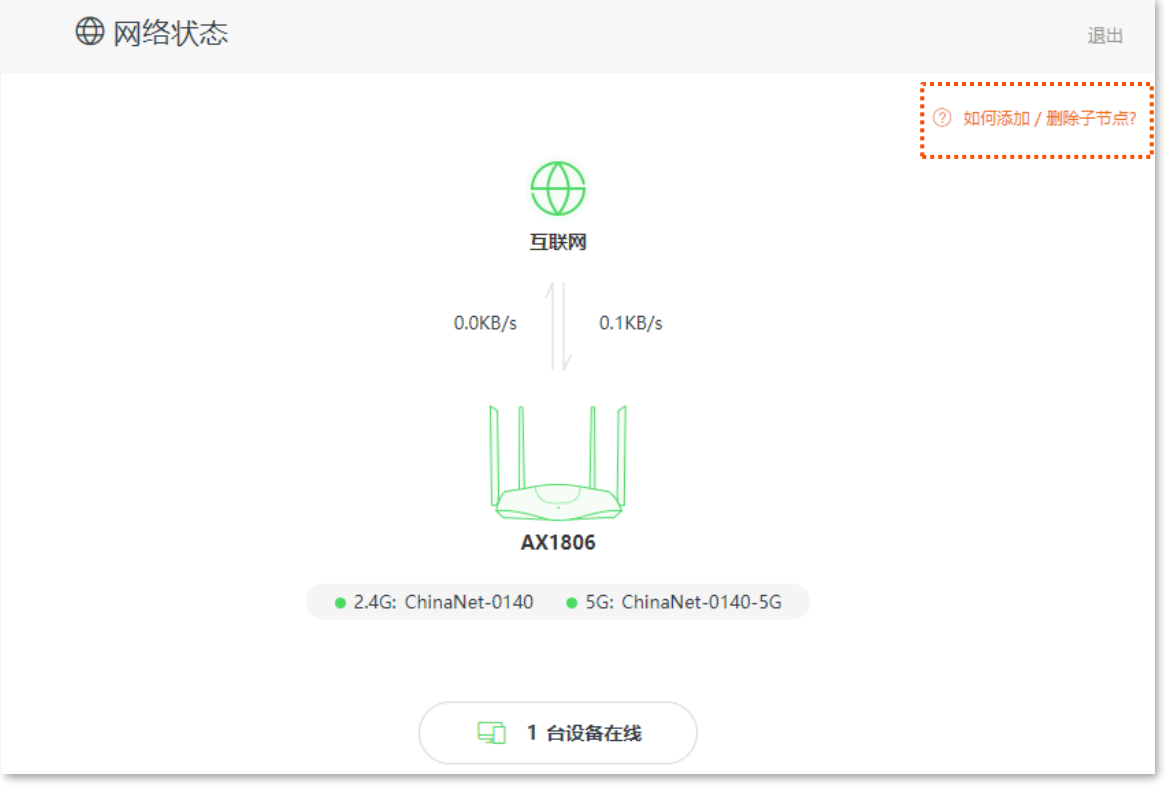

**----完成**

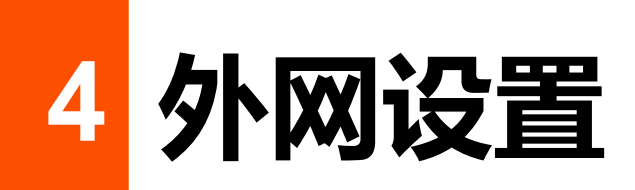

<span id="page-26-0"></span>通过外网设置,可以实现局域网内多台设备共享上网(IPv4)。

如果您是首次使用路由器或已将路由器恢复出厂设置,请参考相应型号路由器的快速安装指南设置上网。 之后,如果要修改或设置更多联网参数,可在本模块设置。

### $\mathcal{G}_{\text{H\#F}}$

各上网参数均由网络运营商提供,如不清楚,请咨询您的网络运营商。

## <span id="page-26-1"></span>**4.1 宽带拨号上网**

网络运营商提供了可以上网的宽带账号和宽带密码时,您可以选择此联网方式。应用场景图如下。

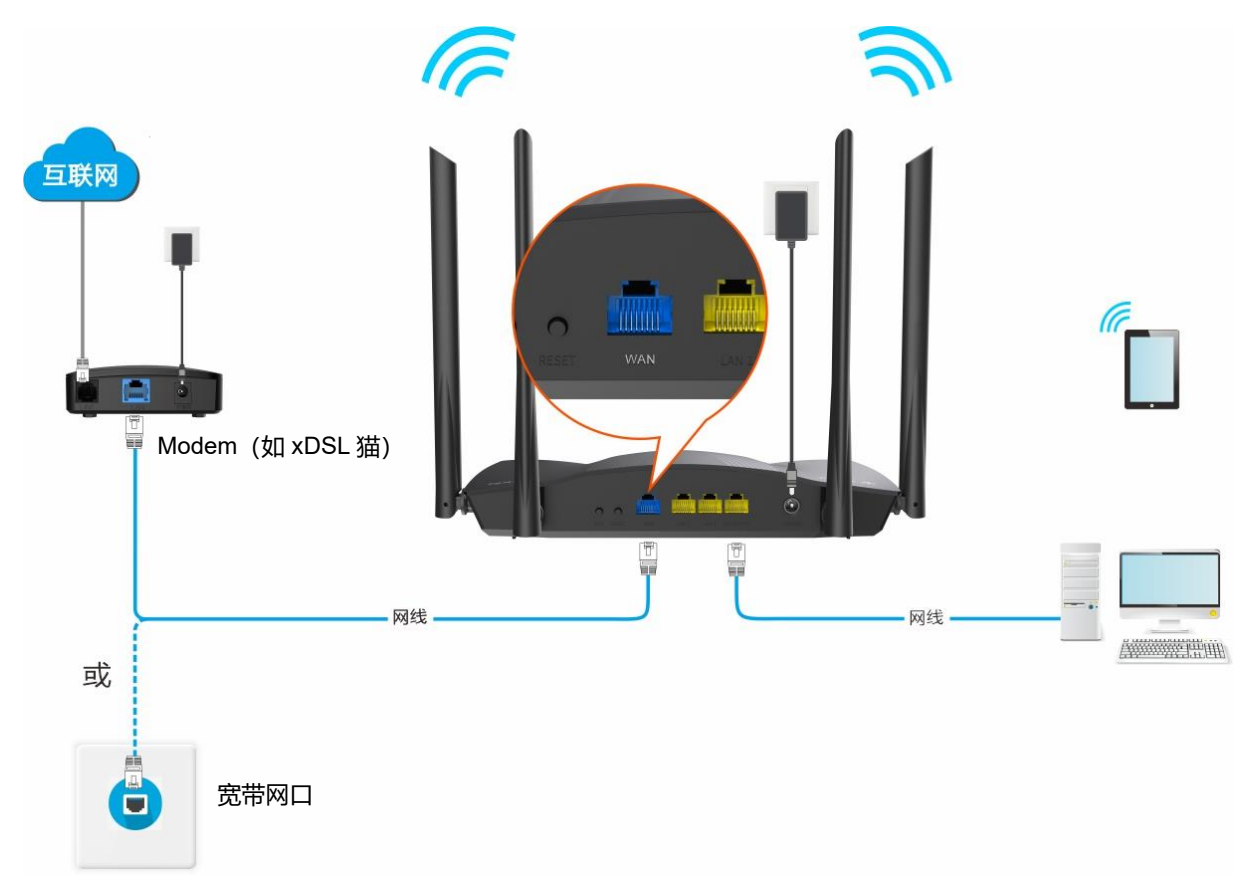

#### **设置步骤:**

- **步骤 1** 在已连接到路由器的手机或电脑上,打开浏览器访问 **router.ctc/或 192.168.2.1** 进入路由器的管 理页面。
- **步骤 2** 点击「外网设置」。

**步骤 3** 选择"联网方式"为"宽带拨号"。

- **步骤 4** 输入网络运营商提供的"宽带账号"和"宽带密码"。
- **步骤 5** 点击 连接 。

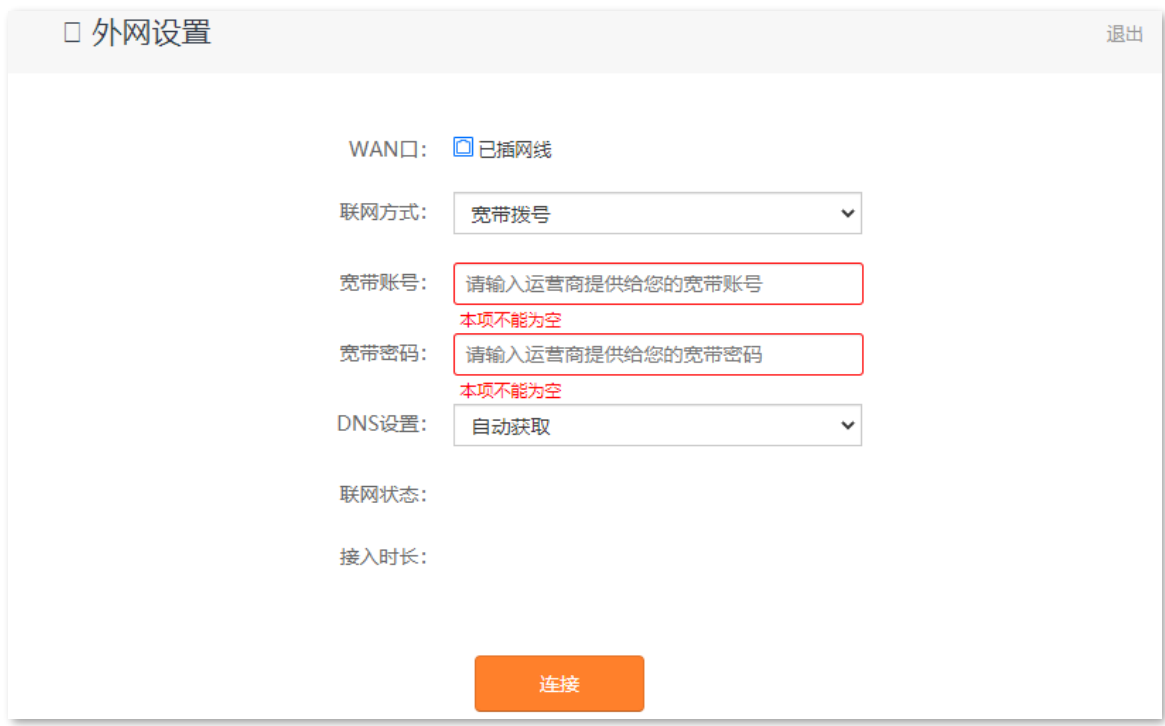

**----完成**

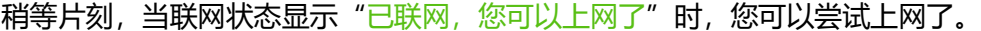

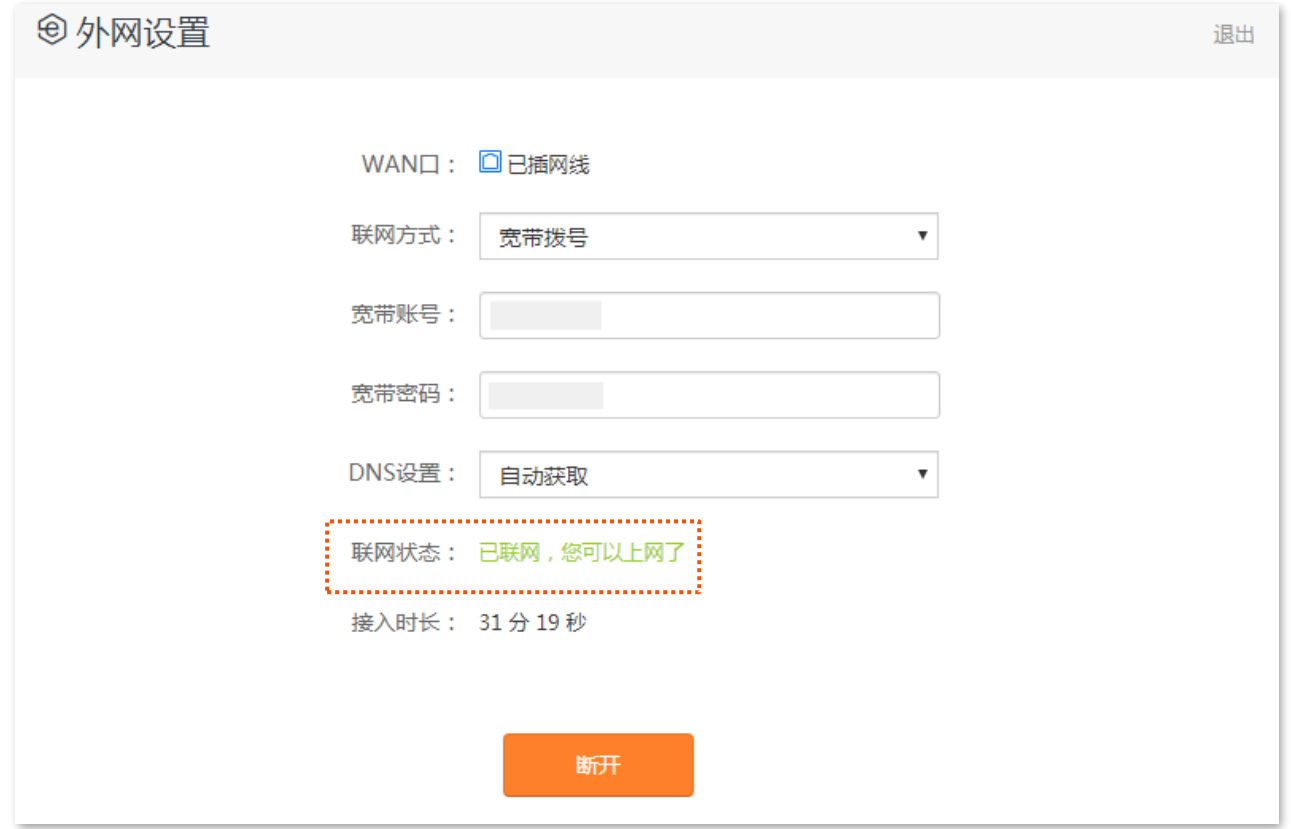

如果您不能上网,请尝试以下方法解决:

- − 如果"连接状态"显示为"远端服务器无响应!请检查您的电脑直接连接到 Modem (猫)时, 是 否可以正常拨号上网;若无法正常上网,请联系您的网络运营商",建议尝试将路由器设置为["动](#page-29-0) 态 IP [上网"](#page-29-0)。
- − 如果仍然不能上网,请参考 4.1 [网络连接状态解](#page-15-2)决问题。

#### **宽带拨号联网方式参数说明**

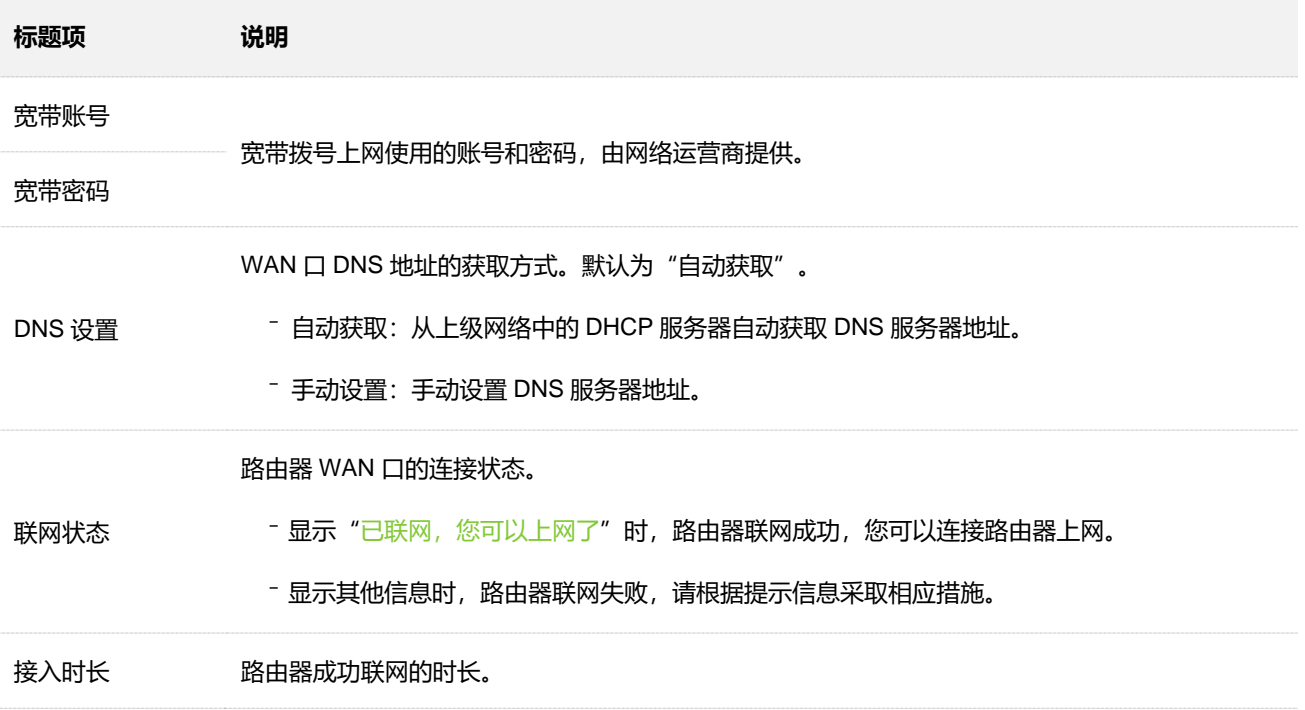

# <span id="page-29-0"></span>**4.2 动态 IP 上网**

网络运营商没有提供可以上网的宽带账号和宽带密码,也没有提供可以上网的 IP 地址、子网掩码、默认网 关、DNS 服务器等上网信息时,您可以选择此联网方式。另外,如果您家里已经通过路由器上网,此路由 器作为新增路由器使用时,也可以选择此联网方式。

应用场景图如下。

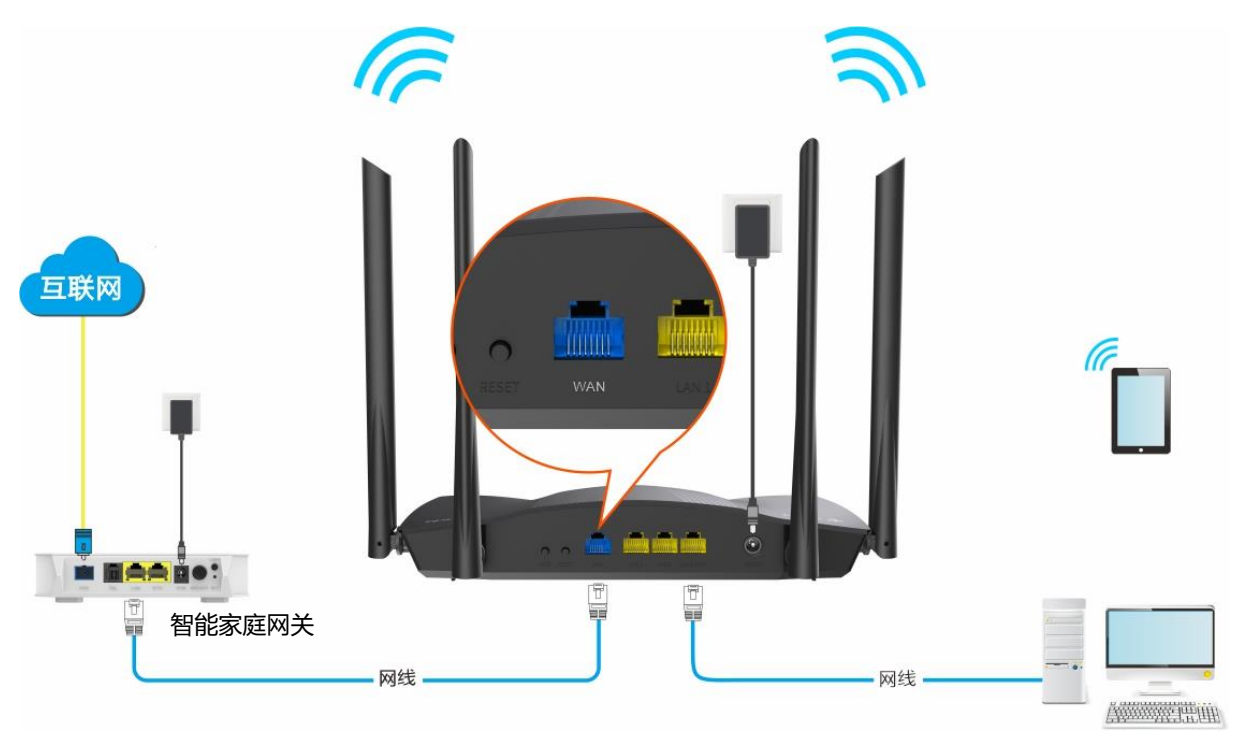

#### **设置步骤:**

- **步骤 1** 在已连接到路由器的手机或电脑上,打开浏览器访问 **router.ctc/或 192.168.2.1** 进入路由器的管 理页面。
- **步骤 2** 点击「外网设置」。
- **步骤 3** 选择"联网方式"为"动态 IP"。
- **步骤 4** 点击 连接 。

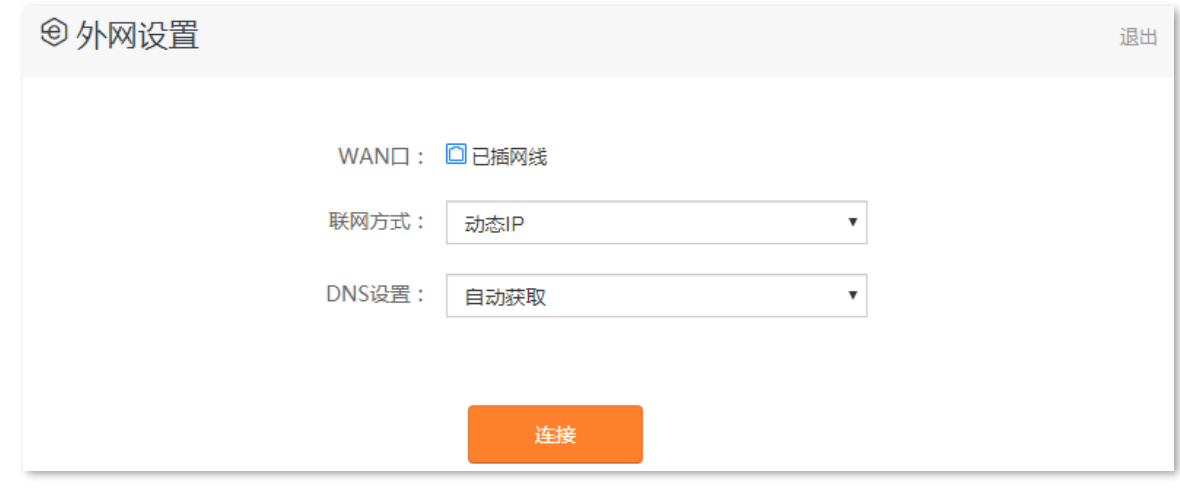

**----完成**

稍等片刻, 当联网状态显示"已联网, 您可以上网了"时, 您可以尝试上网了。

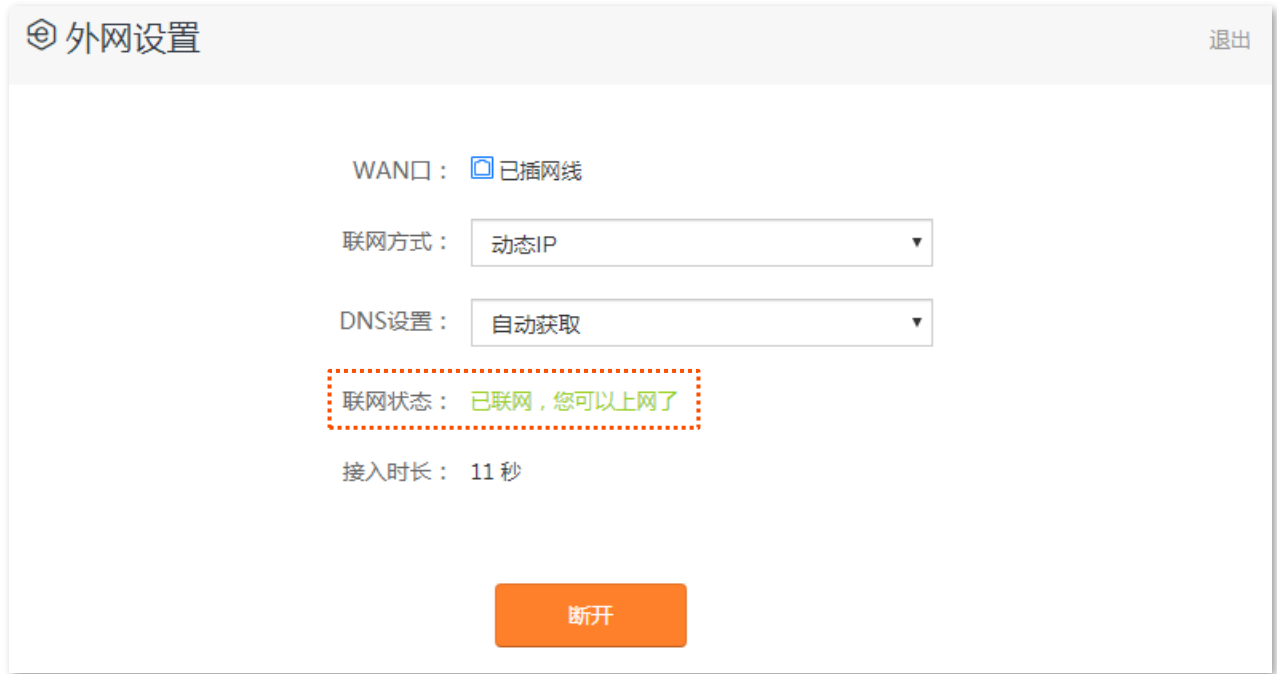

如果您不能上网,请参考 4.1 [网络连接状态解](#page-15-2)决问题。

#### **动态 IP 联网方式参数说明**

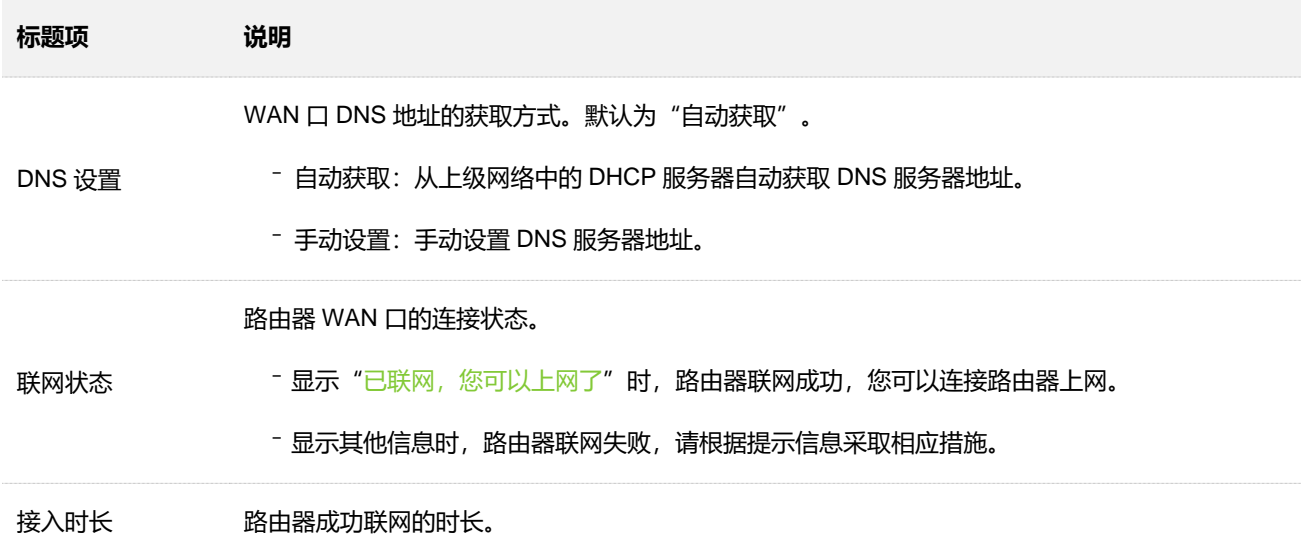

## <span id="page-31-0"></span>**4.3 静态 IP 上网**

网络运营商提供了可以上网的 IP 地址、子网掩码、默认网关、DNS 服务器等上网信息时,您可以选择此联 网方式。

**设置步骤:**

- **步骤 1** 在已连接到路由器的手机或电脑上,打开浏览器访问 **router.ctc/或 192.168.2.1** 进入路由器的管 理页面。
- **步骤 2** 点击「外网设置」。
- **步骤 3** 选择"联网方式"为"静态 IP"。
- **步骤 4** 输入网络运营商提供的"IP 地址"、"子网掩码"、"默认网关"和"首选/备用 DNS"。
- **步骤 5** 点击 连接 。

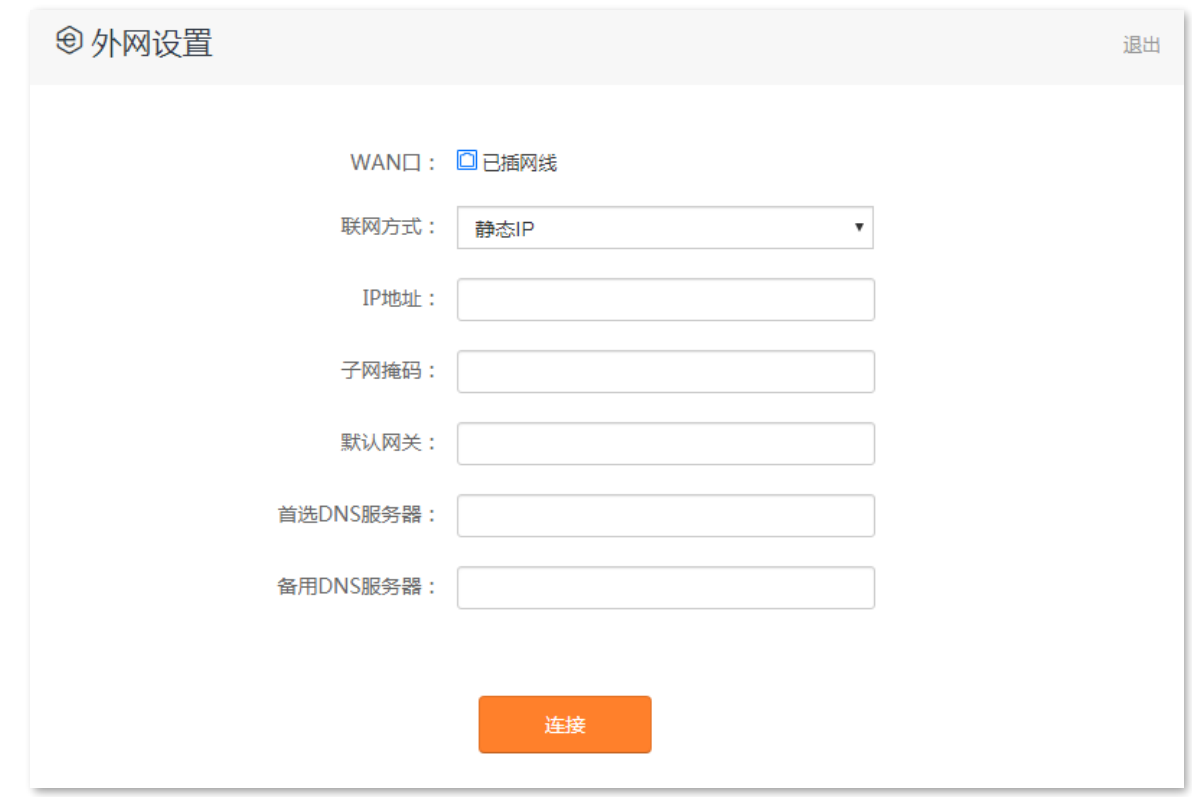

**----完成**

稍等片刻, 当联网状态显示"已联网, 您可以上网了"时, 您可以尝试上网了。

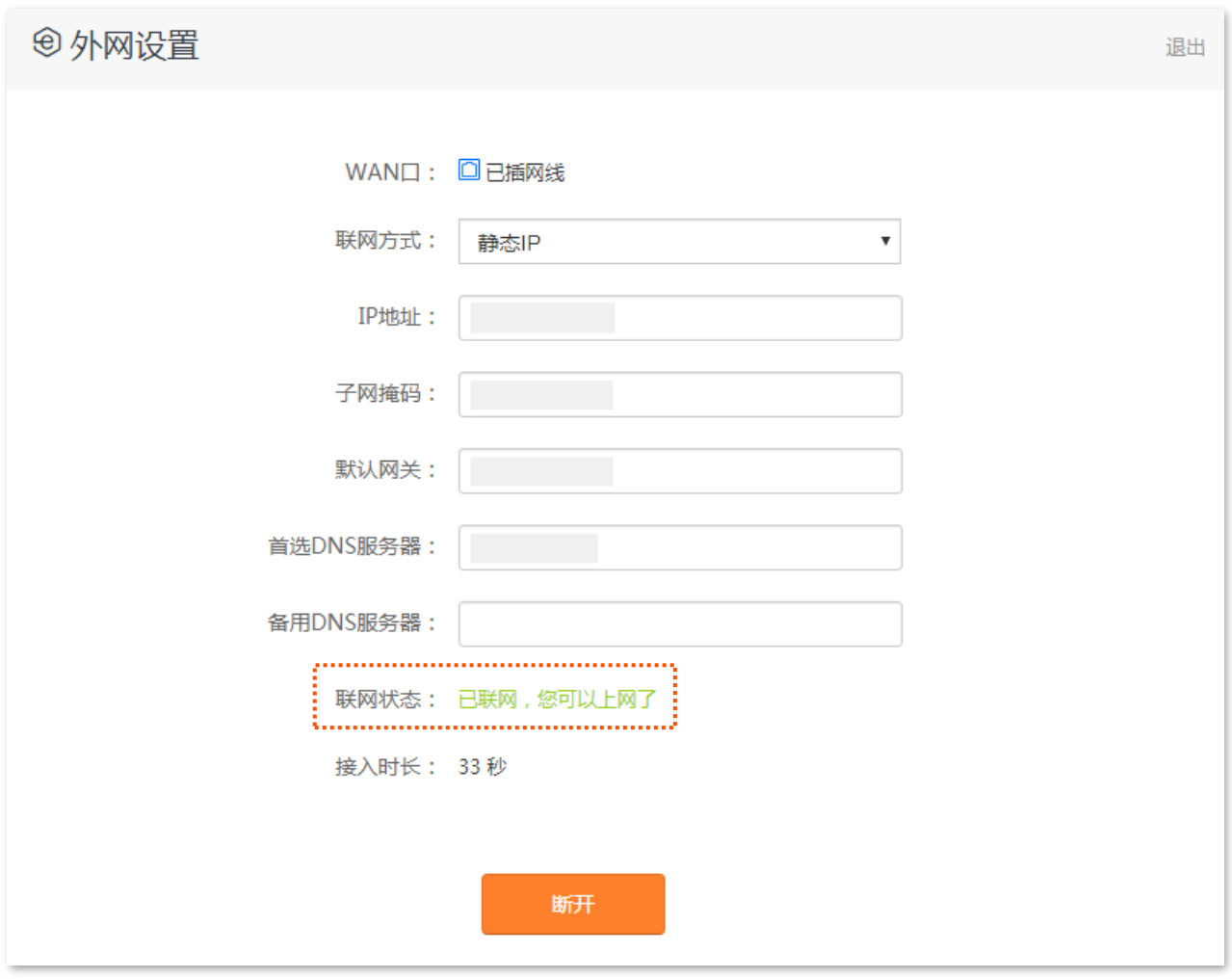

如果您不能上网,请参考 4.1 [网络连接状态解](#page-15-2)决问题。

#### **静态 IP 联网方式参数说明**

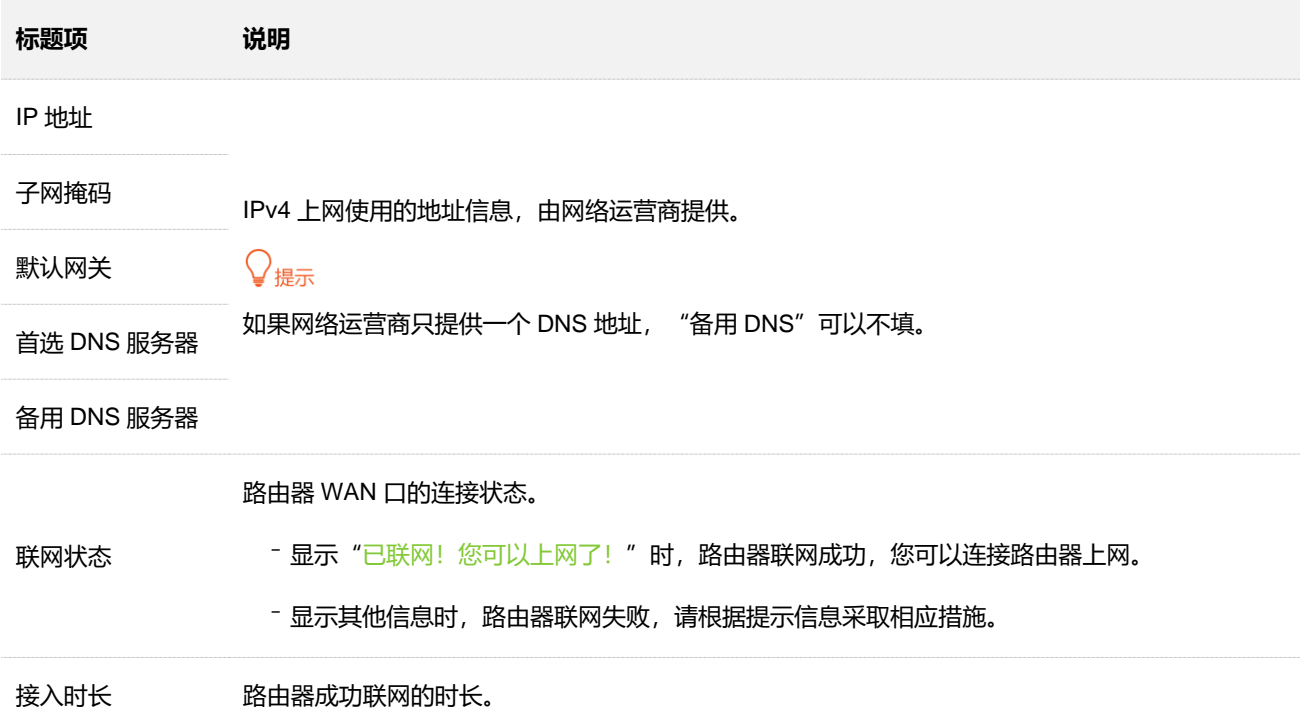

<span id="page-33-0"></span>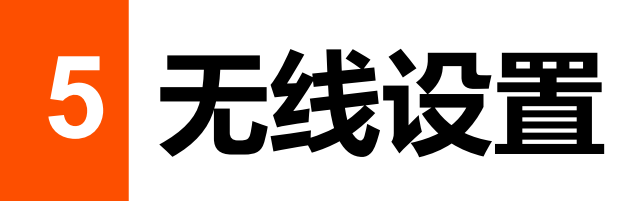

# <span id="page-33-1"></span>**5.1 无线名称与密码**

## <span id="page-33-2"></span>**5.1.1 概述**

在这里,您可以设置无线基本参数,包括开启/关闭无线网络、修改无线名称、设置无线密码等。

进入页面:点击「无线设置」>「( ? 无线名称与密码」。

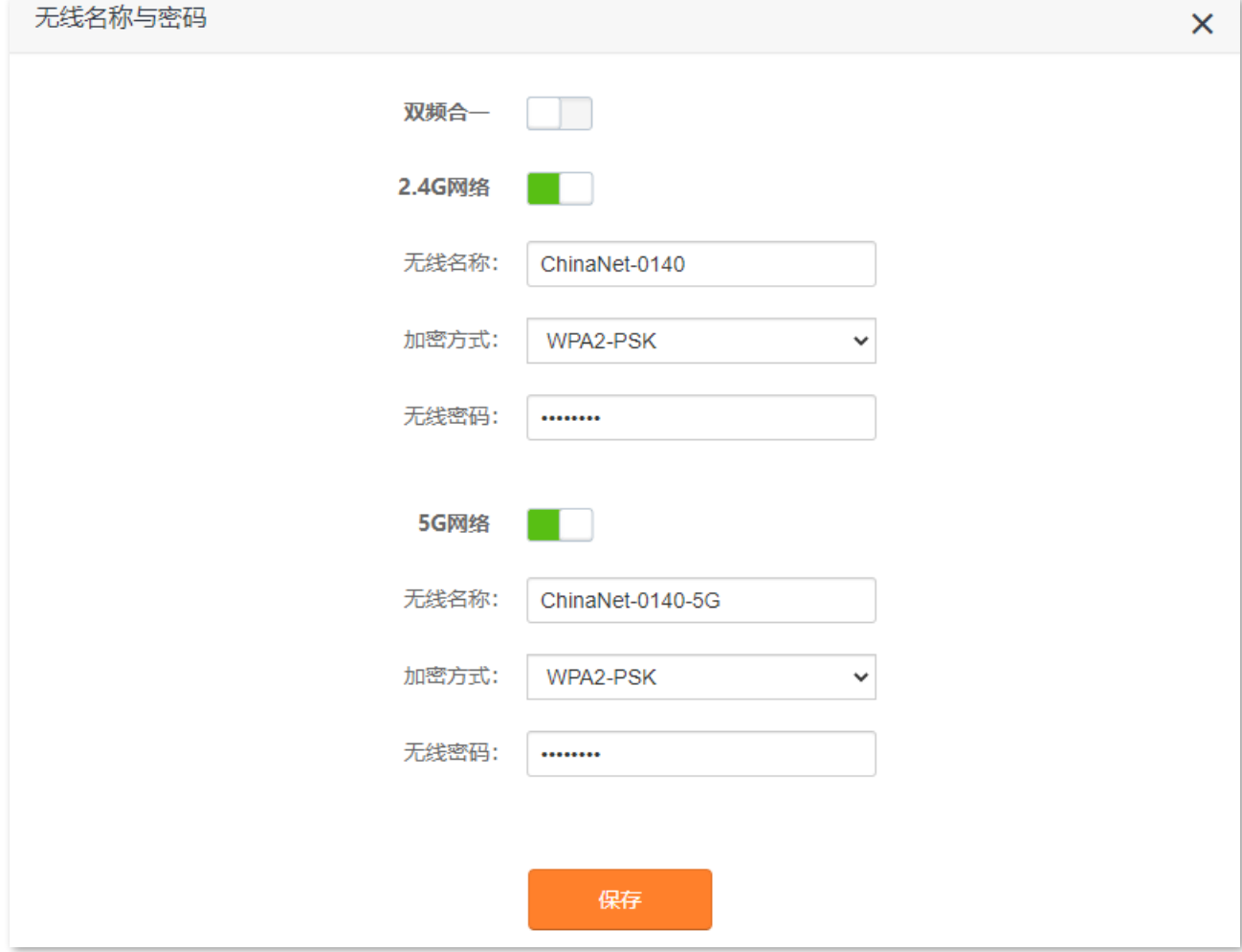

#### **参数说明**

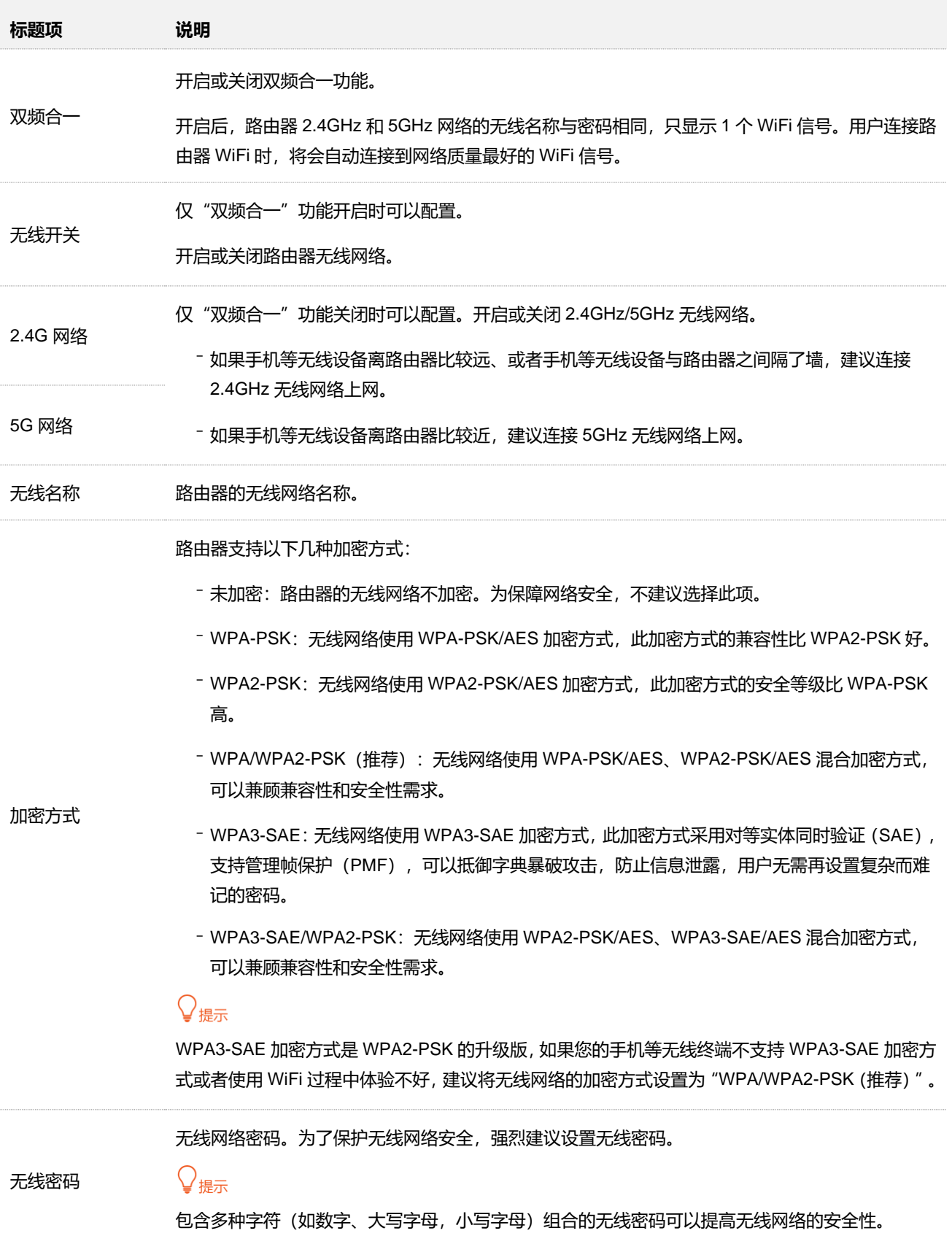

## <span id="page-34-0"></span>**5.1.2 只显示一个无线网络**

本路由器支持 2.4GHz 和 5GHz 两个网络, 如果您只想显示一个无线网络名称, 可参考下文操作。

#### **设置步骤:**

- **步骤 1** 在已连接到路由器的手机或电脑上,打开浏览器访问 **router.ctc/或 192.168.2.1** 进入路由器的管 理页面。
- **步骤 2** 点击「无线设置」>「( 《 】无线名称与密码」。
- **步骤 3** 点击"双频合一"开关至开启状态 。
- **步骤 4** 根据需要自定义无线网络的无线名称和无线密码。
- **步骤 5** 点击 保存 。

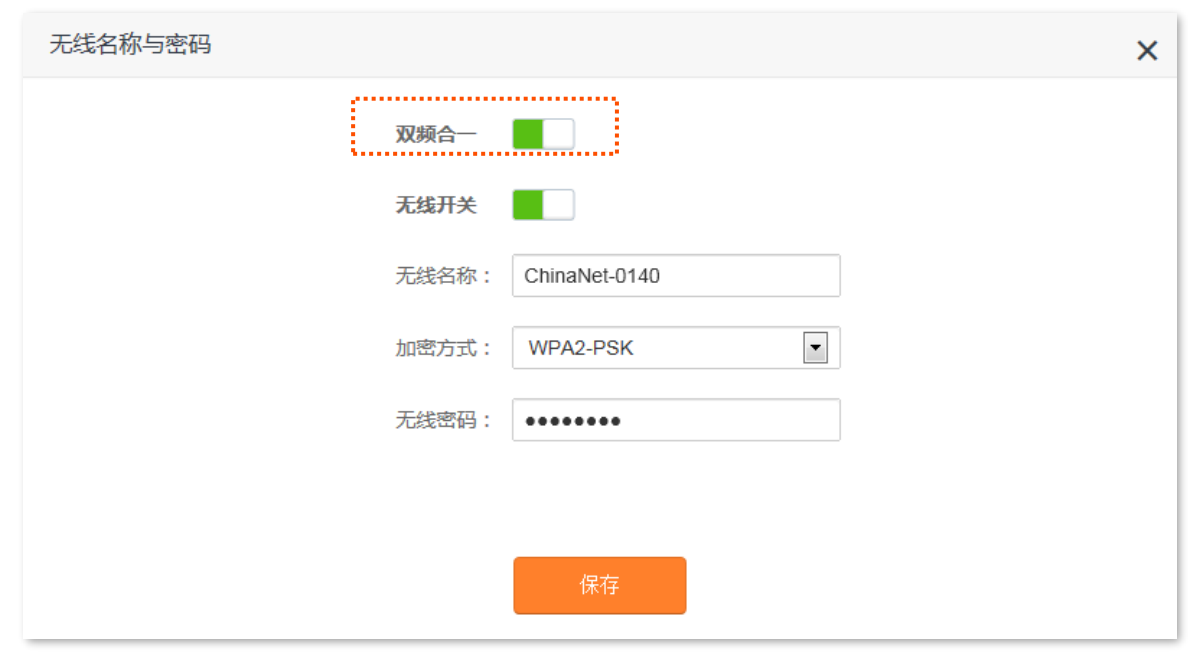

**----完成**

设置完成后,路由器将显示一个无线网络名称,您连接路由器 WiFi 时, 将会自动连接到网络质量最好的 WiFi 信号。

## <span id="page-35-0"></span>**5.1.3 分开显示 2.4GHz 和 5GHz 无线网络**

本路由器支持 2.4GHz 和 5GHz 两个网络。如果您想让路由器两个无线网络的名称分开显示,可参考下文 操作。

#### **设置步骤:**

- **步骤 1** 在已连接到路由器的手机或电脑上,打开浏览器访问 **router.ctc/或 192.168.2.1** 进入路由器的管 理页面。
- **步骤 2** 点击「无线设置」> 「( ? )无线名称与密码」。
- **步骤 3** 点击"双频合一"开关至关闭状态 。
- **步骤 4** 根据需要自定义"2.4G 网络"和"5G 网络"的无线名称和无线密码。
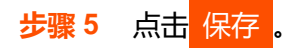

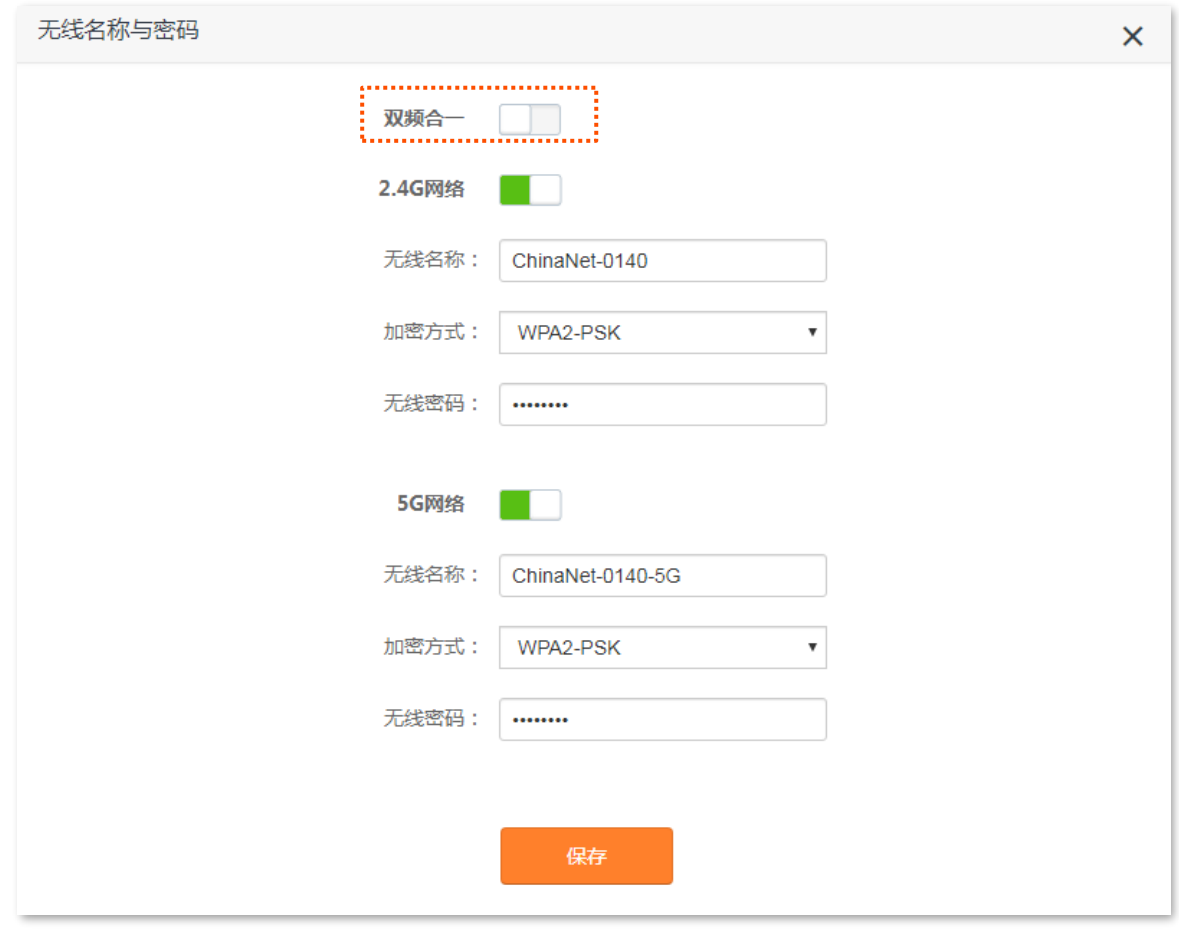

#### **----完成**

设置完成后,路由器将显示 2 个无线网络名称, 您使用手机等无线设备连接无线网络可以上网。

## **5.1.4 修改无线名称和密码**

本路由器支持 2.4GHz 和 5GHz 两个网络。

假设要修改 2.4GHz 无线名称为 zhangsan 2.4GHz, 无线密码为 UmXmL9UK; 5GHz 无线名称为 zhangsan 5GHz, 无线密码为 CetTLb8T。

### **设置步骤:**

- **步骤 1** 在已连接到路由器的手机或电脑上,打开浏览器访问 **router.ctc/或 192.168.2.1** 进入路由器的管 理页面。
- **步骤 2** 点击「无线设置」> 「( <sup>( </sup> )无线名称与密码」。
- **步骤 3** 点击"双频合一"开关至关闭状态 。
- **步骤 4** 修改"2.4G 网络"的无线参数。
	- **1.** 修改"2.4G 网络"模块下的"无线名称",本例为"zhangsan\_2.4GHz"。
	- 2. 选择 "2.4G 网络"模块下的"加密方式",建议为"WPA/WPA2-PSK (推荐)"。

**3.** 修改"2.4G 网络"模块下的"无线密码",本例为"UmXmL9UK"。

**步骤 5** 修改"5G 网络"的无线参数。

- 1. 修改 "5G 网络"模块下的"无线名称", 本例为 "zhangsan\_5GHz"。
- 2. 选择 "5G 网络"模块下的"加密方式", 建议为 "WPA/WPA2-PSK (推荐)"。
- **3.** 修改"5G 网络"模块下的"无线密码",本例为"CetTLb8T"。
- **步骤 6** 点击 保存 。

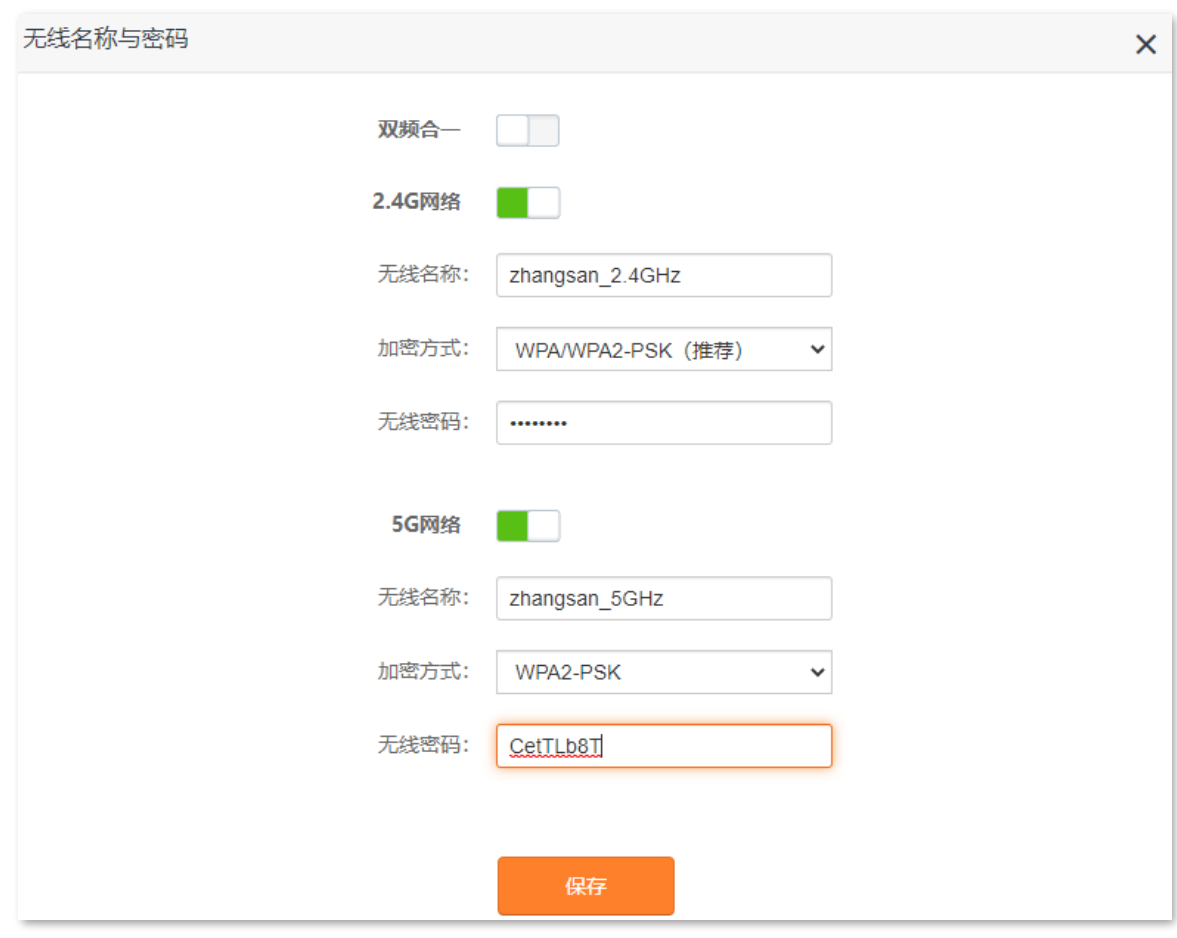

**----完成**

设置完成后,您的手机等无线设备需要连接新的无线网络上网。

# **5.2 无线信道与频宽**

在这里,您可以修改路由器的网络模式、无线信道、无线频宽。

进入页面:点击「无线设置」>「 ? || <mark>? ||</mark> 无线信道与频宽」。

## $\mathcal{Q}_{\text{max}}$

如果没有专业人士指导,建议保持默认设置,以免降低无线网络性能。

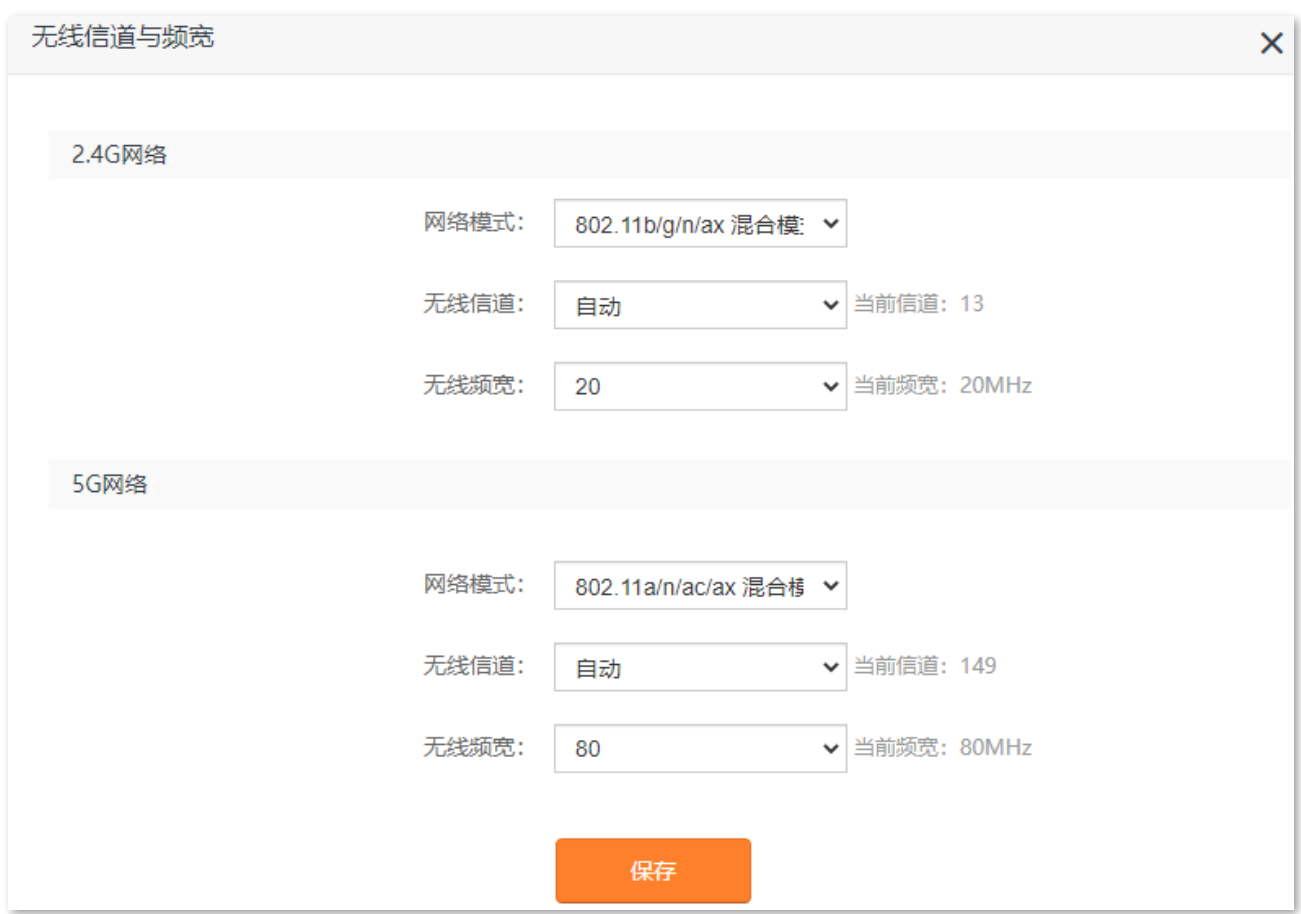

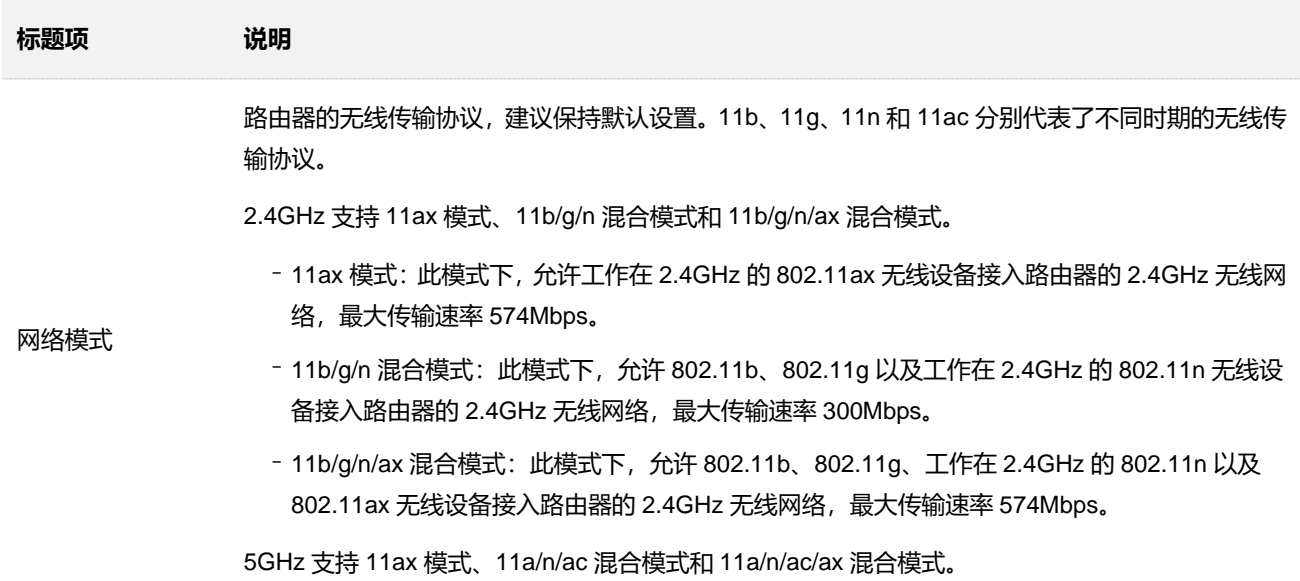

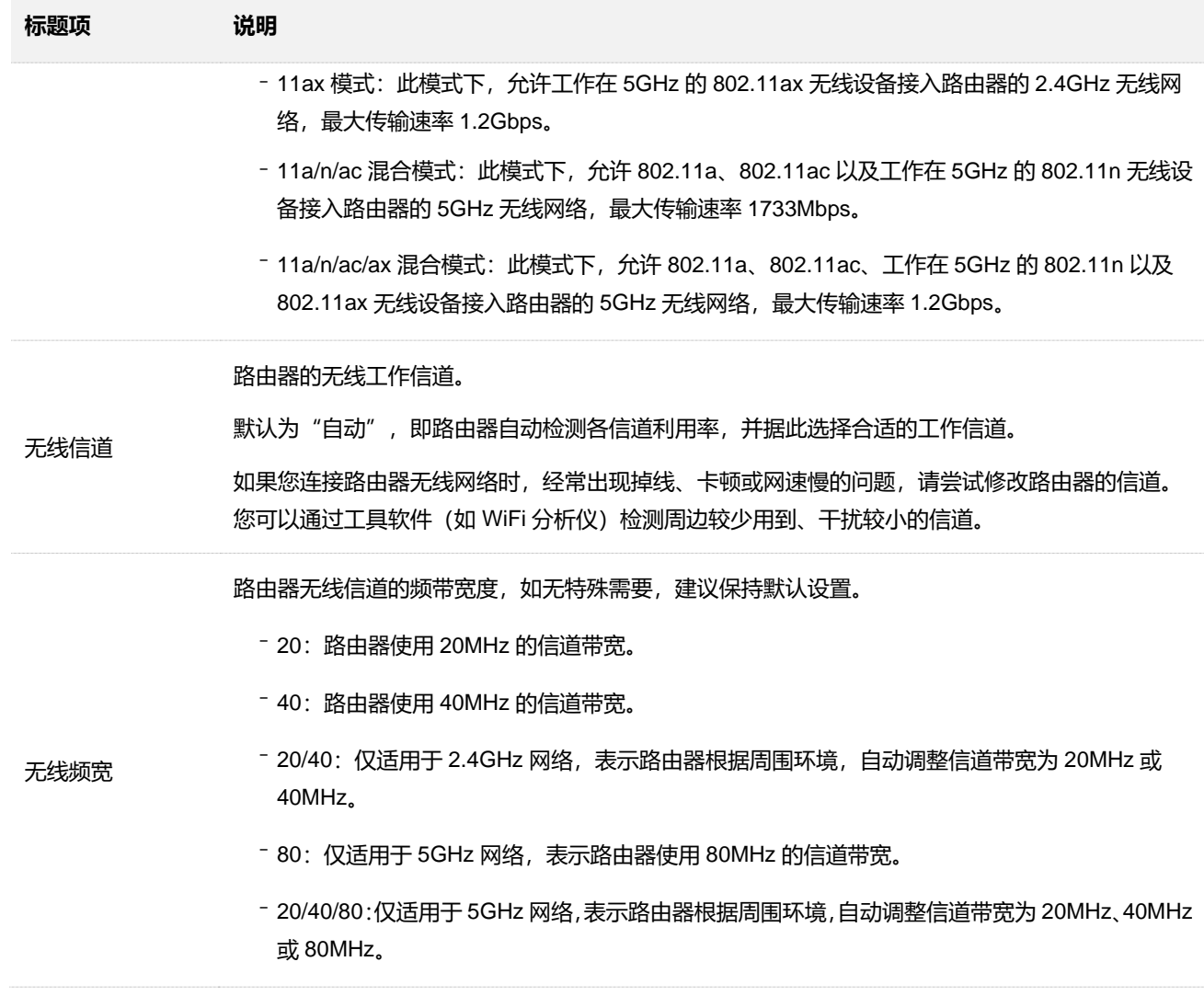

# **5.3 信号强度调节**

通过信号强度调节功能,可以调节路由器无线网络的穿墙能力和覆盖范围。

## 进入页面:点击「无线设置」>「 $\left(\widehat{\widehat{\,\,\,}}\right)$ 信号强度调节」。

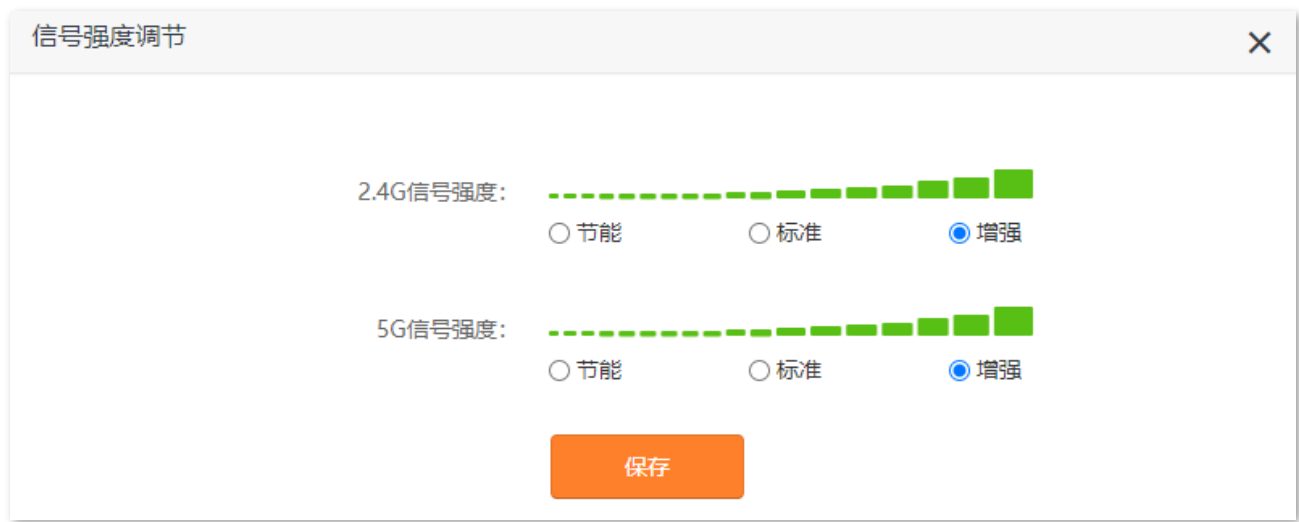

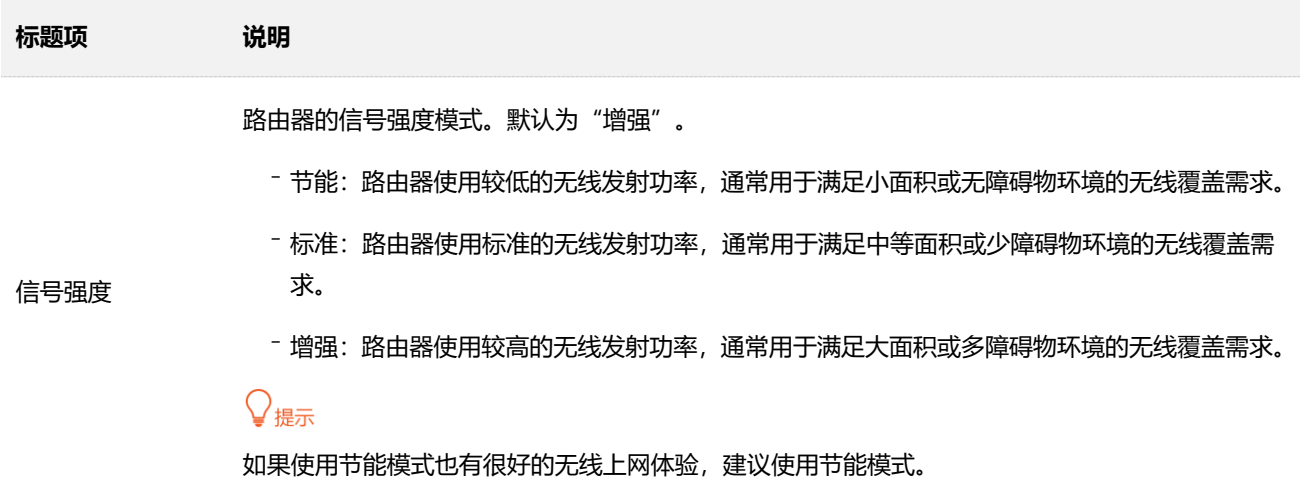

# **5.4 无线访问控制**

## **5.4.1 概述**

通过无线访问控制功能,您可以允许或禁止指定无线设备连接路由器 WiFi。有线设备不受此功能限制。

进入页面:点击「无线设置」>「 无线访问控制」。

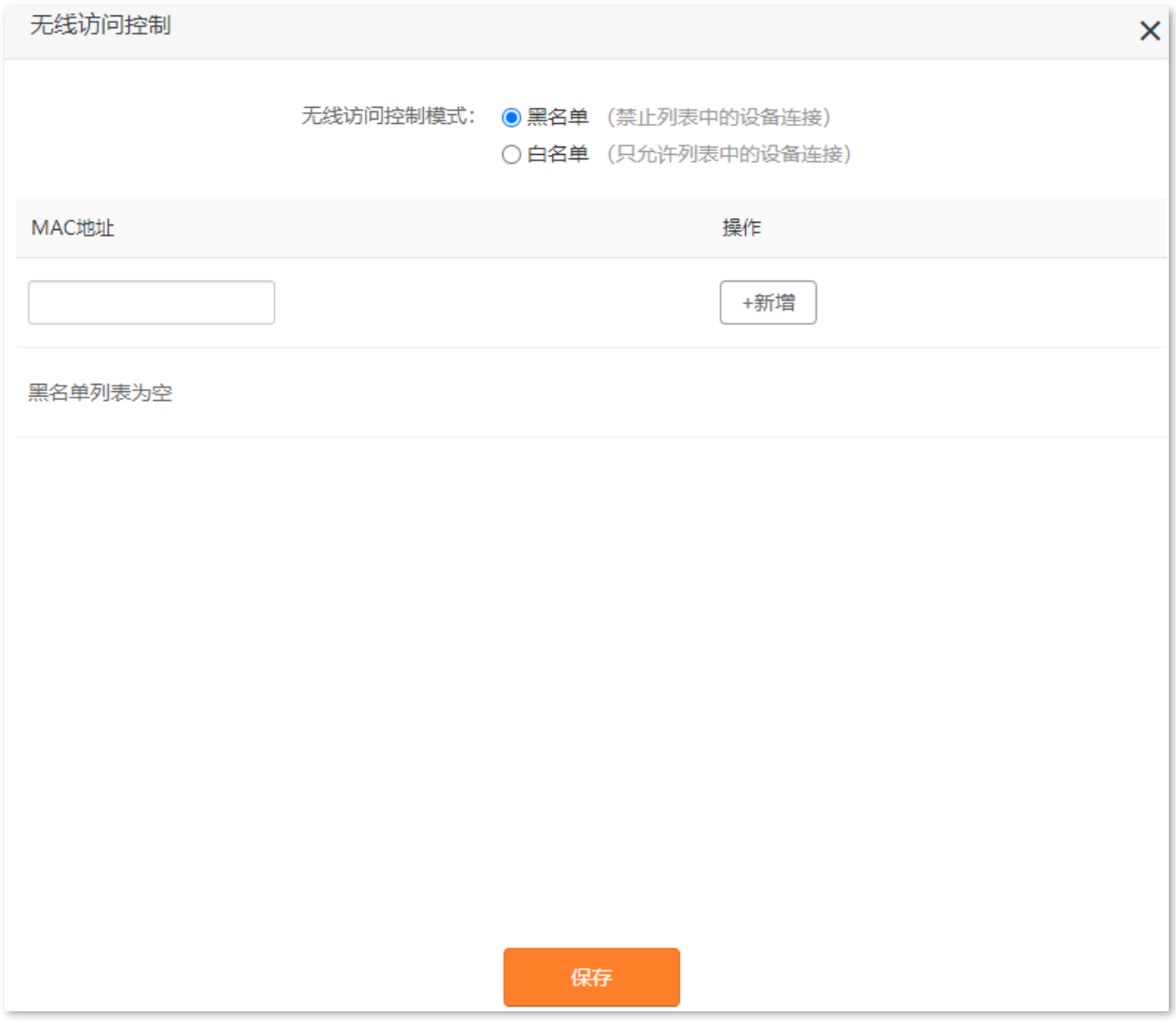

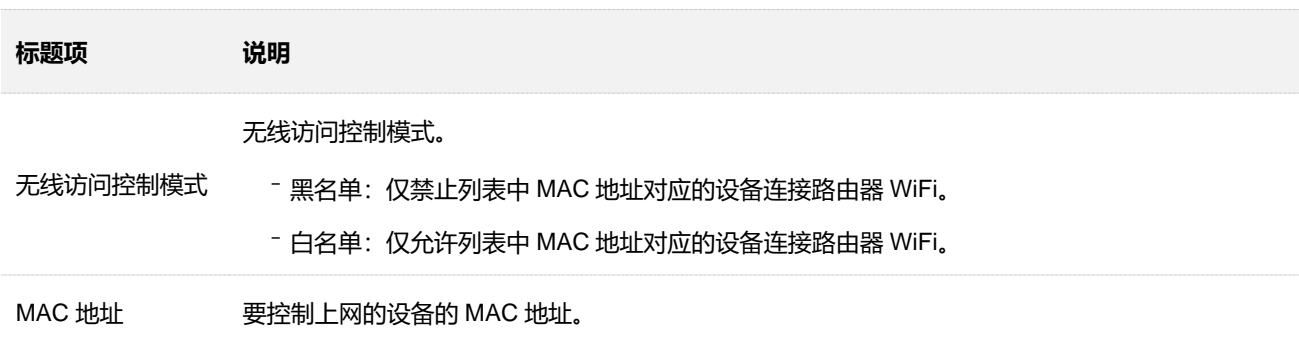

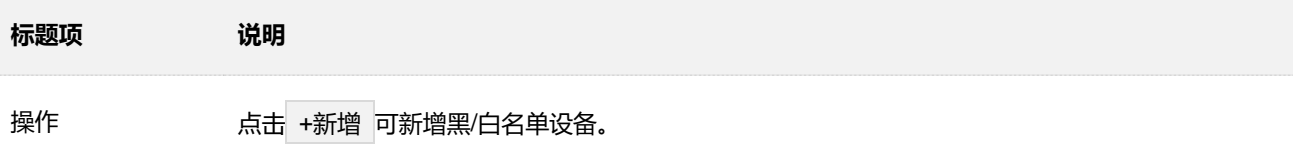

将当前在线设备全 部加入白名单 仅在首次设置"白名单"时才会出现,点击该链接可将当前连接到路由器的设备都添加到白名单。

## **5.4.2 仅允许指定无线设备连接路由器 WiFi**

- 【**场景**】您只想让家庭成员的无线设备连接路由器 WiFi。
- 【**方案**】可以通过设置"无线访问控制"功能实现上述需求。

假设您想要允许上网的设备信息如下:

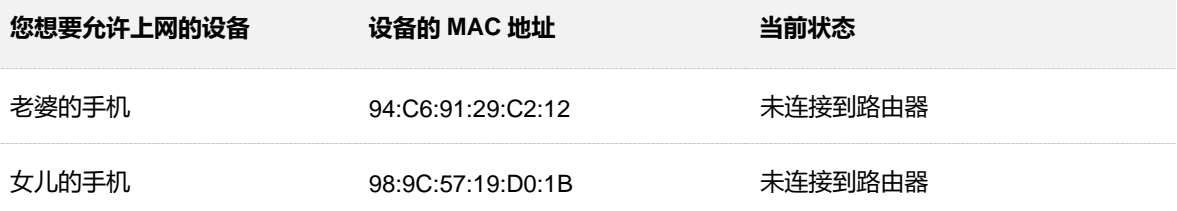

### **设置步骤:**

- **步骤 1** 在已连接到路由器的手机或电脑上,打开浏览器访问 **router.ctc/或 192.168.2.1** 进入路由器的管 理页面。
- <mark>步骤 2</mark> 点击「无线设置」>「( 《 天线访问控制」。
- **步骤 3** 选择"无线访问模式"为"白名单"。
- **步骤 4** 输入允许连接路由器 WiFi 的设备的 MAC 地址,本例为"94:C6:91:29:C2:12",然后点击 +新增 。
- **步骤 5** 参考步**骤 4** 添加另一设备。
- **步骤 6** 点击 保存 。

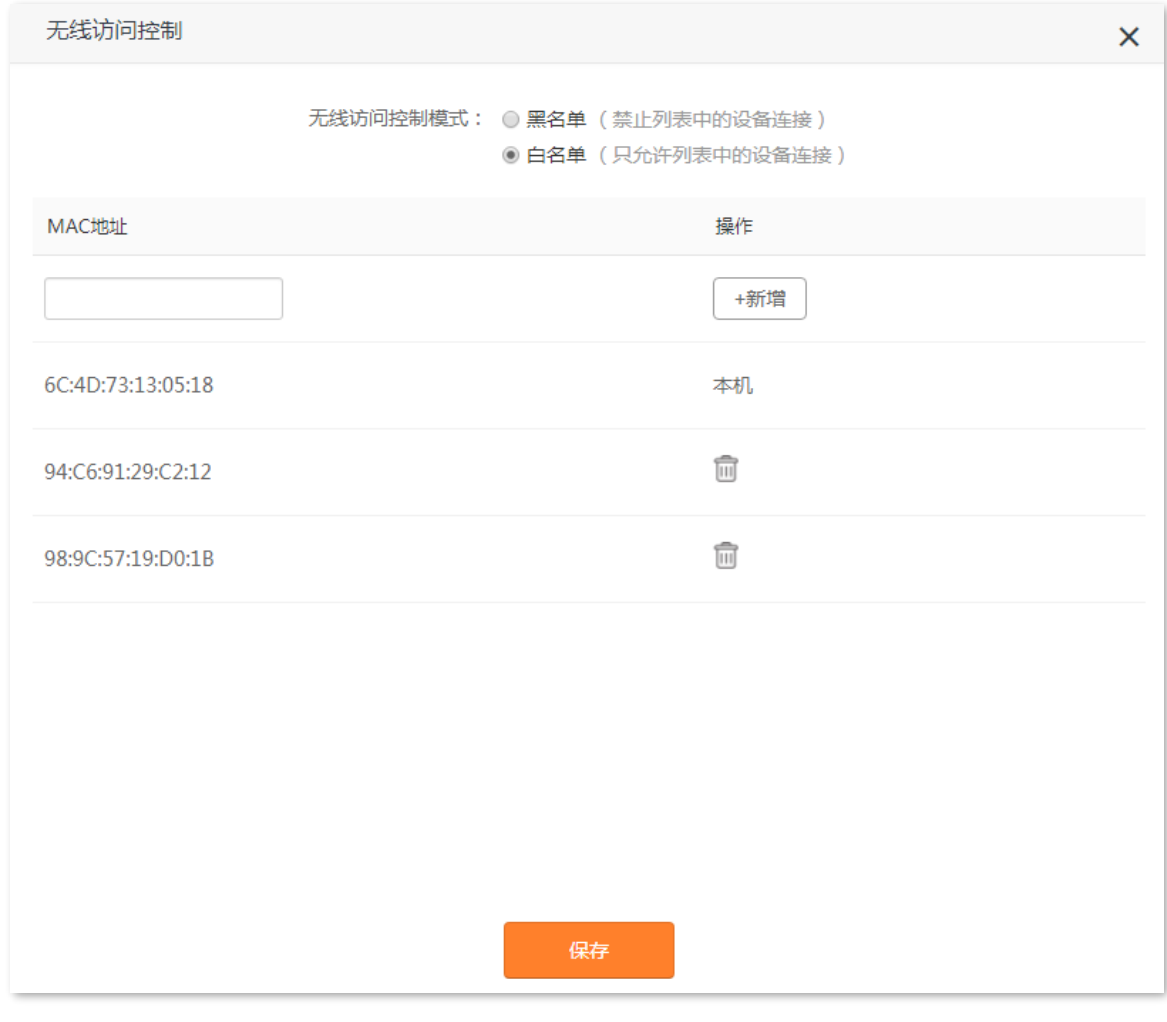

### **----完成**

MAC 地址列表中, 只有 MAC 地址为 94:C6:91:29:C2:12 和 98:9C:57:19:D0:1B 的无线设备可以连接路由 器 WiFi。

# **5.5 访客网络**

## **5.5.1 概述**

在这里,您可以设置访客网络基本参数,包括开启/关闭访客网络、修改无线访客网络名称、设置访客网络 密码等。接入到访客网络的客户端只能访问互联网和该访客网络下的其他无线客户端,不能访问路由器管 理页面和主网络局域网。

当您有客人来家里,需要开放无线网络上网时,可以开启访客网络。不仅满足客人的上网需求,也能保证 主网络安全。

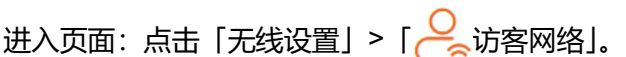

访客网络默认关闭,开启后,页面显示如下。

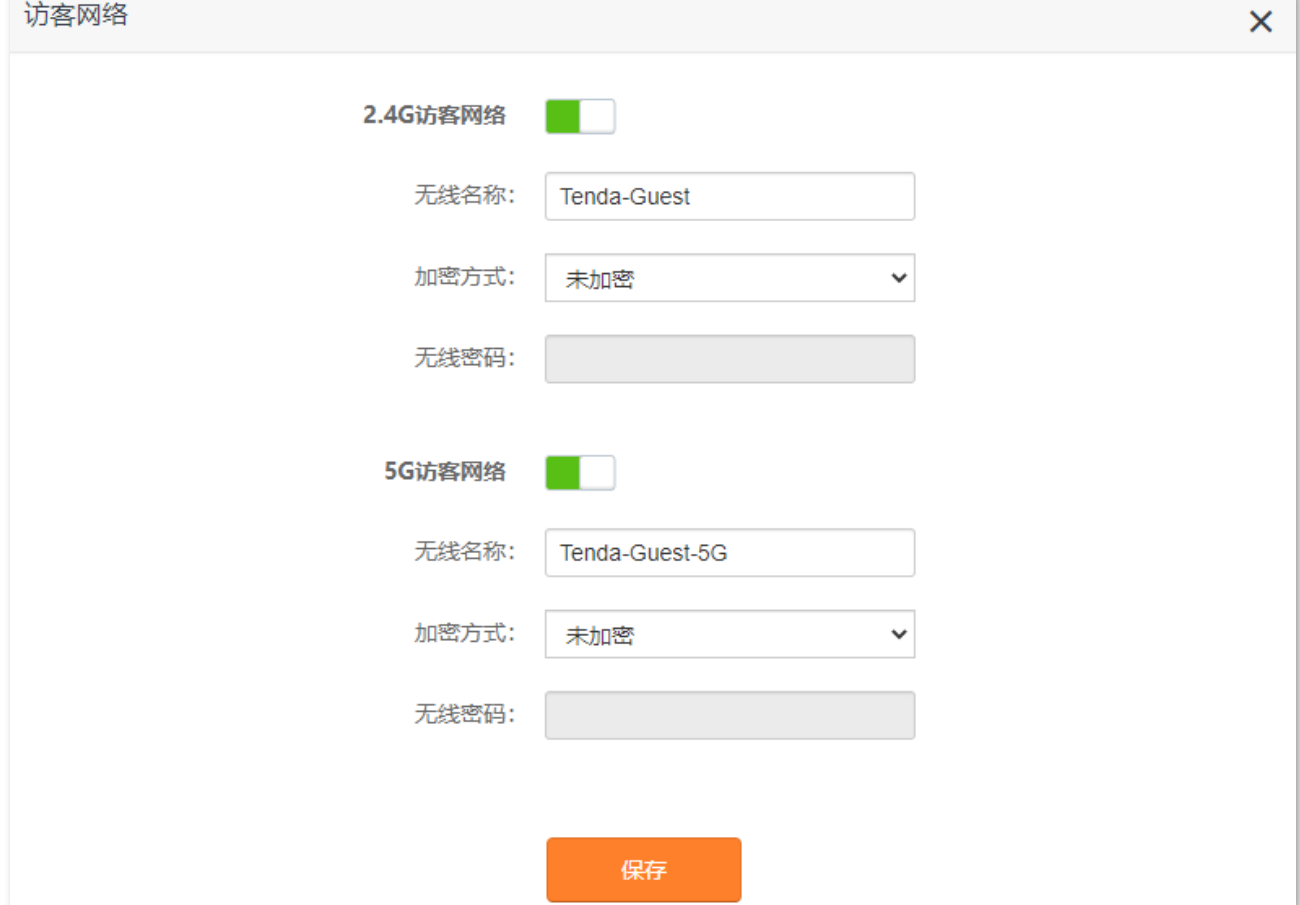

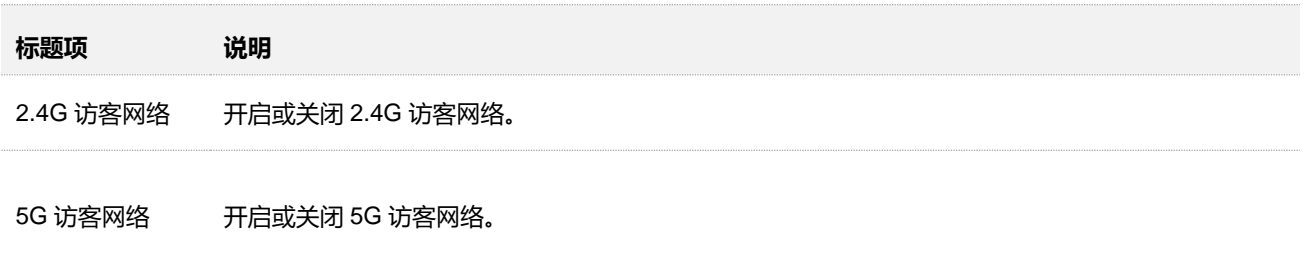

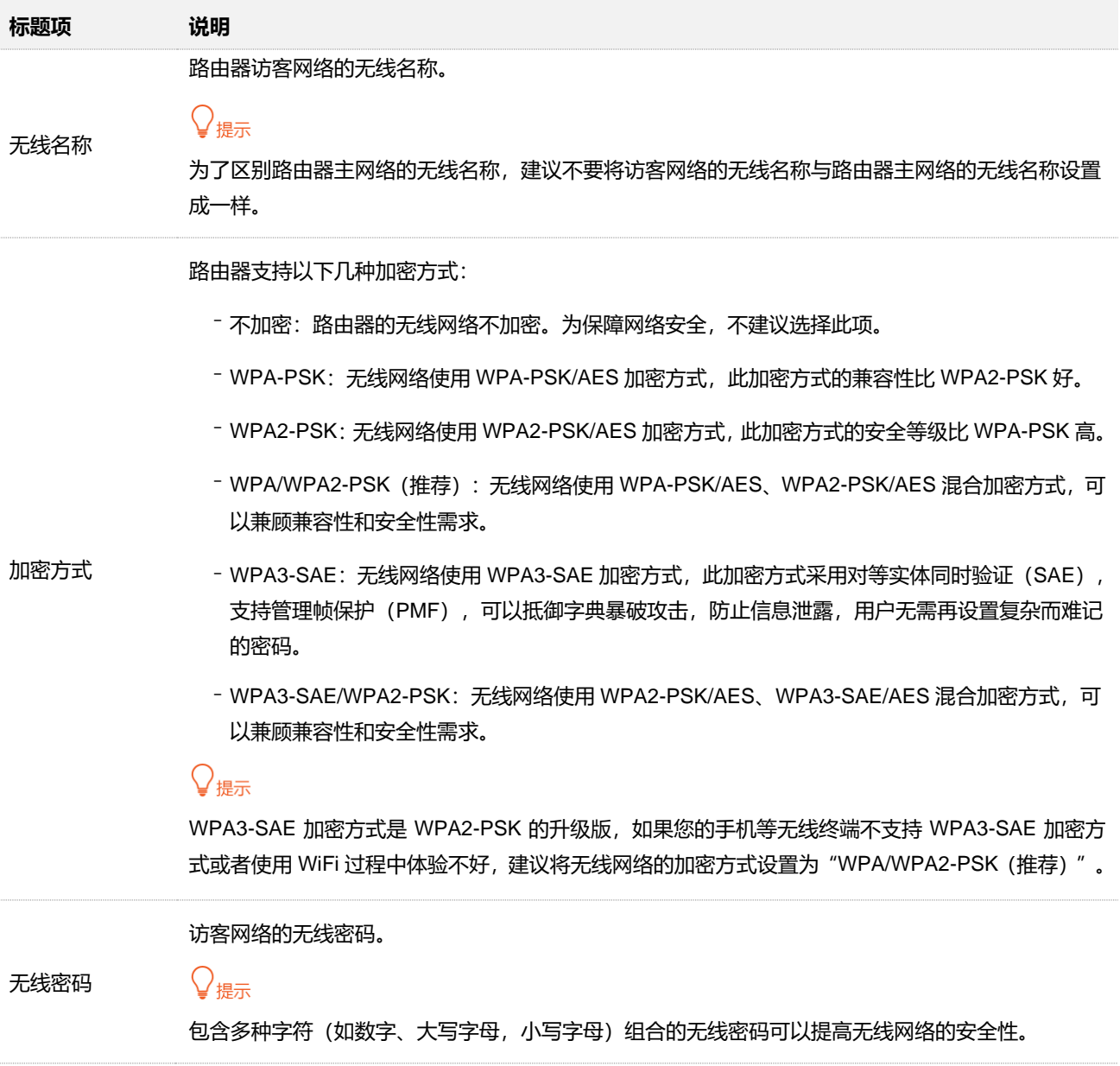

## **5.5.2 设置访客网络**

假设要设置访客网络 2.4GHz 无线名称为 guest 2.4GHz, 5GHz 无线名称为 guest 5GHz, 无线密码均为 UmXmL9UK。

### **设置步骤:**

- **步骤 1** 在已连接到路由器的手机或电脑上,打开浏览器访问 **router.ctc/或 192.168.2.1** 进入路由器的管 理页面。
- <mark>步骤 2</mark> 点击 「无线设置」 > 「 〇 、</mark>访客网络」。
- **步骤 3** 设置 2.4GHz 访客网络参数。
	- **1.** 点击"2.4G 访客网络"开关至开启状态 。
	- **2.** 修改"2.4G 访客网络"的"无线名称",本例为"guest\_2.4GHz"。
	- 3. 设置 "2.4G 访客网络"的"加密方式",建议为 "WPA/WPA2-PSK"。
- **4.** 设置"2.4G 访客网络"的无线密码,本例为"UmXmL9UK"。
- **步骤 4** 参考**步骤 3** 设置 5GHz 访客网络参数。
- **步骤 5** 点击 保存 。

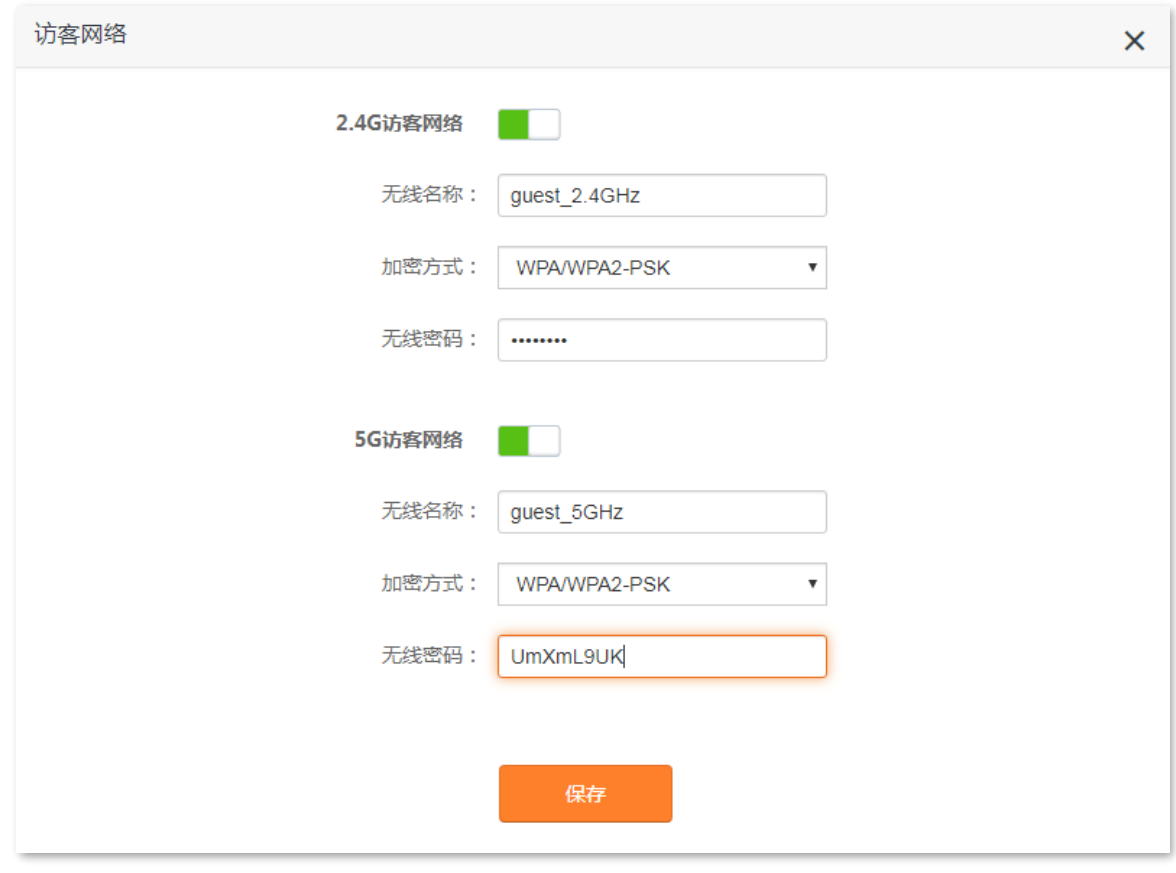

## **----完成**

设置完成后,路由器将显示 2 个无线网络名称,访客使用手机等无线设备连接任意一个无线网络都可以上 网。

# **5.6 WPS**

通过 WPS 功能, 无线终端设备(如智能手机)可以简单、快捷地加入路由器的无线网络。

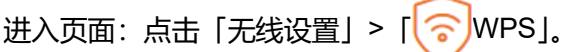

## $\nu_{\textrm{max}}$

如果无线终端设备(如智能手机)要通过 WPS 功能连接路由器 WiFi, 无线终端设备必须支持 WPS 功能。

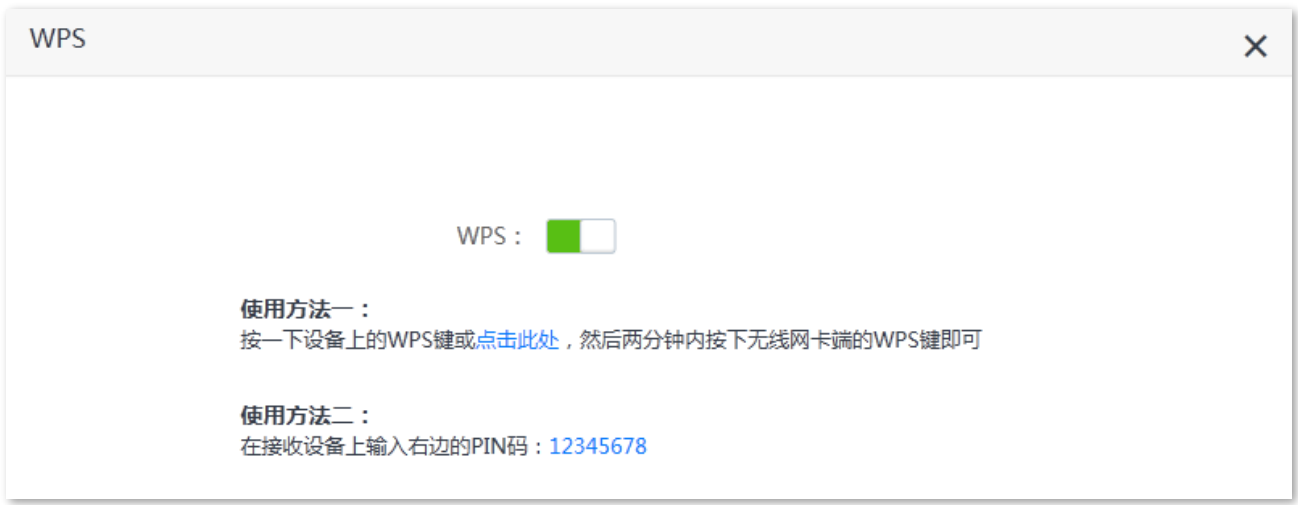

## **5.6.1 通过路由器机身上的 WPS 按钮连接路由器 WiFi**

**步骤 1** 按一下路由器机身上的 WPS 按钮,指示灯绿色慢闪。

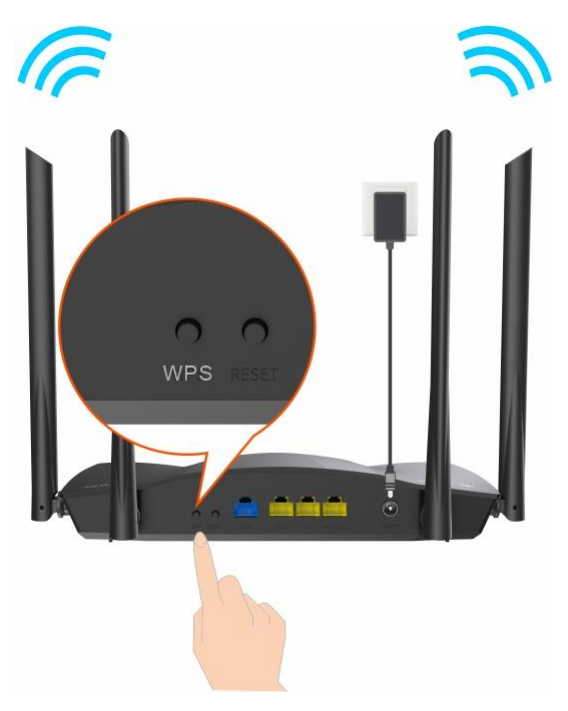

- **步骤 2 2 分钟内**,在无线终端设备上设置 WPS。不同无线终端设备设置 WPS 方法不尽相同,此处以华 为手机 P10 为例。
	- **1.** 点击手机主页上的"设置"图标,打开 WLAN。
	- 2. 点击更多图标:, 选择"设置"。

**3.** 选择"WPS 连接"。

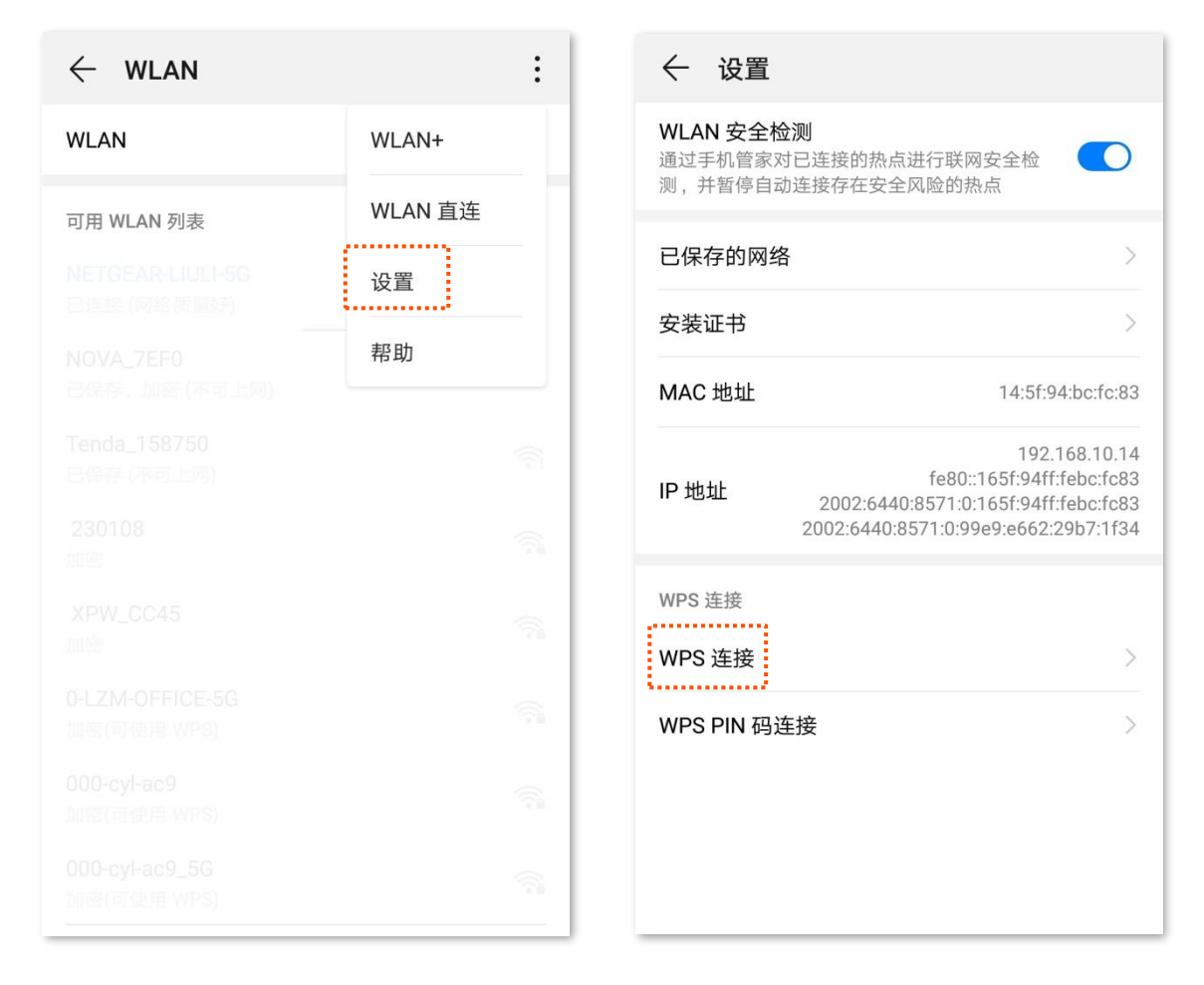

**----完成**

稍等片刻,手机成功连接路由器 WiFi。

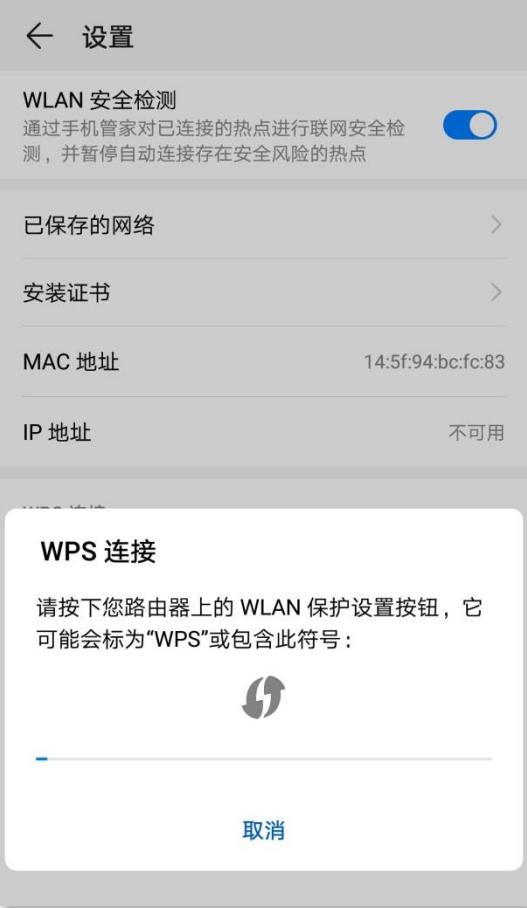

## **5.6.2 通过 Web 管理页面的 PBC 连接路由器 WiFi**

- **步骤 1** 在已连接到路由器的手机或电脑上,使用浏览器访问 **router.ctc/或 192.168.2.1** 进入路由器的管 理页面。
- **步骤2** 点击「无线设置」> 「2 MPS」。
- **步骤 3** 点击使用方法一下的点击此处。

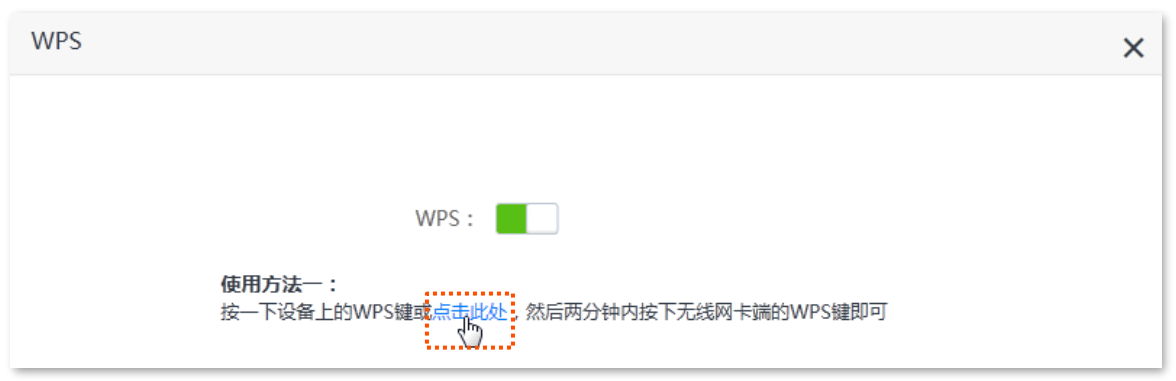

- **步骤 4 2 分钟内**,在无线终端设备上设置 WPS。不同无线终端设备设置 WPS 方法不尽相同,此处以华 为手机 P10 为例。
	- **1.** 点击手机主页上的"设置"图标,打开 WLAN。
	- 2. 点击更多图标:, 选择"设置"。
	- **3.** 选择"WPS 连接"。

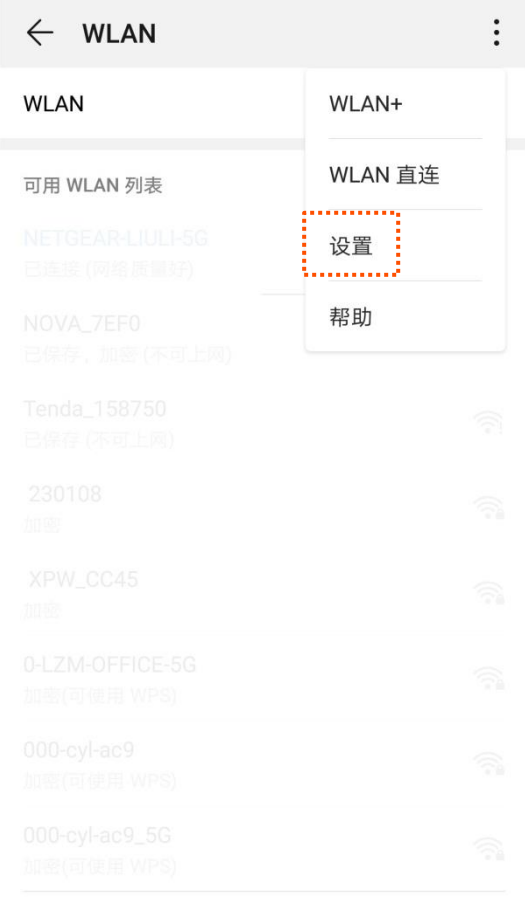

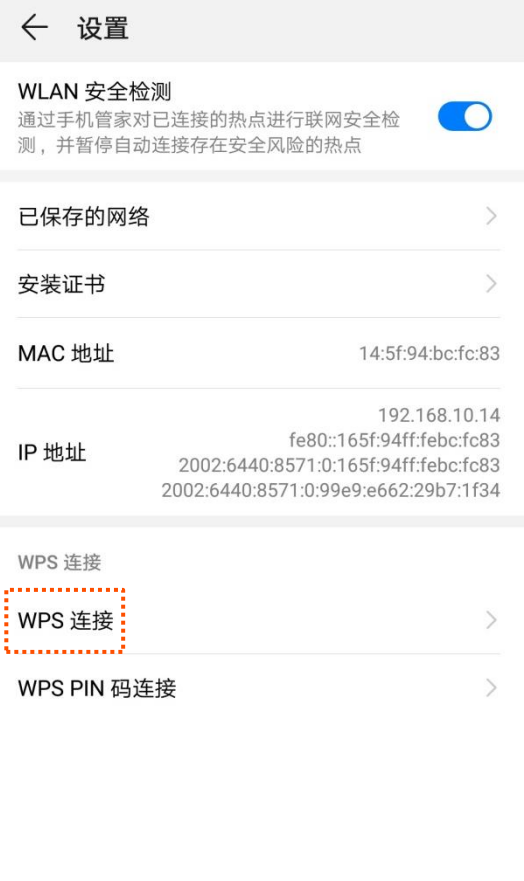

## **----完成**

## 稍等片刻,手机成功连接路由器 WiFi。

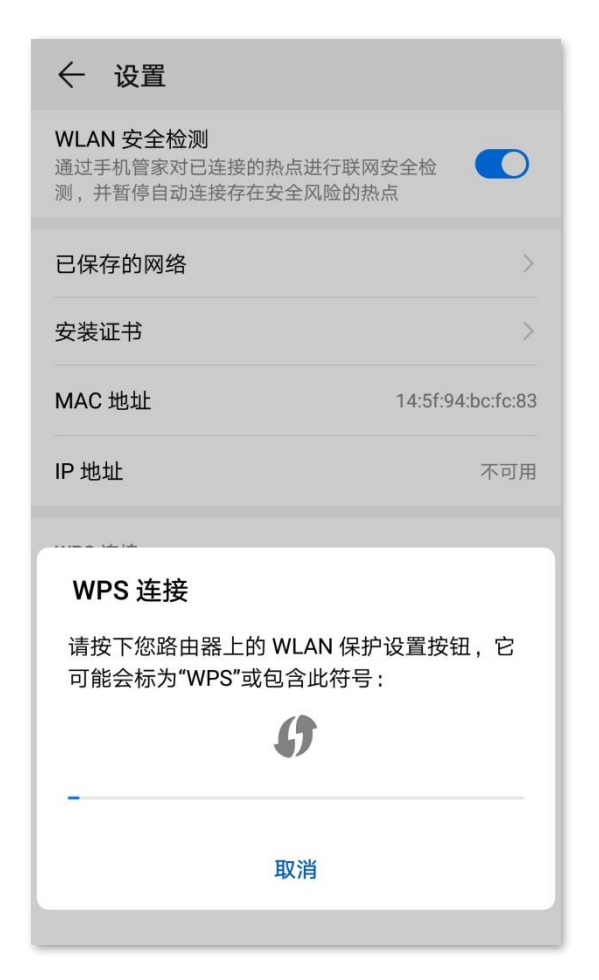

# **5.6.3 通过 PIN 码连接路由器 WiFi**

## $\mathbb{Z}_{\mathbb{R}^2}$

此方式仅支持在无线终端上输入路由器的 PIN 码连接路由器 WiFi,通常用于无线网卡连接路由器 WiFi,详细操作 说明请参考对应型号网卡的使用说明书。

- **步骤 1** 查看路由器 PIN 码。
	- **1.** 在已连接到路由器的手机或电脑上,打开浏览器访问 **router.ctc/或 192.168.2.1** 进入路由器的管 理页面。
	- 2. 点击「无线设置」>「 | sind | wps」, 找到并记录路由器的 PIN 码。

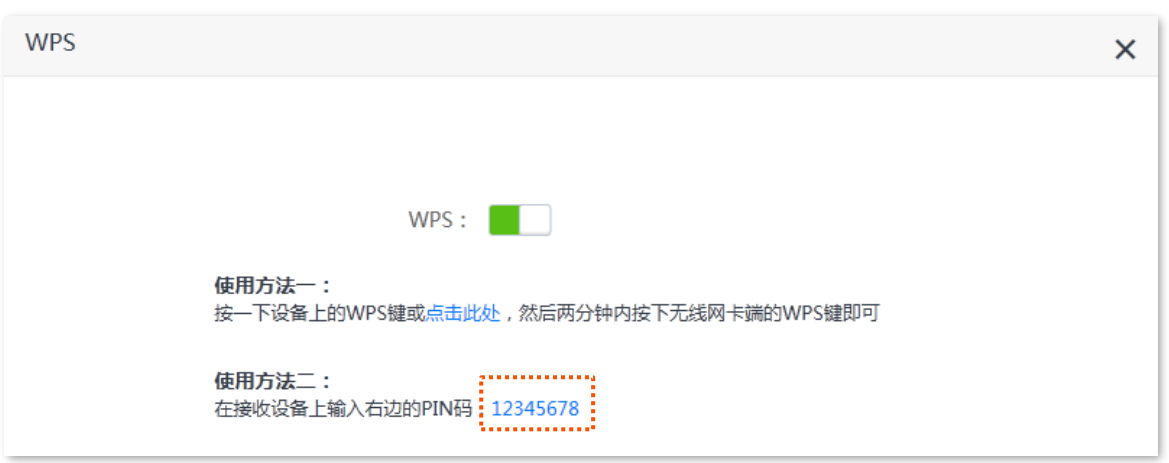

**步骤 2** 在无线终端设备上输入路由器的 PIN 码进行连接,**2 分钟内**,连接成功。

## **----完成**

稍等片刻,无线终端设备成功连接路由器 WiFi。

# **5.7 OFDMA**

802.11ax 之前,数据传输采用 OFDM(一种调制方式)模式,即,Orthogonal Frequency Division Multiplexing, 正交频分复用。OFDM 将整个信道划分为多个子信道(子载波),并通过子信道传输数据,区分了不同的数 据。在某一时刻,用户要发送数据都会占用整个信道,如果有多个用户都要用 OFDM 发送数据,只能排队, 浪费了信道资源。

802.11ax 引入了更高效的数据传输模式 OFDMA (一种多址接入技术), 即 Orthogonal Frequency Division Multiple Access, 正交频分多址。它利用 OFDM 将整个信道划分为多个子信道 (子载波), 用户数据承载在 每个资源块上,而不是占用整个信道,从而实现在同一时刻多个用户同时并行传输,不用排队等待,降低 了时延,提升用户上网体验。

OFDM 数据传输模式。

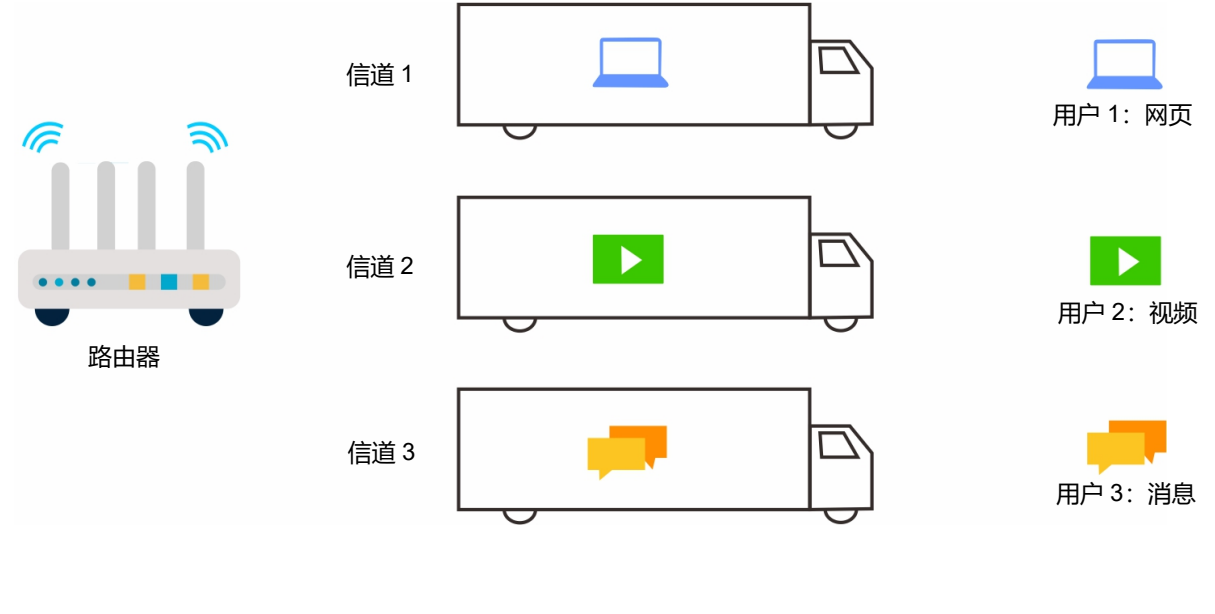

OFDMA 数据传输模式。

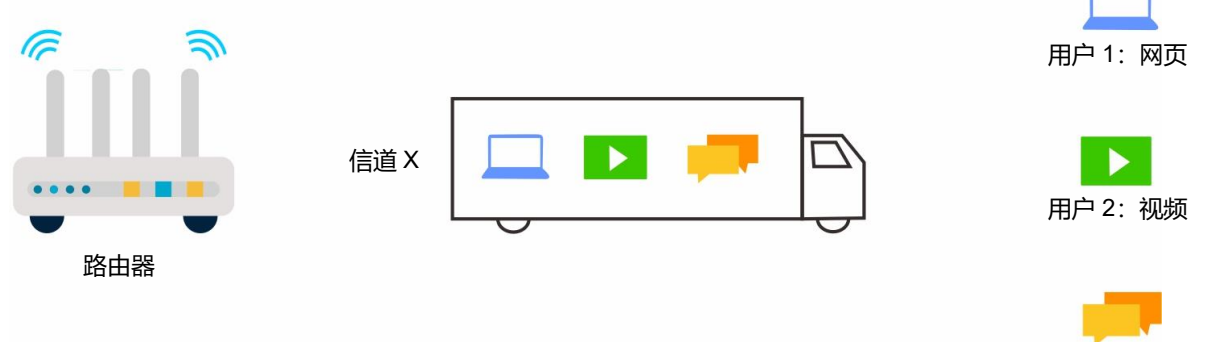

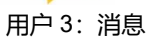

# 进入页面:「无线设置」>「<mark>^^</mark>OFDMA」。

## OFDMA 功能默认关闭,开启后,页面显示如下。

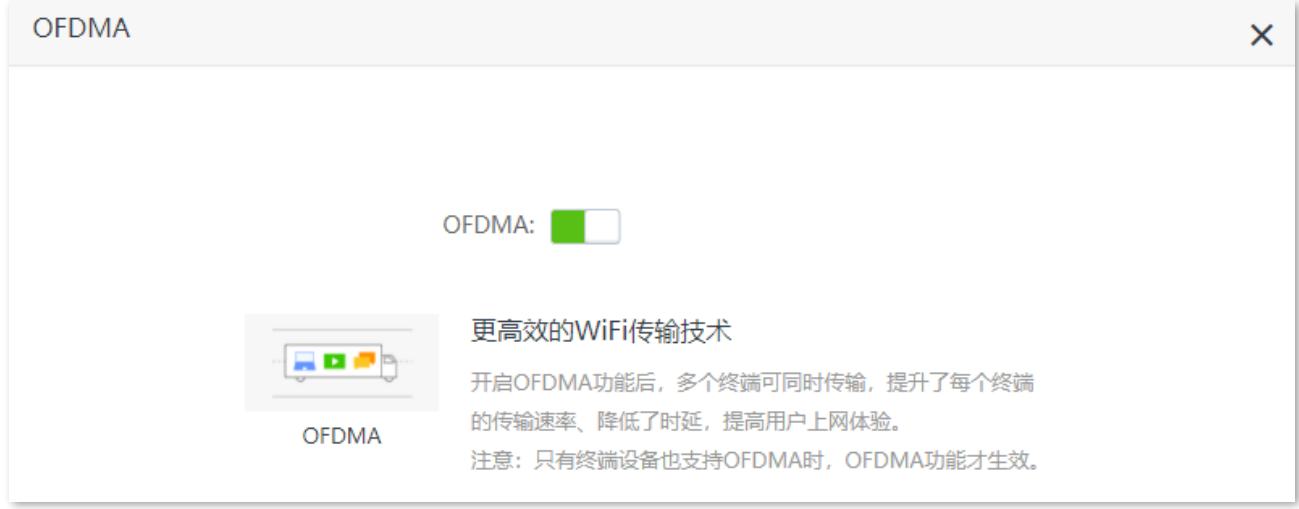

# **5.8 AP 模式**

您家中已有智能家庭网关,且已联网成功,但只能通过有线上网,这种情况下,如果您要在家中部署无线 网络,可以设置路由器工作在 AP 模式。

 $\mathcal{Q}_{\texttt{H\#T}}$ 

将路由器设置为 AP 模式后:

- 路由器所有网口都是 LAN 口。
- <sup>−</sup> 路由器的 LAN IP 地址会改变,请使用域名 router.ctc/或 192.168.2.1 登录路由器管理页面。
- <sup>−</sup> 路由器的 URL 过滤、IPv6 等功能将无法使用,详见路由器管理页面功能显示。

### **设置步骤:**

**步骤 1** 确保路由器通电正常。然后用手机等无线设备连接路由器的无线网络,或用网线将电脑连接到路 由器的 LAN1、LAN2、LAN3/IPTV 任一接口。

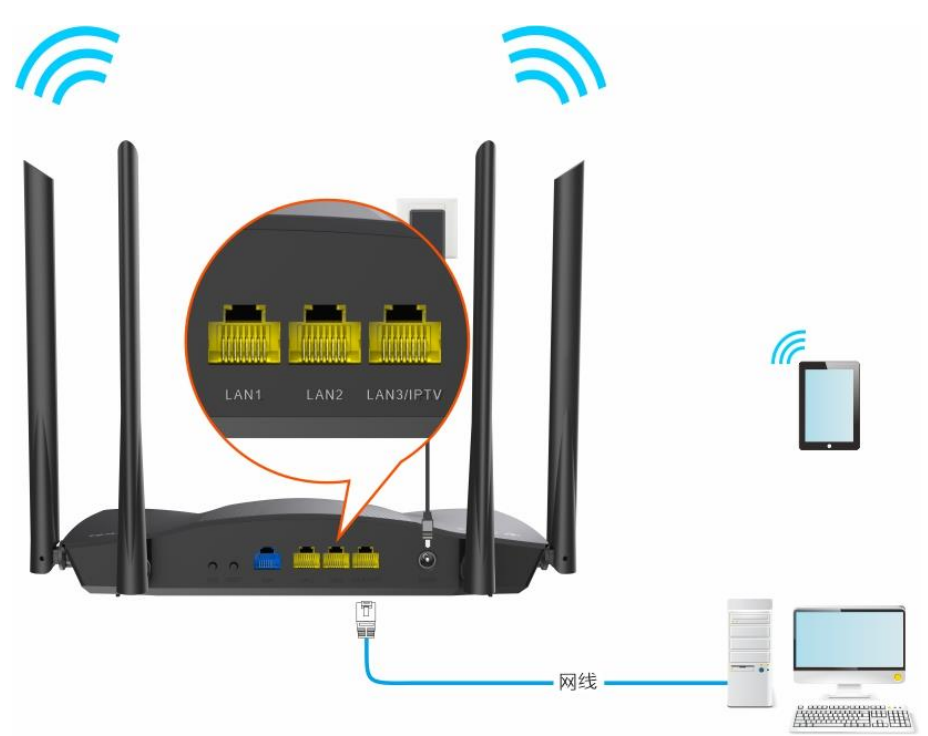

- **步骤 2** 登录路由器管理页面。
	- **1.** 在已连接到路由器的手机或电脑上,打开浏览器访问 **router.ctc/或 192.168.2.1** 进入路由器的管 理页面。

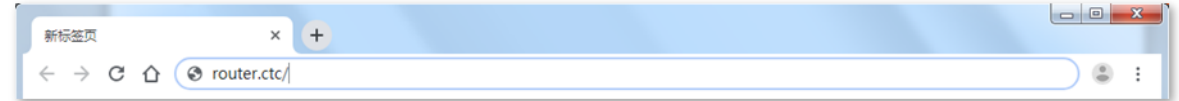

## ∕提示

如果您是首次设置路由器或已将路由器恢复出厂设置,请参考下文继续设置;如果您已经设置过路由器,请进入 路由器管理页面后直接从**[步骤](#page-56-0) [3](#page-56-0)** 开始设置。

**2.** 点击 开始体验 。

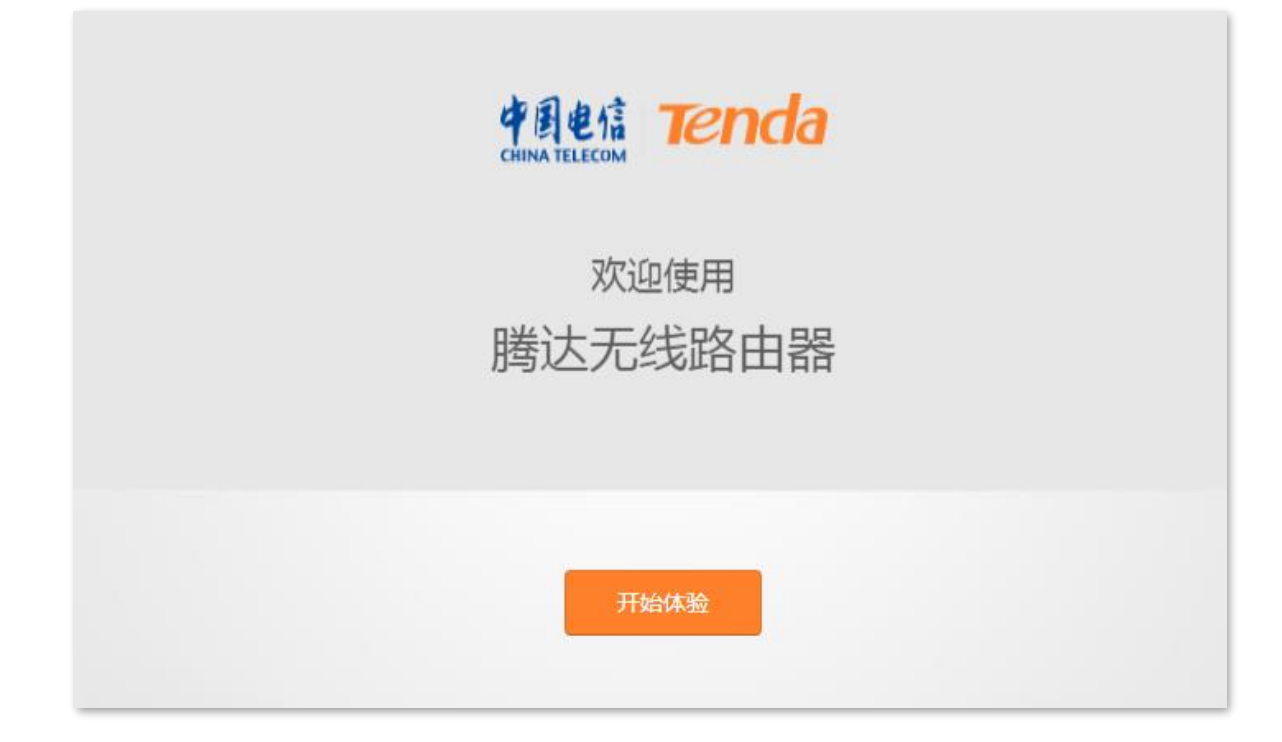

**3.** 点击**跳过此步**。

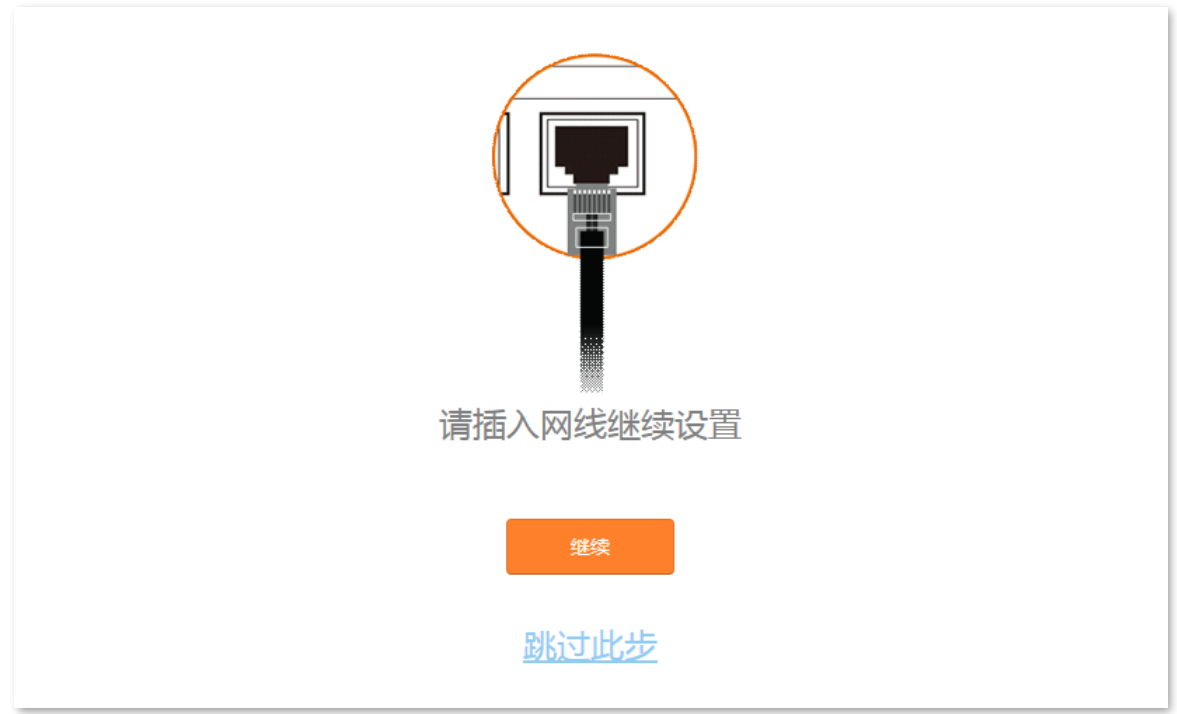

<span id="page-56-0"></span>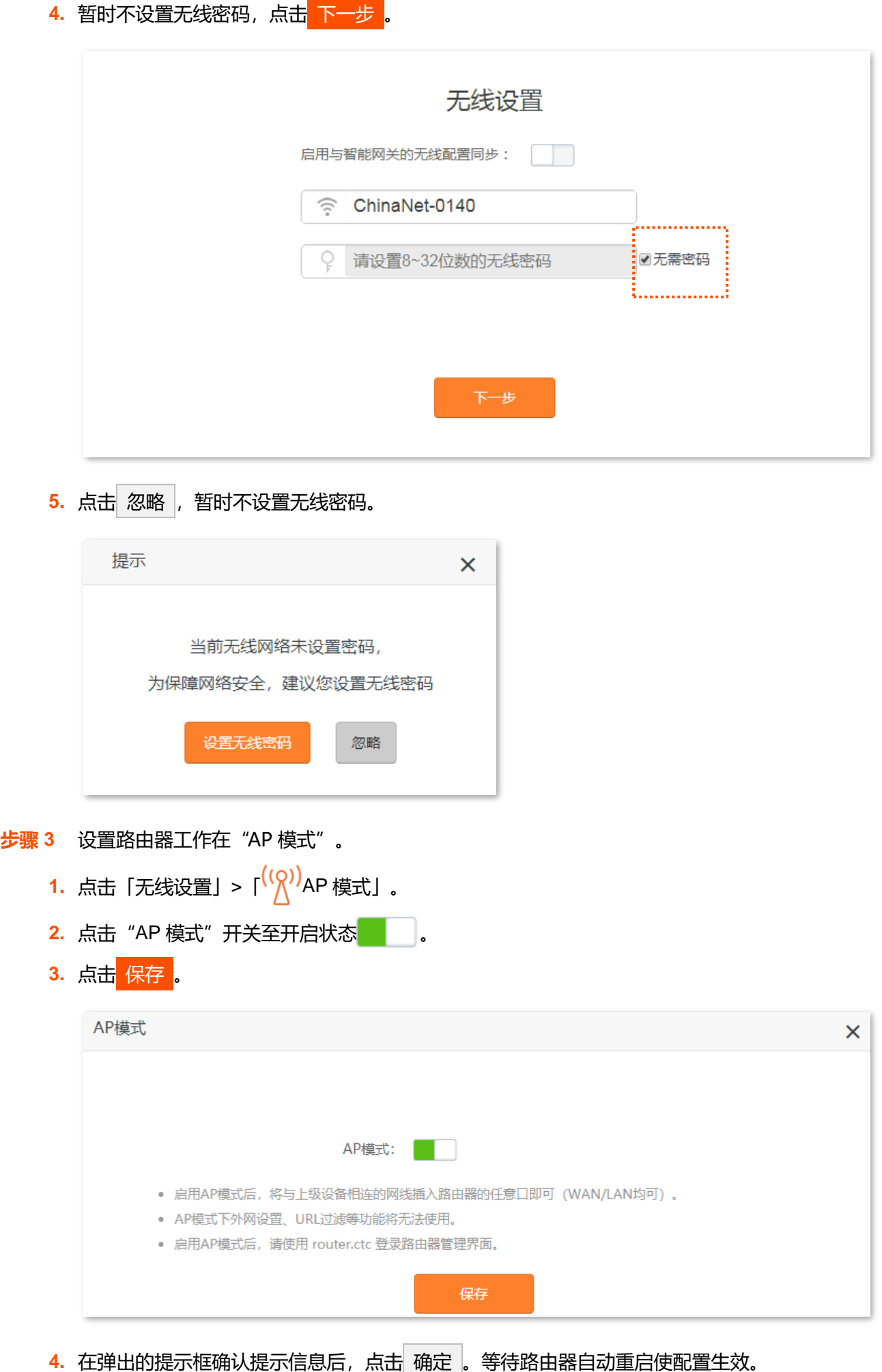

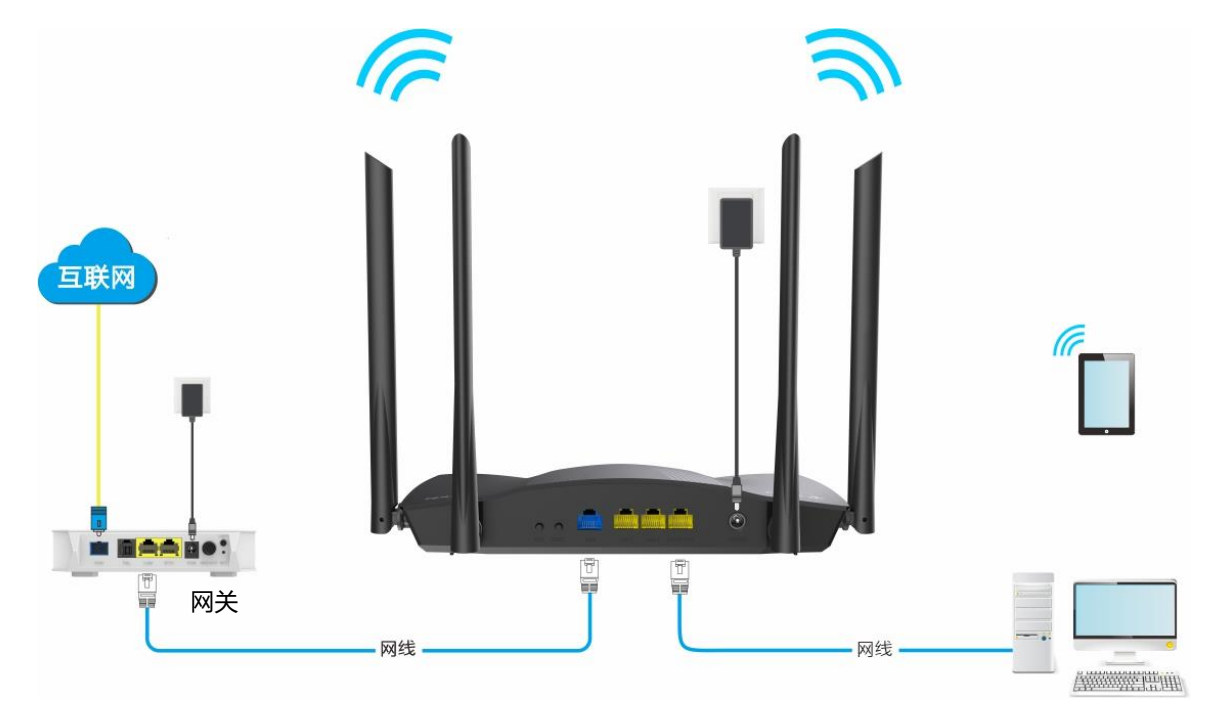

**----完成**

您可以重新登录到路由器的管理页面,确认「网络状态」页面显示连接成功,如下图示。

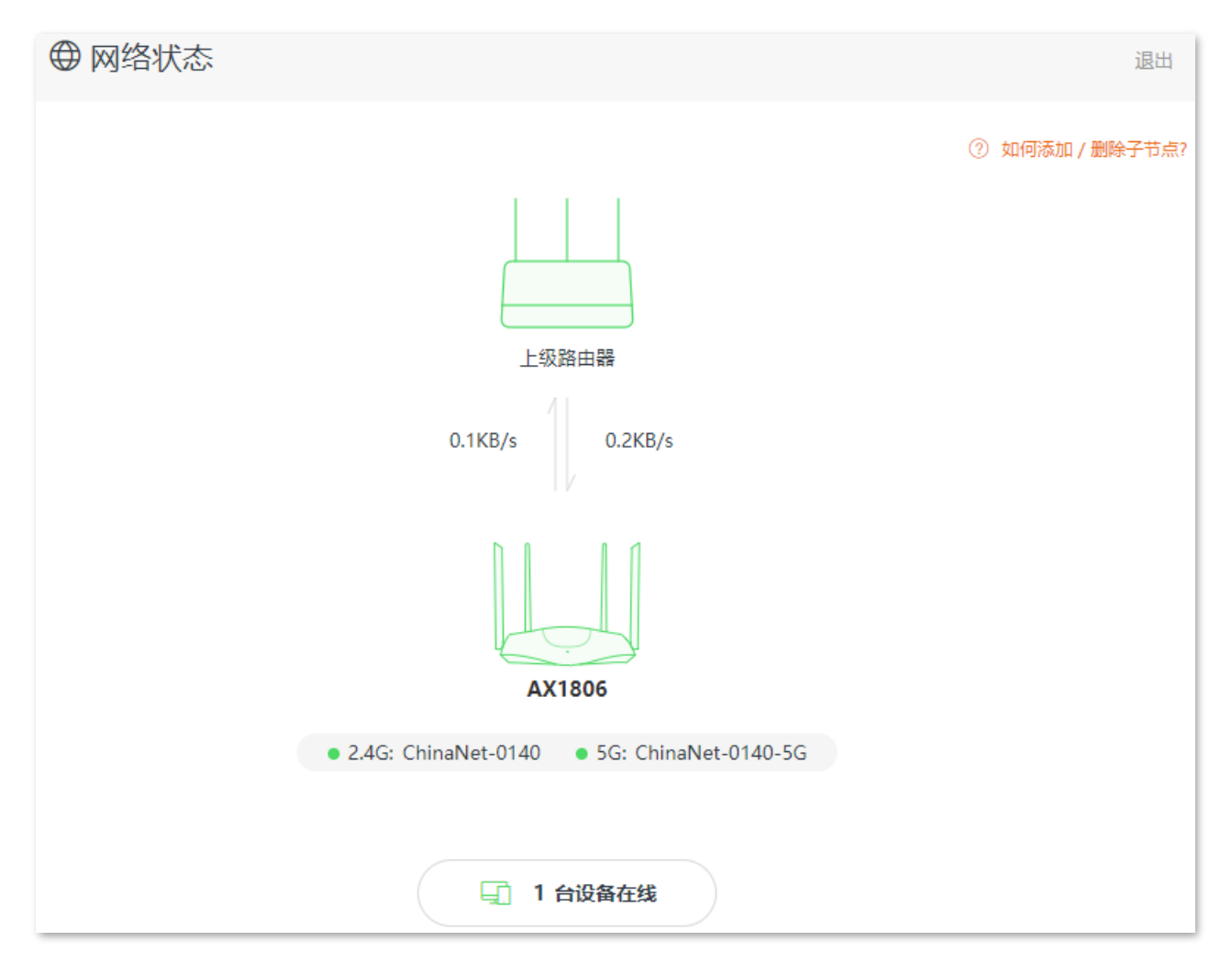

## '提示

如果网络中有网络设备的登录域名也为 router.ctc/或 192.168.2.1, 那么请登录上级路由器, 进入客户端列表, 查 看本路由器获取的 IP 地址,再使用该 IP 地址登录管理页面。

连接到路由器 LAN1、LAN2、LAN3/IPTV 或 WAN 口的电脑, 以及连接到路由器无线网络的手机等无线设 备均可上网。

路由器的无线名称和无线密码可在「无线设置」>「( ? )无线名称与密码」页面查看, 如果您没有设置无线 密码,为了网络安全,建议设置无线密码。

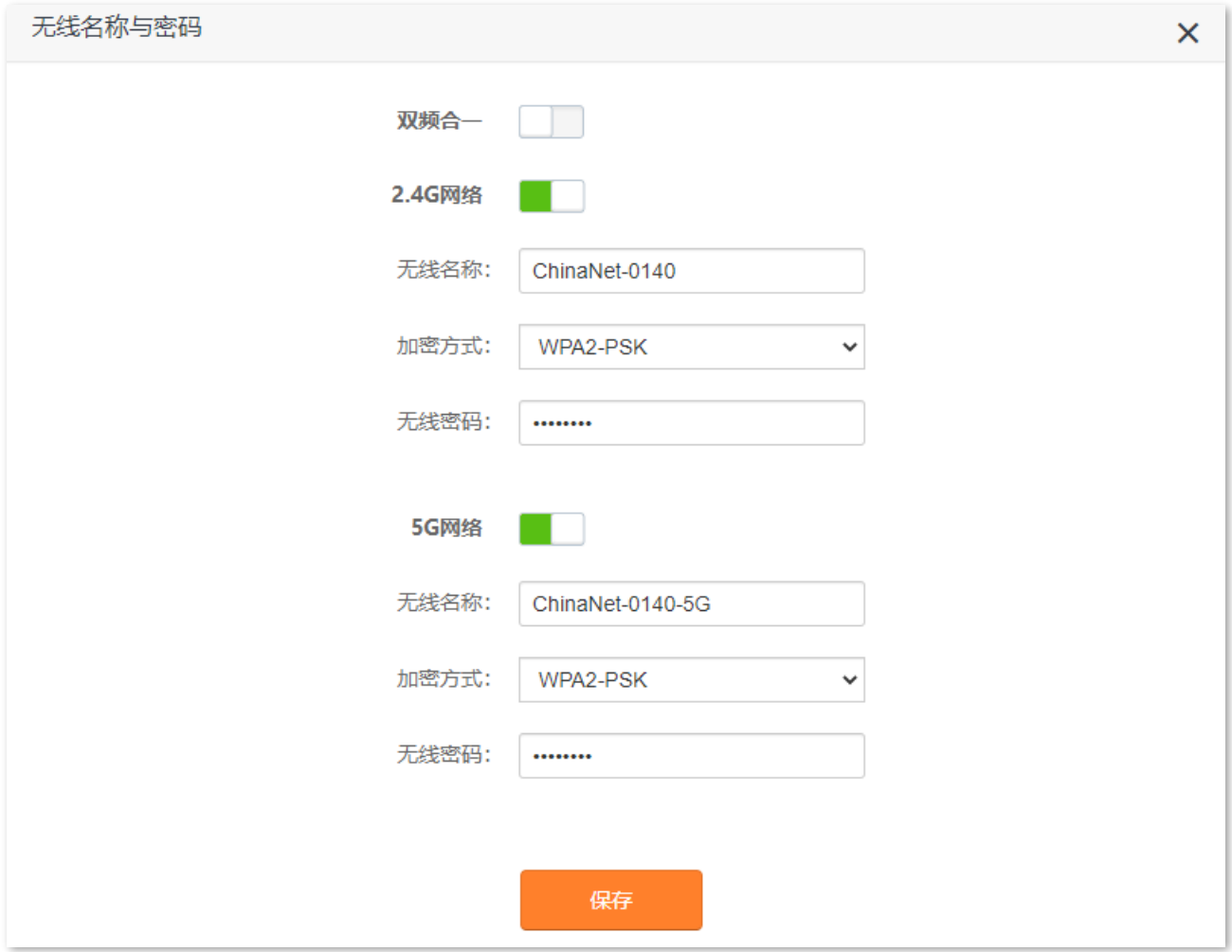

如果您不能上网,请尝试以下方法解决:

- − 确保智能家庭网关联网正常。
- − 如果是手机等无线设备连接路由器 WiFi 后无法上网,确认您已连接到正确的无线名称。
- − 如果是连接到路由器 LAN1、LAN2、LAN3/IPTV 或 WAN 口的电脑无法上网,请确保电脑已设为自 动获得 IP 地址, 自动获得 DNS 服务器地址。

# **5.9 MESH 组网扩展**

## **5.9.1 概述**

本路由器支持 EasyMesh 组网。EasyMesh 是 WiFi 联盟制定的一个用于不同设备相互连接的基础标准。这 个标准定义了不同厂家的设备相互连接控制的协议。

Mesh 自组网是一种新型的无线网络, 与传统无线网络不同, Mesh 组网具有自组网、自修复、多跳级联、 统一管理网络、节点自我管理等优点,可以大幅降低网络部署的成本和复杂程度。

## **常见传统无线网络组网。**

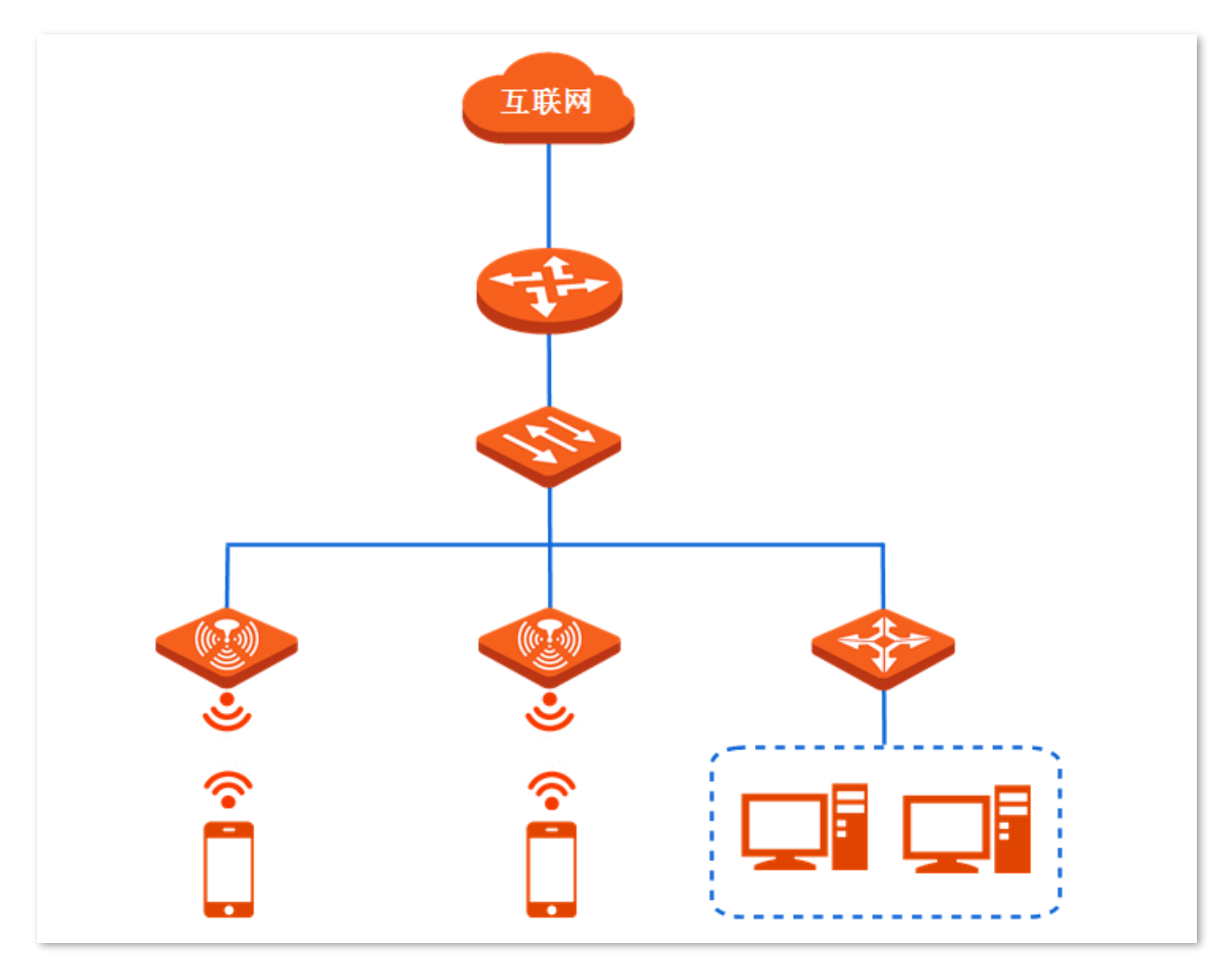

### **EasyMesh 组网。**

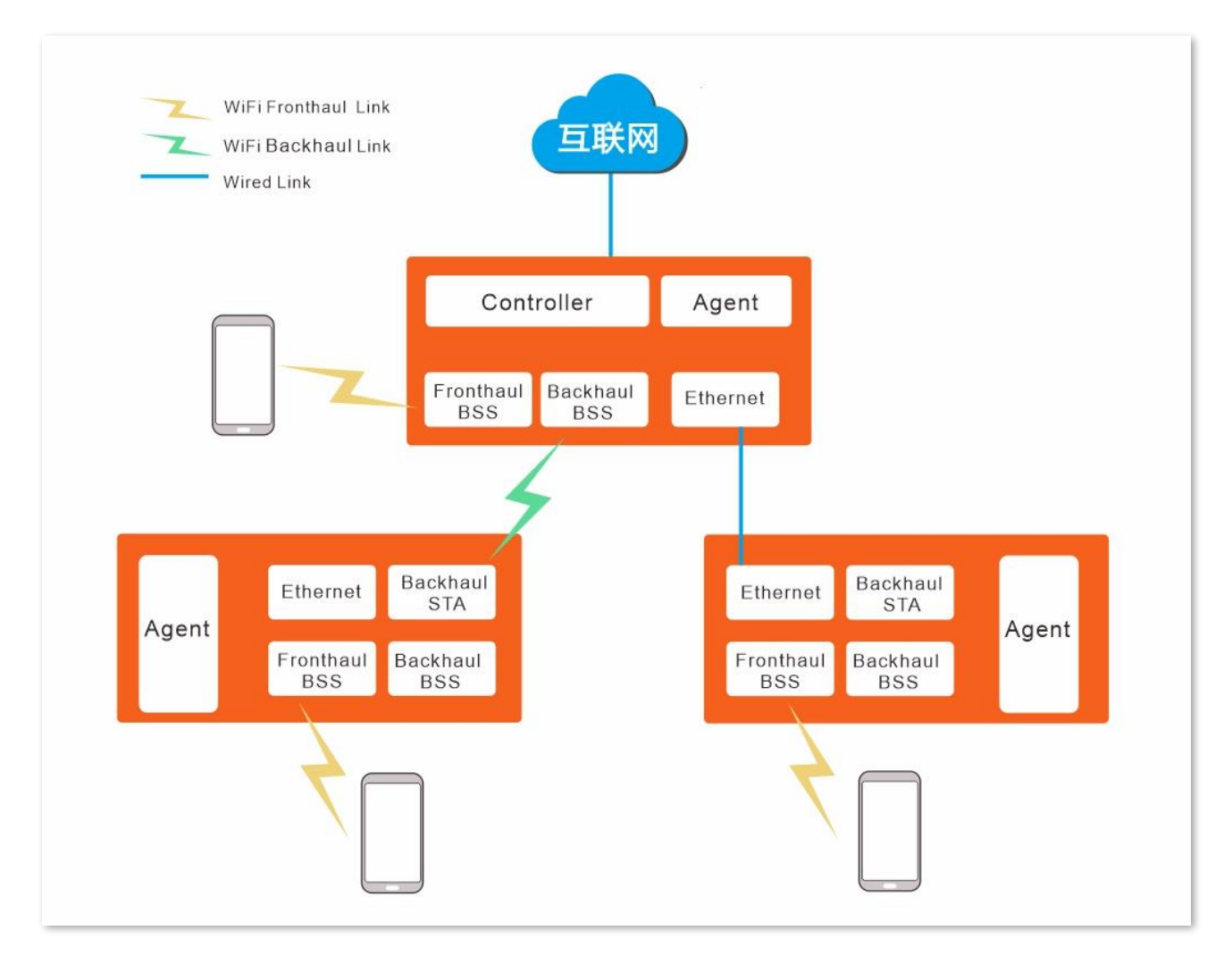

### **EasyMesh 基本概念。**

- − Controller:Mesh 网络控制节点,是连接 Mesh 网络和非 Mesh 网络的节点,通过有线与外网连接, 作为 Mesh 网络的出口。
- − Agent:Mesh 接入节点,通过 Mesh 链路连接到 Controller 扩展网络。
- − Fronthaul BSS:设备的 SSID,功能有:1. 提供给无线客户端连接。2. 提供 WPS 功能(用于建 立 Mesh 链路)。3. 与 Backhaul STA 建立 WiFi 连接(通过 WPS 把 Backhaul BSS 的 SSID 和密 码传递下去)。
- − Backhaul BSS:专门用于建立 Mesh 链路的 SSID,一般情况下隐藏,不提供给无线客户端连接。
	- Backhuall STA: Agent 中的一个无线 sta 模式的接口,用于通过 WPS 与 Fronthaul BSS 建 立 WiFi 连接, 获取 Backhaul BSS 的 SSID 和密码, 然后连到 Backhaul SSID。
- Backhual link: Mesh 链路, 即 Backhaul BSS 与 Backhaul STA 之间的链路。

本路由器可以通过有线或无线实现 Mesh 组网。

# 进入页面:点击「无线设置」>「 MESH 组网扩展」。

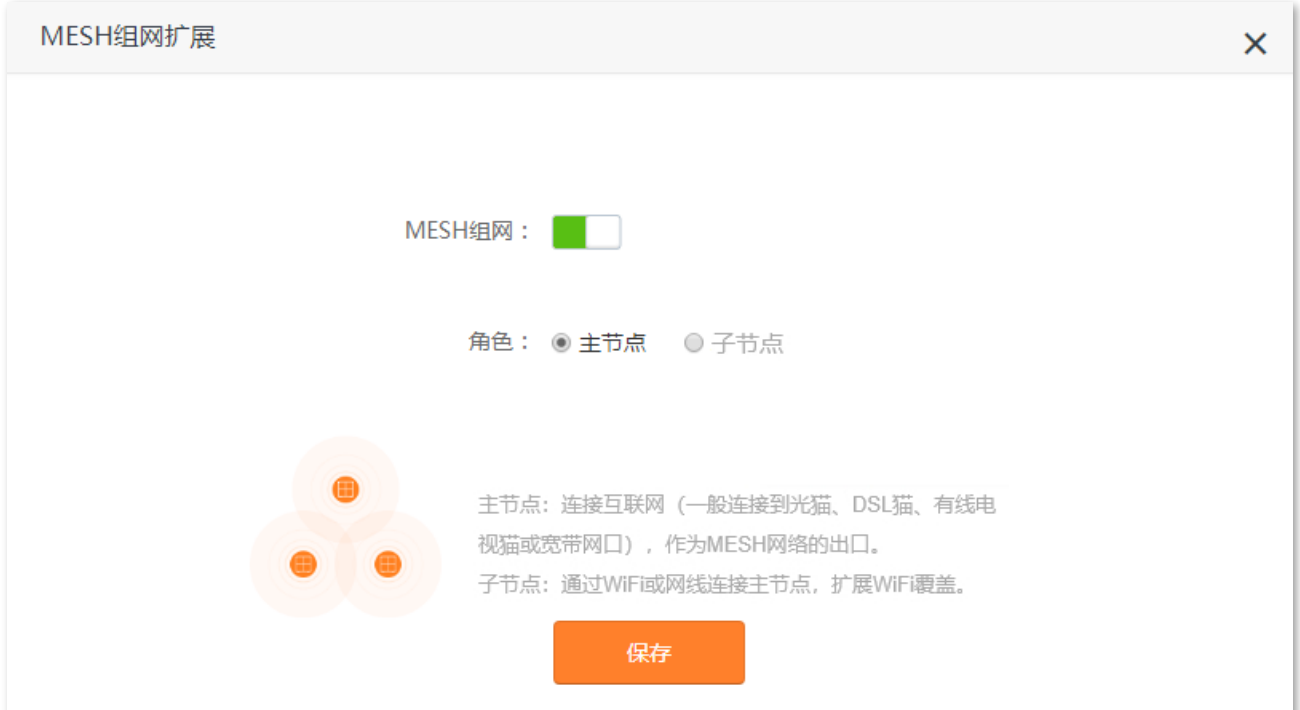

## **参数说明**

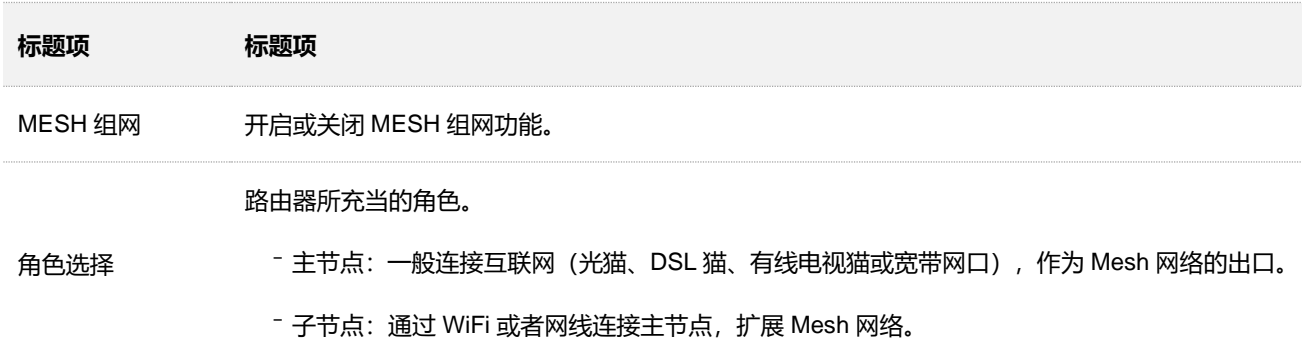

## **5.9.2 MESH 组网示例**

【场景】您购买了 2 台 AX1806, 现在需要实现无线网络覆盖。

【**方案**】可以通过设置"MESH 组网扩展"功能实现上述需求。

## **方法 1:无线组网**

### **设置步骤:**

- **步骤 1** 设置第一台路由器联网。详细设置步骤可参考该路由器的安装指南[或外网设置。](#page-26-0)
- <span id="page-61-0"></span>**步骤 2** 开启第一台路由器的 MESH 组网扩展功能并设置为主节点。
	- <mark>1. 点击「无线设置」>「 <mark>、 、</mark> MESH 组网扩展」。</mark>
- **2.** 点击"MESH 组网扩展"开关至开启状态 。
- **3.** 选择"角色"为"主节点"。
- **4.** 点击 保存 。

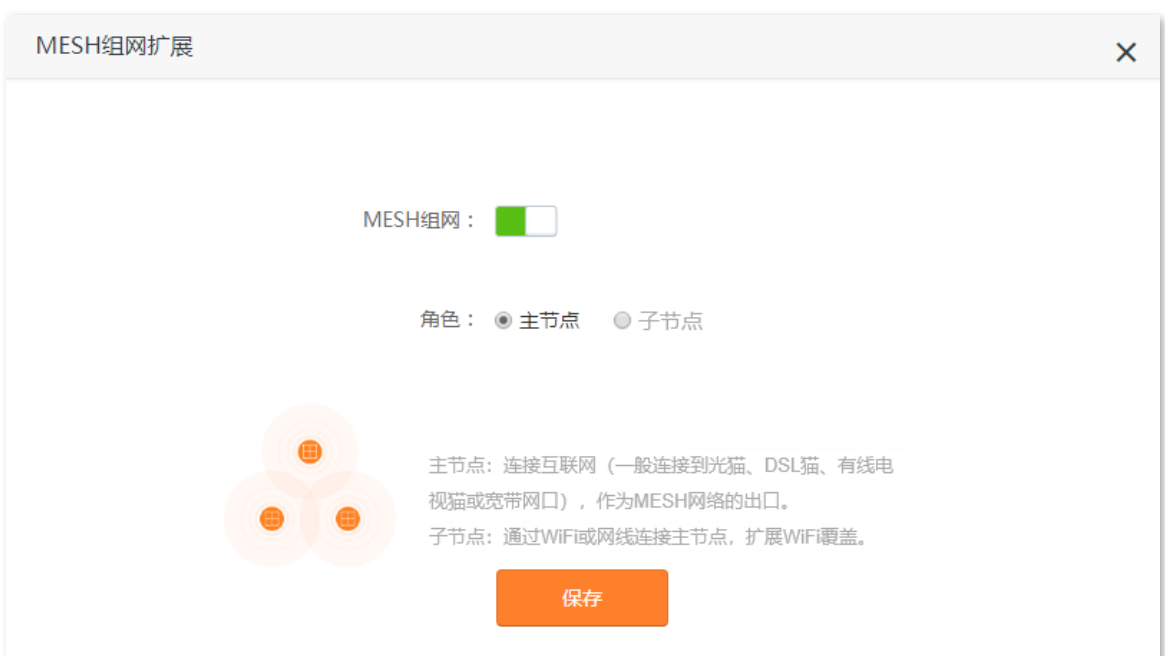

- **步骤 3** 扩展网络。
	- **1.** 将第二台路由器放在第一台路由器的附近并通电。指示灯红色慢闪。
	- **2.** 按一下**第一台**路由器的 WPS 按钮(1~3 秒)。指示灯绿色慢闪。
	- **3. 2 分钟内**,按一下**第二台**路由器的 WPS 按钮(1~3 秒)。指示灯绿色慢闪。

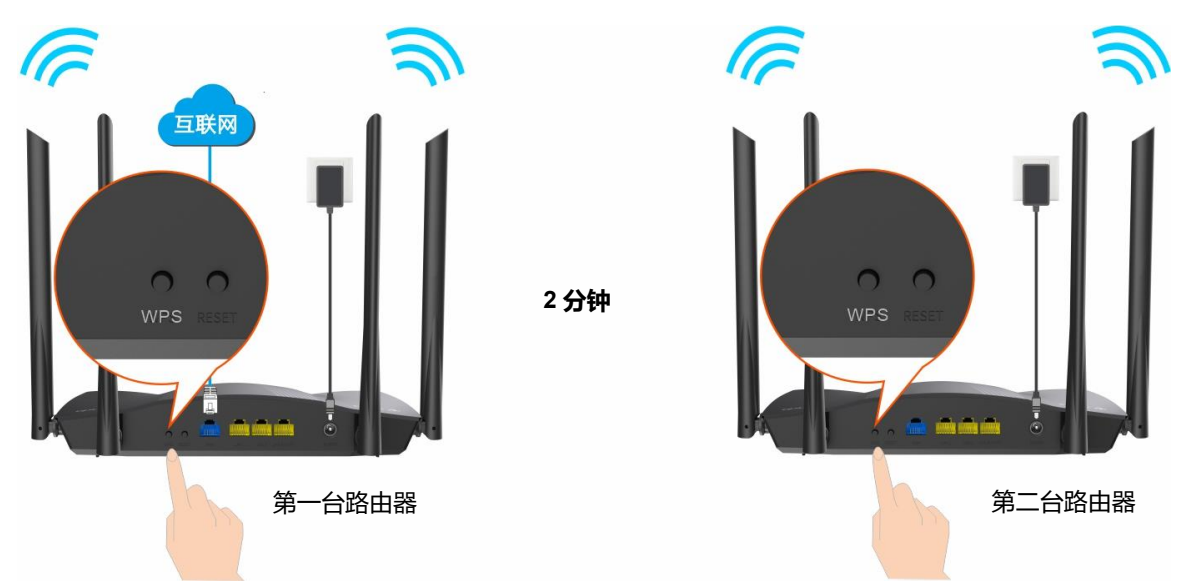

- 4. 请稍候约 3 分钟, 观察**第二台**路由器的指示灯, 当它变为**绿色长亮**时, 表示扩展网络成功。
- <span id="page-62-0"></span>**步骤 4** 为第二台路由器选择合适的位置。
	- 1. 为获得更好的上网体验, 请参考以下建议将第二台路由器摆放在合适位置。
		- − 放在第一台路由器的无线覆盖范围内
		- − 远离微波炉、电磁炉、电冰箱

− 距离地面较高且周围遮挡物较少

- **2.** 给第二台路由器通电,指示灯红色慢闪。
- **3.** 1~2 分钟后,观察第二台路由器指示灯,若为**绿色长亮**,则组网质量佳,所选位置合适。否则,建 议调整第二台路由器位置,使其更靠近第一台路由器,以获得更好的组网质量。

⊋提示

- 指示灯黄色长亮表示组网质量一般。
- − 指示灯红色长亮表示组网失败。

**----完成**

**扩展成功。**

**无线设备上网**: 手机等无线设备连接无线网络上网(所有节点的无线名称/密码相同)。

− **有线设备上网**:用网线连接到任一节点的 1、2、IPTV/3 口的电脑等设备可直接上网了。

如果还有路由器需要加入到本无线网络,请重[复步骤](#page-61-0) [2](#page-61-0) [到步骤](#page-62-0) **[4](#page-62-0)**。

 $\mathbb{Z}_{\mathbb{H}^\pm}$ 

组网成功后,请不要关闭路由器的无线网络,以免组网失败。

## **方法 2:有线组网**

#### **设置步骤:**

**步骤 1** 设置第一台路由器联网。详细设置步骤可参考该路由器的安装指南[或外网设置。](#page-26-0)

**步骤 2** 开启第一台路由器的 MESH 组网扩展功能并设置为主节点。

- 1. 点击「无线设置」>「 NESH 组网扩展」。
- 2. 点击"MESH 组网扩展"开关至开启状态
- **3.** 选择"角色"为"主节点"。
- **4.** 点击 保存 。

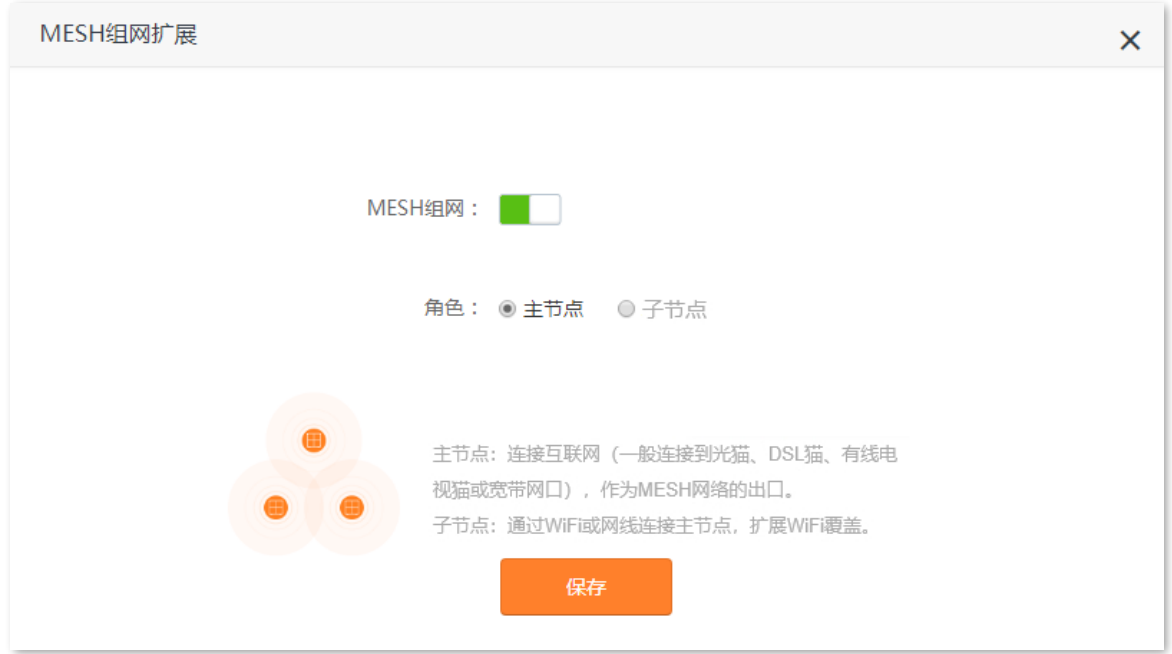

## <span id="page-64-0"></span>**步骤 3** 扩展网络。

用网线连接第一台路由器的 LAN1、LAN2 或 LAN3/IPTV 口和第二台路由器的 LAN1、LAN2 或 LAN3/IPTV 口。路由器自动进行组网,请稍候约 2 分钟。

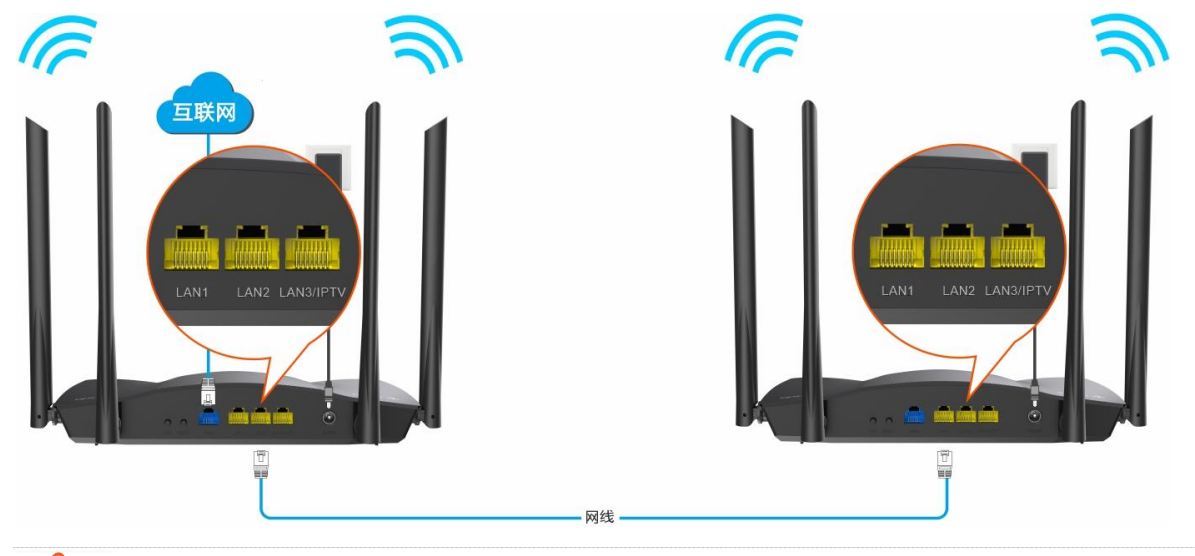

当第二台路由器的指示灯变为**绿色长亮**时,组网成功。

## 乙注意

通过网线组网成功后,不能拔掉两个路由器之间的网线,以免组网失败。

**----完成**

**扩展成功。**

- **无线设备上网**:手机等无线设备连接无线网络上网(所有节点的无线名称/密码相同)。
- **有线设备上网**: 用网线连接到任一节点的 LAN1、LAN2、LAN3/IPTV 口的电脑等设备可直接上网了。 如果还有路由器需要加入到本无线网络,请重复**[步骤](#page-64-0) [3](#page-64-0)**。

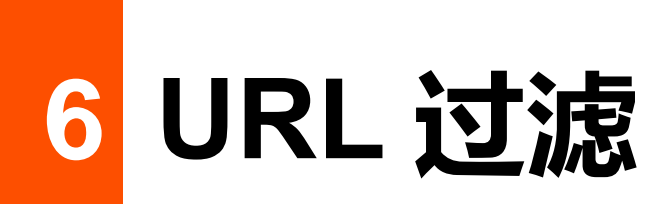

**6.1 概述**

在这里,您可以查看路由器当前的客户端列表,设置客户端的上网权限。

点击/可以为在线客户端设置 URL 过滤规则, 点击 +新增 可以为还未连接到路由器的客户端设置 URL 过 滤规则。

进入页面:点击「URL 过滤」。

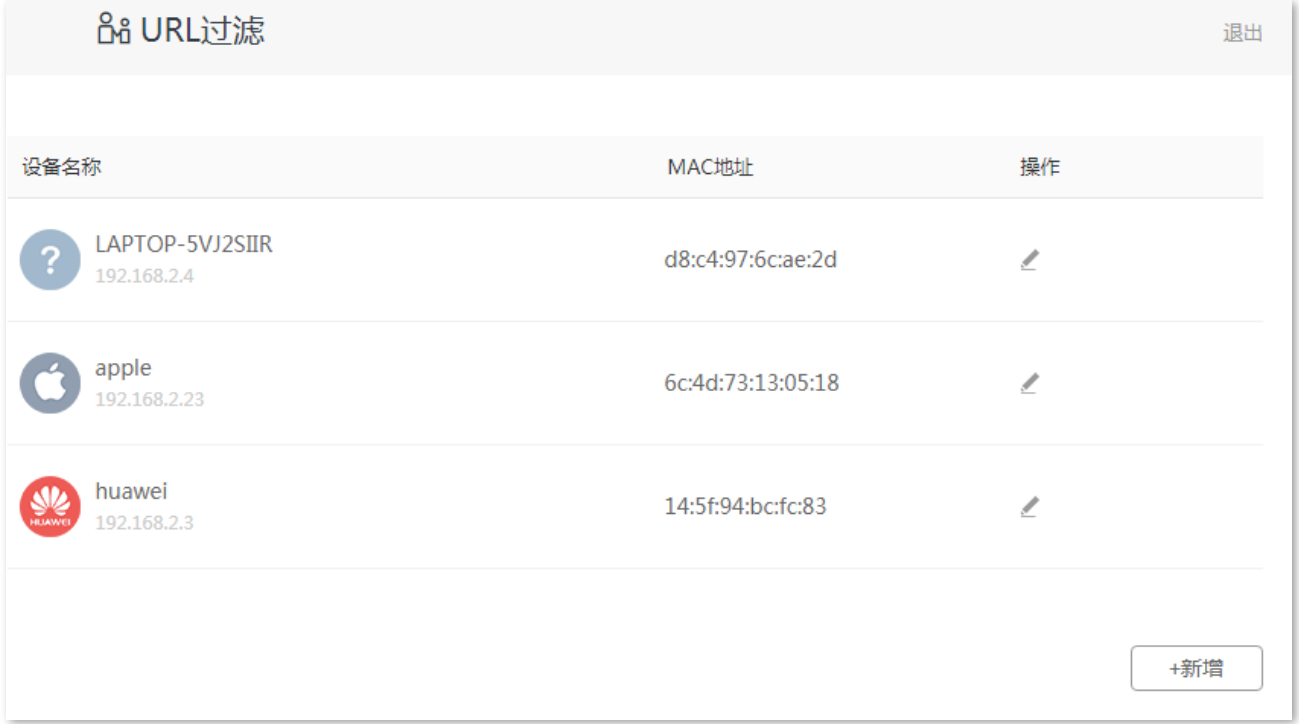

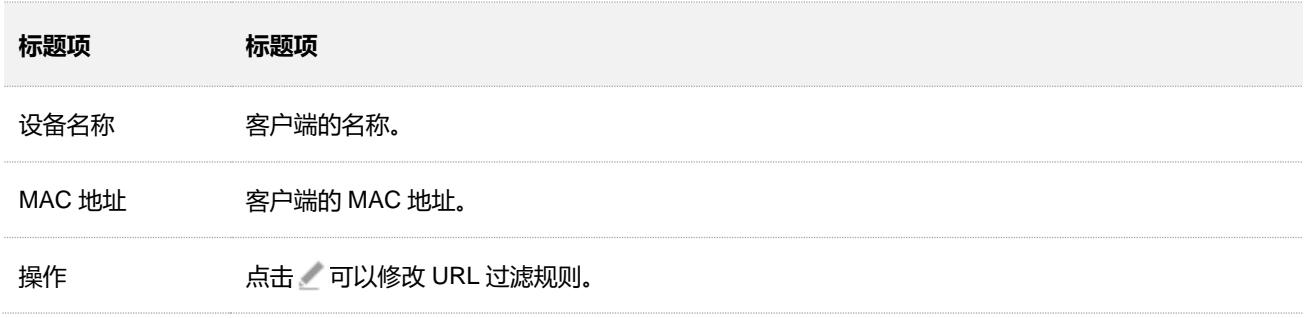

# **6.2 设置 URL 过滤规则**

点击 武点击 +新增 均可为客户端设置 URL 过滤规则。下图以点击 +新增 为例。

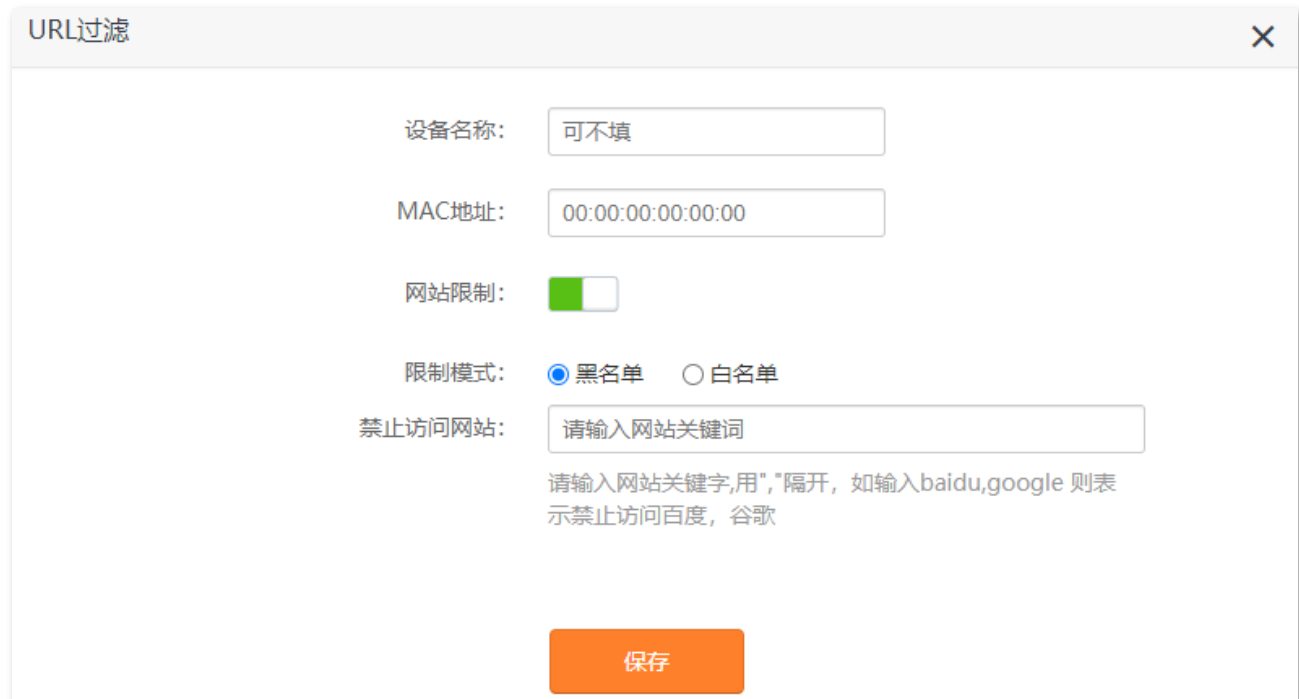

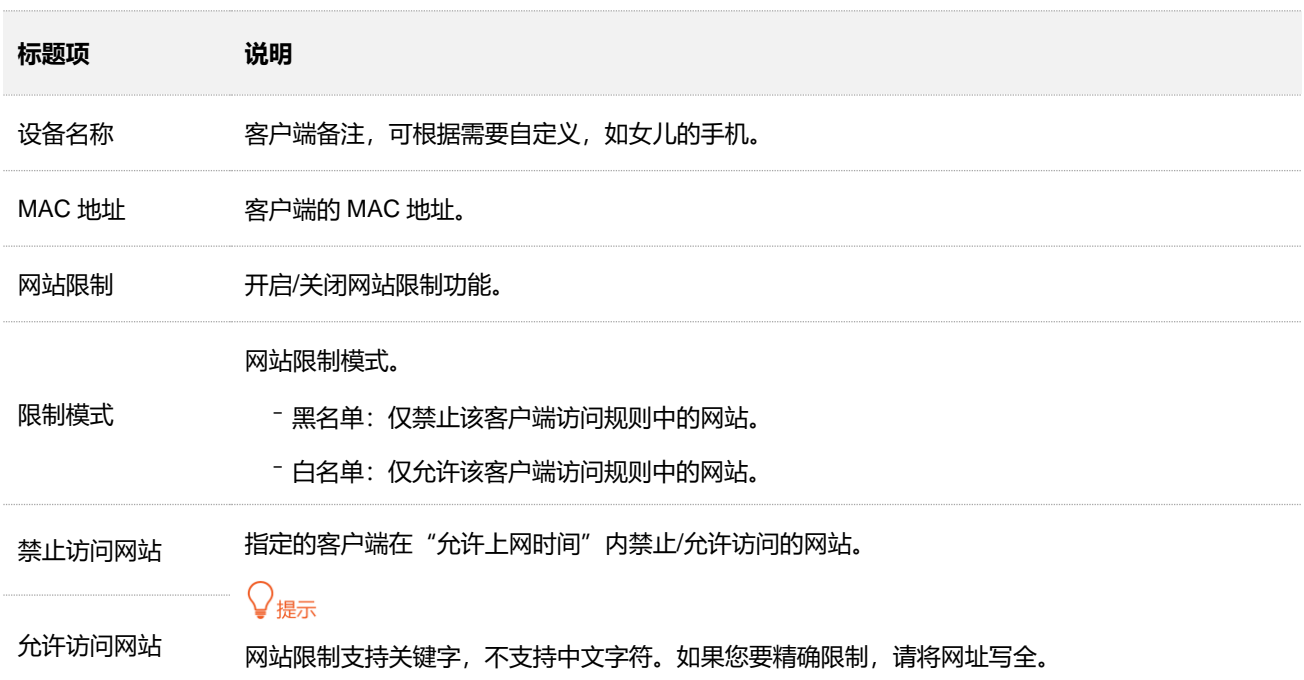

# **6.3 限制用户的上网行为**

假设您想让家人在双 11(假设该日期为星期天)当天可以上网,但在 00:00~23:55 的时间段不能访问购物 网站(jd.com、tmall.com、taobao.com)。

要限制访问购物网站的设备有女儿手机和女儿的电脑。

#### **设置步骤:**

- **步骤 1** 在已连接到路由器的手机或电脑上,打开浏览器访问 **router.ctc/或 192.168.2.1** 进入路由器的管 理页面。
- **步骤 2** 点击「URL 过滤」。
- **步骤 3** 在"在线设备"列表中找到要控制上网行为的设备,点击 。

## ,<br><sup>提</sup>示

如果在"在线设备"列表没有找到设备,可点击 +新增 手动添加。

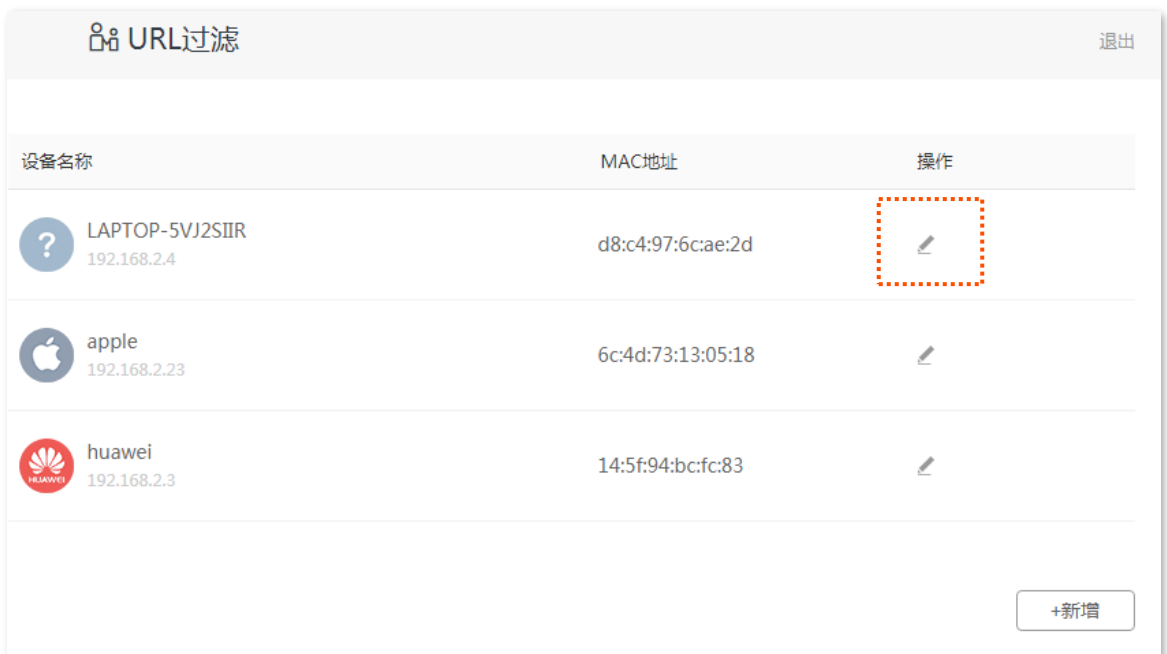

#### **步骤 4** 根据需要设置 URL 控制规则。

- 1. 点击 公设置客户端名称, 如"女儿的电脑"。
- 2. 点击"网站限制"开关至开启状态
- **3.** 选择"限制模式"为"黑名单"。
- **4.** 输入禁止该客户端访问的网站,本例为"jd.com,tmall.com,taobao.com"。

## **步骤 5** 点击 保存 。

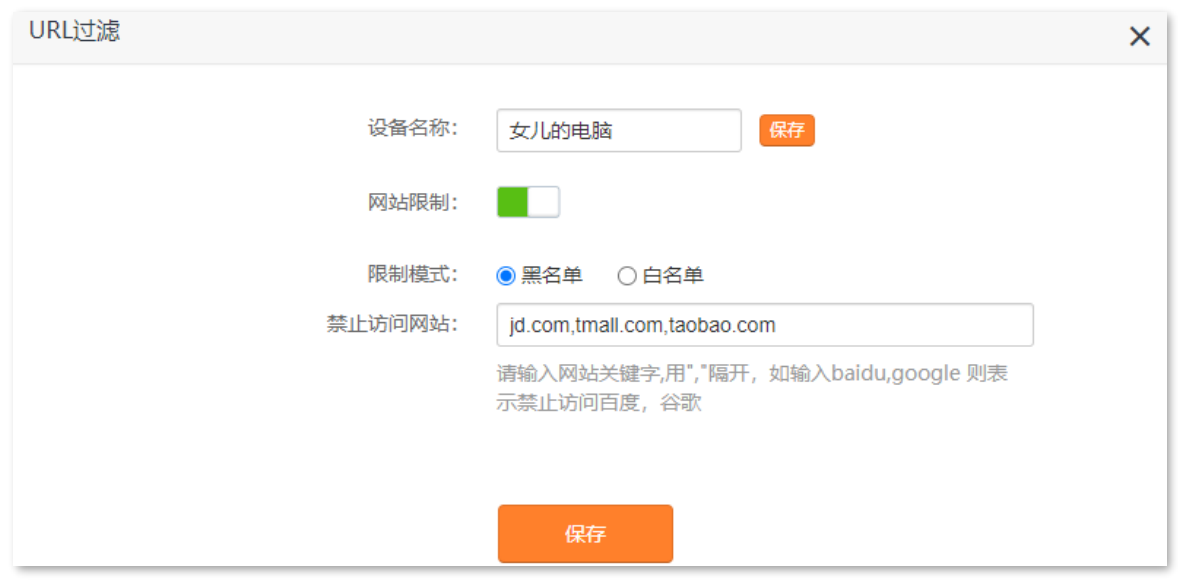

**步骤 6** 参考**步骤 3**~**步骤 5** 为"女儿的手机"设置 URL 控制规则。

## **----完成**

设置完成后,客户端"女儿的手机"和"女儿的电脑"不能访问 jd.com、tmall.com、taobao.com,可以访 问其他网站,其他时间不能上网。

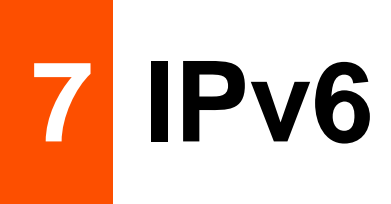

本路由器支持 IPv4 和 IPv6 双栈协议。在 「IPv6」模块, 您可以:

- − IPv6 [WAN](#page-69-0) 设置
- <span id="page-69-0"></span>− [IPv6 LAN](#page-78-0) [设置](#page-78-0)

# **7.1 IPv6 WAN 设置**

本路由器支持通过"自动获取"、"PPPoEv6"和"静态 IPv6 地址"3 种方式接入运营商的 IPv6 网络,请 根据下表说明选择相应的联网方式。

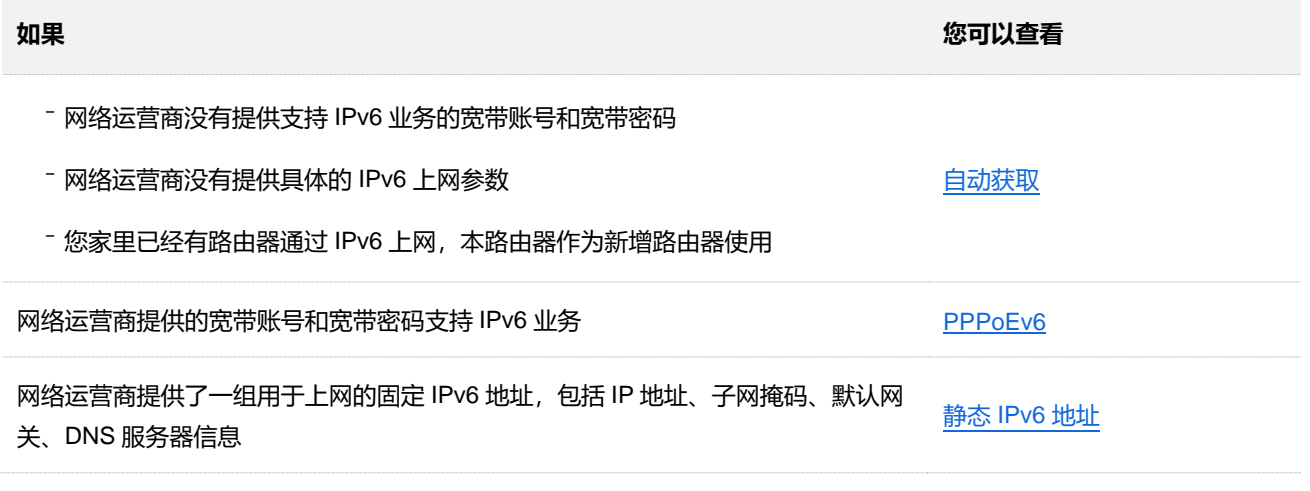

## $\mathcal{Q}_{\text{max}}$

设置 WAN 口 IPv6 的联网方式为"自动获取"、"PPPoEv6"或"静态 IPv6 地址"前,请确保您生活的区域已经 部署 IPv6 网络, 且您已开通 IPv6 互联网服务。如果不确定, 请先与您的网络运营商联系。

## <span id="page-69-1"></span>**7.1.1 自动获取**

自动获取, 即通过 DHCPv6 获取地址上网。一般情况下, "自动获取"联网方式适用于以下情形:

- − 网络运营商没有提供支持 IPv6 业务的宽带账号和宽带密码。
- − 网络运营商没有提供具体的 IPv6 上网参数。

应用场景图如下。

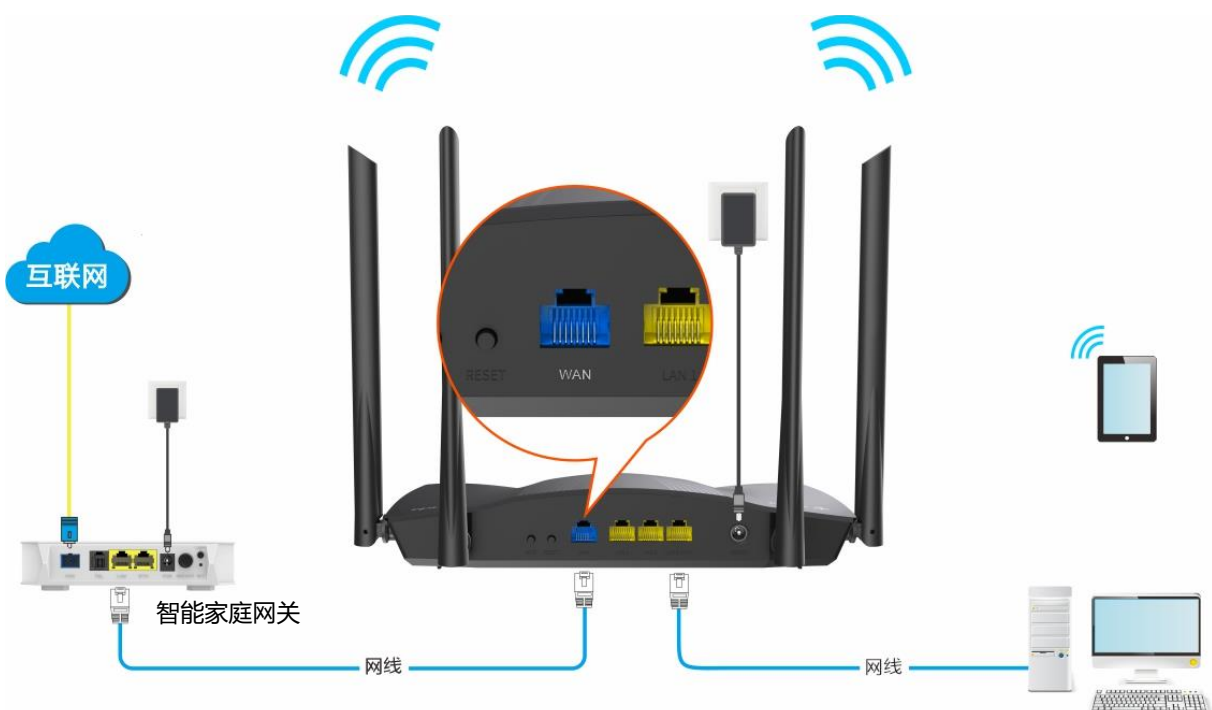

### **设置步骤:**

- **步骤 1** 在已连接到路由器的手机或电脑上,打开浏览器访问 **router.ctc/或 192.168.2.1** 进入路由器的管 理页面。
- <mark>步骤2</mark> 点击「IPv6」,然后点击"IPv6"开关至开启状态■■■。
- **步骤 3** 选择"联网方式"为"自动获取"。
- **步骤 4** 点击页面底端的 保存 。

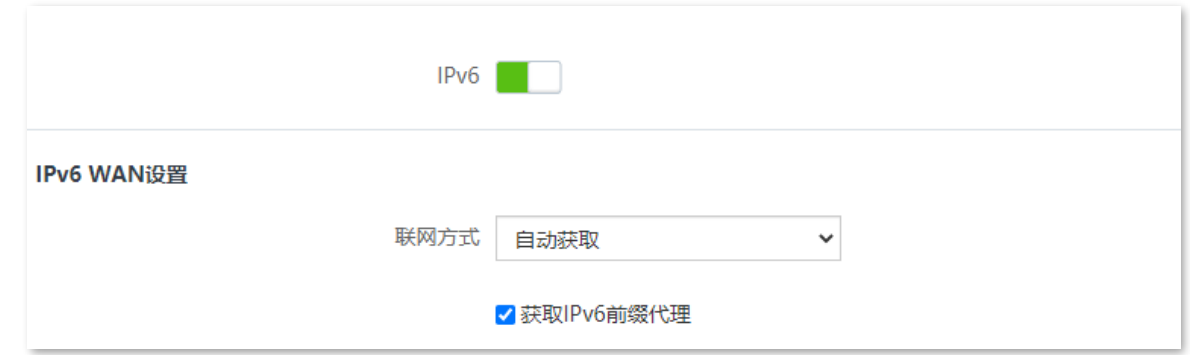

**----完成**

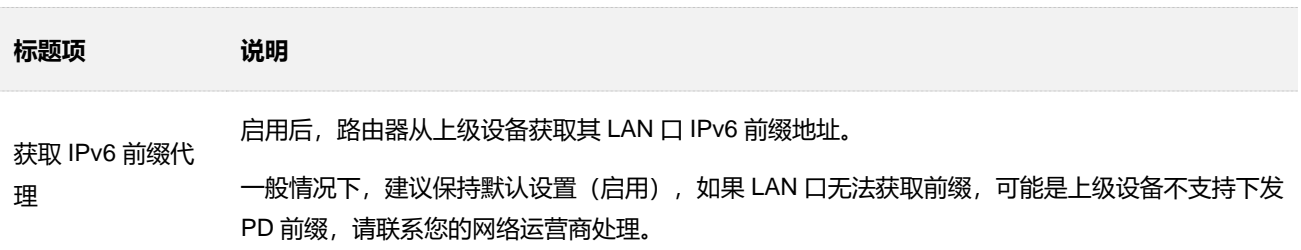

### **IPv6 网络检测:**

在已连接到路由器的手机或电脑上,打开浏览器访问 test-ipv6.com 进入检测页面,页面将会反馈您的网络 情况。

如下图示例, 当页面显示您的 IPv6 地址, 且已明确说明"已接入 IPv6"时, IPv6 设置成功, 您可以访问 IPv6 服务了。

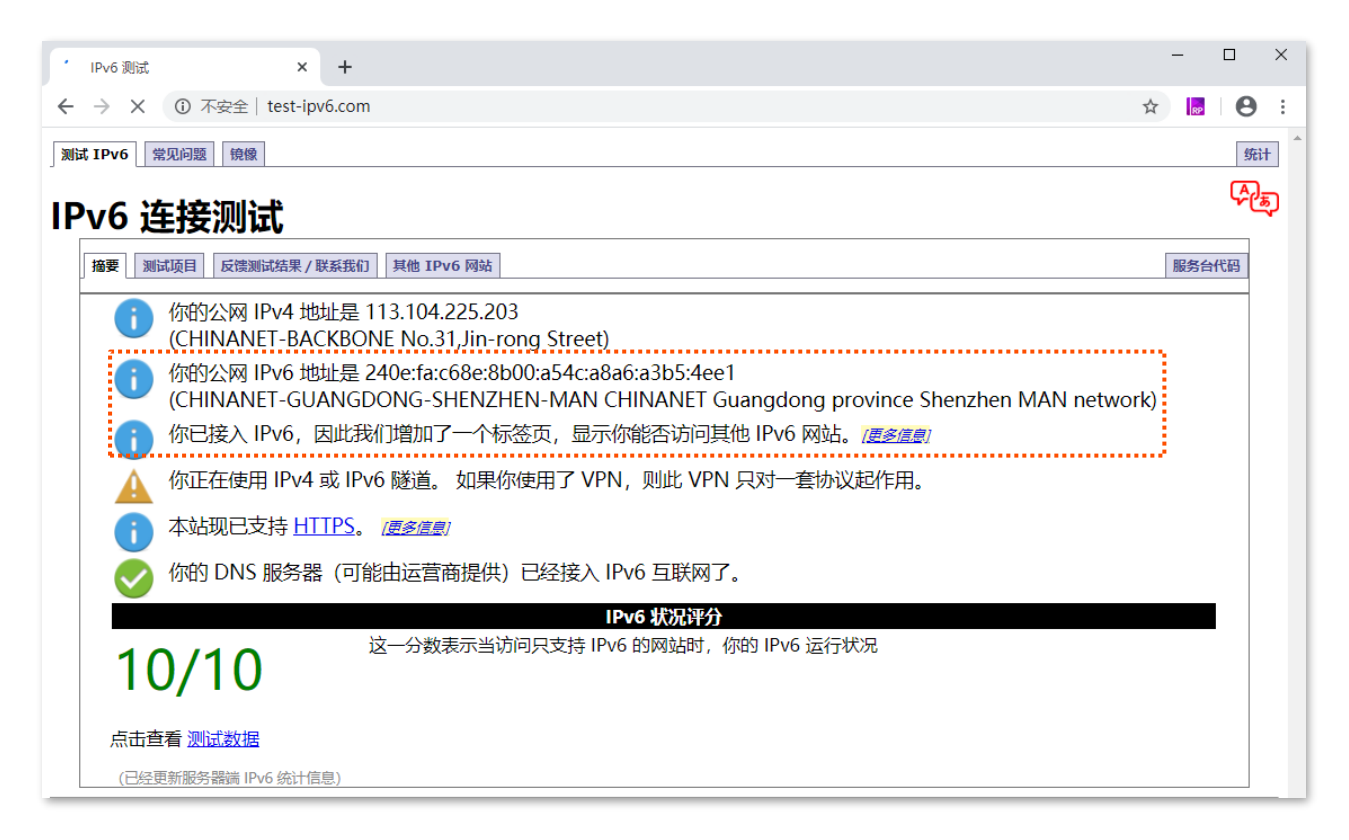

如果"IPv6 网络检测"失败,请尝试以下方法解决:

- − 进入「IPv6」页面,确保 IPv6 WAN 口地址为全球单播地址。
- − 确保手机等无线设备或电脑的 IPv6 地址获取方式为"自动获取"。
- − 咨询您的网络运营商。
## **7.1.2 PPPoEv6**

### **概述**

网络运营商提供的宽带账号和宽带密码支持 IPv6 业务时,您可以选择联网方式为"PPPoEv6"。

进入页面: 点击 [IPv6]。

选择联网方式为"PPPoEv6"后,页面如下。

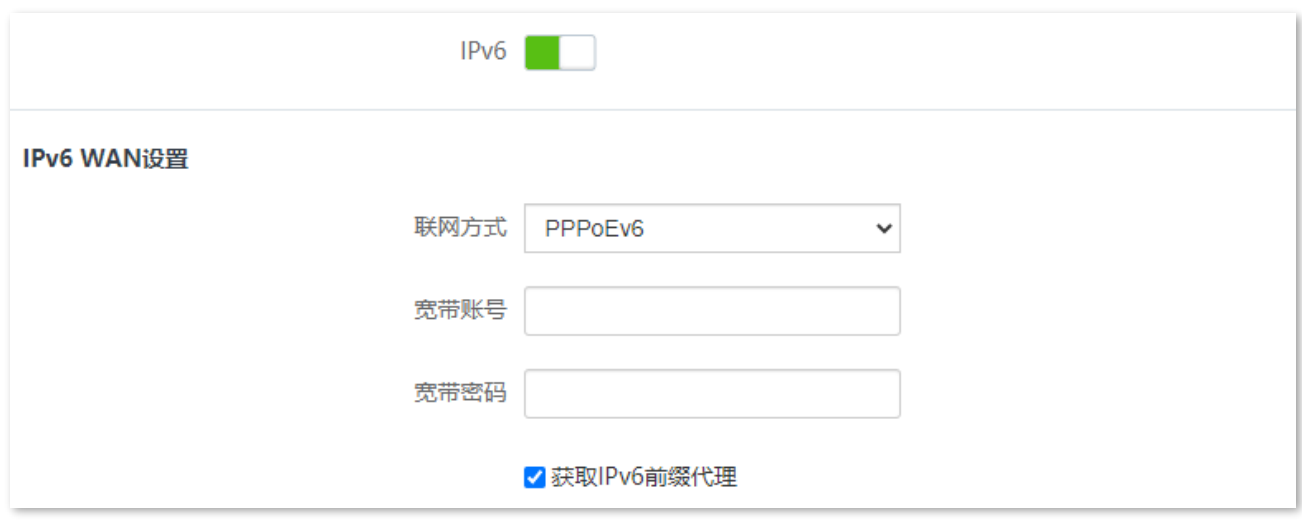

#### **参数说明**

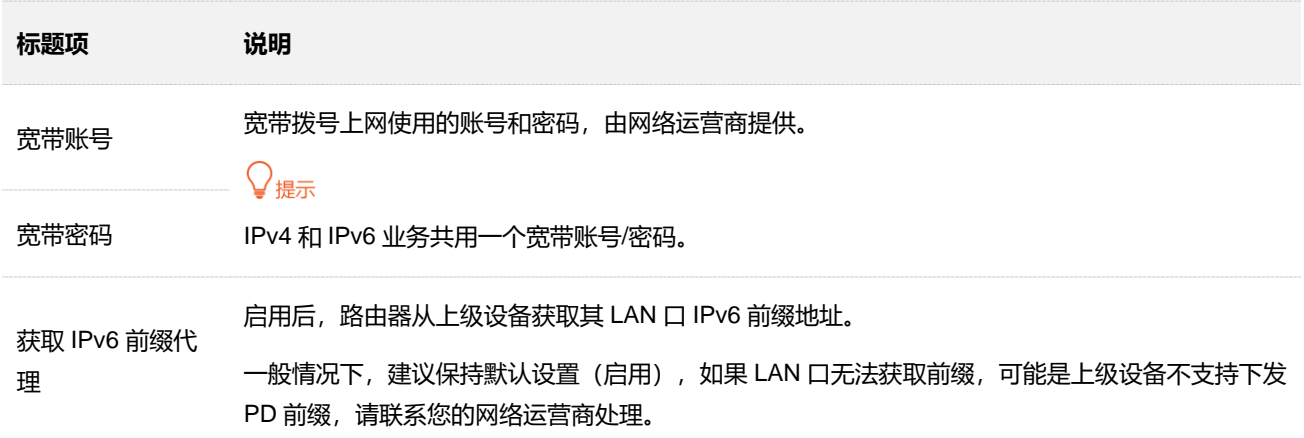

### **PPPoEv6 上网**

您办理的宽带业务支持 IPv6,且网络运营商提供了宽带账号和宽带密码时,您可以使用联网方式为 "PPPoEv6"。应用场景图如下。

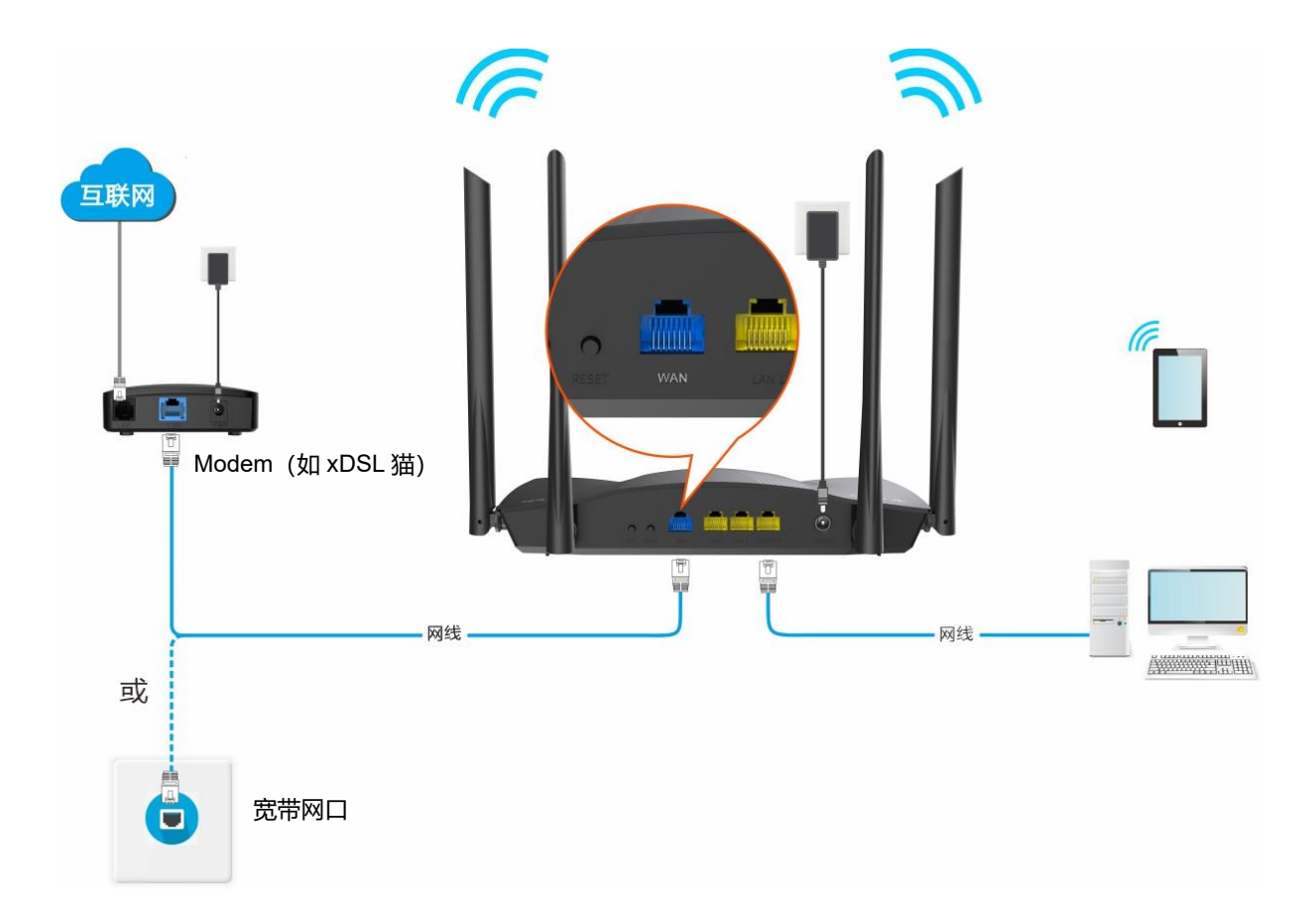

#### **设置步骤:**

- **步骤 1** 在已连接到路由器的手机或电脑上,打开浏览器访问 **router.ctc/或 192.168.2.1** 进入路由器的管 理页面。
- **步骤 2** 点击「IPv6」,然后点击"IPv6"开关至开启状态 。
- **步骤 3** 选择"联网方式"为"PPPoEv6"。
- **步骤 4** 输入网络运营商提供的"宽带账号"和"宽带密码"。
- **步骤 5** 点击页面底端的 保存 。

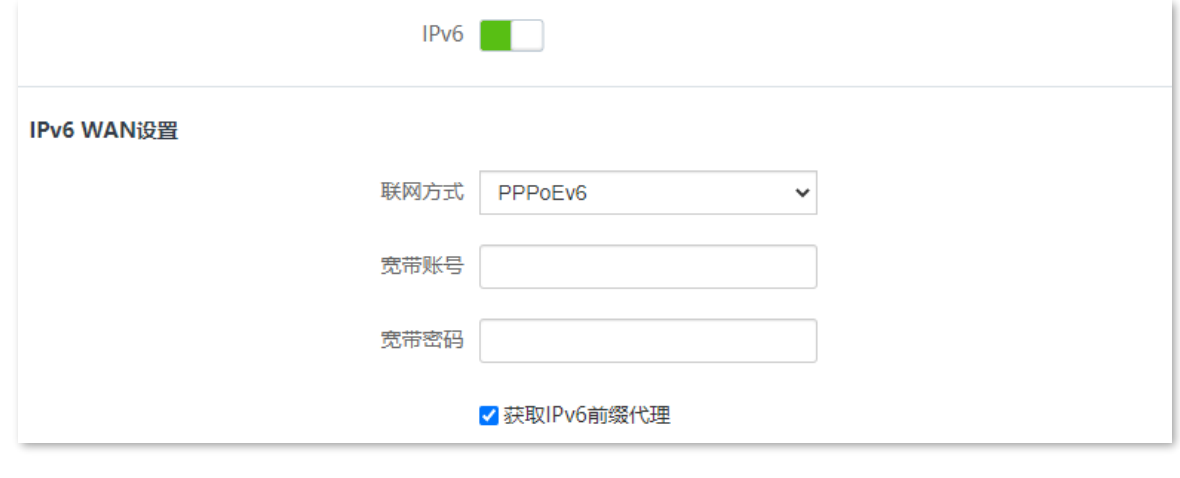

**----完成**

#### **IPv6 网络检测:**

在已连接到路由器的手机或电脑上,打开浏览器访问 test-ipv6.com 进入检测页面,页面将会反馈您的网络 情况。

如下图示例, 当页面显示您的 IPv6 地址, 且已明确说明"已接入 IPv6"时, IPv6 设置成功, 您可以访问 IPv6 服务了。

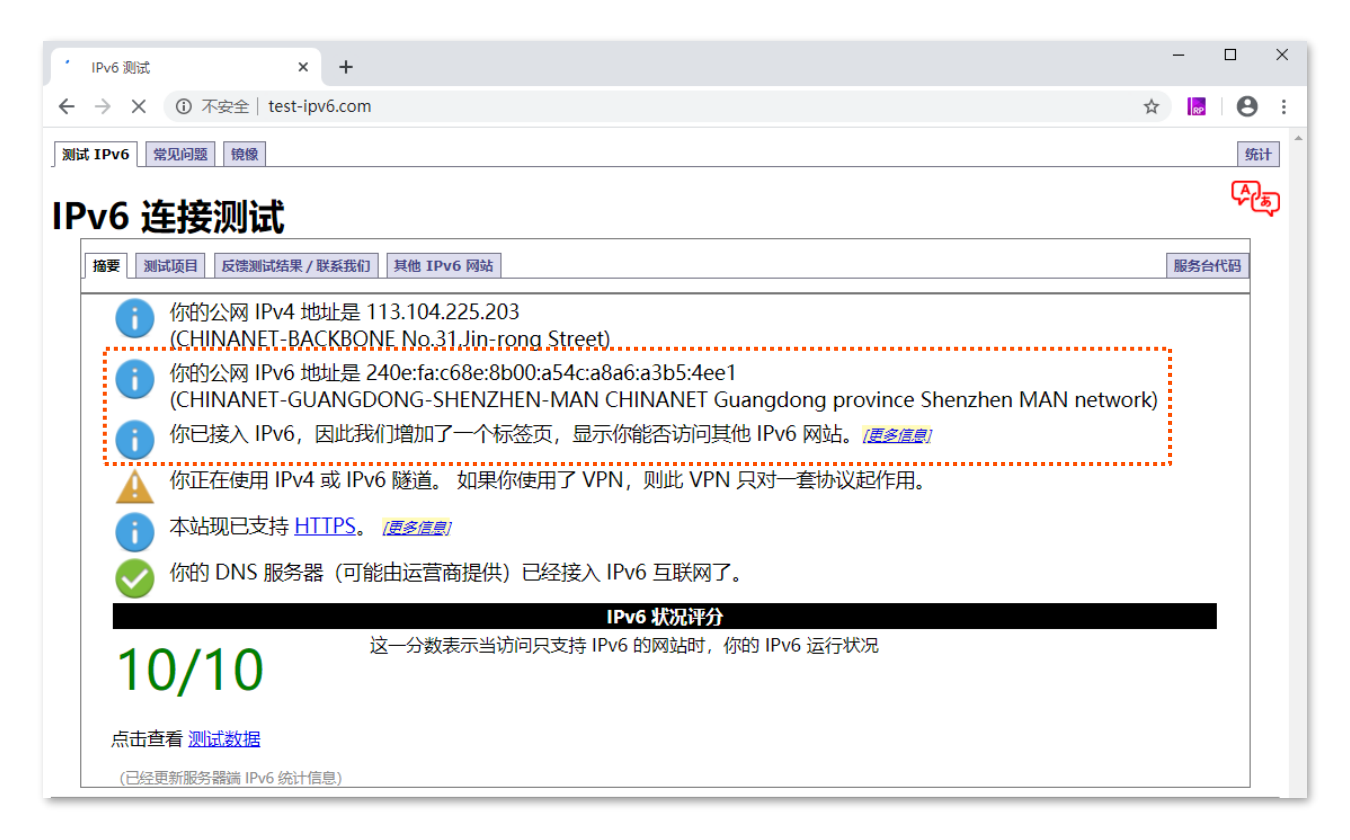

如果"IPv6 网络检测"失败,请尝试以下方法解决:

- − 进入「IPv6」页面,确保 IPv6 WAN 口地址为全球单播地址。
- − 确保手机等无线设备或电脑的 IPv6 地址获取方式为"自动获取"。
- − 咨询您的网络运营商。

## **7.1.3 静态 IPv6 地址**

### **概述**

路由器使用网络运营商提供的固定 IPv6 地址信息上网,包括 IP 地址、子网掩码、默认网关、DNS 服务器 信息。

进入页面:点击「IPv6」。

选择联网方式为"静态 IPv6 地址"后,页面如下。

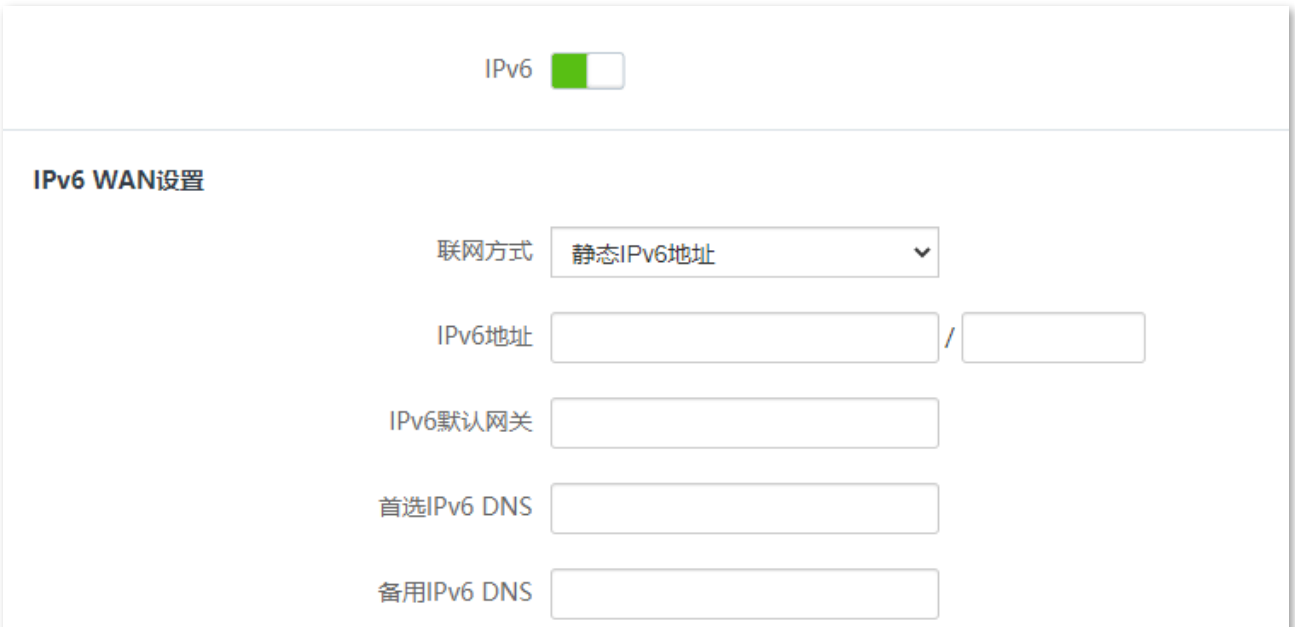

#### **参数说明**

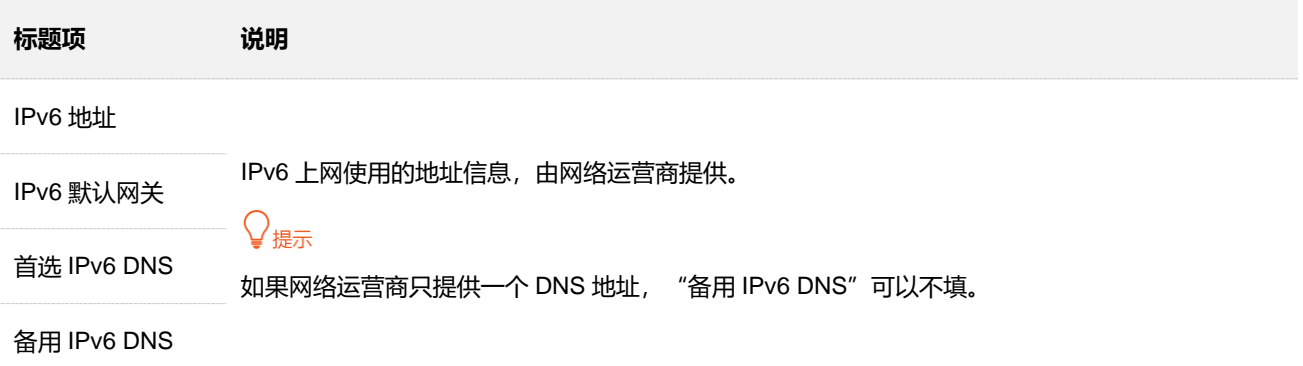

### **静态 IPv6 地址上网**

网络运营商提供了固定的 IPv6 上网地址信息, 如 IP 地址、默认网关、DNS 服务器等时, 您可以选择联网 方式为"静态 IPv6 地址"。

#### **设置步骤:**

- **步骤 1** 在已连接到路由器的手机或电脑上,打开浏览器访问 **router.ctc/或 192.168.2.1** 进入路由器的管 理页面。
- <mark>步骤 2</mark> 点击「IPv6」,然后点击"IPv6"开关至开启状态■■■。
- **步骤 3** 选择"联网方式"为"静态 IPv6 地址"。
- **步骤 4** 输入网络运营商提供的"IPv6 地址"、"IPv6 默认网关"和"首选/备用 IPv6 DNS"。
- **步骤 5** 输入网络供应商提供的 IPv6 LAN 前缀。
- **步骤 6** 点击页面底端的 保存 。

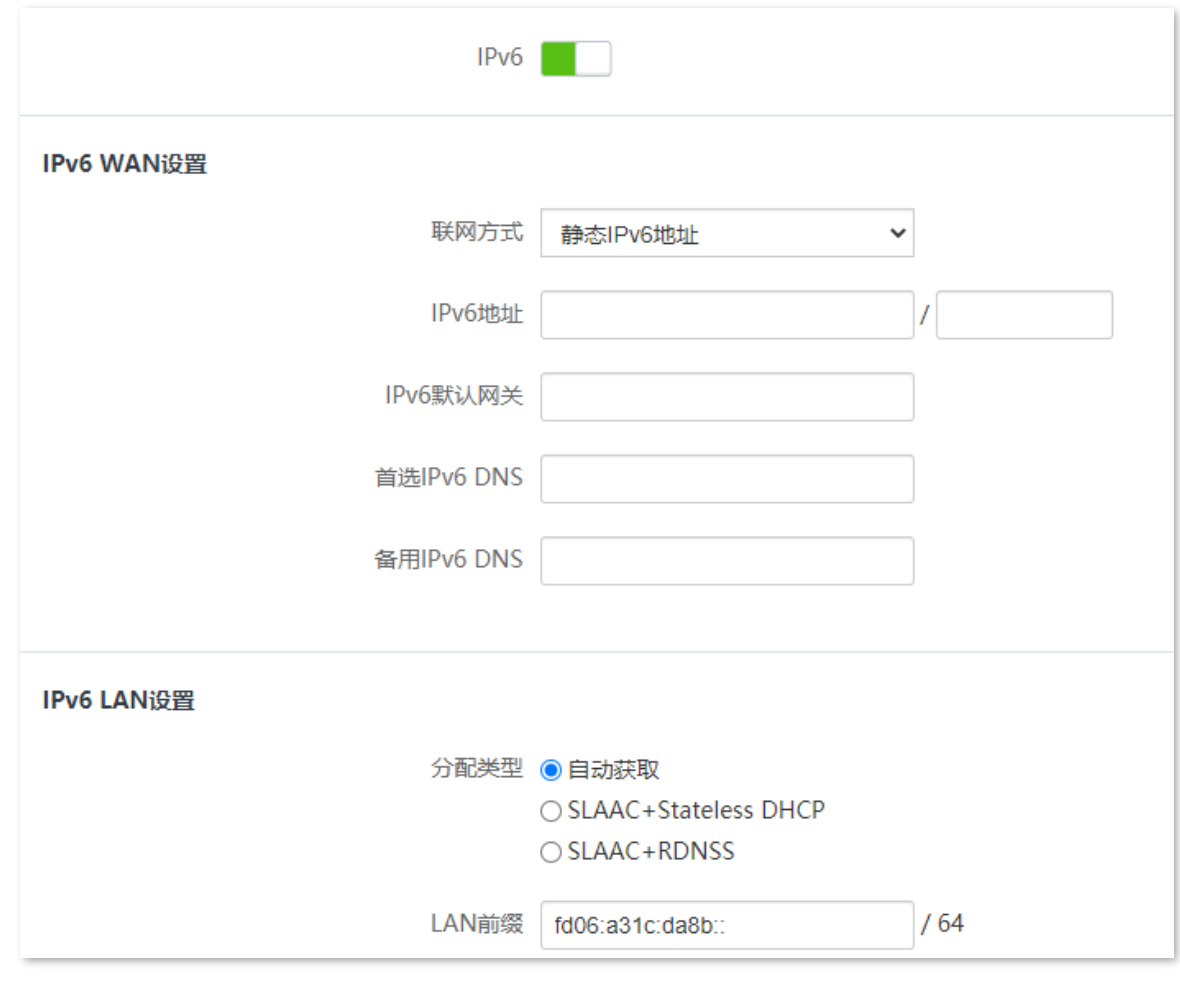

#### **----完成**

#### **IPv6 网络检测:**

在已连接到路由器的手机或电脑上,打开浏览器访问 test-ipv6.com 进入检测页面,页面将会反馈您的网络 情况。

如下图示例, 当页面显示您的 IPv6 地址, 且已明确说明"已接入 IPv6"时, IPv6 设置成功, 您可以访问

#### IPv6 服务了。

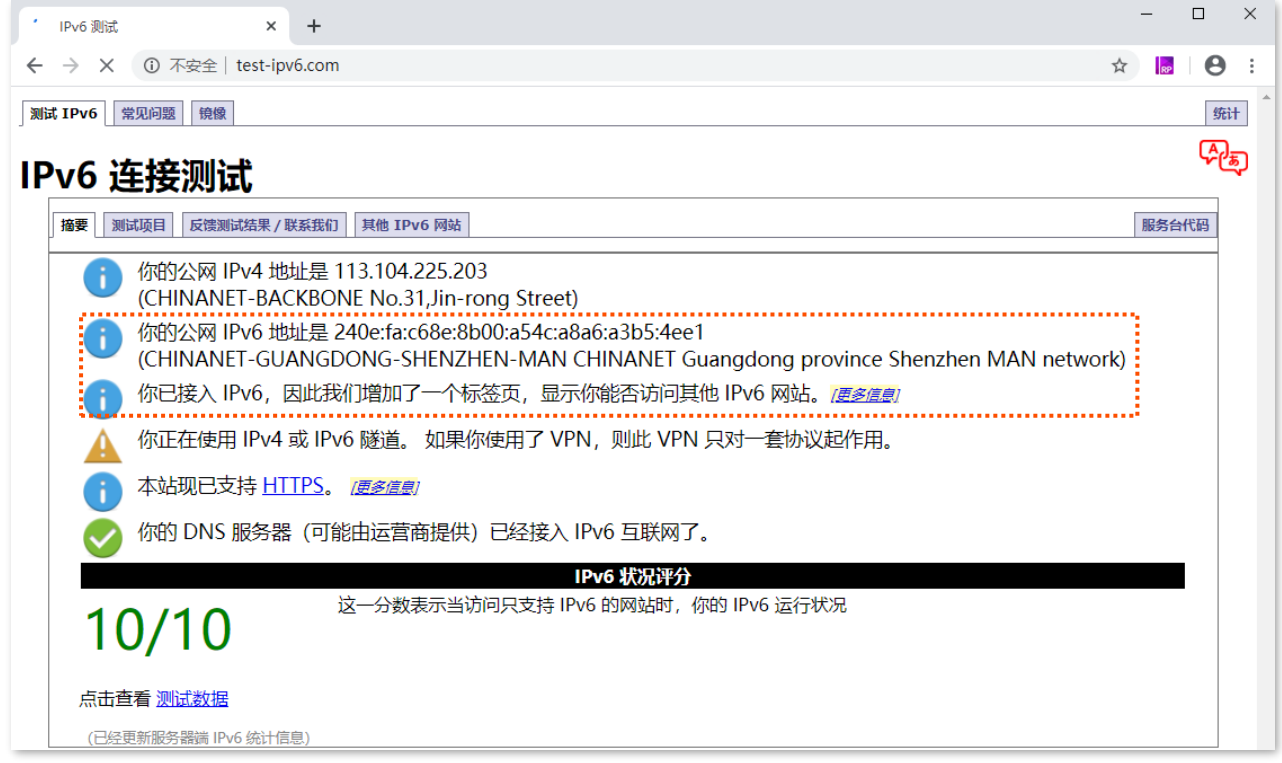

如果"IPv6 网络检测"失败,请尝试以下方法解决:

- − 确保 WAN 口 IPv6 地址输入正确。
- − 确保手机等无线设备或电脑的 IPv6 地址获取方式为"自动获取"。
- − 咨询您的网络运营商。

# **7.2 IPv6 LAN 设置**

进入页面:点击「IPv6」。

### 在这里,您可以修改 IPv6 LAN 设置。

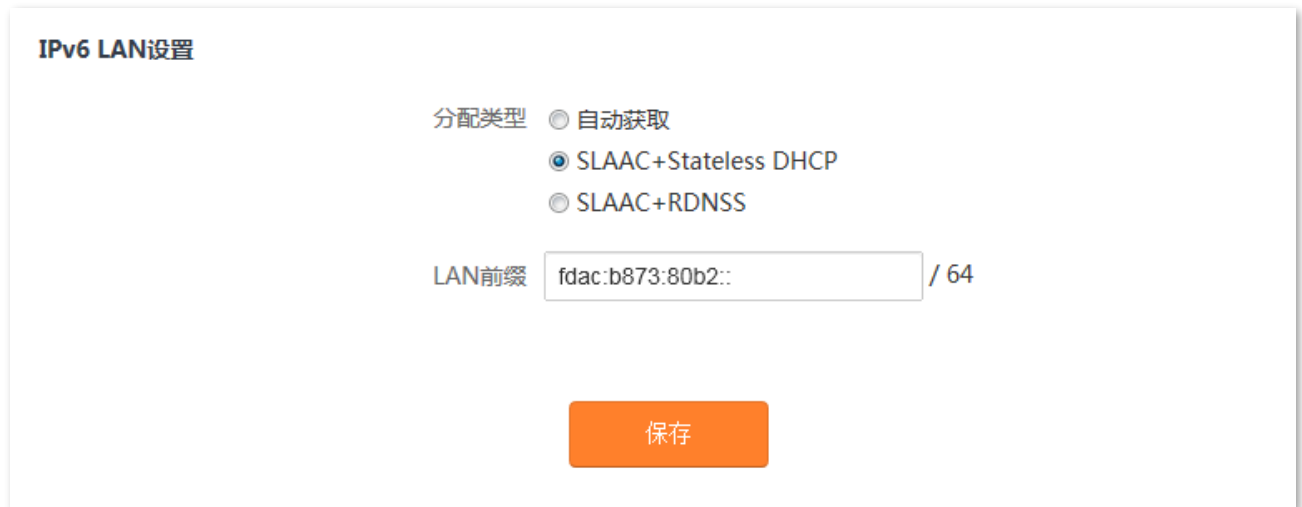

#### **参数说明**

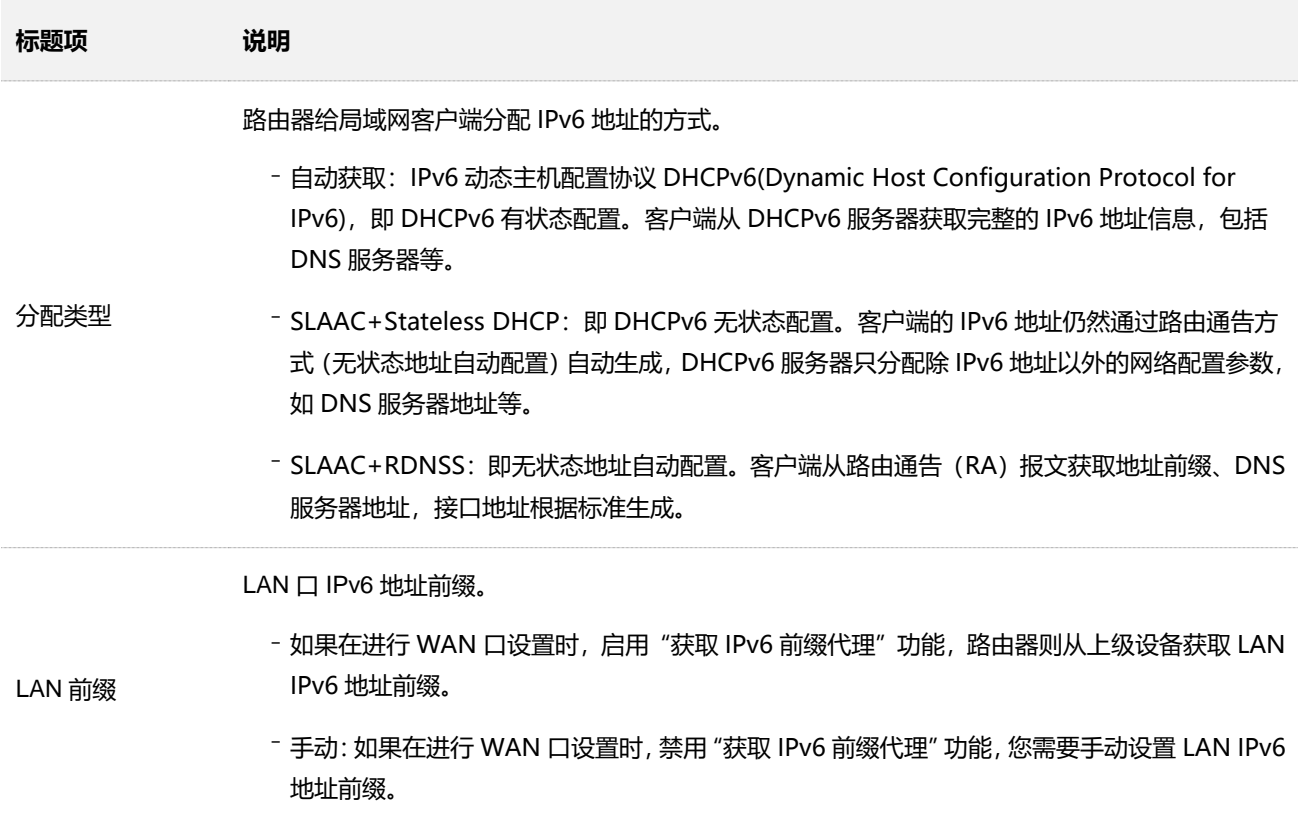

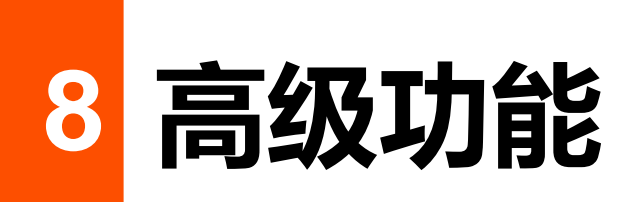

# **8.1 网速控制**

### **8.1.1 概述**

通过网速控制功能,您可以对连接到路由器的设备进行网速限制,使有限的带宽得到合理分配。

进入页面:点击「高级功能」>「 ( ) 网速控制」。

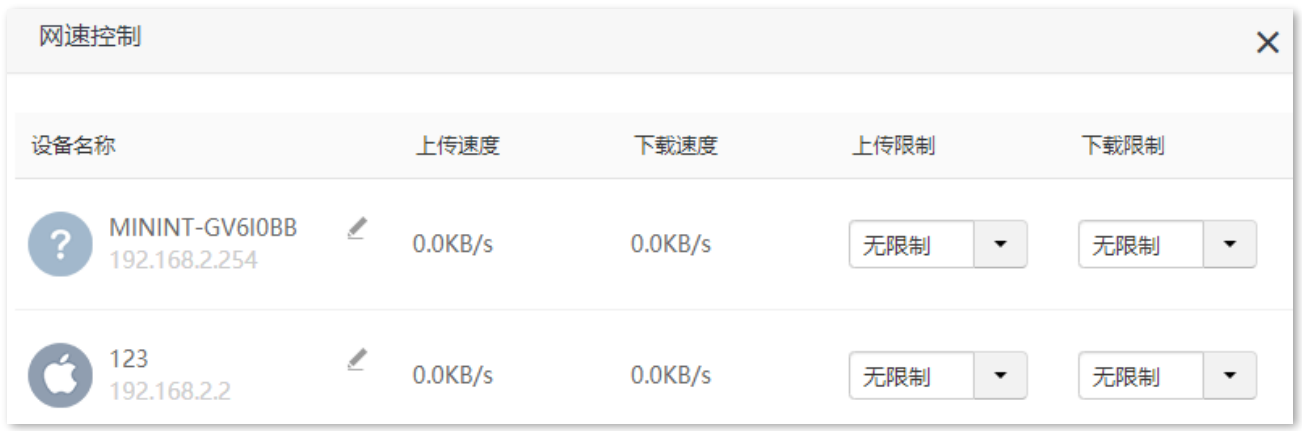

#### **参数说明**

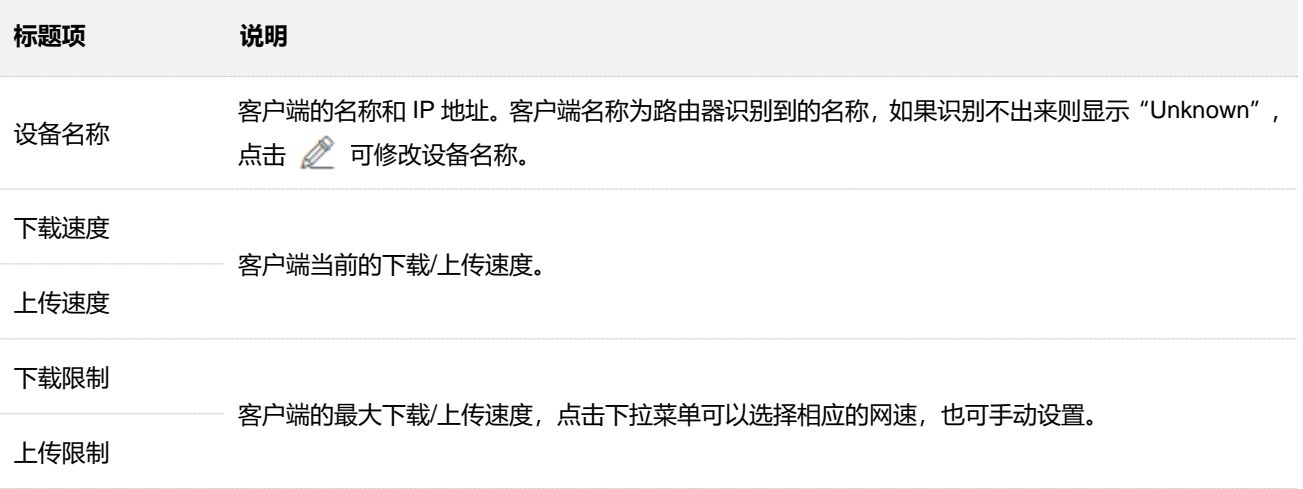

### **8.1.2 设置用户的最大上传/下载速度**

【**场景**】您想让连到路由器的设备都能观看 720P 高清视频,享受良好的上网体验。

【**方案**】可以通过设置"网速控制"功能实现上述需求。

#### **设置步骤:**

- **步骤 1** 在已连接到路由器的手机或电脑上,打开浏览器访问 **router.ctc/或 192.168.2.1** 进入路由器的管 理页面。
- **步骤 2** 点击「高级功能」>「 网速控制」。
- **步骤 3** 根据设备名称,找到相应的设备,设置"下载限制",如"4 兆(Mbps)"。

#### **步骤 4** 点击页面底端的 保存 。

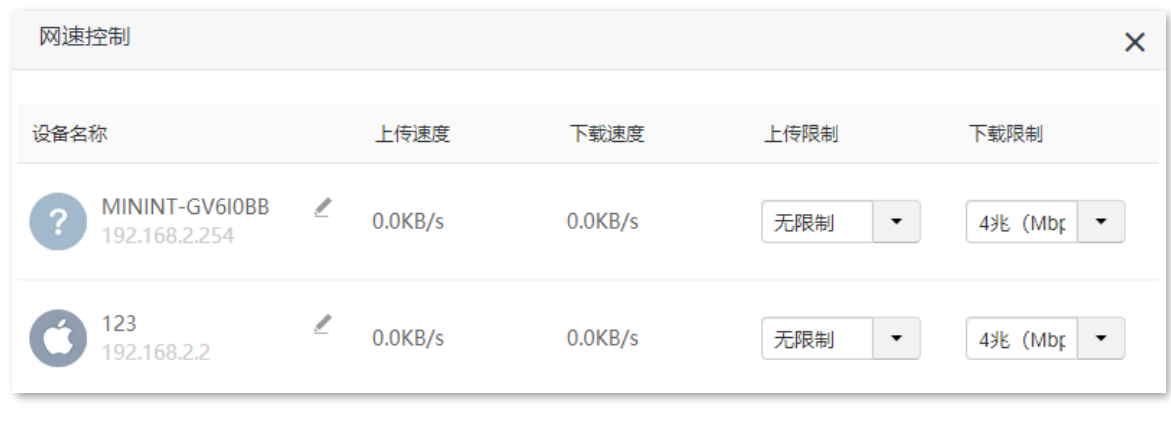

**----完成**

设置完成后,上述列表中设备的最大下载速度均为 4Mbps。

# **8.2 IPTV**

## **8.2.1 概述**

进入页面: 「高级功能」 > 「<mark>TV」</mark>IPTV」。

IPTV 功能默认关闭,开启后,页面显示如下。

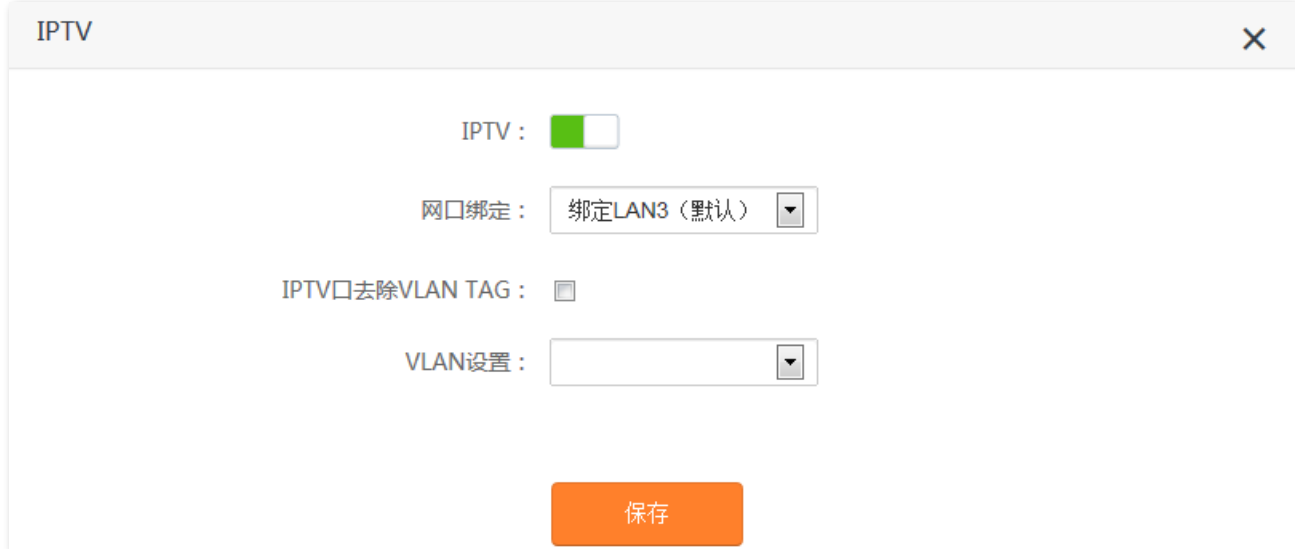

#### **参数说明**

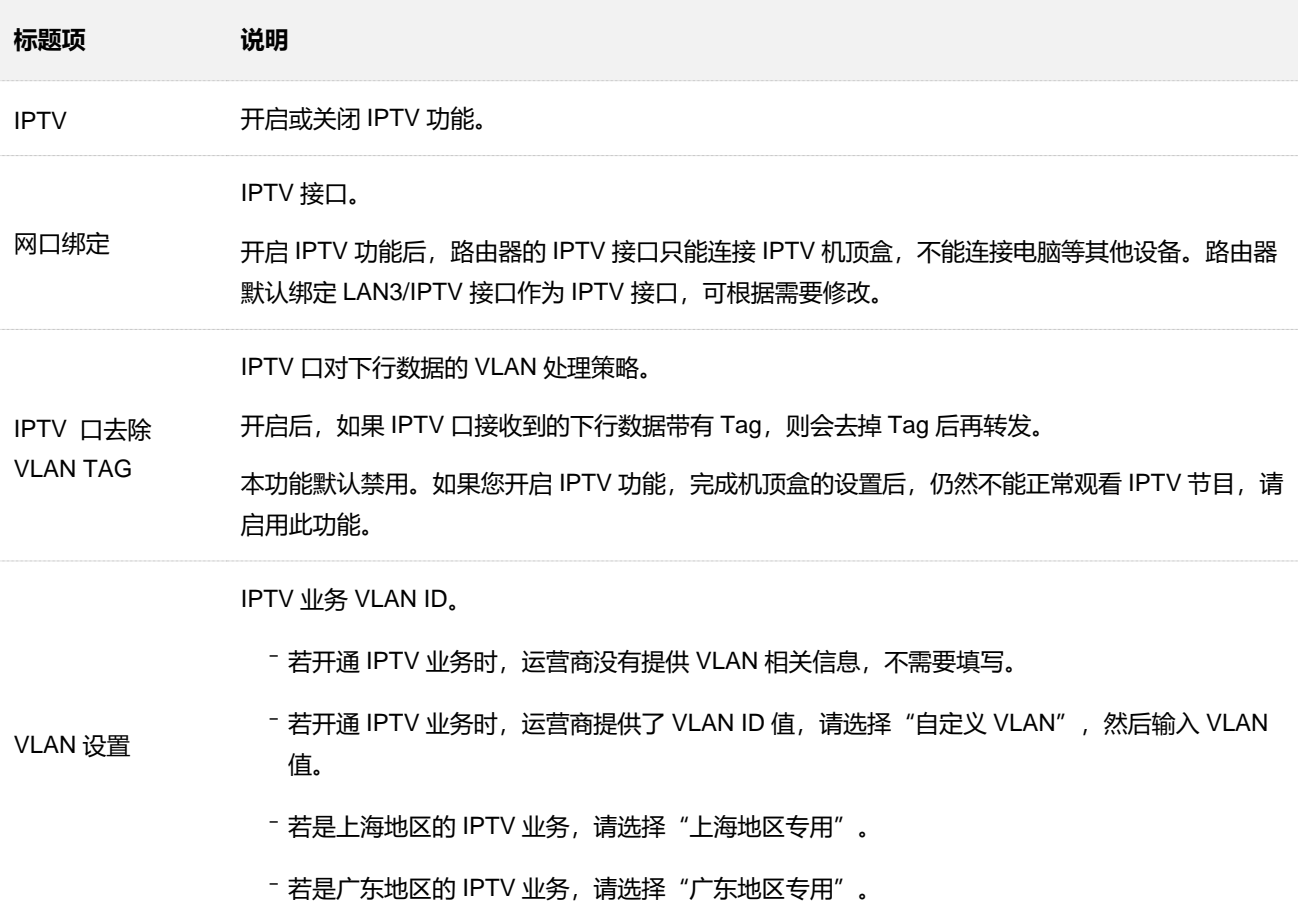

## **8.2.2 观看 IPTV 节目**

【**场景**】假设您办理的宽带业务含有 IPTV 业务,运营商提供了 IPTV 的账号和密码,没有提供 VLAN 信息。

【**需求**】观看 IPTV 节目。

【**方案**】可以通过设置"IPTV"功能实现上述需求。

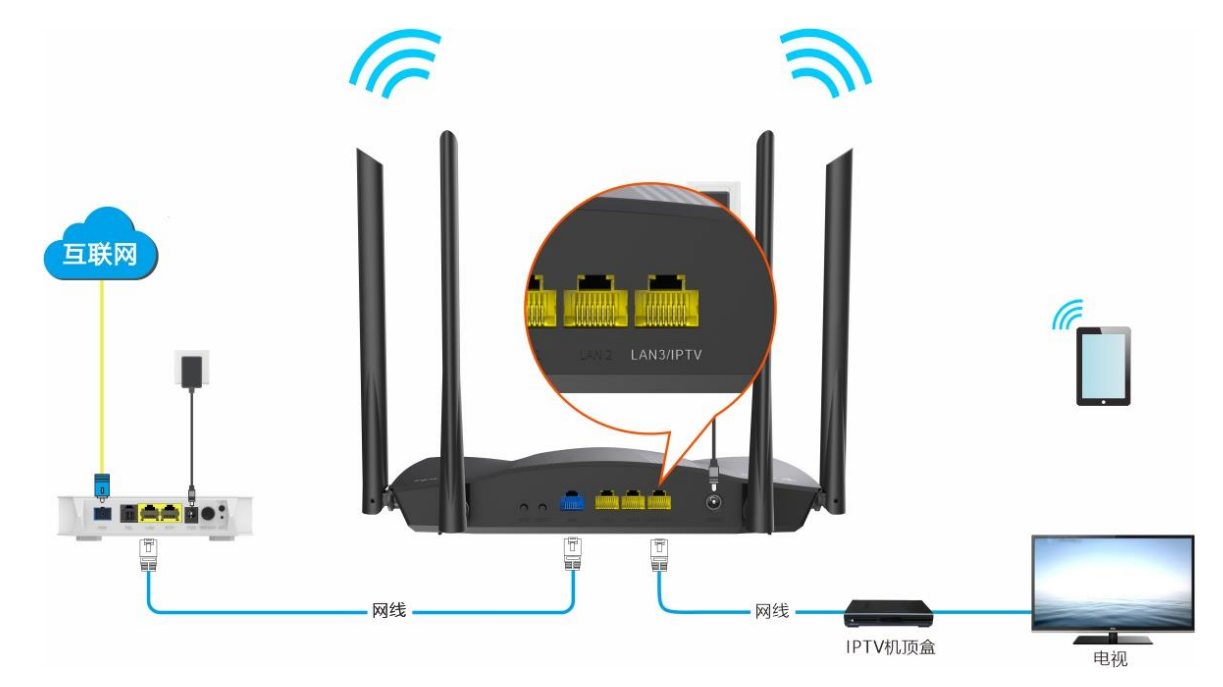

#### **设置步骤:**

- **步骤 1** 设置路由器
	- **1.** 在已连接到路由器的手机或电脑上,打开浏览器访问 **router.ctc/**或 **192.168.2.1** 进入路由器的管 理页面。
	- 2. 点击「高级功能」>「 IV PTV」。
	- 3. 点击"IPTV"开关至开启状态**图**。
	- **4.** 点击 保存 。

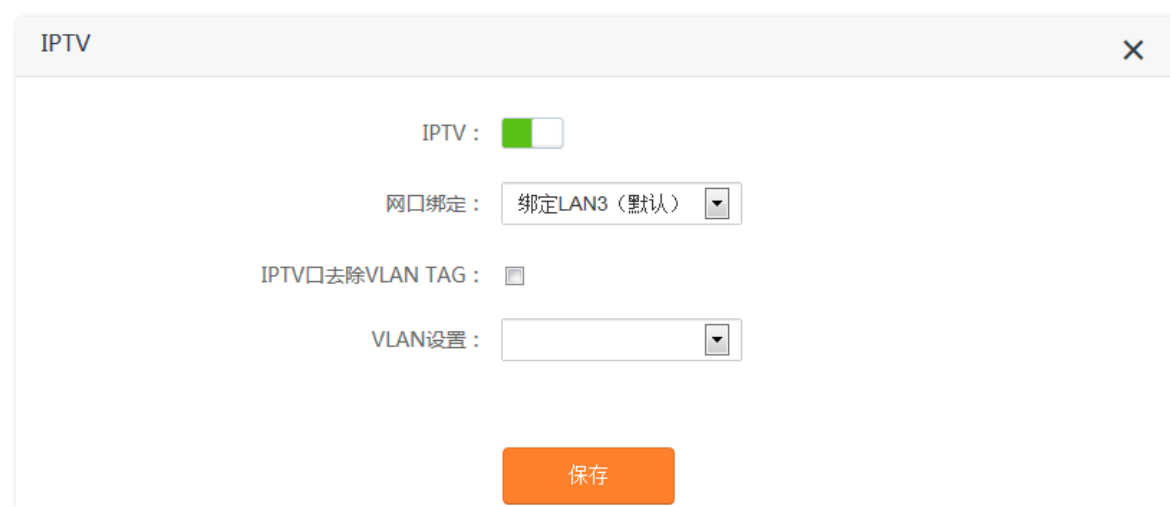

#### **步骤 2** 设置 IPTV 机顶盒。

使用运营商提供的 IPTV 账号和密码在 IPTV 机顶盒上进行拨号。

**----完成**

设置完成后,用户可以在电视机上观看 IPTV 节目。

# **8.3 MAC 地址过滤**

### **8.3.1 概述**

通过 MAC 地址过滤功能,您可以允许或禁止指定设备通过路由器上网。

进入页面: 点击「高级功能」 > 「 MAC MAC 地址过滤」。

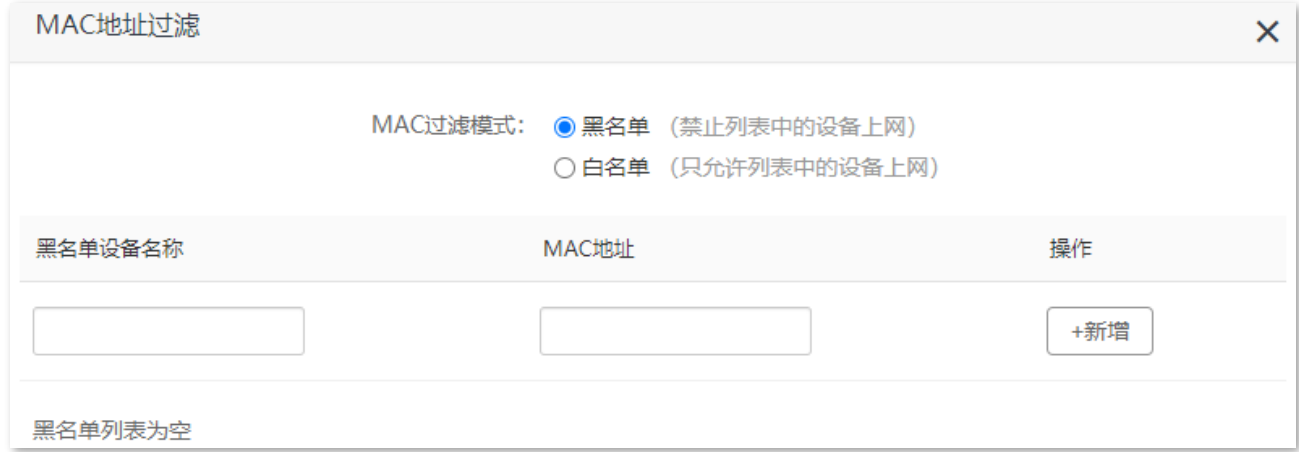

#### **参数说明**

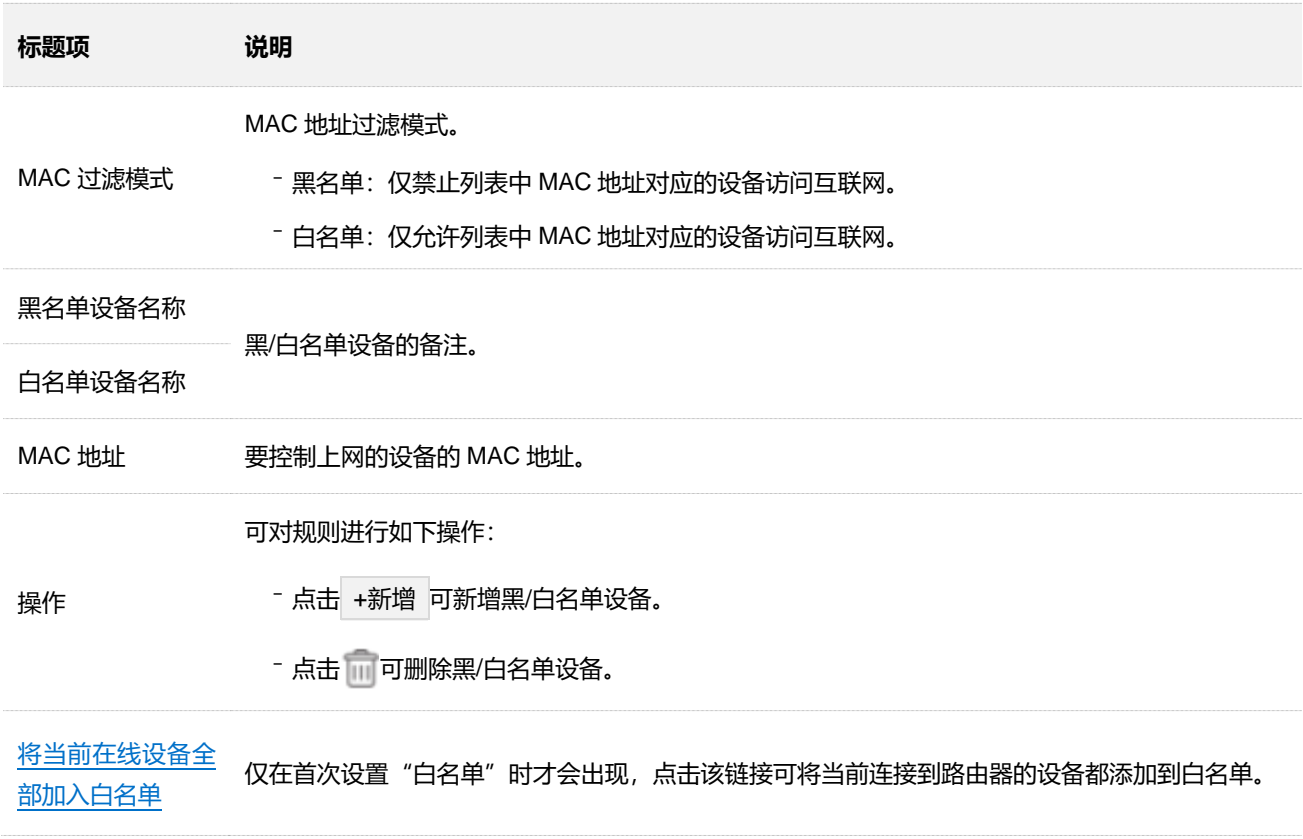

### **8.3.2 仅允许指定设备连接路由器上网**

- 【**场景**】您只想让家庭成员的设备连接路由器上网。
- 【**方案**】可以通过设置"MAC 地址过滤"功能实现上述需求。

假设您想要允许上网的设备信息如下:

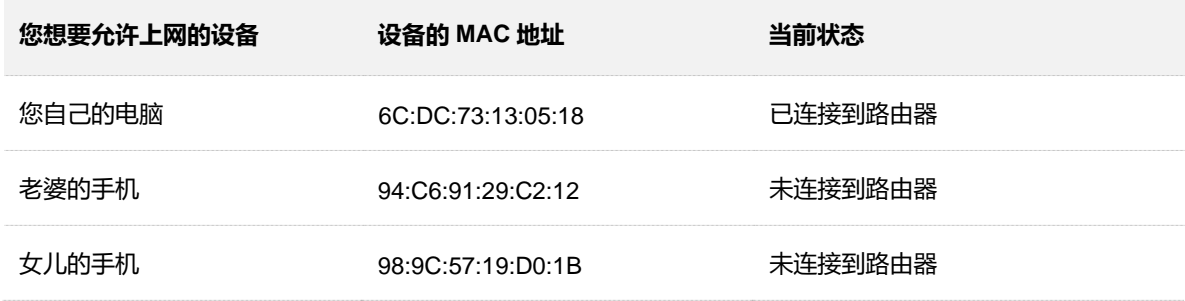

#### **设置步骤:**

- **步骤 1** 在已连接到路由器的手机或电脑上,打开浏览器访问 **router.ctc/或 192.168.2.1** 进入路由器的管 理页面。
- **步骤 2** 点击「高级功能」>「 MAC 地址过滤」
- **步骤 3** 选择"MAC 过滤模式"为"白名单"。
- <span id="page-85-0"></span>**步骤 4** (可选)设置白名单设备的备注, 如"老婆的手机"。
- **步骤 5** 输入允许连接路由器上网的设备的 MAC 地址,本例为"94:C6:91:29:C2:12"。
- <span id="page-85-1"></span>**步骤 6** 点击 +新增 。

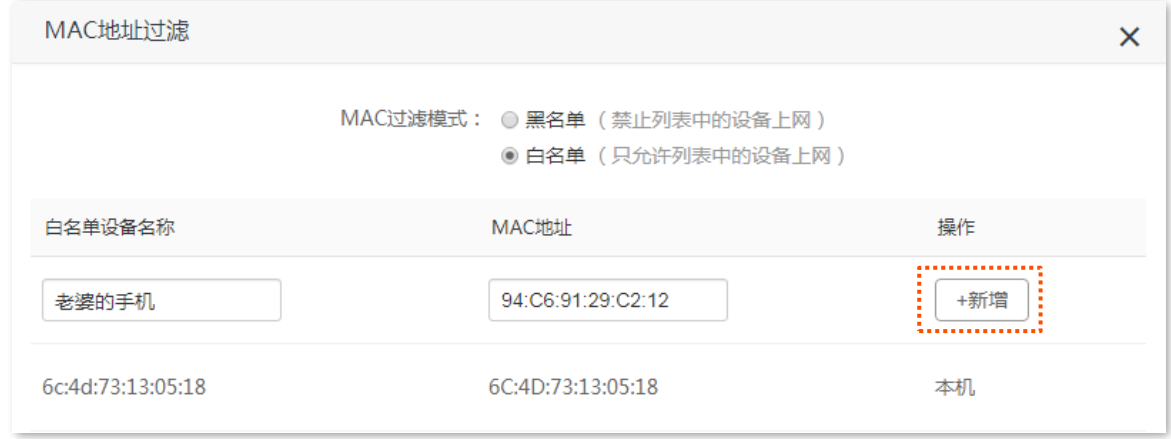

- **步骤 7** 参照**[步骤](#page-85-0) [4](#page-85-0)**~**[步骤](#page-85-1) [6](#page-85-1)** 添加 MAC 地址 98:9C:57:19:D0:1B。
- **步骤 8** 点击 保存 。

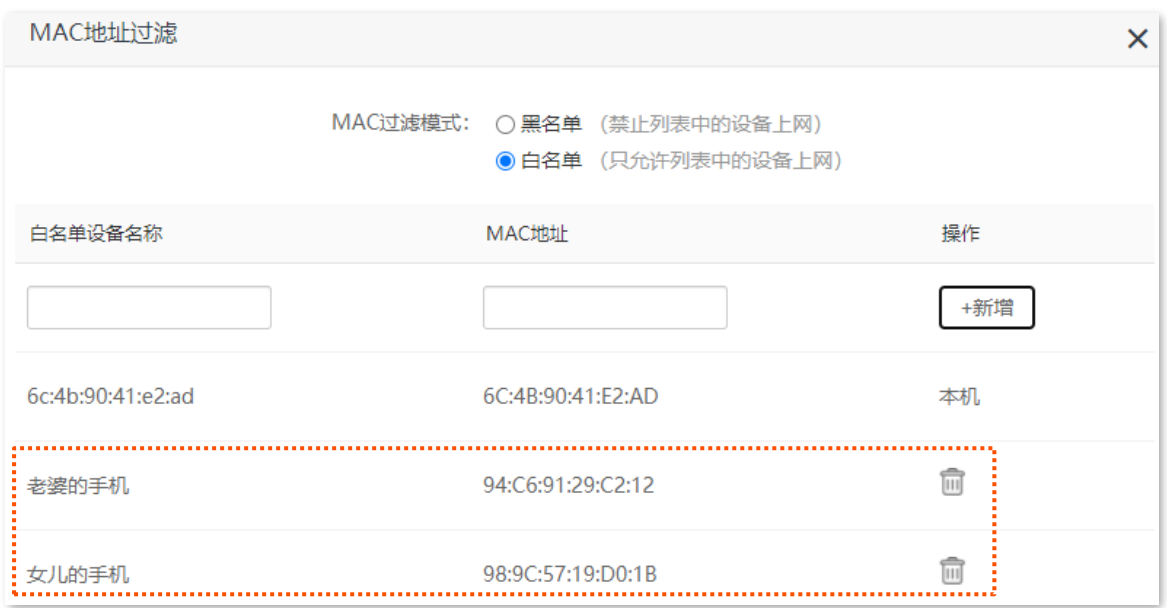

#### **----完成**

只有 MAC 地址为 6C:DC:73:13:05:18、94:C6:91:29:C2:12 和 98:9C:57:19:D0:1B 的设备可以连接路由器 上网。

# **8.4 防火墙**

路由器提供了防火墙功能,在这里您可以实际情况设置上防火墙等级。

进入页面: 「高级功能」> 「<mark>十一</mark>防火墙」。

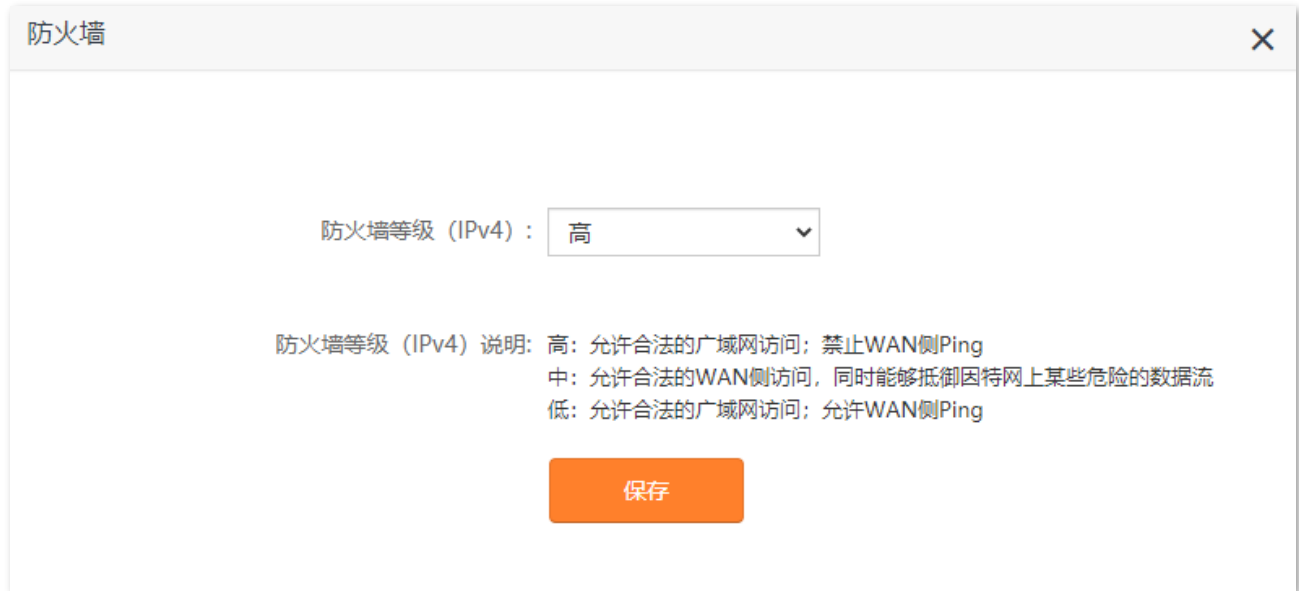

# **8.5 启用与智能网关的无线配置同步**

路由器开启 e-link (启用与智能网关的无线配置同步) 功能后,搭配电信天翼网关使用,且天翼网关也启用 了 e-Link 功能时,路由器会自动同步天翼网关的无线网络名称和无线密码。您也可以通过天翼网关来修改 路由器的无线网络名称和无线密码。

进入页面:点击「高级功能」>「  $\bigcup_{o} Q_{o}$ 启用与智能网关的无线配置同步」。

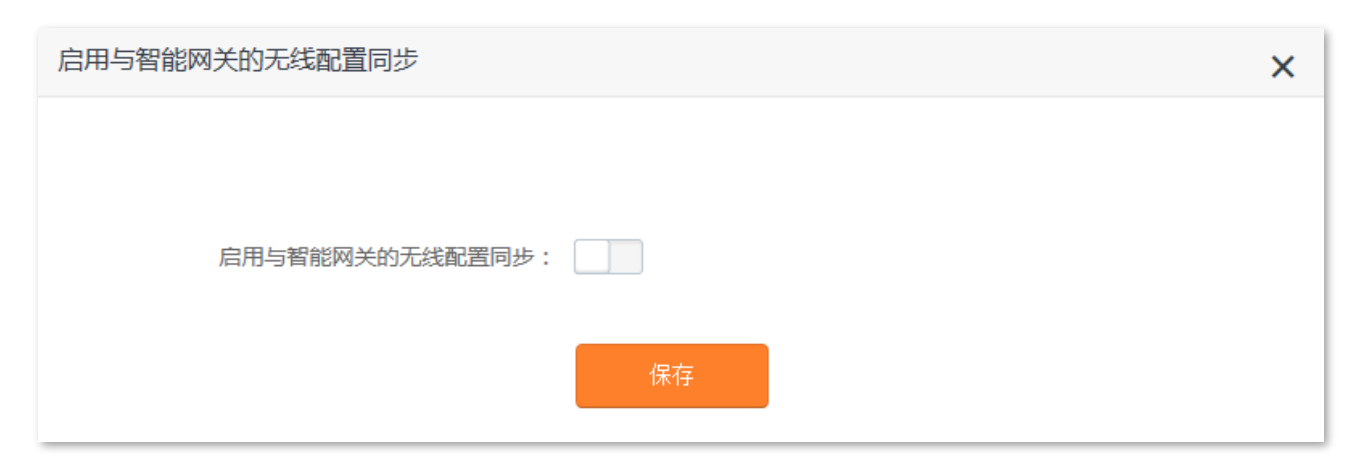

拓扑图如下:

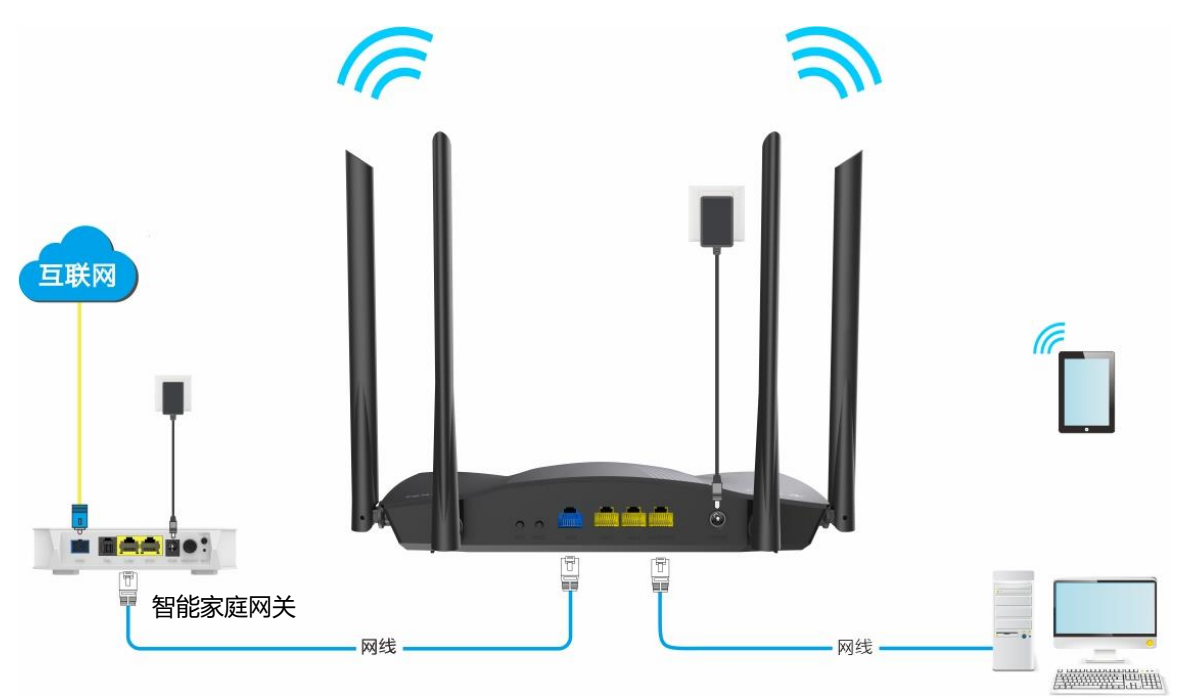

# **8.6 DMZ 端口**

### **8.6.1 概述**

默认情况下,互联网用户不能主动访问路由器的局域网。

DMZ 端口开放了一个服务端口, 并以 IP 地址和内网端口来指定其对应的局域网服务器。之后, 路由器将互 联网中对此服务端口的请求定位到该局域网服务器上,这样,互联网用户就能够访问局域网服务器,局域 网也能避免受到侵袭。

例如: 局域网某一主机搭建了 Web 或 FTP 等服务器, 设置 DMZ 端口功能后, 互联网上的用户就可以成功 访问局域网内的服务器资源。

进入页面: 点击「高级功能」>「(en) DMZ 端口」。

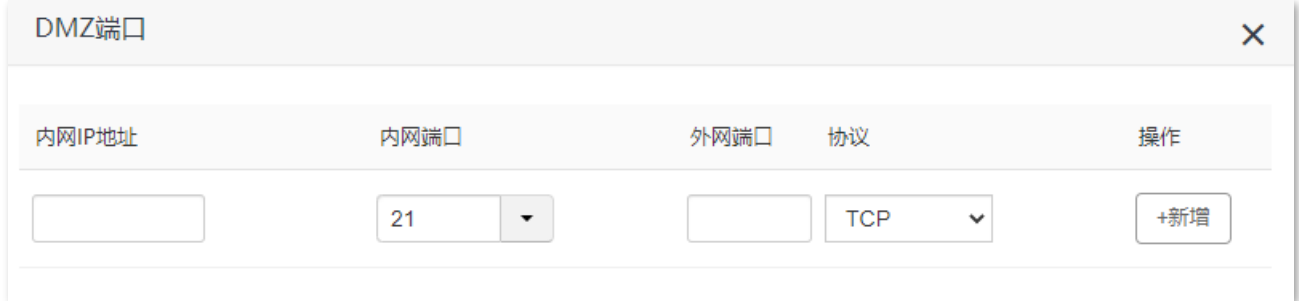

#### **参数说明**

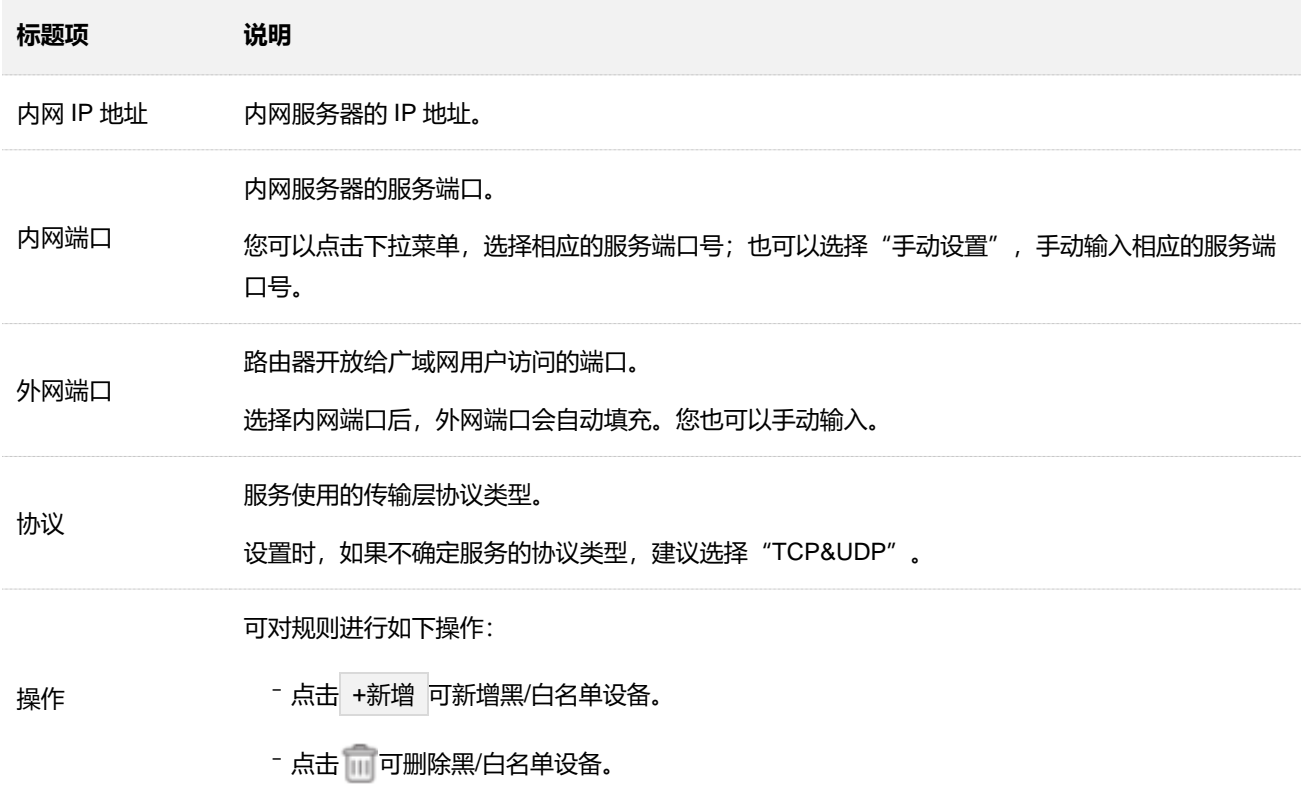

### **8.6.2 互联网用户使用 IP 地址访问局域网资源**

- 【**场景**】假设您在局域网搭建了一个 FTP 服务器。
- 【**需求**】将该 FTP 服务器开放给互联网用户,使不在家中的家庭成员可以共享该服务器上的资源。
- 【**方案**】可以通过设置"DMZ 端口"功能实现上述需求。假设:
	- − FTP 服务器 IP 地址为 192.168.2.101
	- − FTP 服务端口为 21

#### 提示

- − 配置前请确保路由器 WAN 口获取的是公网 IP 地址,如果是私网 IP 地址或网络运营商分配的内网 IP 地址(以 100 开头), 将导致功能无法实现。IPv4 常用的地址类别包括 A 类、B 类和 C 类, A 类地址的私网地址为 10.0.0.0-10.255.255;255; B 类地址的私网地址为 172.16.0.0-172.31.255.255; C 类地址的私网地址为 192.168.0.0-192.168.255.255。
- − 网络运营商可能不会支持未经报备的使用默认端口号 80 访问的 Web 服务。因此,在设置 DMZ 端口时,建议 将外网端口设为非熟知端口(1024~65535),如 9999,以确保可以正常访问。
- − 内网端口和外网端口可设置为不同的端口号。

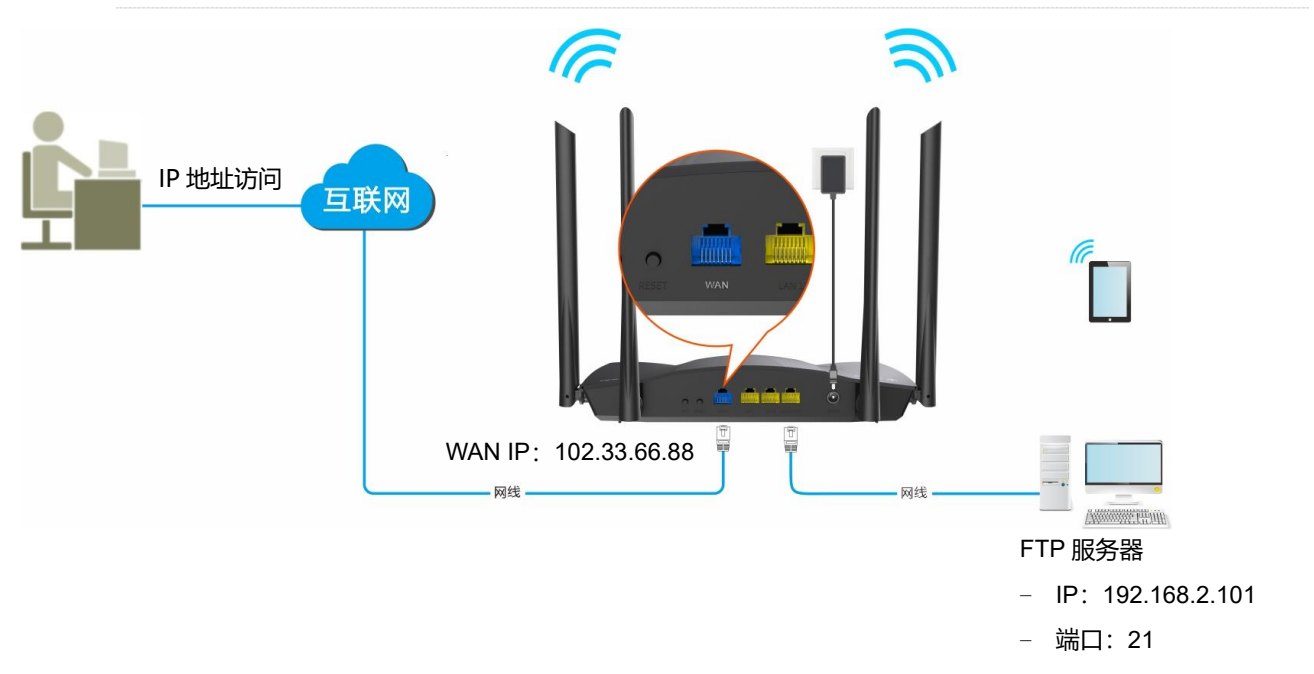

#### **设置步骤:**

- **步骤 1** 在已连接到路由器的手机或电脑上,打开浏览器访问 **router.ctc/或 192.168.2.1** 进入路由器的管 理页面。
- **步骤 2** 添加 DMZ 端口规则。
	- 1. 点击「高级功能」 > 「 (m) DMZ 端口」。
	- 2. 输入内网服务器的 IP 地址, 本例为 "192.168.2.101"。
- 3. 点击下拉菜单,选择内网服务器的服务端口号,本例为"21 (FTP)"。
- 4. 点击下拉菜单,选择内网服务使用的协议,建议选择"TCP&UDP"。
- **5.** 点击 +新增 。

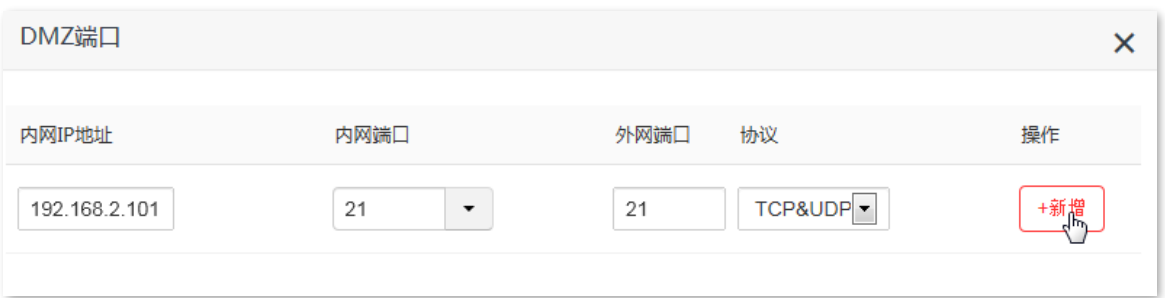

#### DMZ 端口规则添加成功, 如图所示。

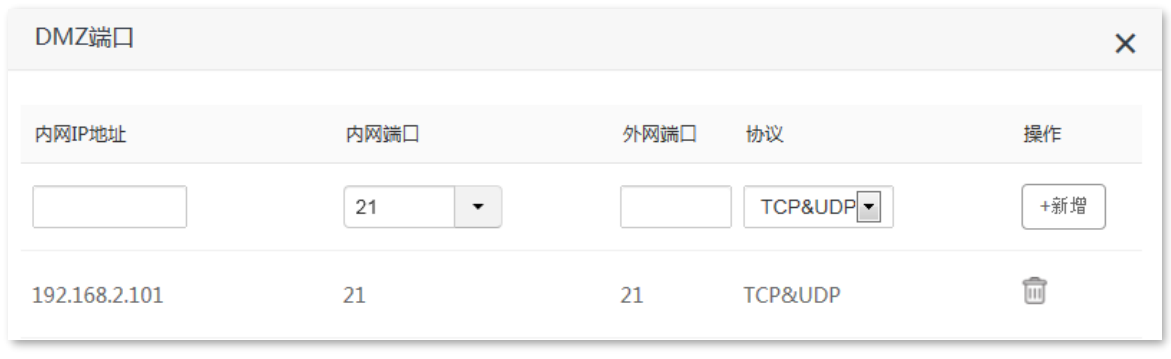

#### **----完成**

互联网用户使用"内网服务应用层协议名称://WAN 口当前的 IP 地址"可以成功访问内网 FTP 服务器。如 果设置的外网端口不是内网服务的默认端口号, 访问格式为"内网服务应用层协议名称://WAN 口当前的 IP 地址:外网端口"。

在本例中, 访问地址为 ftp://102.33.66.88。您可以[在查看系统信息找](#page-21-0)到路由器 WAN 口当前 IP 地址。

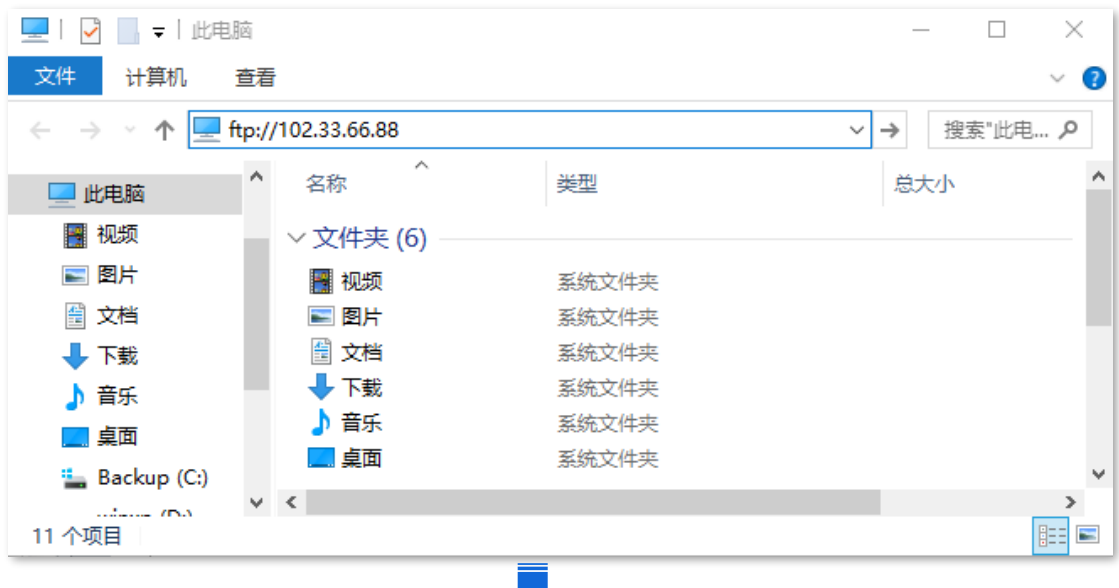

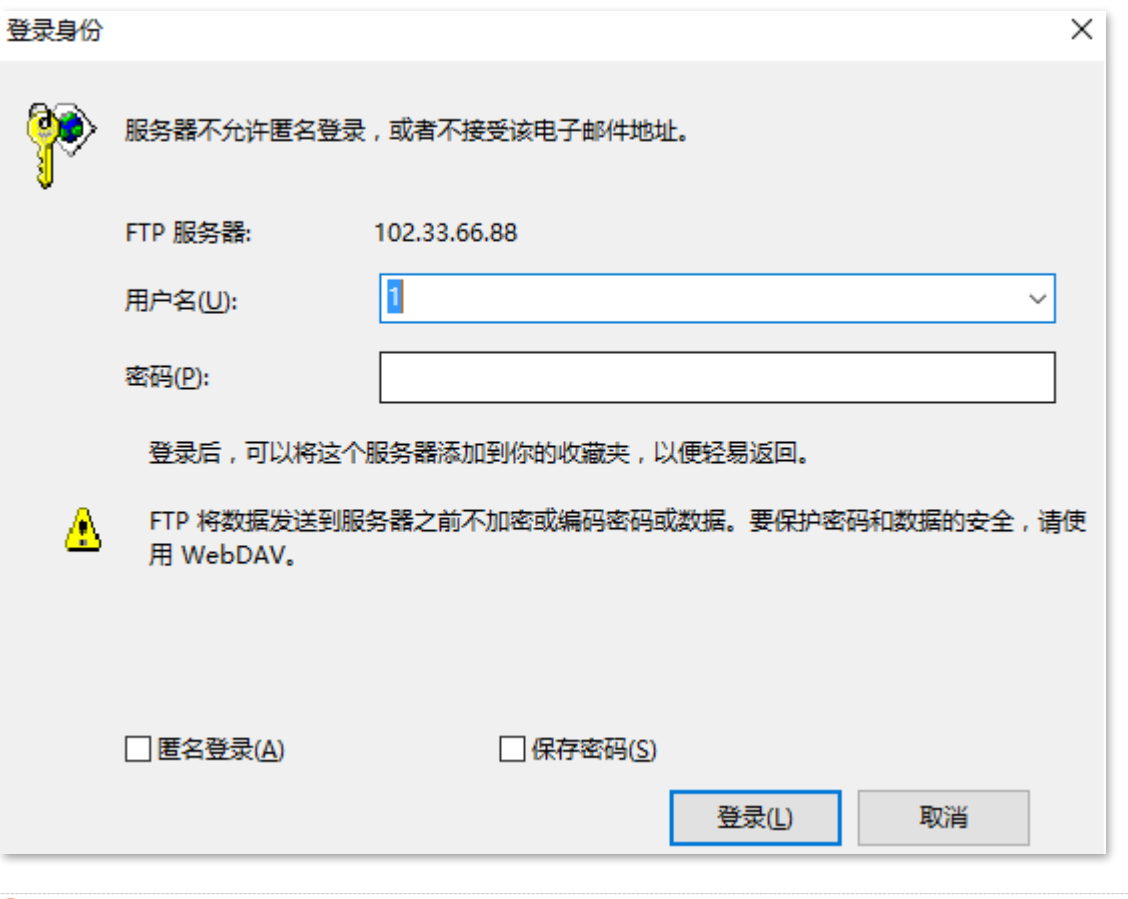

## $\mathcal{Q}_{\text{*\#}\bar{\pi}}$

配置完成后,如果互联网用户仍然无法访问局域网 FTP 服务器,请依次尝试以下方法解决。

− 确保您填写的内网端口是正确的相应服务端口。

− 可能是局域网服务器上的系统防火墙、杀毒软件、安全卫士阻止了互联网用户访问,请关闭这些程序后再尝试。

# **8.7 DMZ 主机**

### **8.7.1 概述**

将局域网中的某台电脑设置为 DMZ 主机后,该电脑与互联网通信时将不受限制。例如:某台电脑正在进行 视频会议或在线游戏,可将该电脑设置为 DMZ 主机使视频会议和在线游戏更加顺畅。另外,在互联网用户 需要访问局域网资源时,也可将该服务器设置为 DMZ 主机。

## 乙注意

- <sup>−</sup> 当把电脑设置成 DMZ 主机后,该电脑相当于完全暴露于互联网,路由器的防火墙对该主机不再起作用。
- <sup>−</sup> 黑客可能会利用 DMZ 主机对本地网络进行攻击,请不要轻易使用 DMZ 主机功能。
- <sup>−</sup> DMZ 主机上的安全软件、杀毒软件以及系统自带防火墙,可能会影响 DMZ 主机功能,使用本功能时,请暂时 关闭。不使用 DMZ 主机时,建议关闭该功能,并且打开 DMZ 主机上的防火墙、安全卫士和杀毒软件。

进入页面: 「高级功能」 >  $\sqrt{\frac{6}{M}}$ DMZ 主机」。

DMZ 主机默认关闭,开启后,页面显示如下。

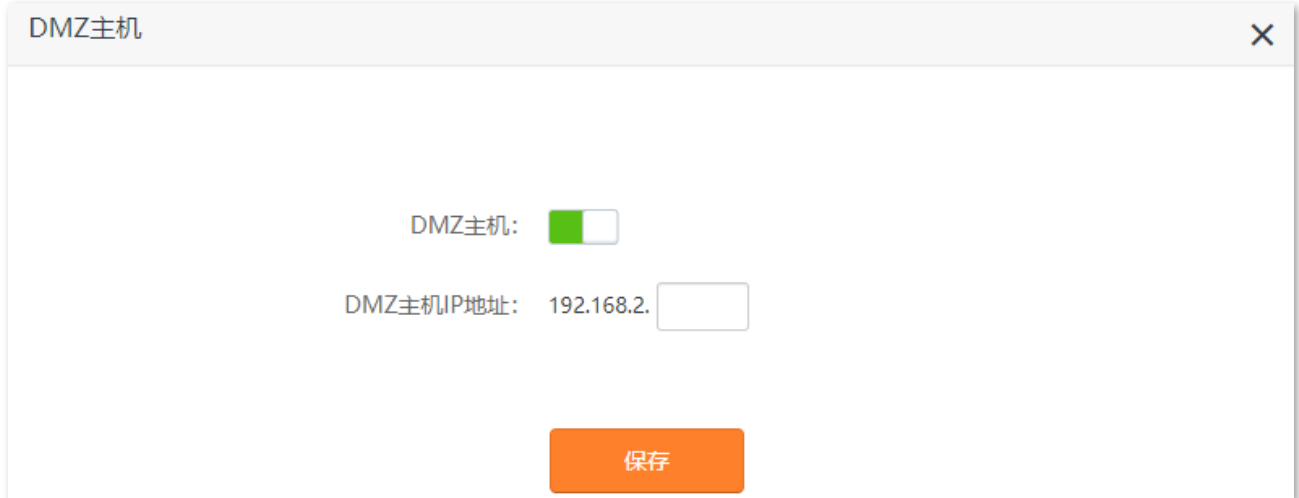

#### **参数说明**

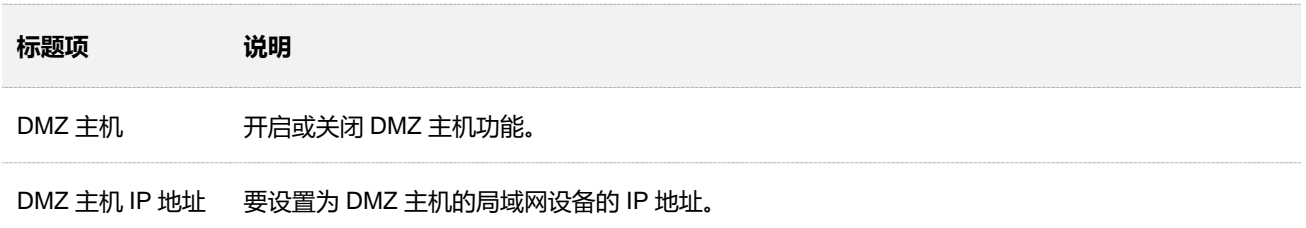

## **8.7.2 互联网用户使用 IP 地址访问局域网资源**

【**场景**】假设您在局域网搭建了一个 FTP 服务器。

【**需求**】将该 FTP 服务器开放给互联网用户,使不在家中的家庭成员可以共享该服务器上的资源。

【**方案**】可以通过设置"DMZ 主机"功能实现上述需求。

假设:

- − FTP 服务器 IP 地址为 192.168.2.101
- − FTP 服务端口为 21

#### ,<br>提示

配置前请确保路由器 WAN 口获取的是公网 IP 地址,如果是私网 IP 地址或网络运营商分配的内网 IP 地址(以 100 开头), 将导致功能无法实现。IPv4 常用的地址类别包括 A 类、B 类和 C 类, A 类地址的私网地址为 10.0.0.0-10.255.255;255; B 类地址的私网地址为 172.16.0.0-172.31.255.255; C 类地址的私网地址为 192.168.0.0-192.168.255.255。

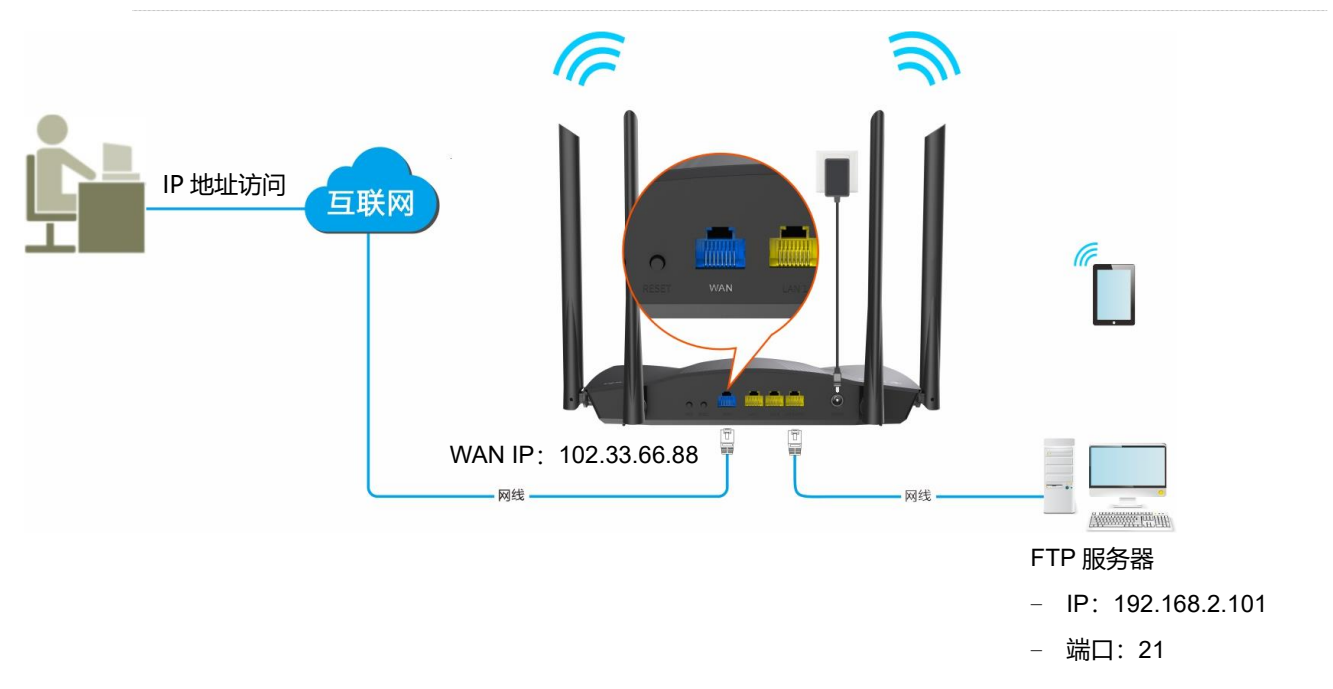

#### **设置步骤:**

- **步骤 1** 在已连接到路由器的手机或电脑上,打开浏览器访问 **router.ctc/或 192.168.2.1** 进入路由器的管 理页面。
- **步骤 2** 添加 DMZ 主机规则。
	- 1. 点击「高级功能」>「(DMZ)DMZ キ机I.
	- 2. 点击"DMZ 主机"开关至开启状态
	- **3.** 输入要设置为 DMZ 主机的设备的 IP 地址, 本例为 "192.168.2.101"
	- **4.** 点击 保存 。

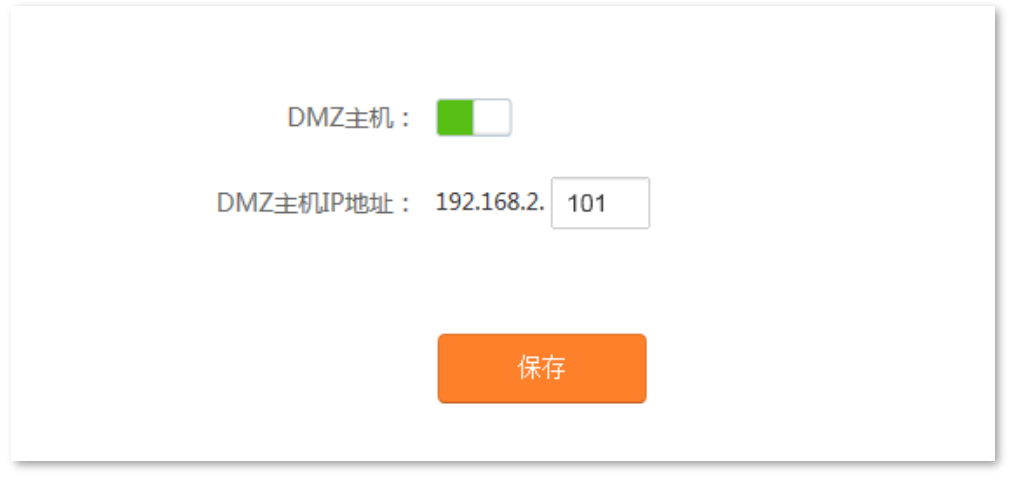

**----完成**

互联网用户使用"内网服务应用层协议名称://WAN 口当前的 IP 地址"可以成功访问内网 FTP 服务器。如 果内网服务端口不是默认端口号,访问格式为"内网服务应用层协议名称://WAN 口当前的 IP 地址:内网服 务端口"。

在本例中, 访问地址为 ftp://102.33.66.88。您可以[在查看系统信息找](#page-21-0)到路由器 WAN 口当前 IP 地址。

)<br>提示

内网服务端口默认为 80 时, 请手动修改服务端口为非熟知端口 (1024-65535), 如 9999。

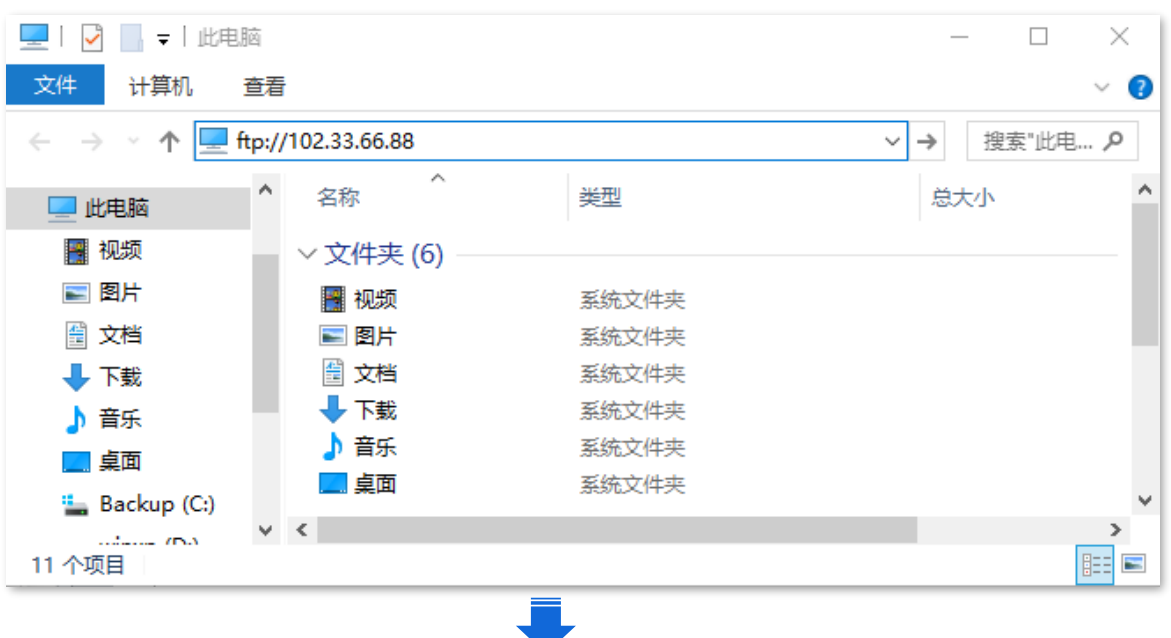

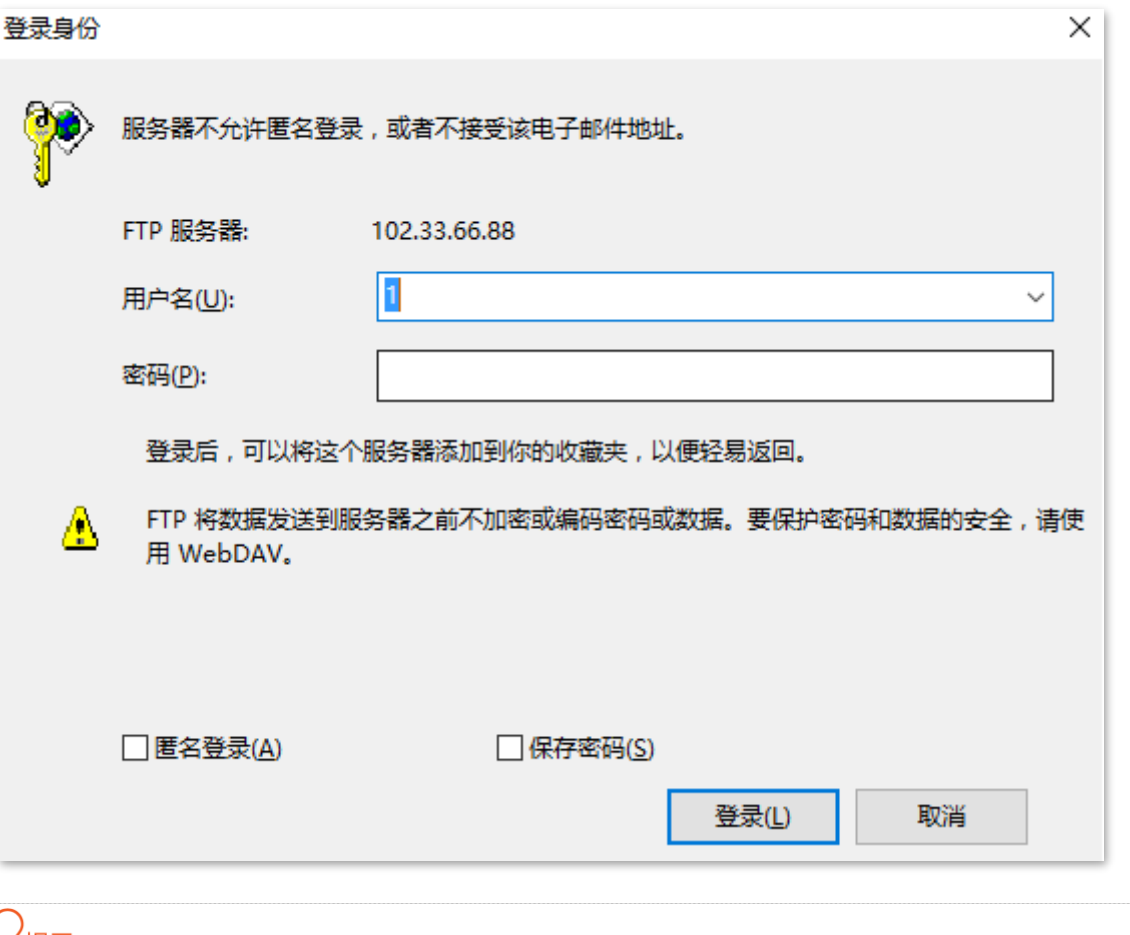

### $\mathcal{Q}_{\texttt{H\!F}}$

配置完成后,如果互联网用户仍然无法访问局域网 FTP 服务器,可能是 DMZ 主机上的系统防火墙、杀毒软件、 安全卫士阻止了互联网用户访问,请关闭这些程序后再尝试。

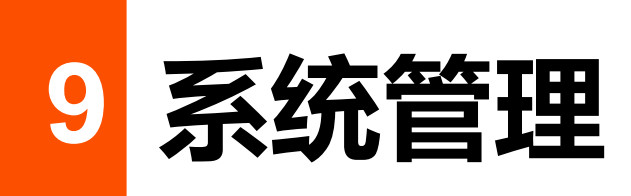

# **9.1 局域网设置**

### **9.1.1 概述**

进入页面: 点击「系统管理」>「<mark> ̄</mark> ̄局域网设置」。

在这里,您可以:

- ◼ **修改路由器 LAN IP 地址、子网掩码。**
- 修改 DHCP 服务器参数。

DHCP 服务器可以为局域网中的客户端自动分配 IP 地址、子网掩码、网关等上网信息。如果关闭该功 能,需要在客户端上手动配置 IP 地址信息才能实现上网。如无特殊情况, 请保持 DHCP 服务器为开启 状态。

#### ◼ **设置给客户端分配的 DNS 信息。**

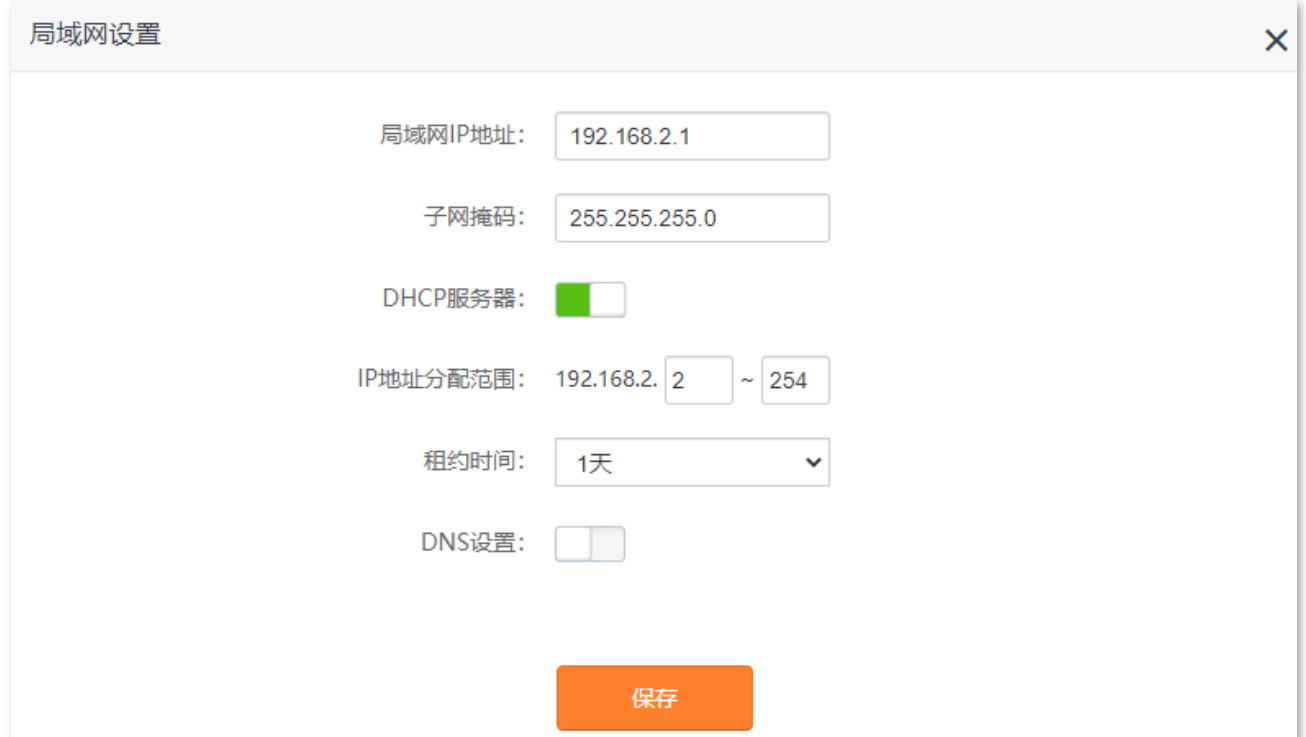

#### **参数说明**

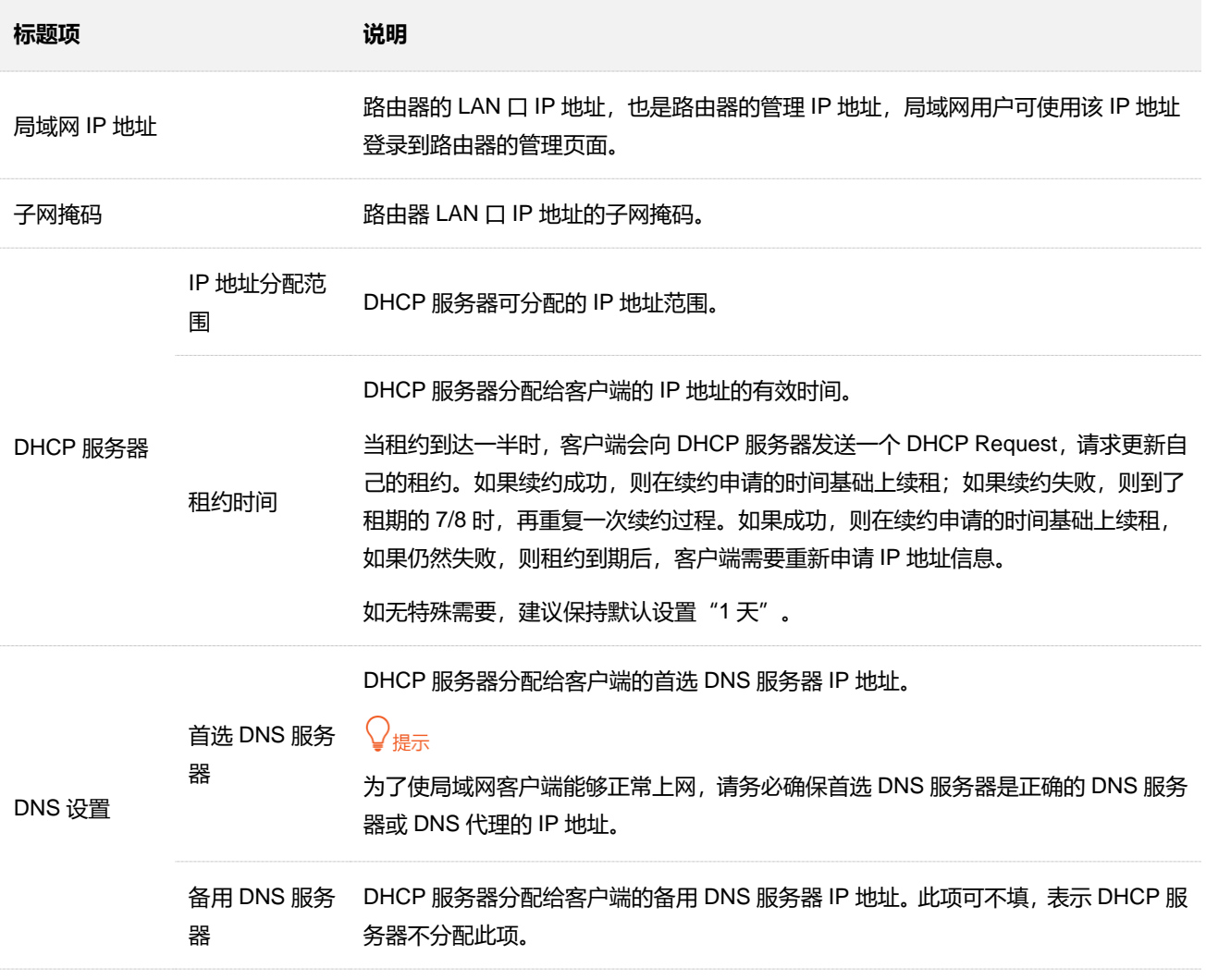

### **9.1.2 修改 LAN IP 地址**

假设要修改路由器登录地址为 192.168.2.101,子网掩码保持默认设置。

#### **设置步骤:**

- **步骤 1** 在已连接到路由器的手机或电脑上,打开浏览器访问 **router.ctc/或 192.168.2.1** 进入路由器的管 理页面。
- $\frac{\mathbf{F}}{\mathbf{B}}$  **2** 点击「系统管理」>「 <mark>\_\_\_\_</mark>局域网设置」。
- **步骤 3** 修改 LAN IP 地址,本例为"192.168.2.101"。
- **步骤 4** 点击 保存 。

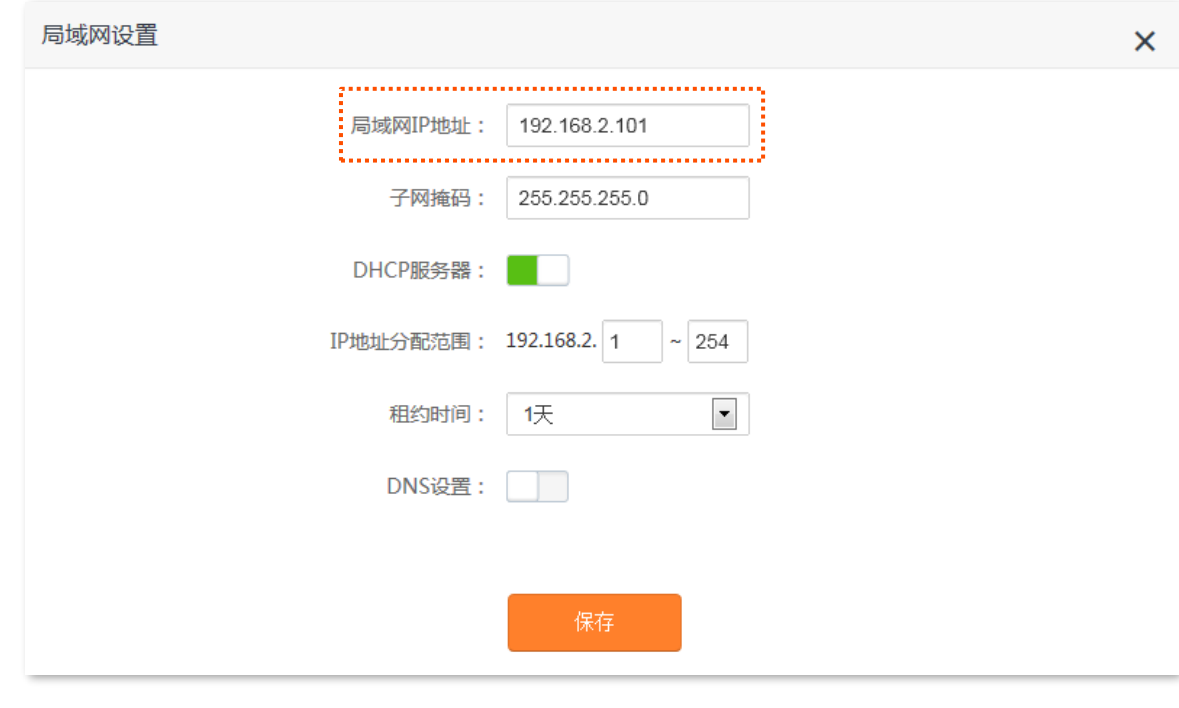

**步骤 5** 在弹出的提示框确认提示信息,点击 确定 。

**----完成**

# **9.2 WAN 口参数**

进入页面:点击「系统管理」>「 WAN 口参数」。

### **9.2.1 修改 MTU**

MTU, 即"最大传输单元", 是网络设备传输的最大数据包。联网方式为"宽带拨号"时, 默认 MTU 值为 1480。联网方式为"动态 IP"或"静态 IP"时, 默认 MTU 值为 1500。如非必要, 请勿更改。如需修改, 请参考下文。

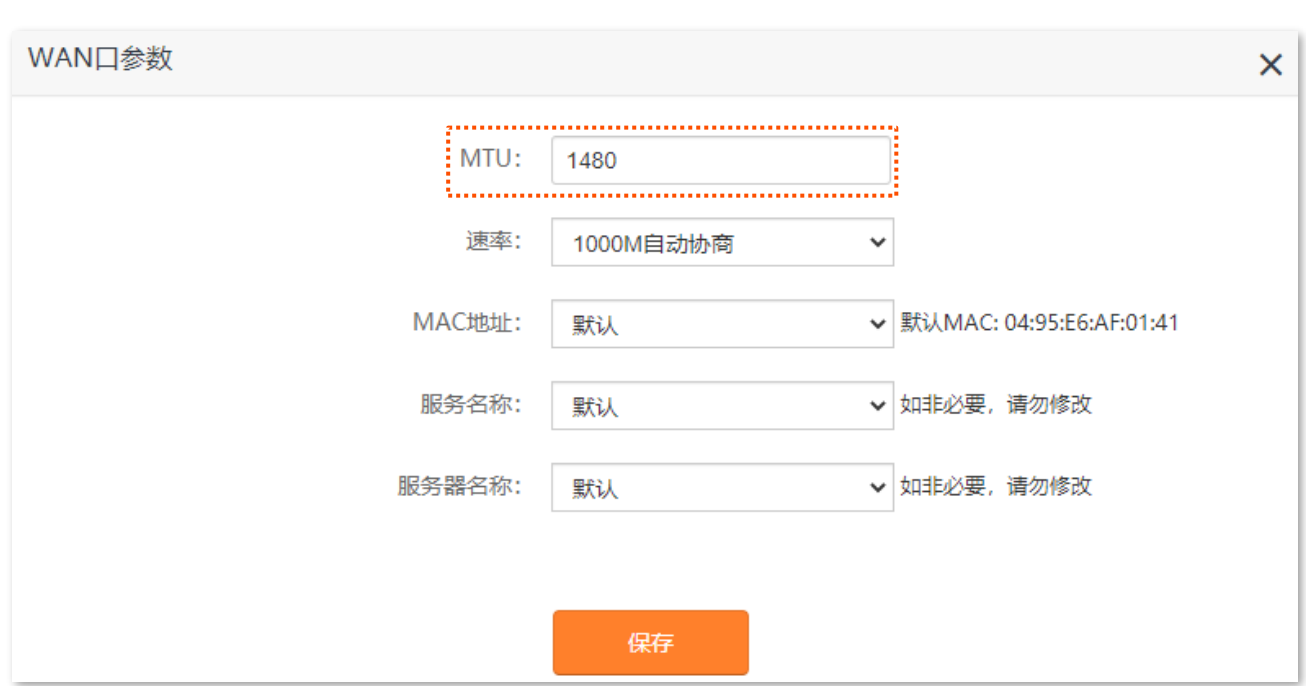

一般情况下,建议 MTU 值保持默认设置,除非您遇到以下情况:

- − 无法访问某些网站、或打不开安全网站(如网银、支付宝登录页面)。
- − 无法收发邮件、无法访问 FTP 和 POP 等服务器等。

此时,可以尝试从最大值 1500 逐渐减少 MTU 值 (建议修改范围 1400~1500), 直到问题消失。

#### **MTU 值应用说明**

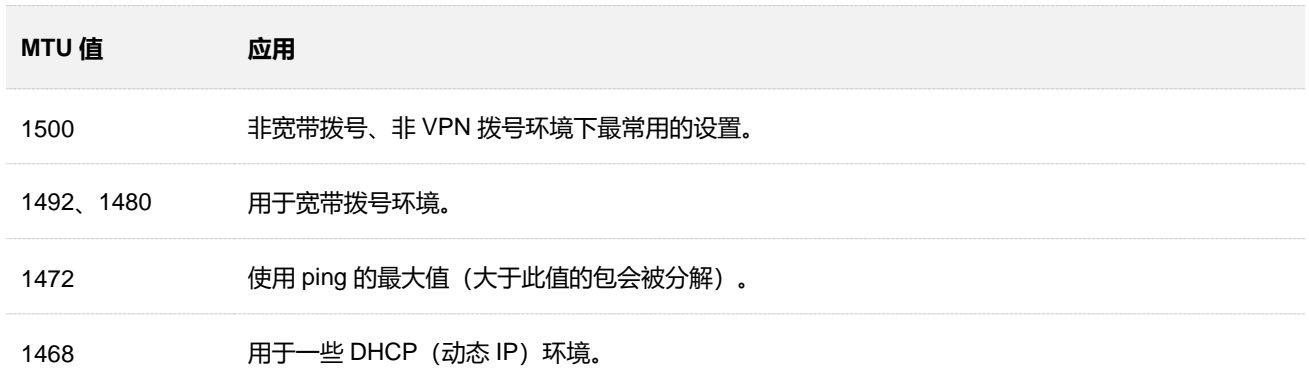

### **9.2.2 修改 WAN 口速率**

进入页面:点击「系统管理」>「 WAN 口参数」。

如果路由器 WAN 口已正确连接网线, 且网线完好, 但路由器管理页面上的 WAN 口状态仍然显示"未插网 线"。此时,可以将路由器的 WAN 口速率调为 10Mbps 半双工或 10Mbps 全双工尝试解决问题。

否则,建议 WAN 口速率保持默认设置"自动协商"。

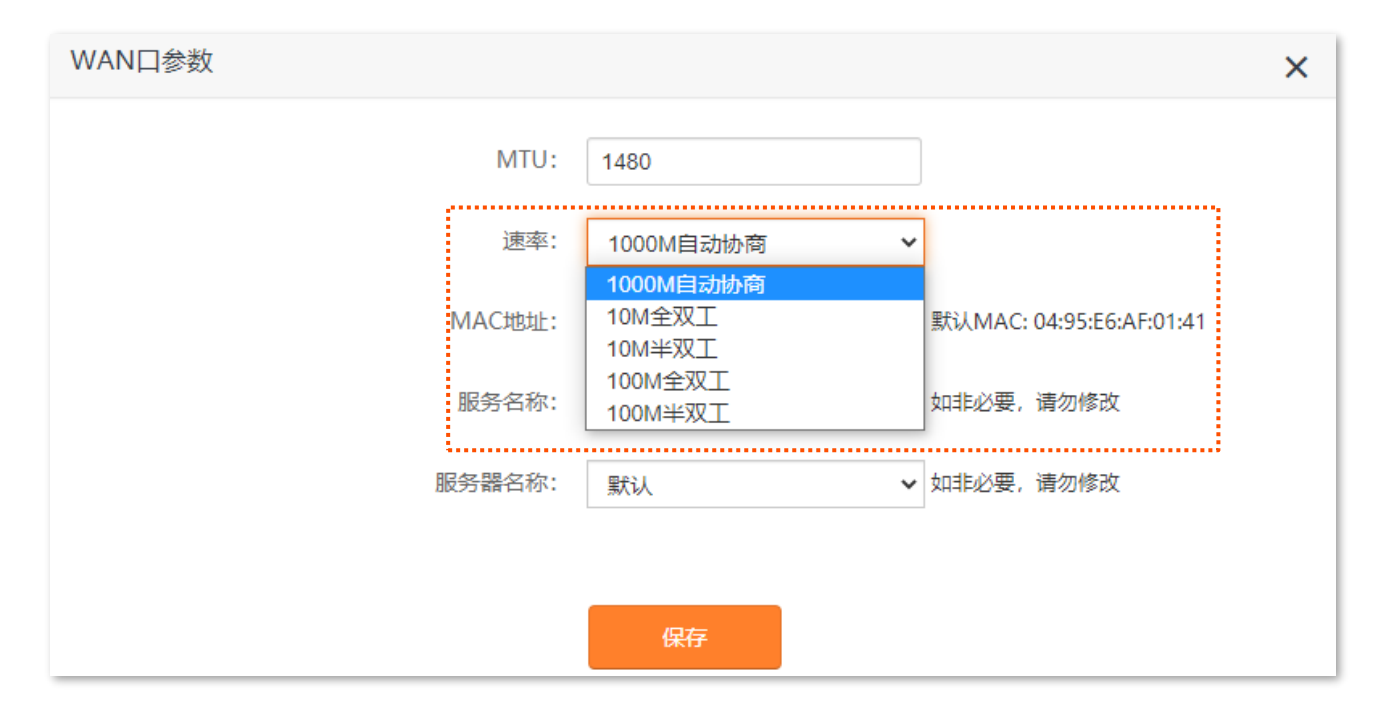

#### **速率参数说明**

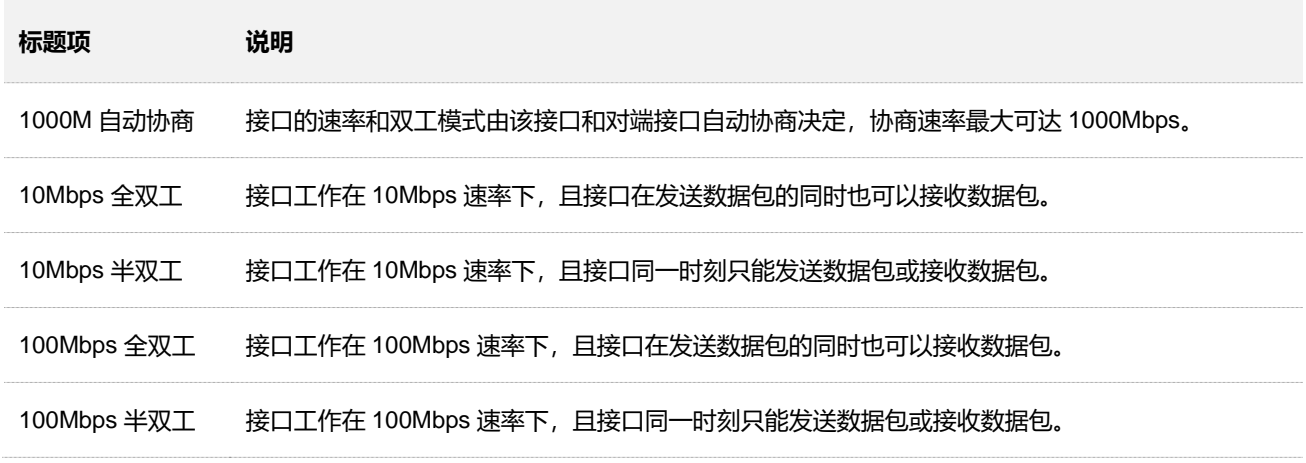

## **9.2.3 修改 WAN 口 MAC 地址**

完[成外网设置后](#page-26-0), 如果路由器还是无法联网, 有可能是网络运营商将上网账号信息与某一 MAC 地址 (物理 地址)绑定了。此时,您可以尝试通过 MAC 地址克隆解决该问题。

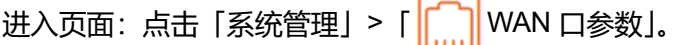

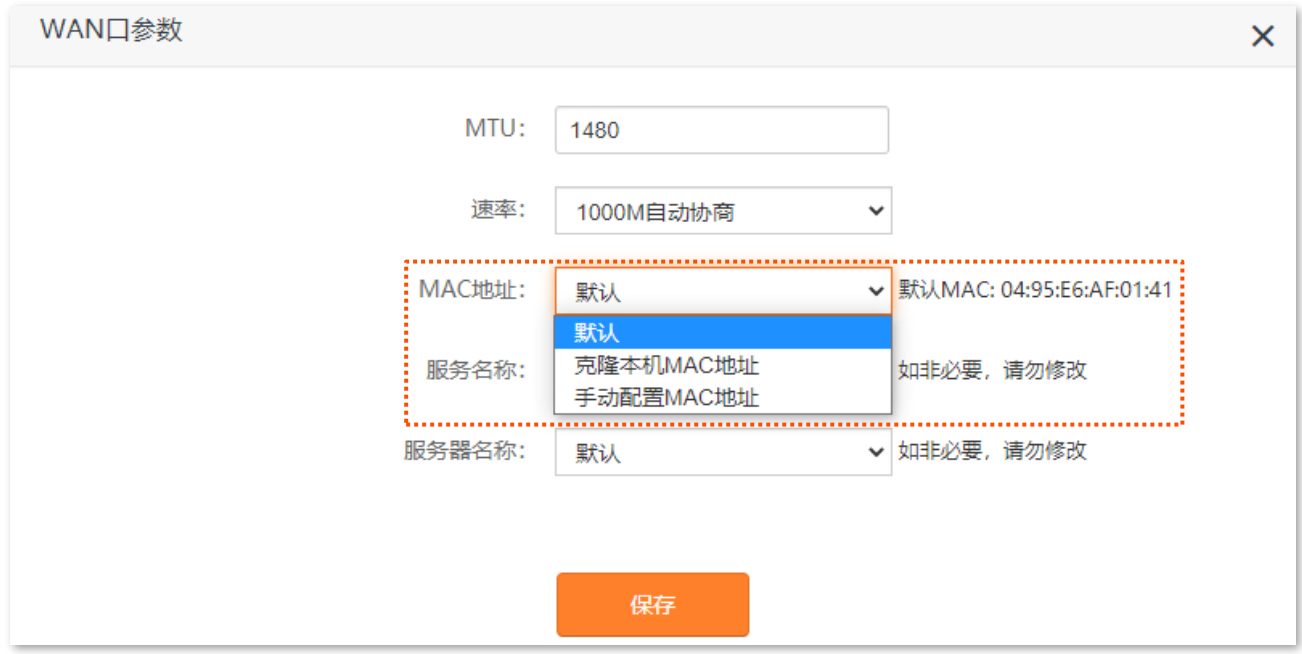

- − 默认:将路由器 WAN 口 MAC 地址恢复到出厂状态。
- − 克隆本机 MAC 地址: 设置路由器 WAN 口 MAC 地址为当前正在管理路由器的设备的 MAC 地址。
- − 手动配置 MAC 地址:手动修改路由器 WAN 口的 MAC 地址。

#### **MAC 地址克隆设置步骤:**

### $\mathbb{Z}_{\mathbb{R}^+}$

请使用正确的 MAC 地址进行克隆操作。正确的 MAC 地址是之前能正常上网的电脑的 MAC 地址, 或者是之前能 正常上网的路由器的 WAN 口 MAC 地址。

- **步骤 1** 在已连接到路由器的手机或电脑上,打开浏览器访问 **router.ctc/或 192.168.2.1** 进入路由器的管 理页面。
- <mark>步骤 2</mark> 点击「系统管理」>「 <mark>┌┌┌</mark>┌ WAN 口参数」。
- **步骤 3** 从"MAC 地址克隆"下拉菜单中选择"克隆本机 MAC 地址"或"手动配置 MAC 地址"。选择"手 动配置 MAC 地址"时, 请在输入框输入要克降的 MAC 地址。
- **步骤 4** 点击 保存 。

**----完成**

## **9.2.4 修改服务名称、服务器名称**

进入页面:点击「系统管理」>「 WAN 口参数」。

在这里,您可以设置宽带业务的服务名称和服务器名称。

只有联网方式为"宽带拨号"时,才可能需要设置服务名称和服务器名称。

用户办理宽带时,如果网络运营商提供了服务名称或服务器名称,用户完成联网设置后,在这里选择服务 名称或服务器名称为"自定义"后输入相关信息;否则请保持默认设置。

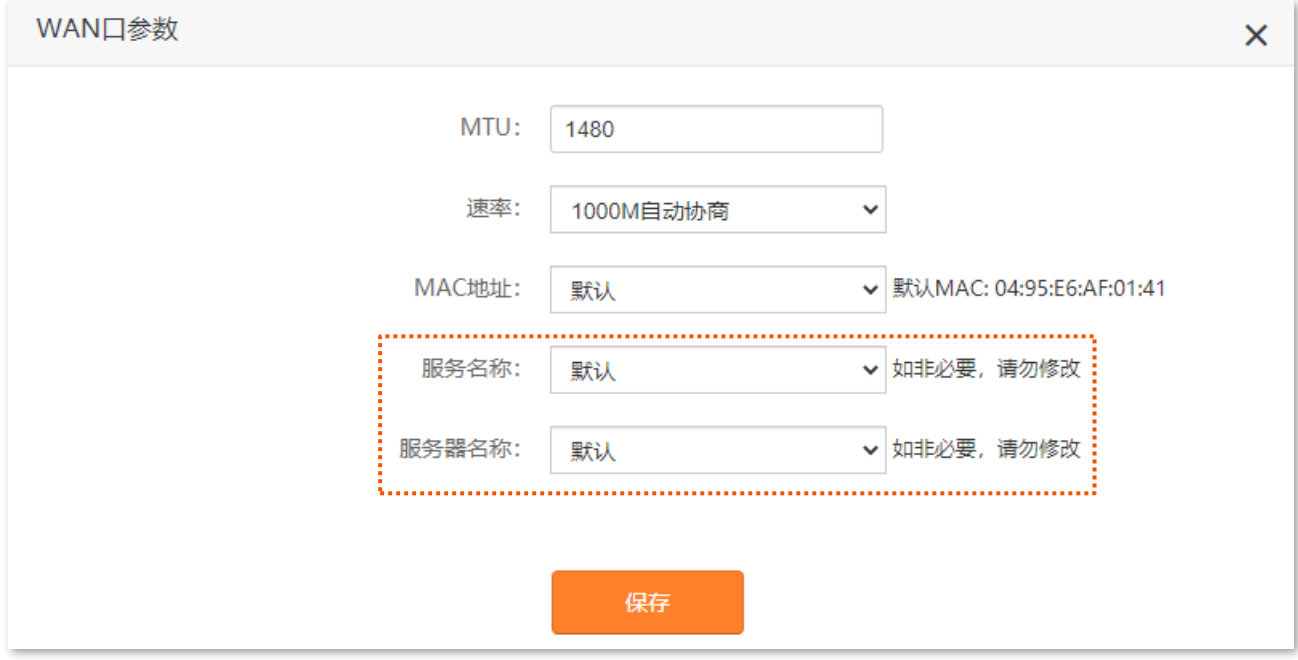

# **9.3 管理员账号**

进入页面: 「系统管理」 > 「<mark>〇</mark>」管理员账号」。

在这里,您可以修改路由器的用户名和登录密码。

 $\mathbb{Z}_{\mathbb{R}^2}$ 

路由器不支持同时修改用户名和密码。

**修改用户名:**

- **步骤 1** 在已连接到路由器的手机或电脑上,打开浏览器访问 **router.ctc/或 192.168.2.1** 进入路由器的管 理页面。
- <mark>步骤 2</mark> 点击「系统管理」>「<mark>◯</mark>と管理员账号」。
- **步骤 3** 在"旧用户名"栏输入路由器当前的登录用户名。
- **步骤 4** 在"新用户名"栏设置新用户名。
- **步骤 5** 点击 保存 。

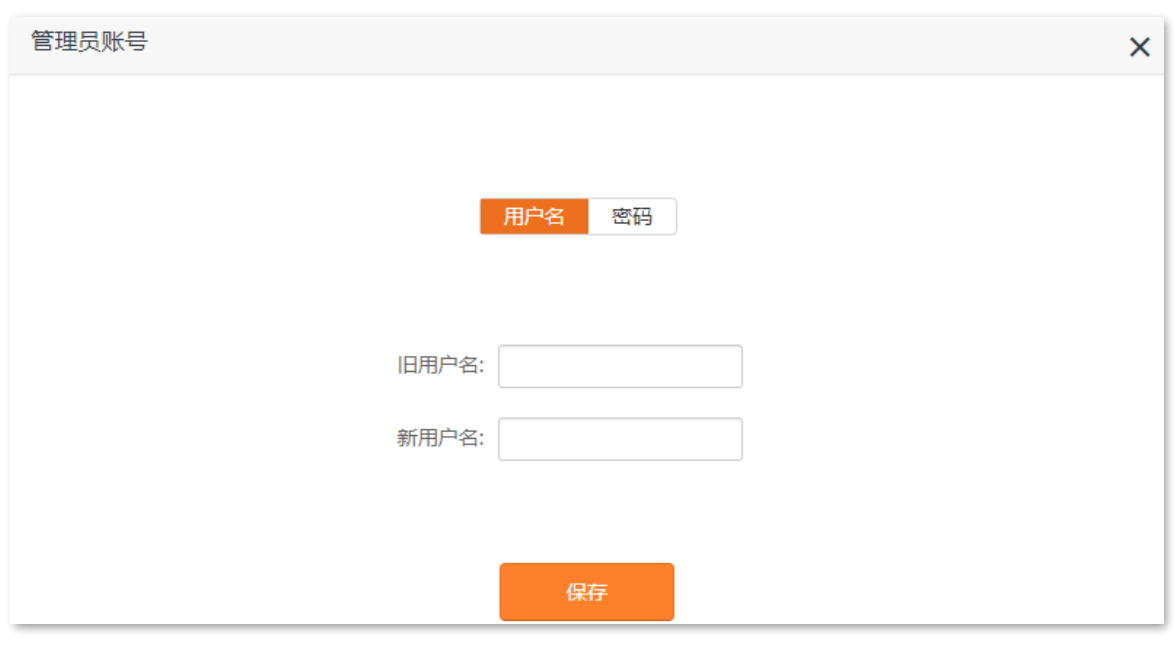

**----完成**

页面将会跳转到登录页面,此时使用刚才设置的新用户名可以登录到路由器的管理页面。

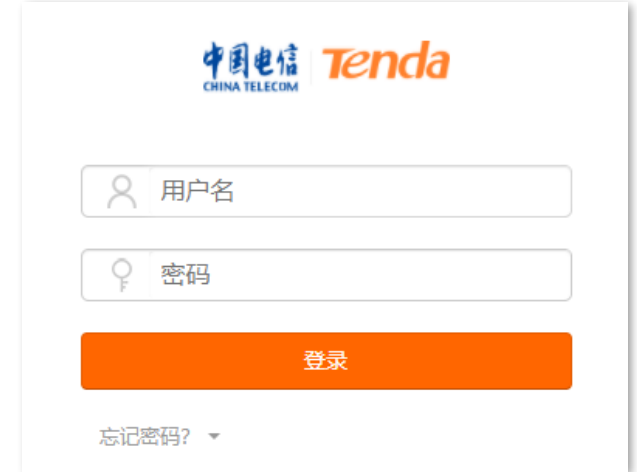

**修改登录密码:**

- **步骤 1** 在已连接到路由器的手机或电脑上,打开浏览器访问 **router.ctc/或 192.168.2.1** 进入路由器的管 理页面。
- <mark>步骤 2</mark> 点击「系统管理」 > 「  $\frac{\mathcal{O}}{\mathcal{O}}$  管理员账号」。
- **步骤 3** 在"旧密码"栏输入路由器当前的登录密码。
- **步骤 4** 在"新密码"栏设置新的登录密码。
- **步骤 5** 在"确认密码"栏再一次输入登录密码。
- **步骤 6** 点击 保存 。

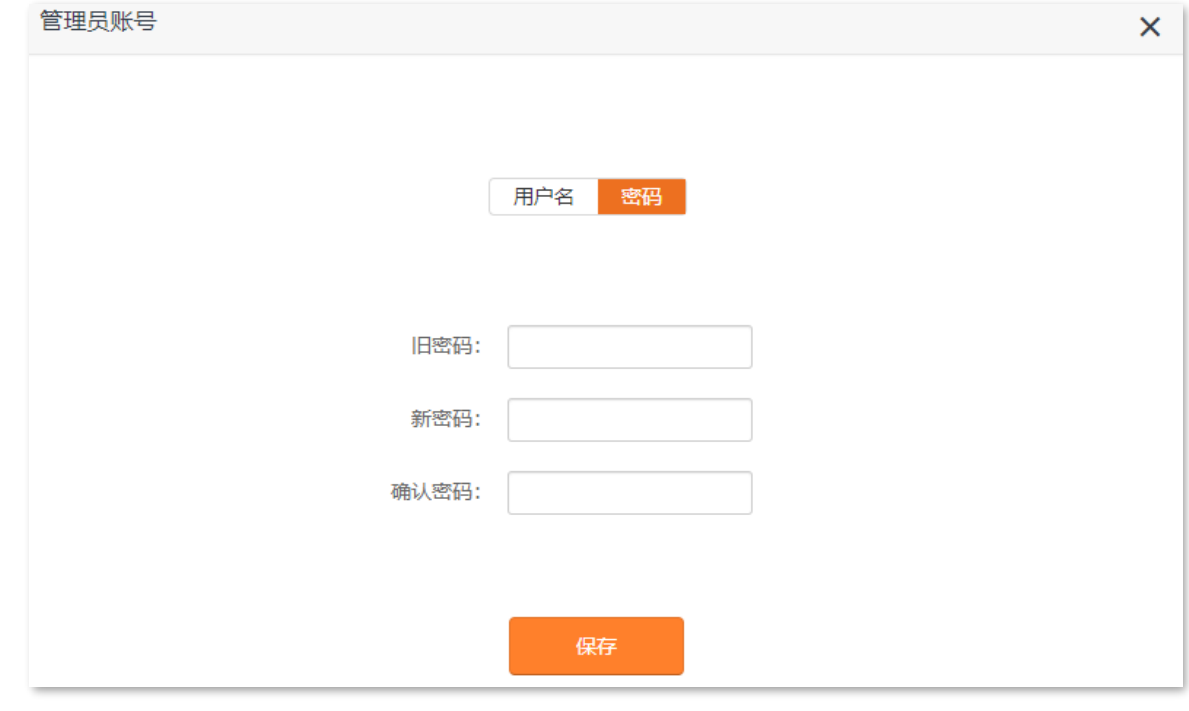

**----完成**

页面将会跳转到登录页面,此时使用刚才设置的新密码可以登录到路由器的管理页面。

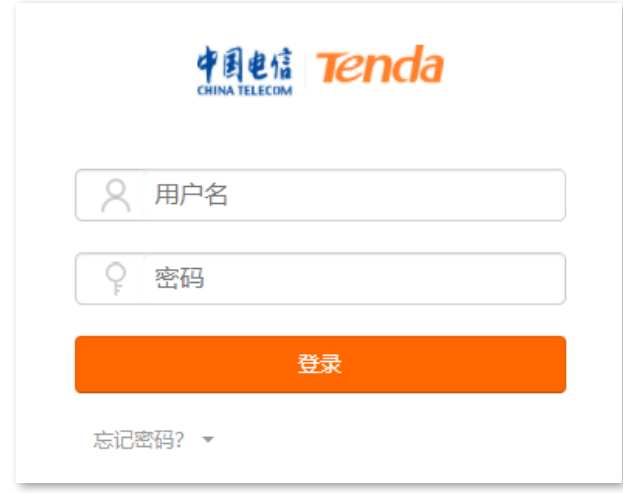

# **9.4 重启与复位**

## **9.4.1 重启路由器**

当您设置的某项参数不能正常生效或路由器不能正常使用时,可以尝试手动重启路由器解决。

### $\mathcal{Q}_{\text{max}}$

路由器重启时,会断开所有连接。请在网络相对空闲的时候进行重启操作。

#### **设置步骤:**

- **步骤 1** 在已连接到路由器的手机或电脑上,打开浏览器访问 **router.ctc/或 192.168.2.1** 进入路由器的管 理页面。
- <mark>步骤 2</mark> 点击「系统管理」 > [( <sup>|</sup> )重启与复位」。
- **步骤 3** 点击 重启路由器 。

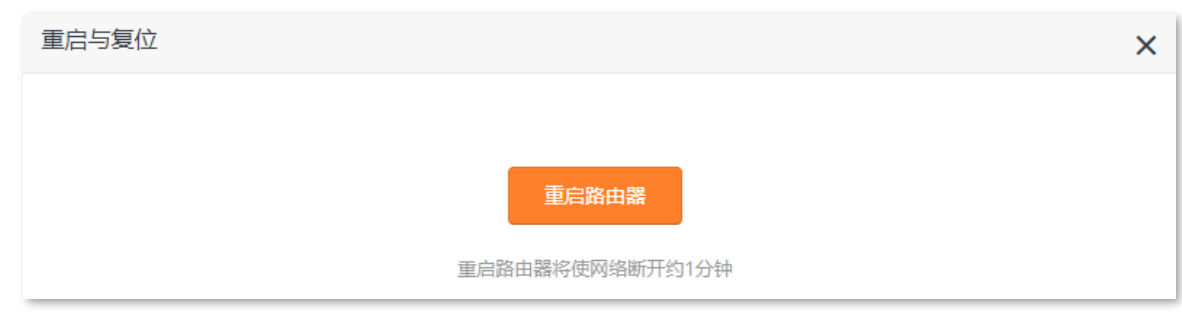

**----完成**

将出现重启进度提示,请耐心等待。

# **9.4.2 将路由器恢复出厂设置**

当路由器出现无法定位的问题或您要登录路由器的管理页面却忘记登录密码时,可以将路由器恢复出厂设 置后重新配置。

### 乙注意

- − 恢复出厂设置后,路由器所有设置将会恢复到出厂状态,您需要重新设置路由器。若非万不得已,不建议将 路由器恢复出厂设置。
- − 为避免损坏路由器,恢复出厂设置过程中,请确保路由器供电正常。
- <sup>−</sup> 恢复出厂设置后,路由器的默认登录 IP 地址为 192.168.2.1。
### **通过路由器管理页面恢复出厂设置**

- **步骤 1** 在已连接到路由器的手机或电脑上,打开浏览器访问 **router.ctc/或 192.168.2.1** 进入路由器的管 理页面。
- **步骤 2** 点击「系统管理」>「( 真启与复位」。
- **步骤 3** 点击 恢复出厂设置 。

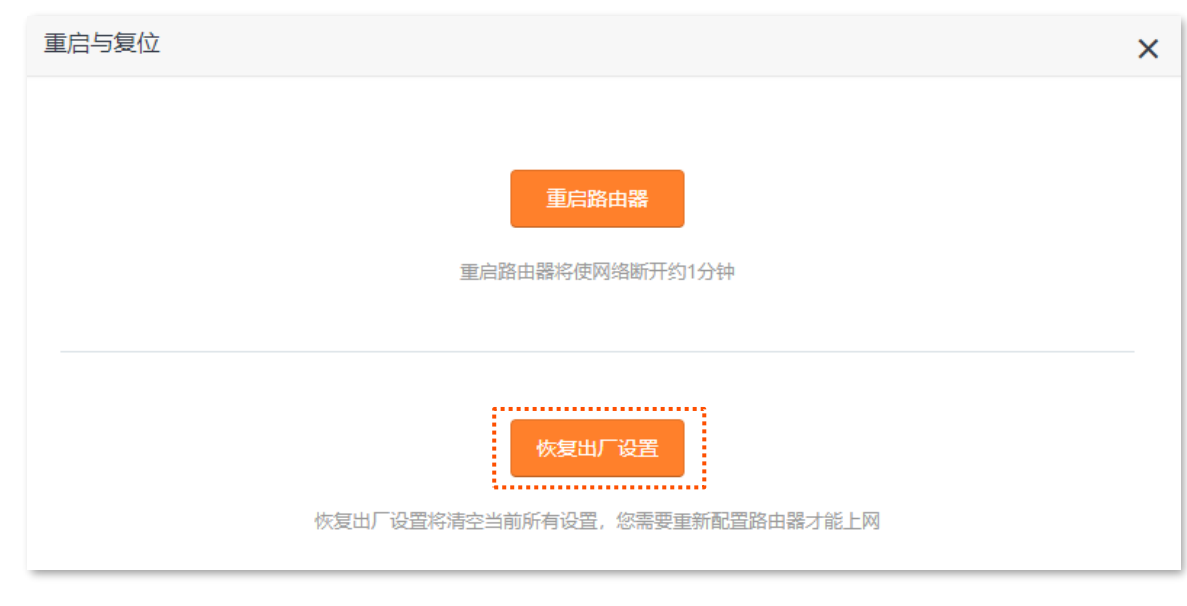

**----完成**

页面会出现恢复出厂设置进度提示,请耐心等待。

### **通过硬件复位按钮恢复出厂设置**

路由器启动完成状态下,请按住路由器的复位按钮(丝印可能是 RESET、RST、Reset、WPS/RST、 WPS/Reset、WiFi/RST 或 RST/WPS) 约 8 秒, 当指示灯红色快闪时松开, 路由器将会恢复出厂设置。

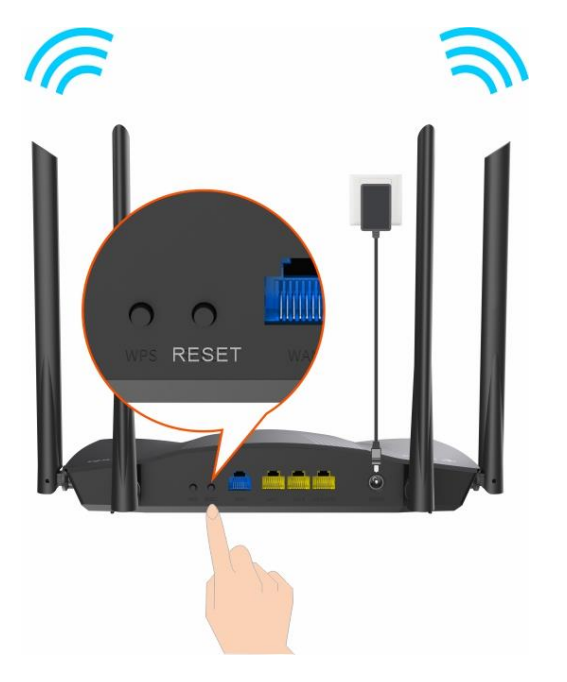

# **9.5 软件升级**

通过软件升级,可以使路由器获得新增功能或更稳定的性能。

乙注意

- − 为避免路由器损坏,请使用正确的升级文件进行升级。
- <sup>−</sup> 建议用网线将电脑连接到路由器的 LAN 口,然后登录管理页面升级软件。
- − 升级过程中,请勿断开路由器电源。
- **步骤 1** 在已连接到路由器的手机或电脑上,打开浏览器访问 **router.ctc/或 192.168.2.1** 进入路由器的管 理页面。
- $\frac{1}{2}$  **步骤** 2 点击 「系统管理」 > 「① 软件升级」。
- **步骤 3** 选择"选择升级文件",点击 选择文件 。

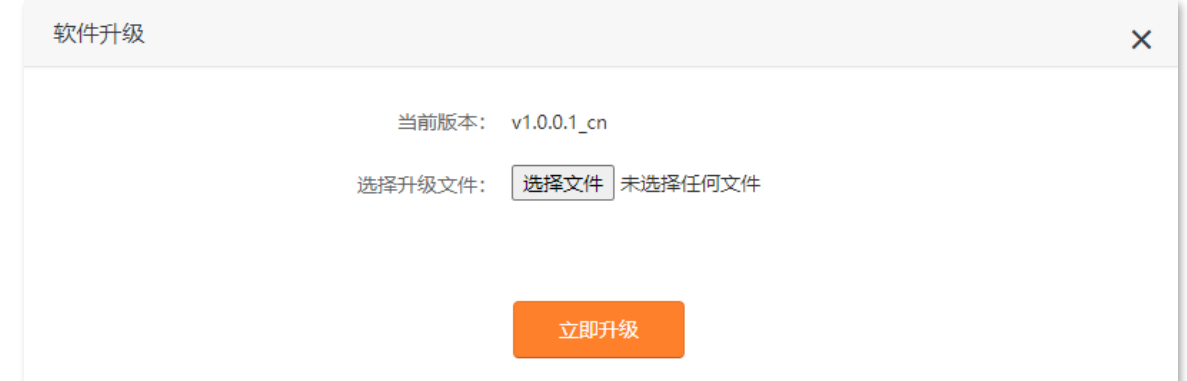

**步骤 4** 找到并载入相应目录下的升级软件,此处以 AX1806 为例进行说明。

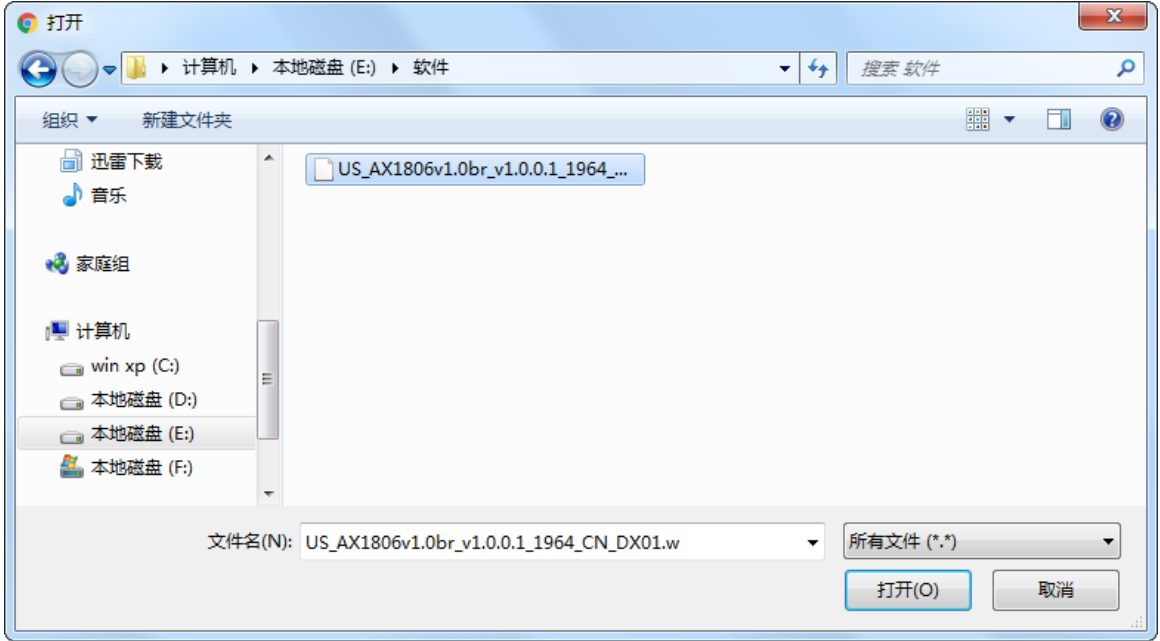

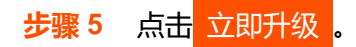

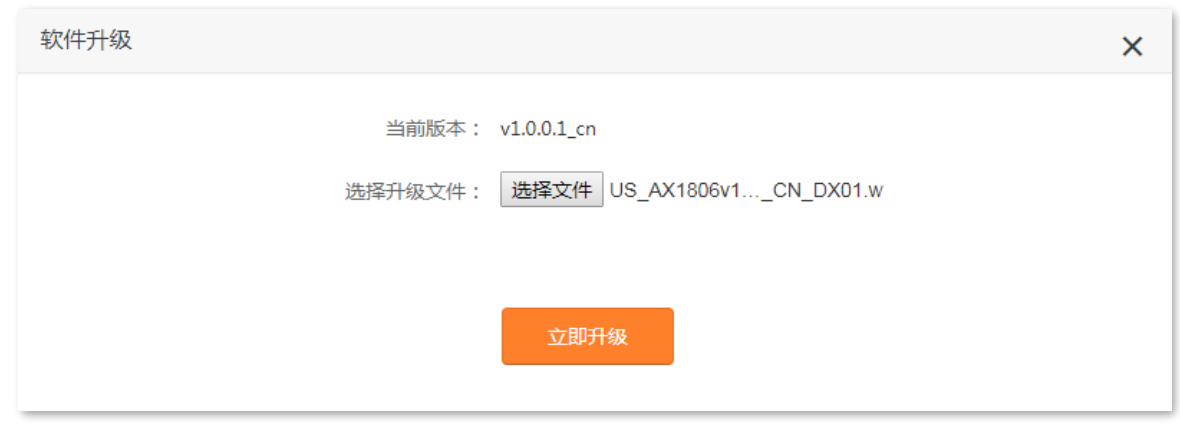

#### **----完成**

页面会出现升级进度提示,请耐心等待。升级完成后,重新登录到路由器的管理页面,在"软件升级"模 块查看路由器的"当前软件版本",确认与您刚才升级的软件版本相同。

## $\mathcal{Q}_{\text{max}}$

为了更好地体验高版本软件的稳定性及增值功能,路由器升级完成后,请将路由器恢复出厂设置,然后重新配置 各上网参数。

# **9.6 备份与恢复**

通过配置备份功能,您可以将路由器当前的配置信息保存到本地电脑;通过配置恢复功能,您可以将路由 器的配置还原到之前备份的配置。

例如:当您对路由器进行的配置使其在运行时拥有较好的性能,或更符合对应环境的需求,此时建议对该 配置进行备份;当您对路由器进行了升级、恢复出厂设置等操作后,可以恢复路由器之前备份的配置。

## **备份路由器配置**

- **步骤 1** 在已连接到路由器的手机或电脑上,打开浏览器访问 **router.ctc/或 192.168.2.1** 进入路由器的管 理页面。
- $\frac{1}{2}$  **5 点击** 「系统管理」 > 「
全备份与恢复」。
- **步骤 3** 点击 配置备份 。

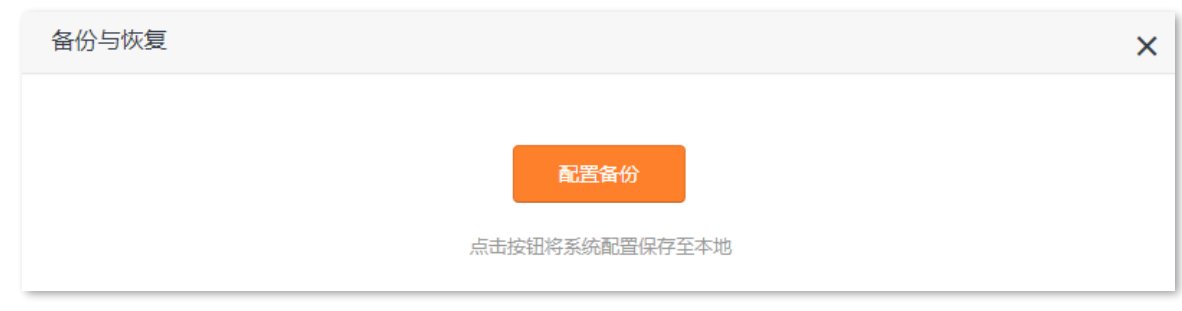

**步骤 4** 在弹出的提示框确认提示信息后,点击 确定 。

#### **----完成**

浏览器将下载文件名为 RouterCfm.cfg 的配置文件。

### **恢复路由器配置**

- **步骤 1** 在已连接到路由器的手机或电脑上,打开浏览器访问 **router.ctc/或 192.168.2.1** 进入路由器的管 理页面。
- $\frac{1}{2}$  **按骤** 2 点击 「系统管理」 > 「、 备份与恢复」。
- **步骤 3** 点击 配置恢复 。

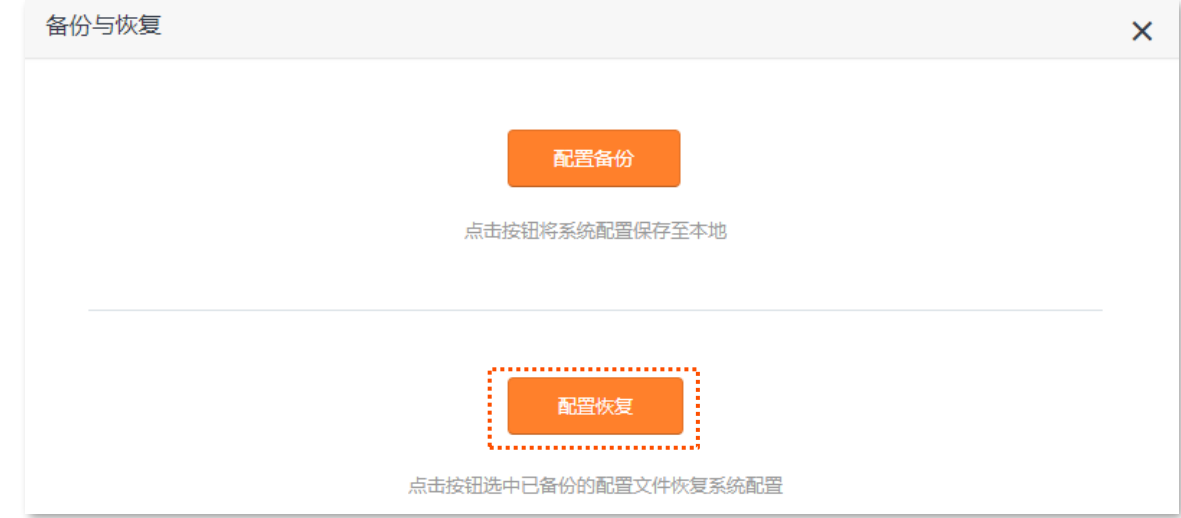

## **步骤 4** 选择并加载路由器的备份文件(文件后缀为.cfg)。

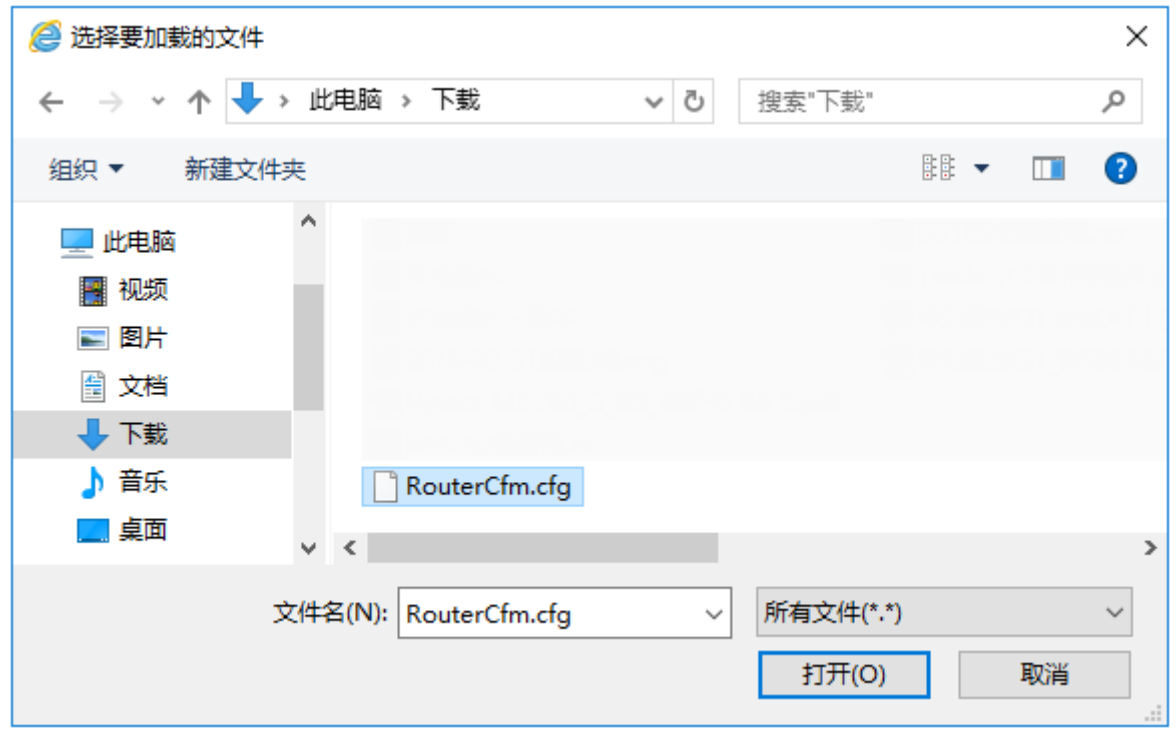

**----完成**

将出现进度提示,请耐心等待。

# **9.7 系统日志**

## 进入页面: 点击「系统管理」>「<mark>|="</mark>系统日志」。

路由器的系统日志记录了系统启动后出现的各种情况,若遇网络故障,可以利用路由器的系统日志信息进 行问题排查。

点击<mark>导出日志 , 可以导出路由器的系统日志到本地电脑。</mark>

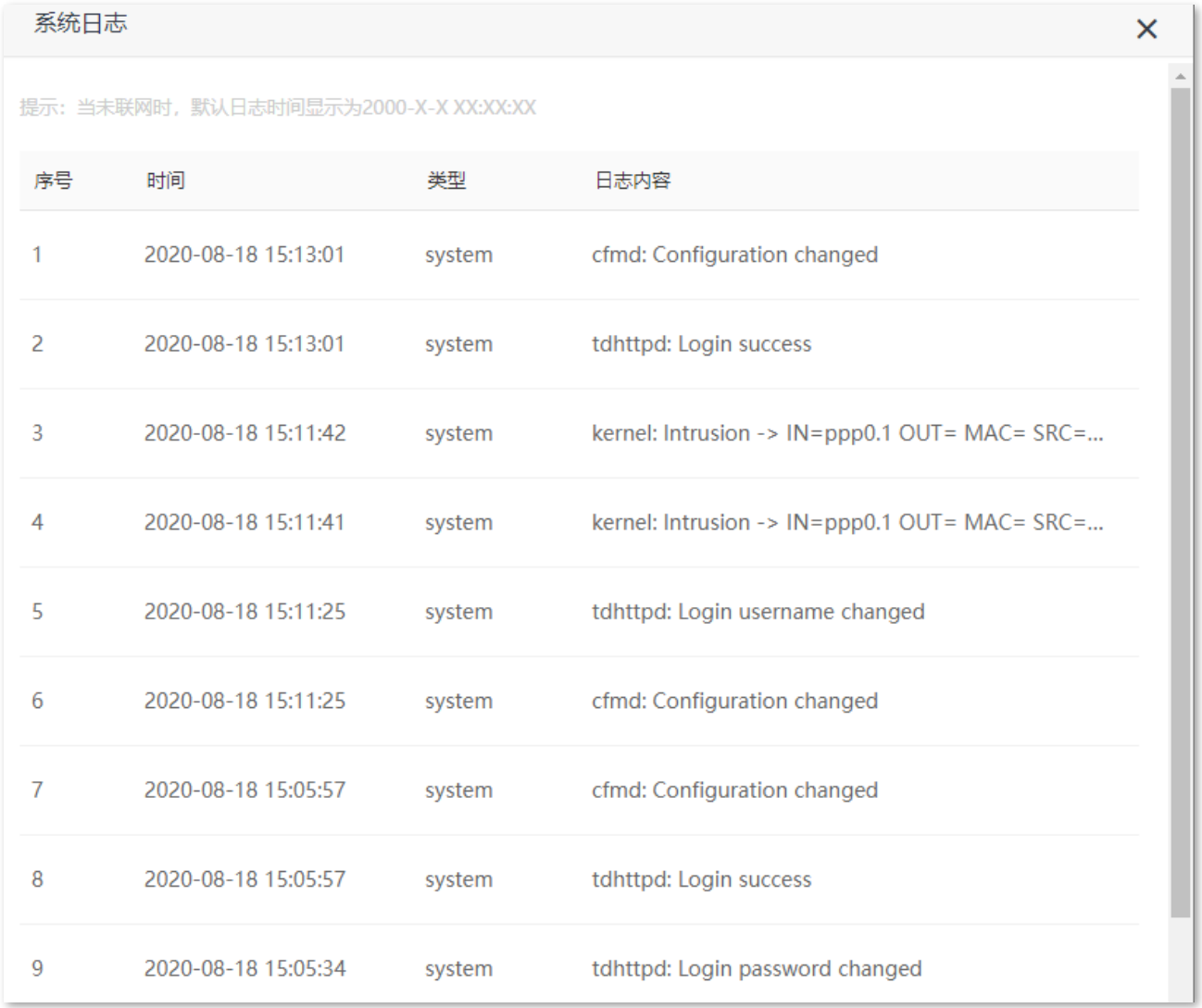

## 乙注意

路由器仅记录其最近一次启动后的事件信息。

− 断电后重新通电、软件升级、恢复设置、复位等操作都会导致路由器重启。

# **9.8 系统自动维护**

通过系统自动维护功能,您可以设置路由器定时自动重启,有利于提高路由器系统运行的稳定性和路由器 的使用寿命。"系统自动维护"功能默认开启。

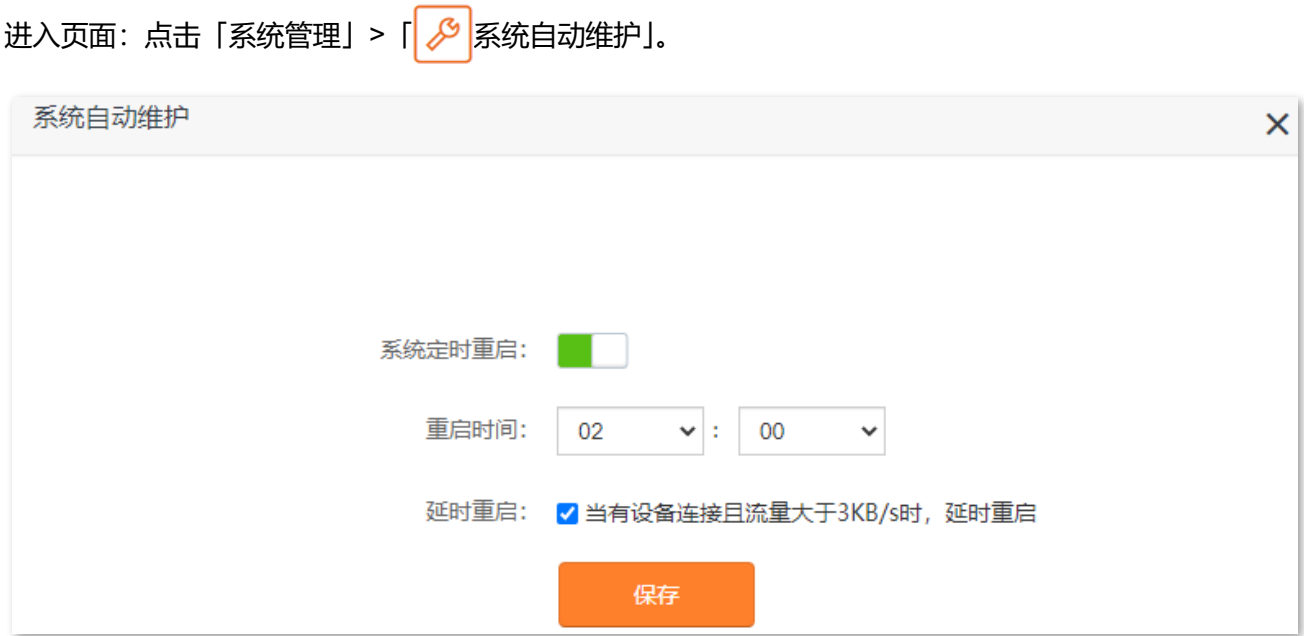

#### **参数说明**

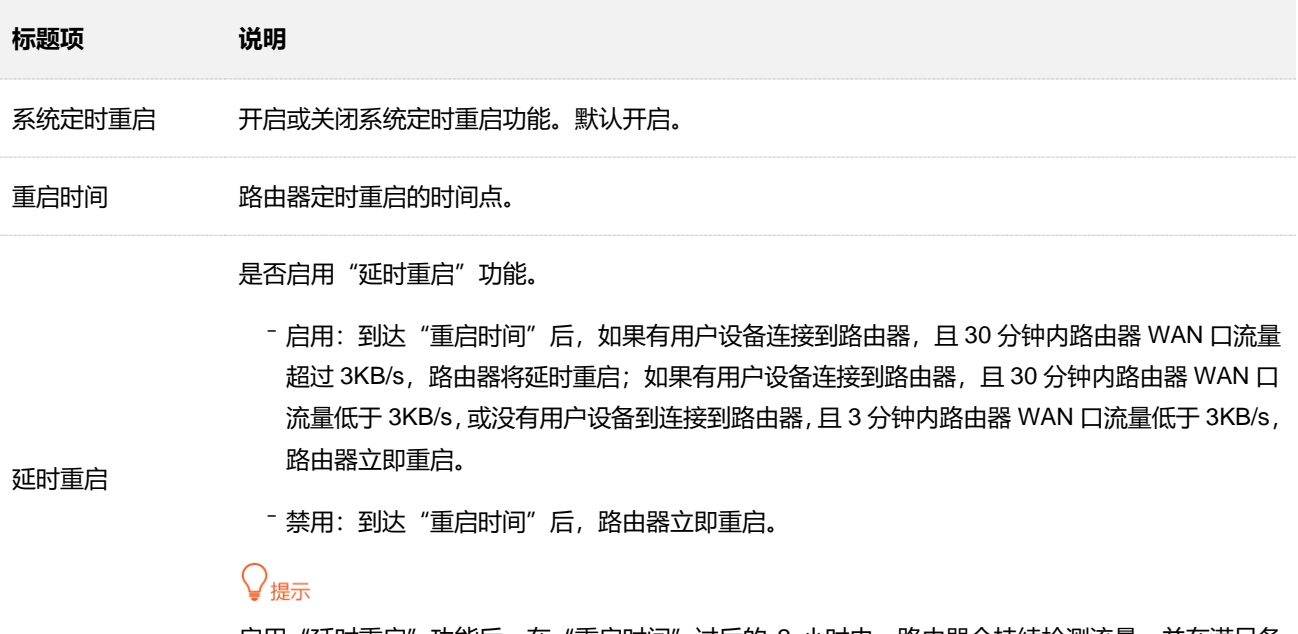

启用"延时重启"功能后,在"重启时间"过后的 2 小时内,路由器会持续检测流量,并在满足条 件时重启一次。

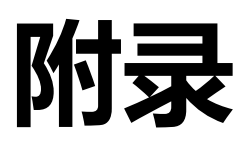

## **A 设置电脑 IPv4 地址**

此处以 Windows10 为例进行设置说明。

**步骤 1** 右击桌面右下角的网络图标 ,点击**打开"网络和 Internet"设置**。

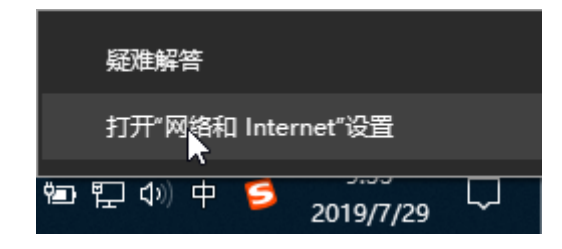

**步骤 2** 向下滚动,找到并点击网络和共享中心。

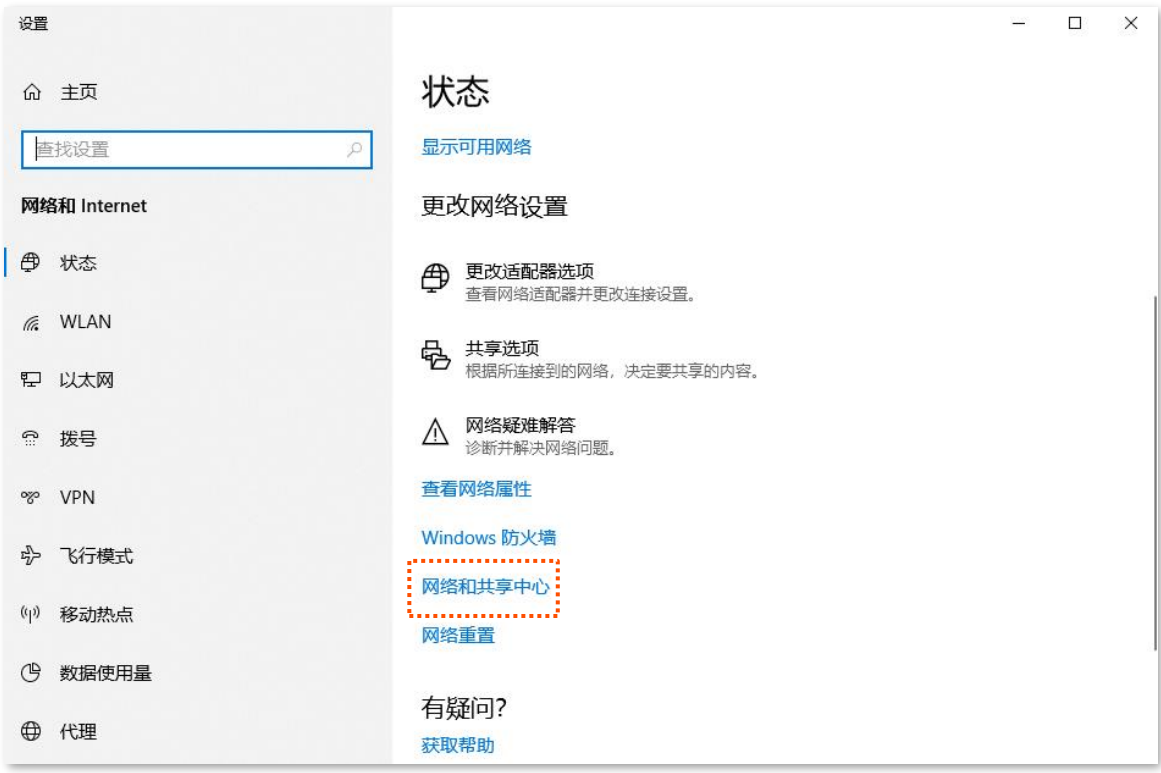

### **步骤 3** 点击以太网。

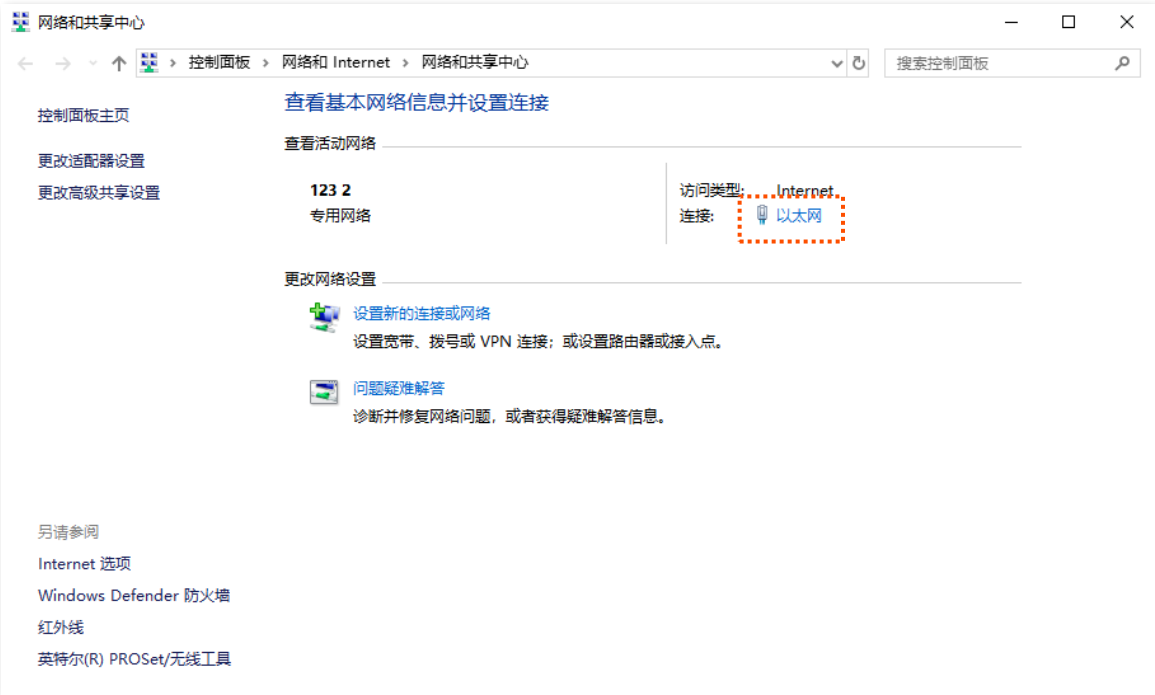

## **步骤 4** 点击 属性 。

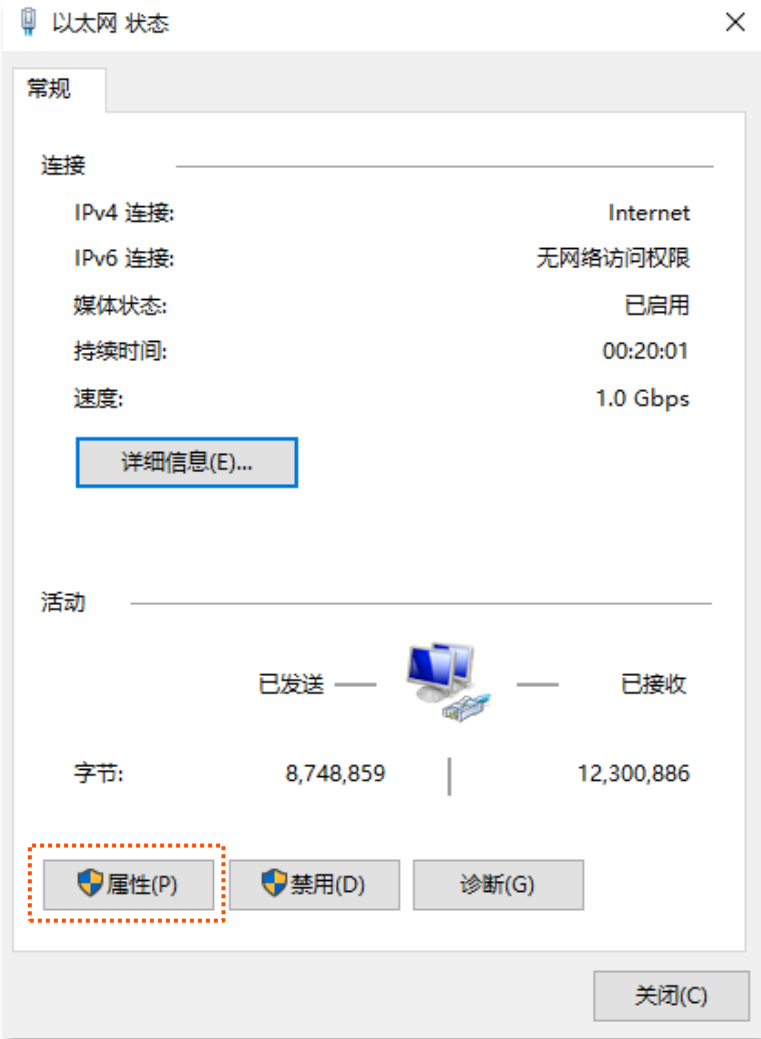

### **步骤 5** 找到并双击 **Internet 协议版本 4(TCP/IPv4)**。

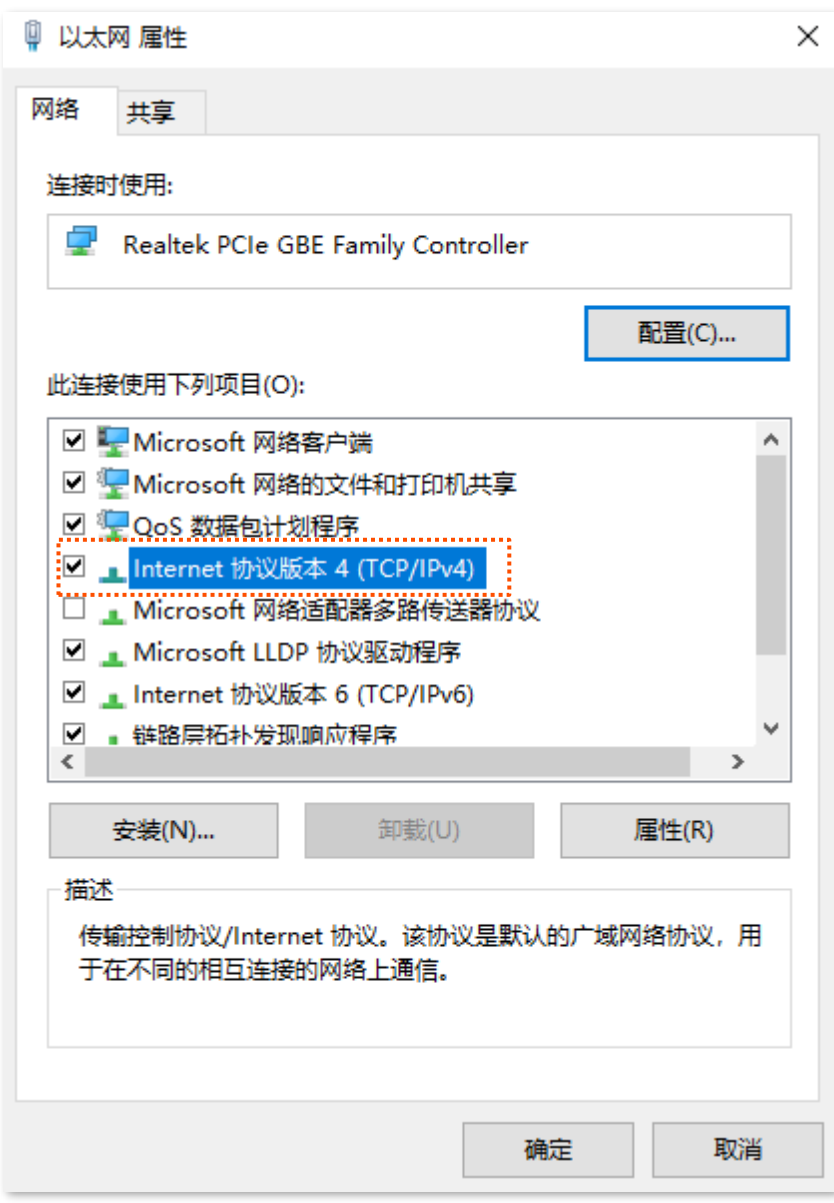

**步骤 6** 选择**自动获得 IP 地址**,**自动获得 DNS 服务器地址**,点击 确定 。

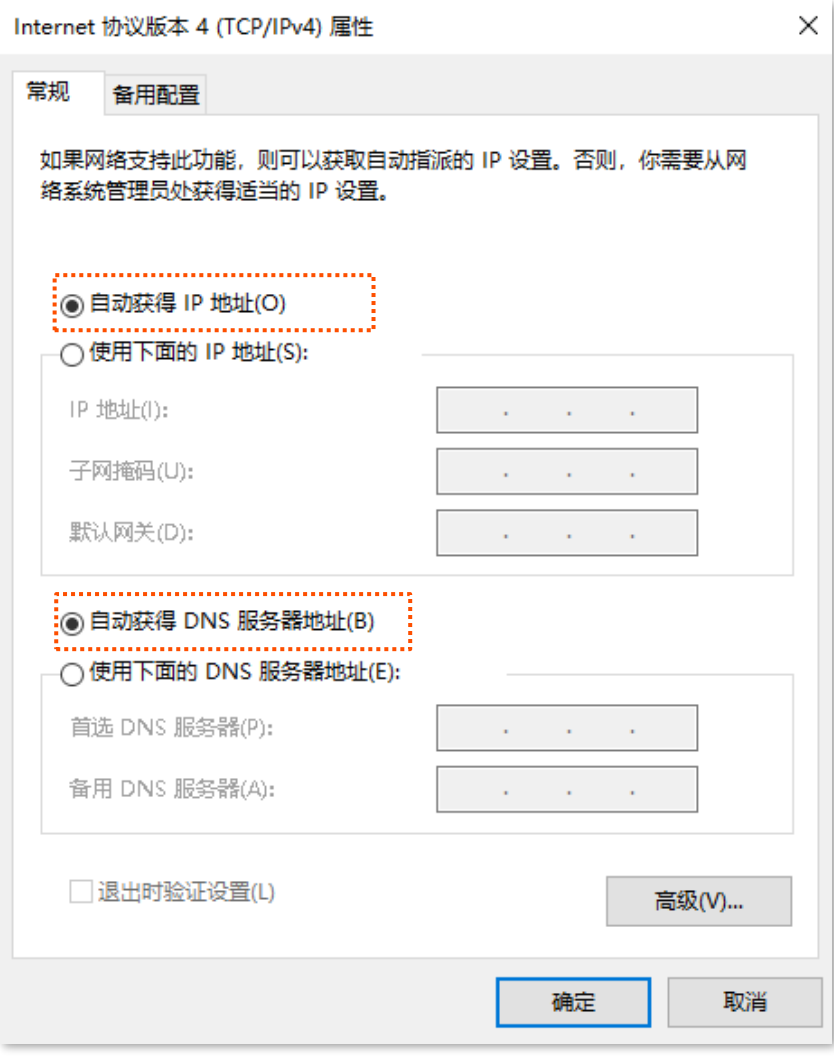

**步骤 7** 页面自动返回**以太网 属性**对话框后,再点击 确定 。

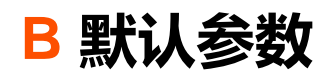

### 路由器主要参数的默认设置如下表。

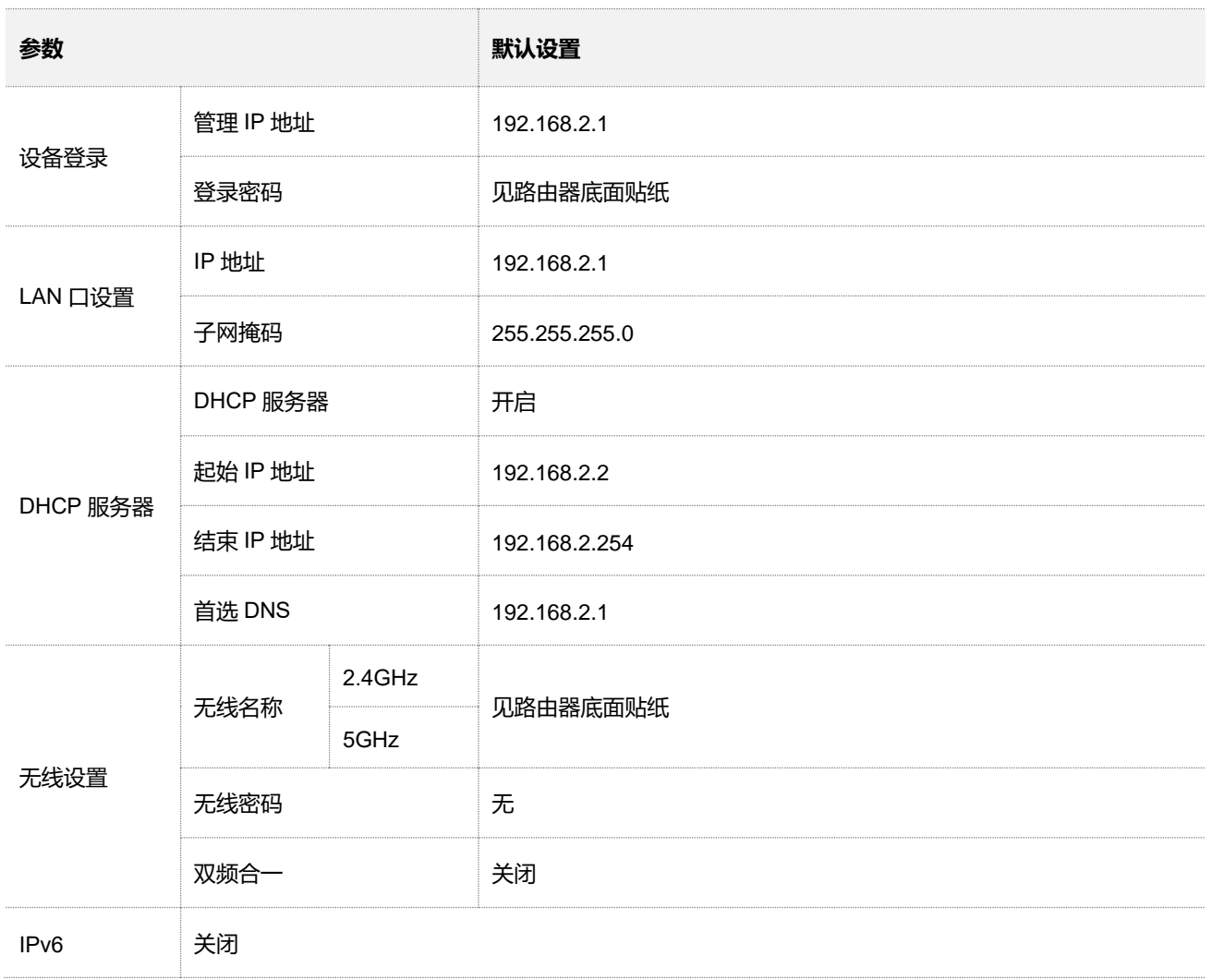

# **C 缩略语**

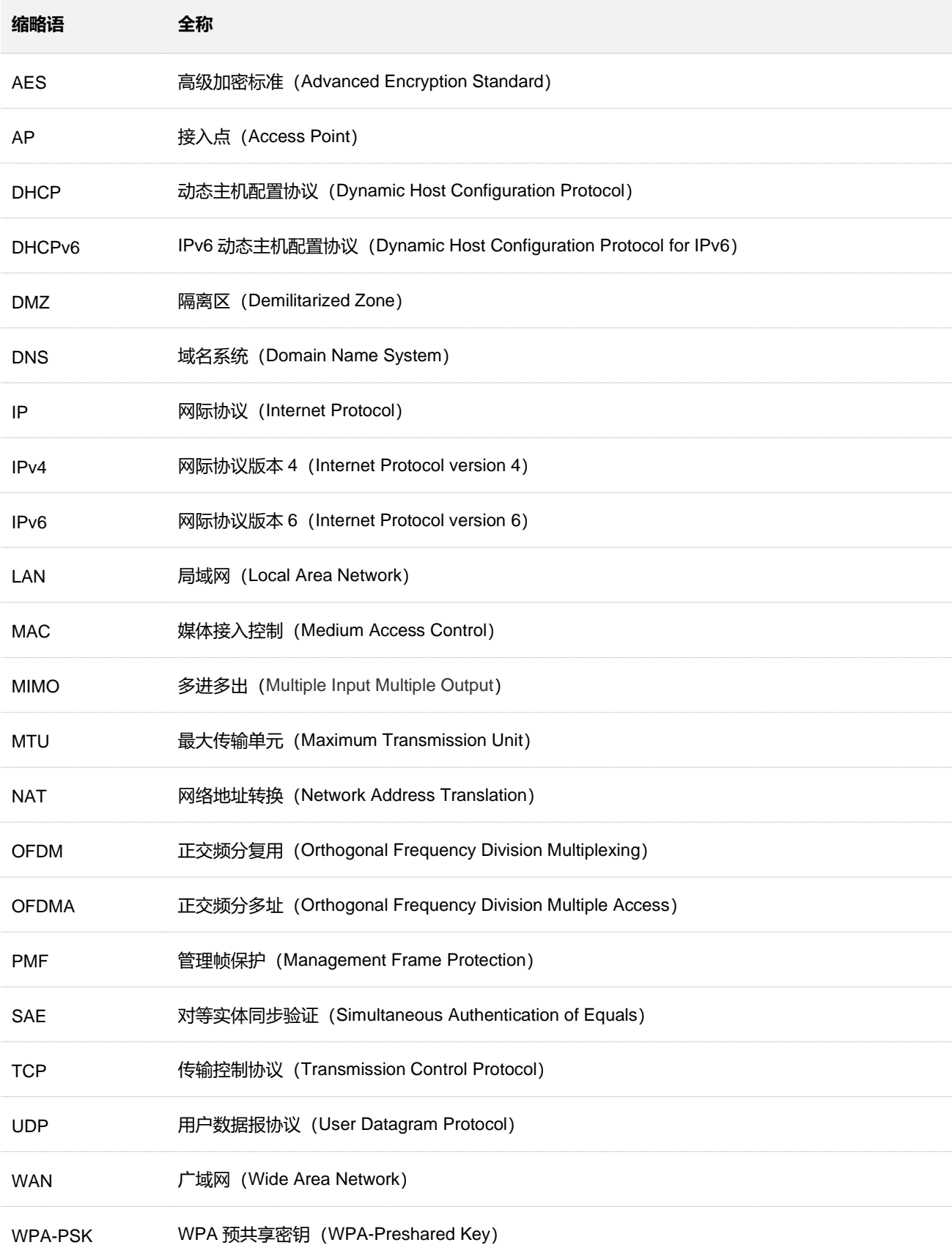